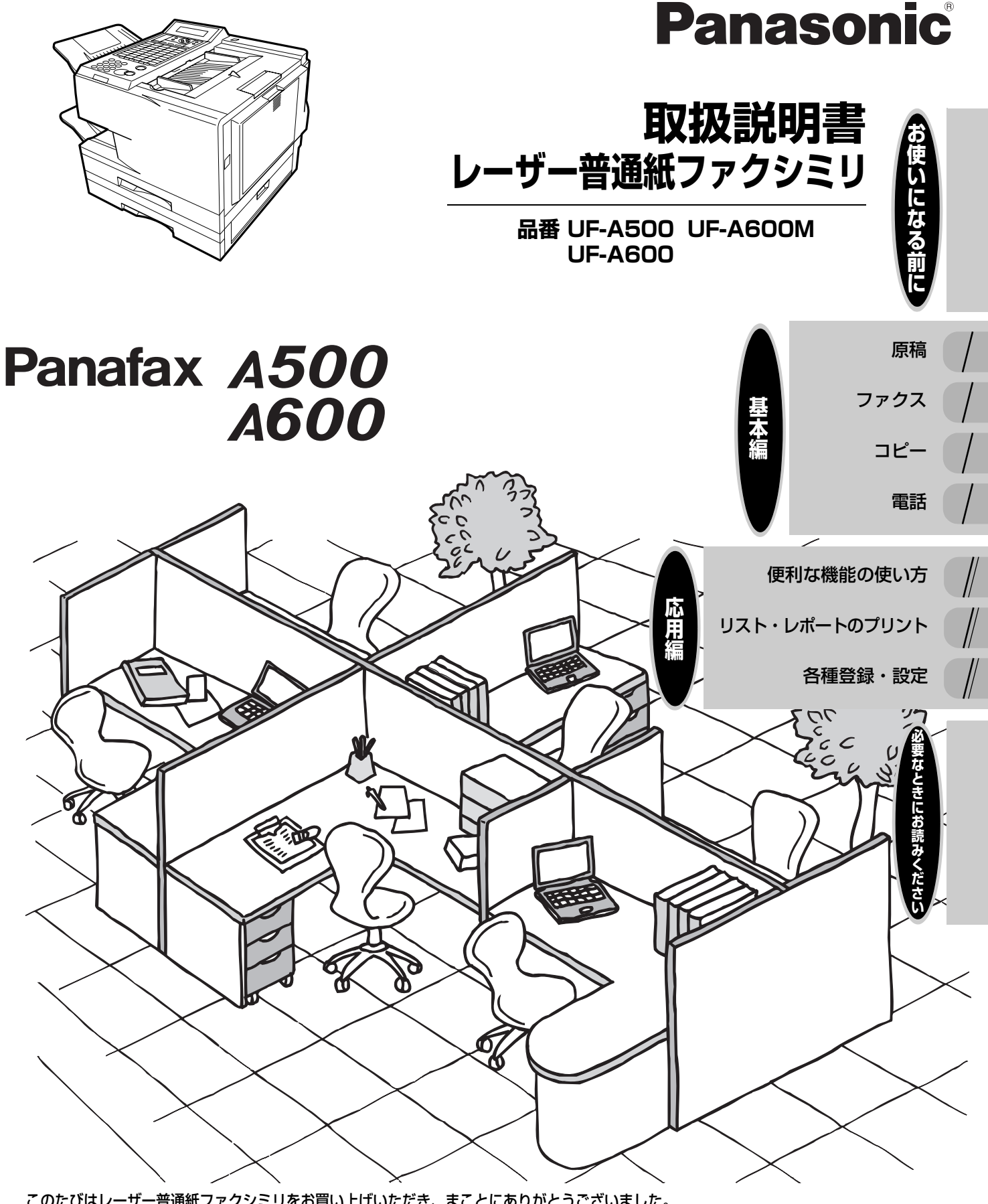

このたびはレーザー普通紙ファクシミリをお買い上げいただき、まことにありがとうございました。

保証書別添付

■取扱説明書をよくお読みのうえ、正しくお使いください。 ■特に「安全上のご注意」(7 ~ 11 ページ)は、ご使用前に必ずお読みいただき、  **安全にお使いください。** お読みになったあとは、保証書と一緒に大切に保管し、必要なときにお読みください。 ■保証書は、「お買い上げ日・販売店名」などの記入を必ず確かめ、 販売店からお受け取りください。

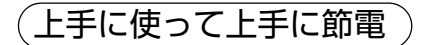

# **本体・付属品・添付品の確認**

セットの内容に足りないものがある場合は、お買い上げの販売店または、サービス実施会社にお申し付け ください。

本体・付属品

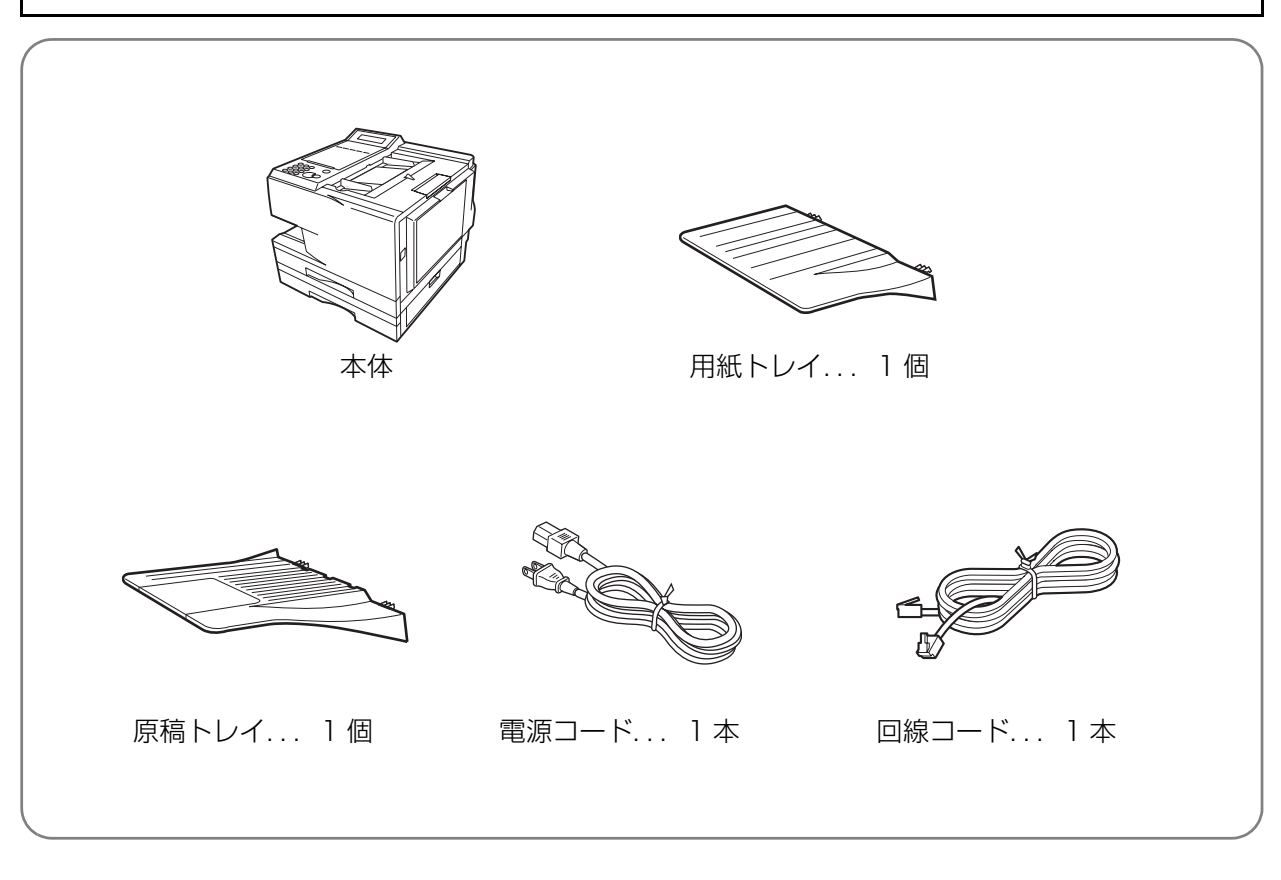

添付品

取扱説明書........ 1 部 用紙(テスト用)...1 包 用紙サイズシール...2 セット 保証書.............1 部

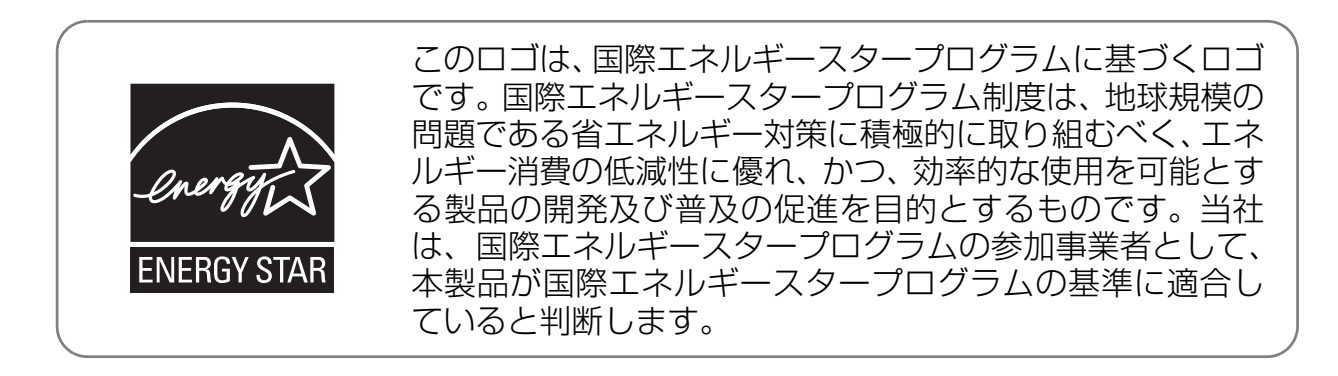

この装置は、情報処理装置等電波障害自主規制協議会(VCCI)の基準に基づくクラ ス A 情報技術装置です。この装置を家庭環境で使用すると電波妨害を引き起こすこ とがあります。この場合には使用者が適切な対策を講ずるよう要求されることがあり ます。

**UF-A500/A600/A600M を使う**

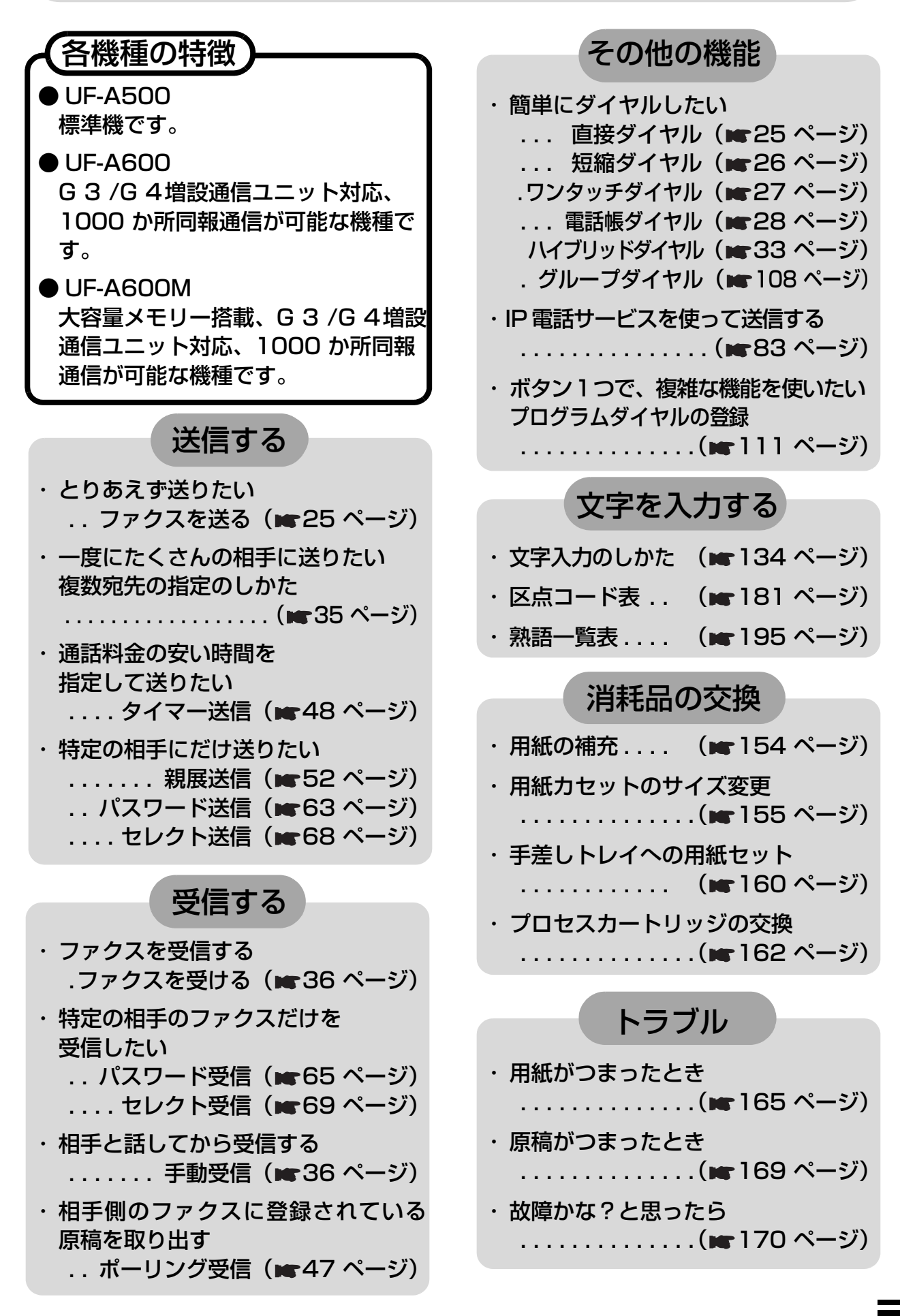

# **もくじ**

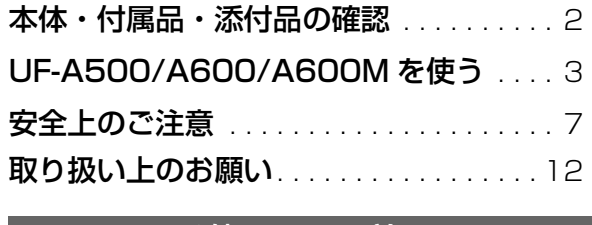

### お使いになる前に

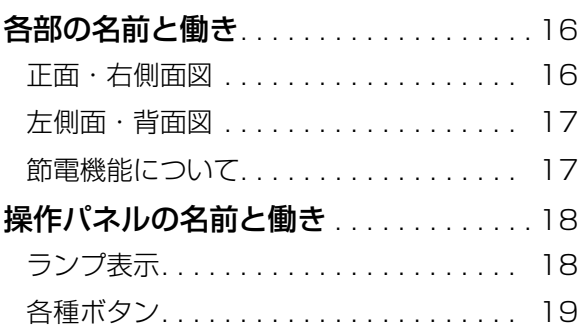

### 基本編

П

### 原稿

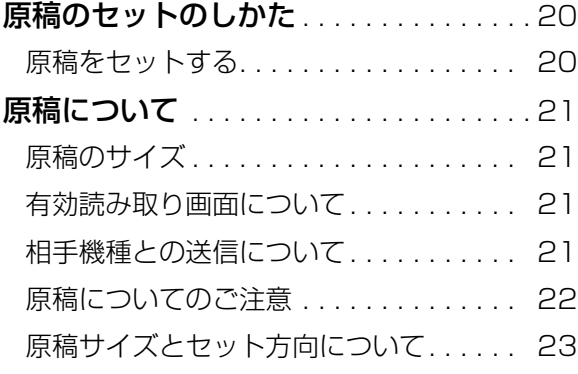

#### $\overline{ }$ ファクス

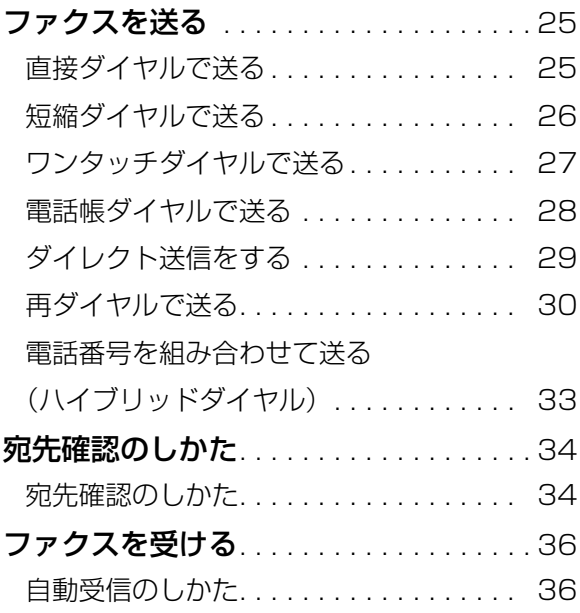

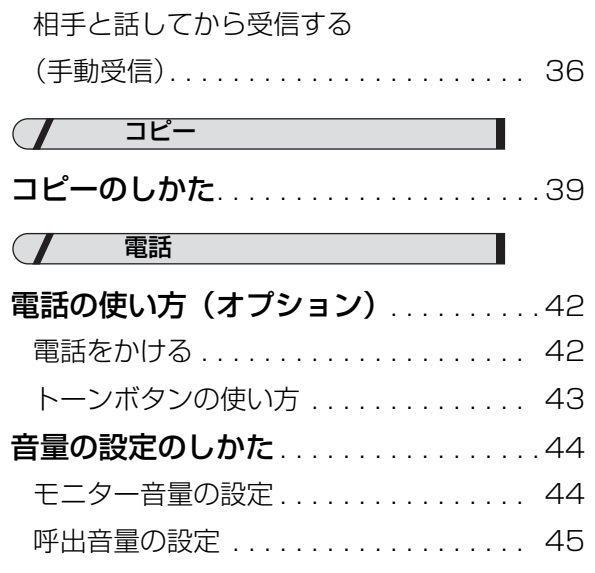

### 応用編

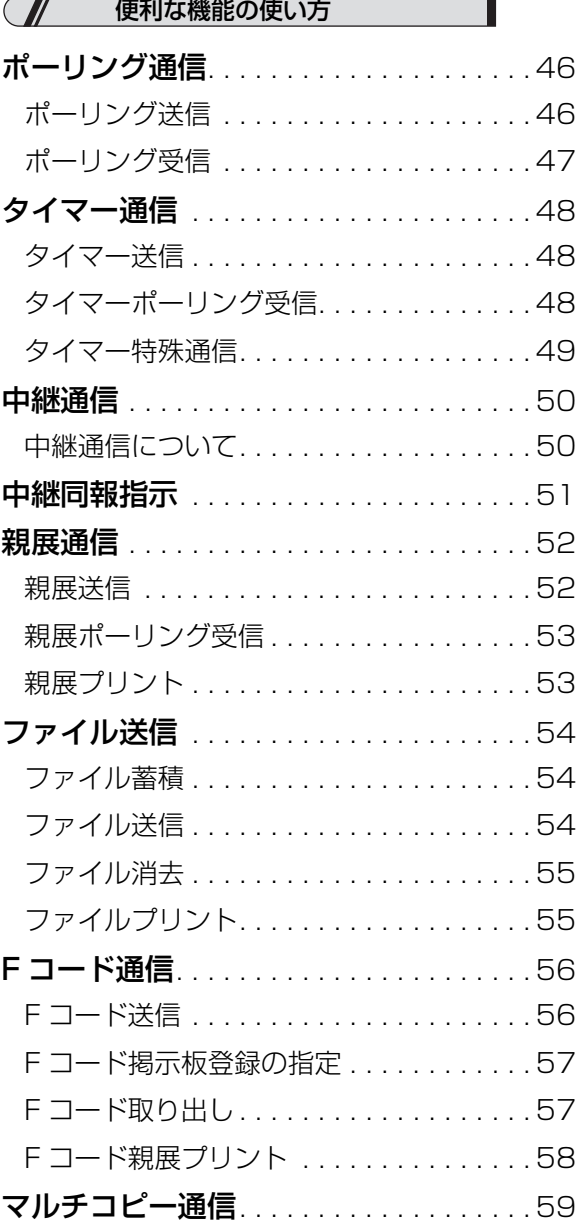

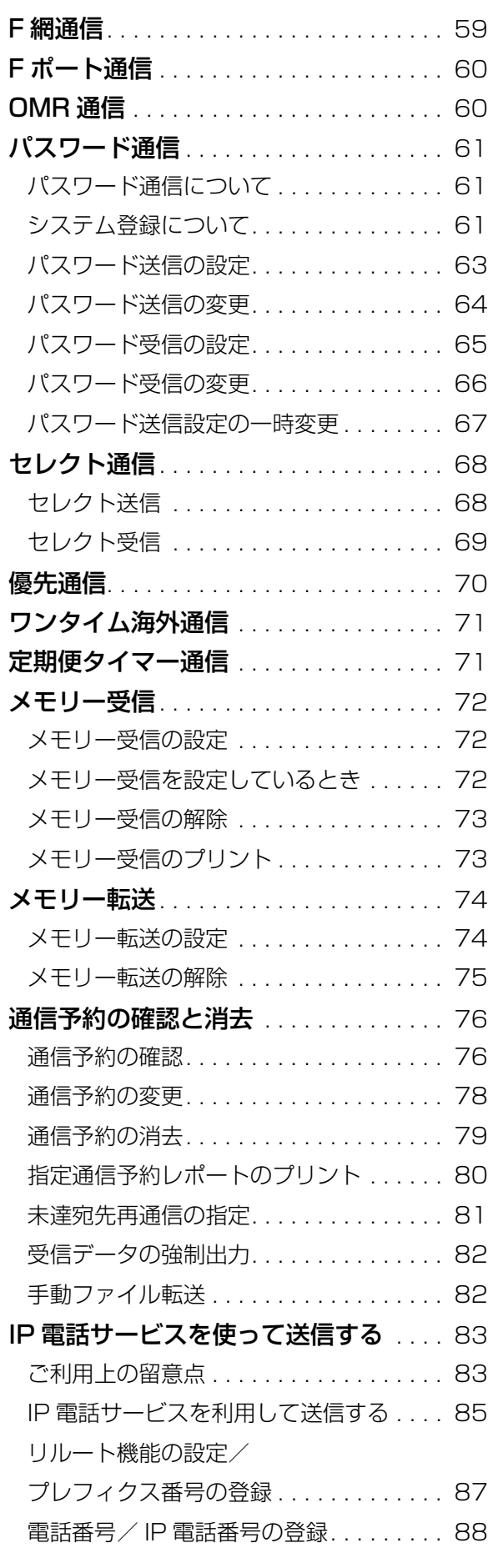

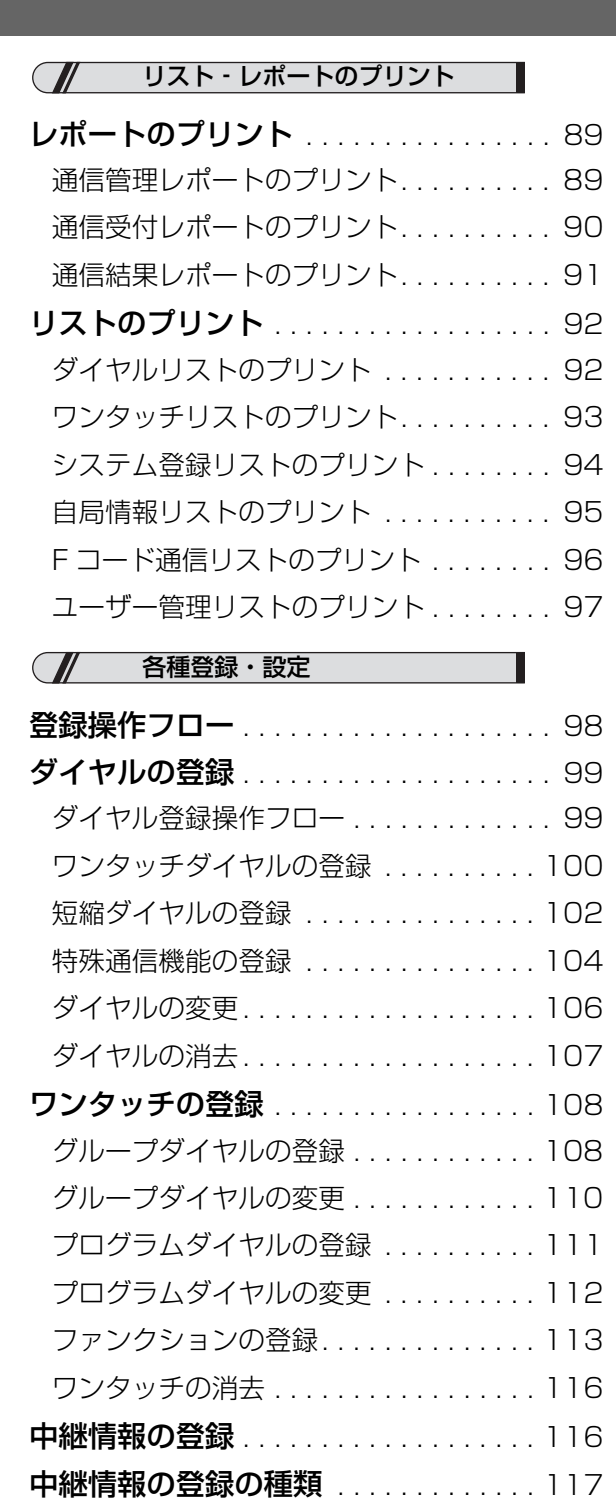

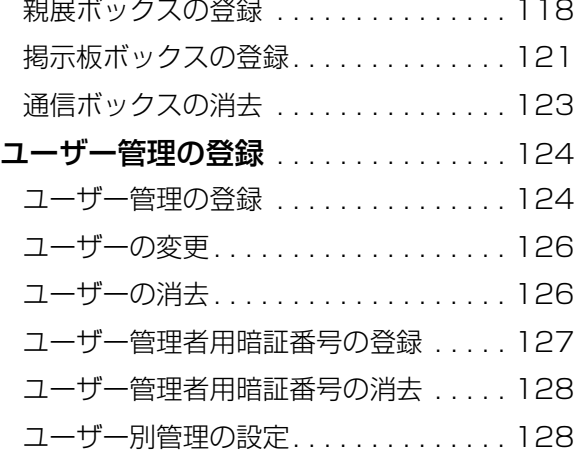

**Fコード通信の登録**. . . . . . . . . . . . . . . 118

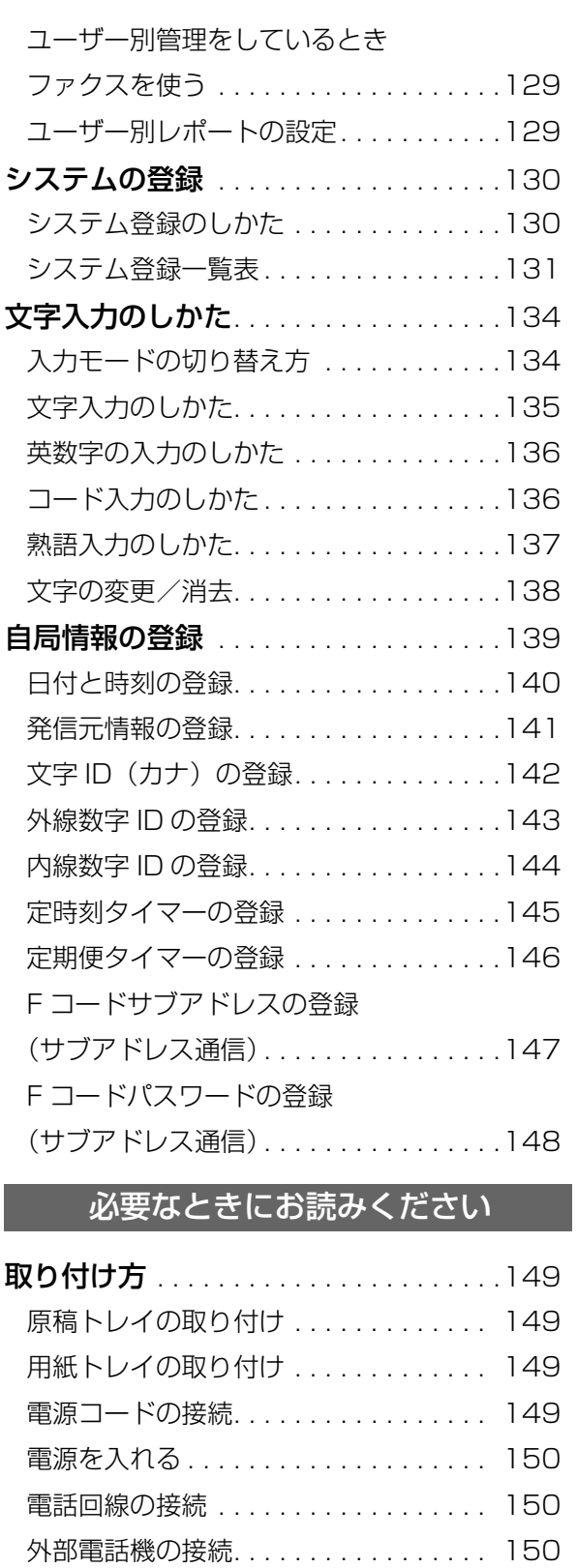

電話回線の設定 . . . . . . . . . . . . . . . . . . 151

取り付け ......................... 152 消耗品の交換のしかた . . . . . . . . . . . . . 154 用紙の補充. . . . . . . . . . . . . . . . . . . . . . 154 用紙カセットのサイズ変更. . . . . . . . . . 155

用紙カセットのサイズ変更. . . . . . . . . . 157

増設メモリーカード(オプション)の

増設給紙ユニット 500 の

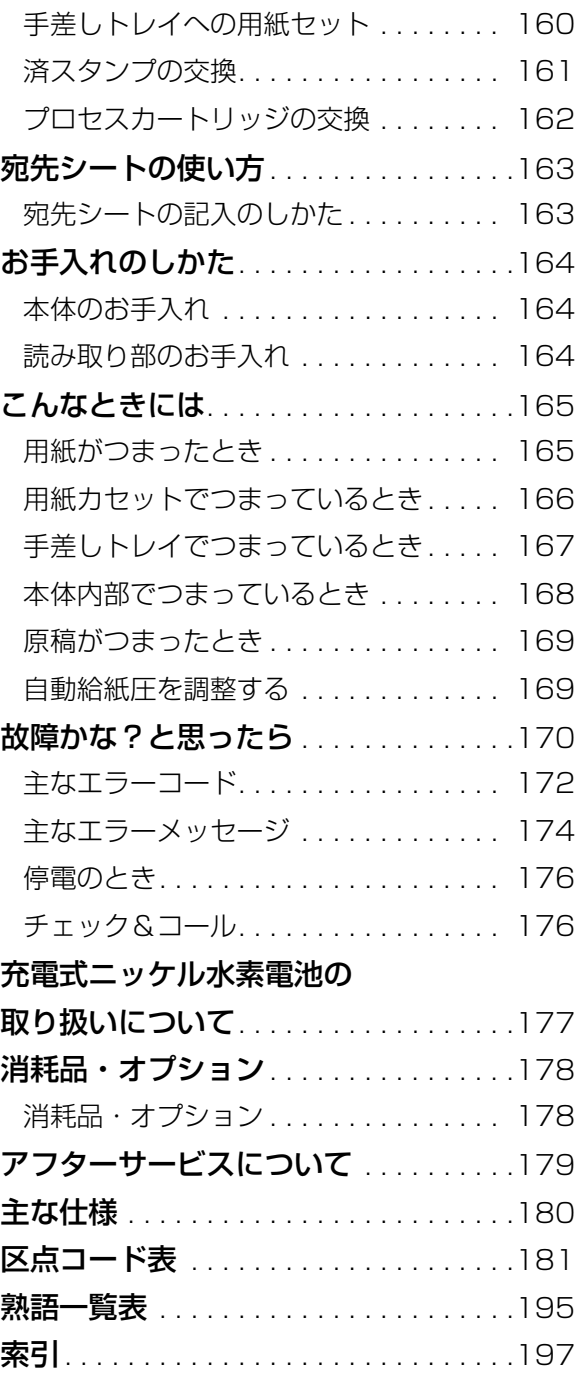

# 安全上のご注意 (必ずお守りください)

お使いになる人や他の人への危害、財産への損害を未然に防ぐため、必ずお守りいただくこと を、次のように説明しています。

### ■表示内容を無視して誤った使い方をした時に生じる危害や損害の程度を、次の表示で区分し、 説明しています。

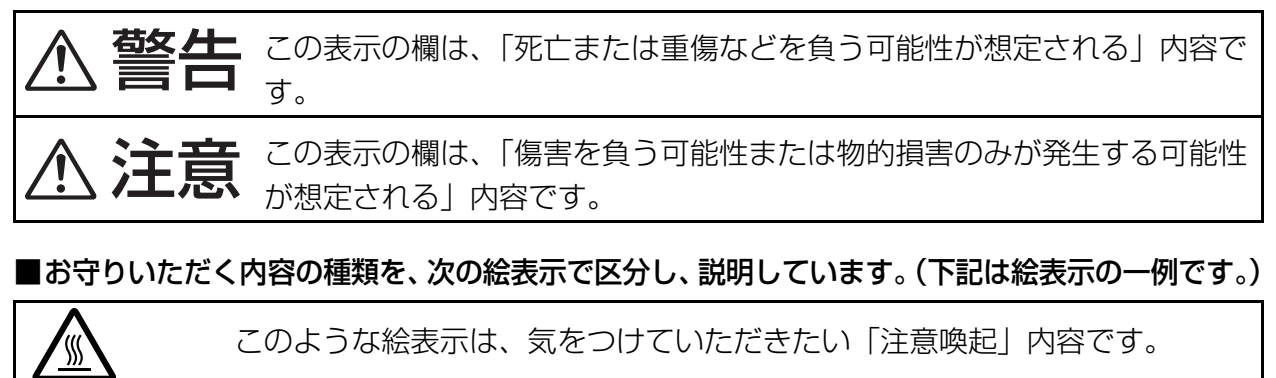

このような絵表示は、してはいけない「禁止」内容です。

このような絵表示は、必ず実行していただく「強制」内容です。

# **安全上のご注意 必ずお守りください**

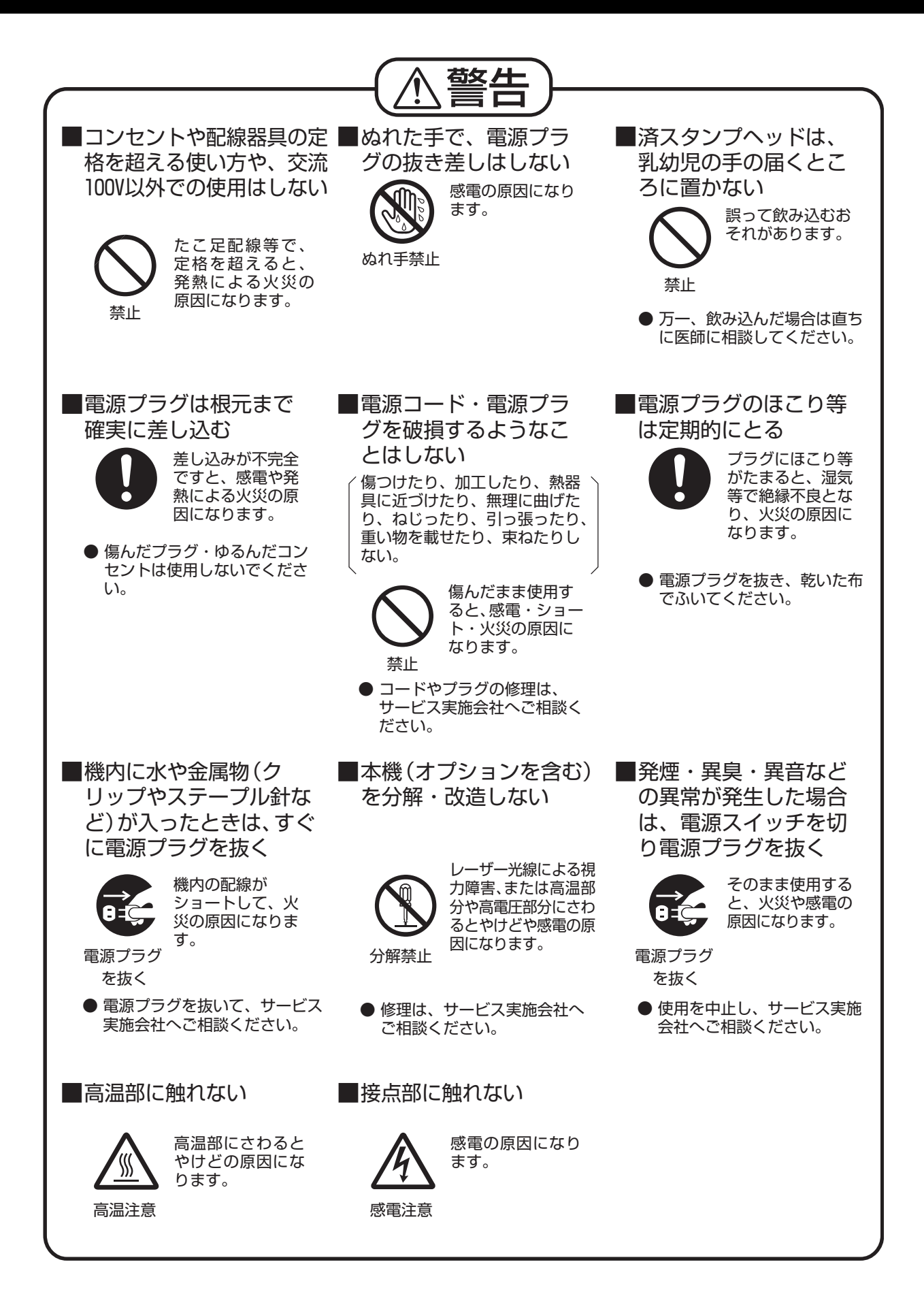

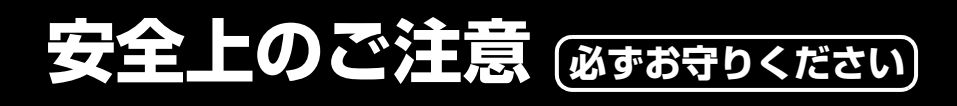

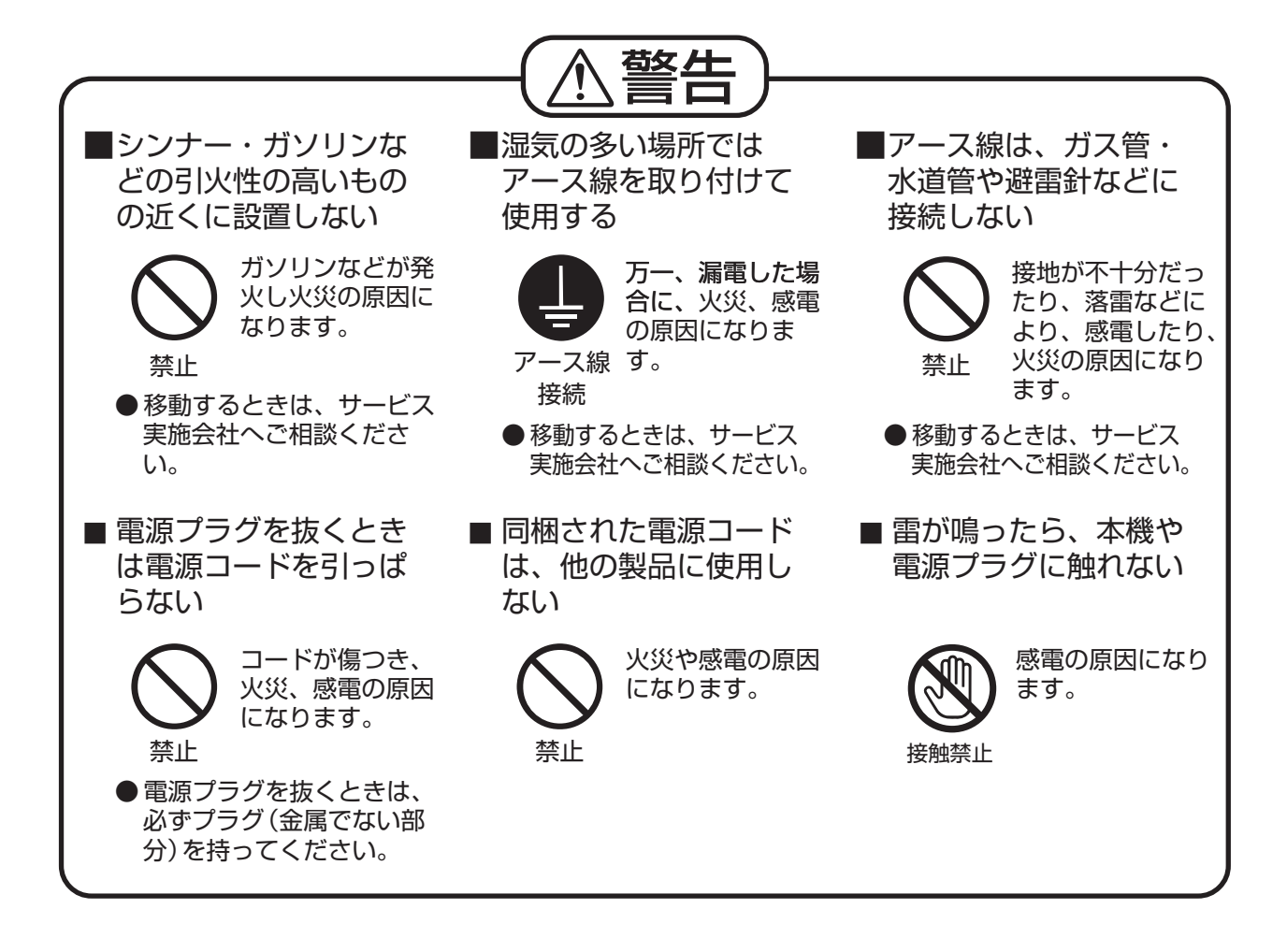

# **安全上のご注意 @stお守りください)**

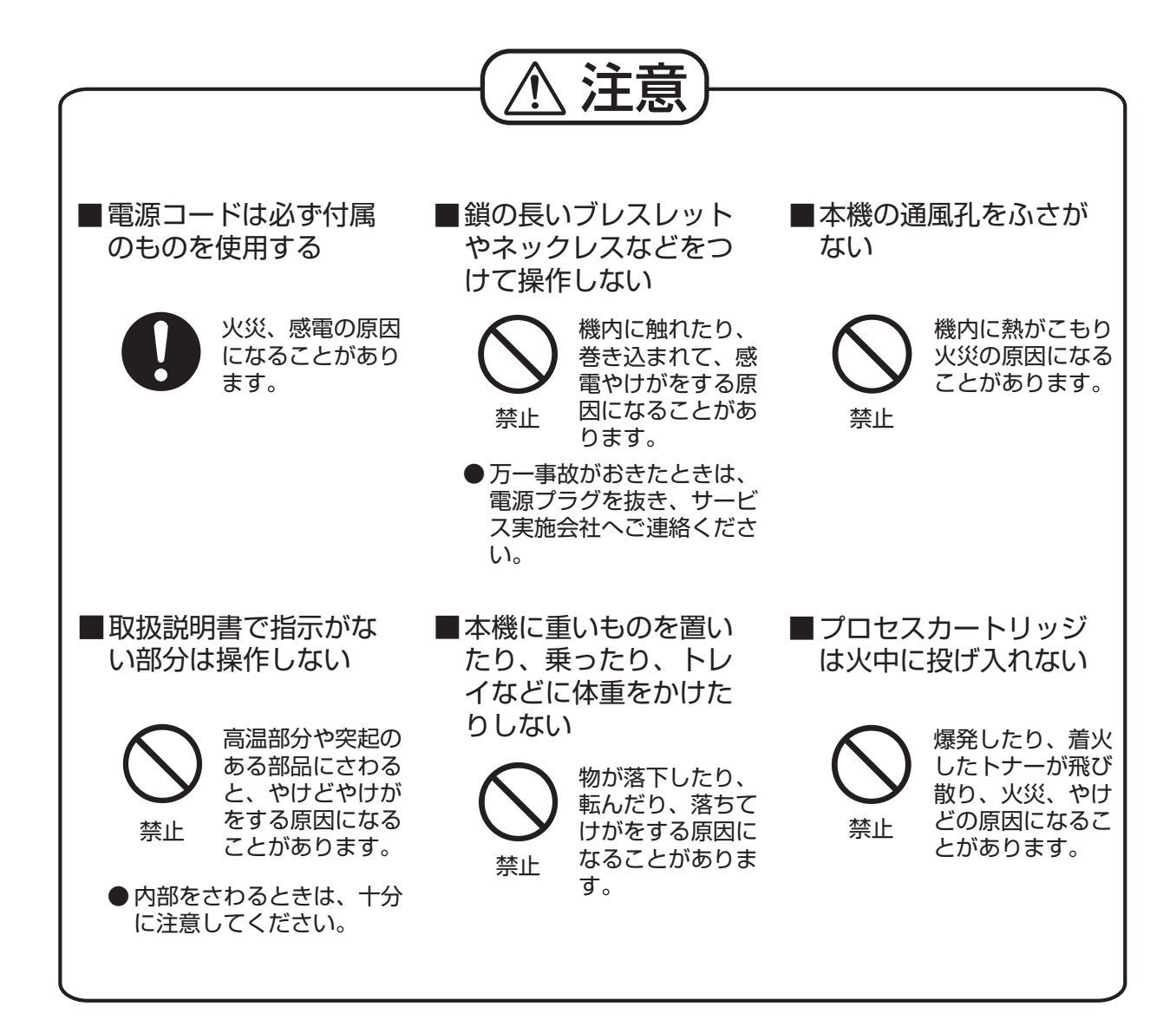

# **安全上のご注意 必ずお守りください**

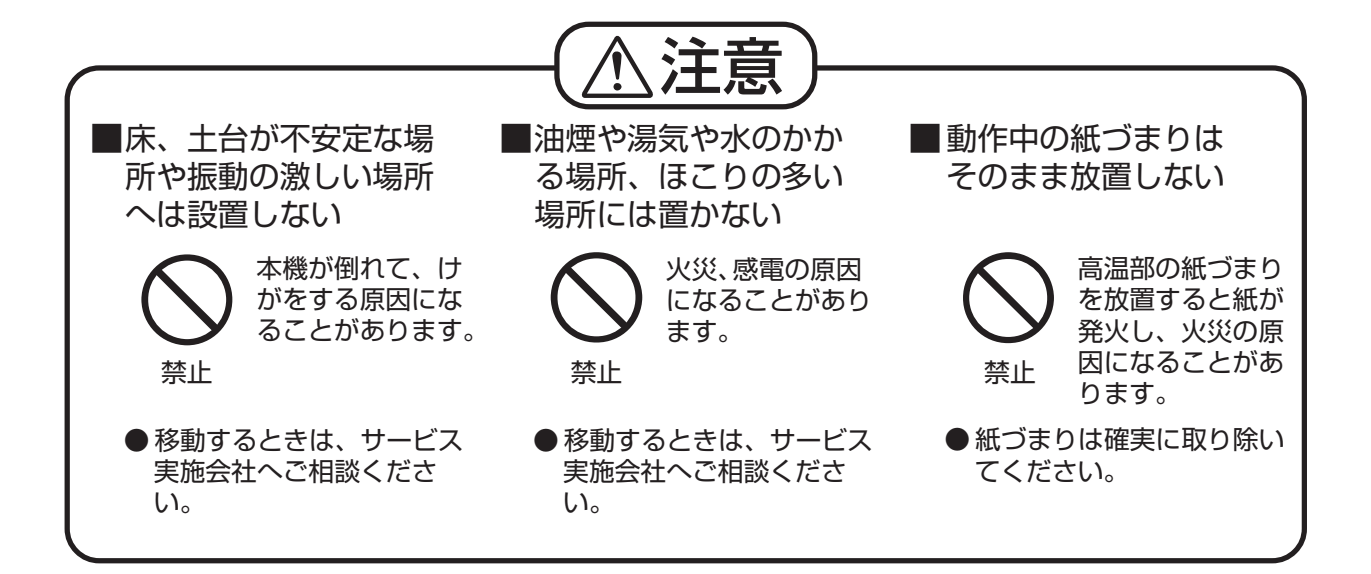

# **取り扱い上のお願い**

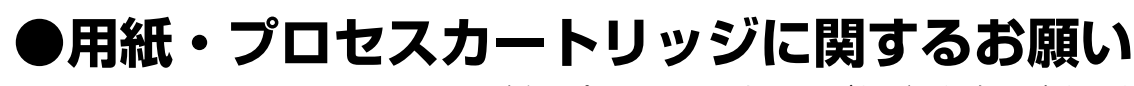

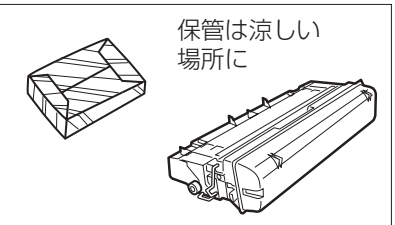

- ■用紙、プロセスカートリッジなどは湿気の少ない涼しい場 所に保管してください。
	- ●用紙は 60 ~ 90g/m<sup>2</sup> の上質紙・再生紙をお使いにな れますが、できるだけ当社の推薦紙をご使用ください。 ●プロセスカートリッジは当社指定品をご使用ください。

■プロセスカートリッジに関するお願い

- ●プロセスカートリッジは直接日光を避ける コピー画像に異常が出ることがあります。
- ●プロセスカートリッジを寒い場所から暑い場所へ急に移動させない プロセスカートリッジに結露が発生し、故障の原因となります。
- ●使用済みのプロセスカートリッジは捨てない 回収にご協力ください。
- ●プロセスカートリッジは上を向けて保存する (箱に上向きの表示があります。) コピー画像に異常が出ることがあります。

## **●法律で禁じられていること**

次のようなコピーは所有するだけでも法律により罰せられますから充分ご注意ください。 ●法律でコピーを禁止されているもの

- 1. 国内外で流通する紙幣、貨幣、政府発行の有価証券、国債証券、地方債証券
- 2. 未使用の郵便切手、官製はがき
- 3. 政府発行の印紙、酒税法や物品管理法で規定されている証紙類
- ●注意を要するもの
	- 1. 株券、手形、小切手など民間発行の有価証券、定期券、回数券などは、事業会社が業務上 必要最低部数をコピーする以外は政府指導によって注意が呼びかけられています。
	- 2. 政府発行のパスポート、公共機関や民間団体発行の免許証、許可書、身分証明書や通行 券、食券などの切符類のコピーも避けてください。
- ●著作権の対象となっている書籍、絵画、版画、地図、図面、写真などの著作物は個人的また は家庭内その他、これに準ずる限られた範囲内で使用するためにコピーする以外は禁じられ ています。

# **取り扱い上のお願い**

**●設置上のお願い**

■次の様な場所への設置は避けてください。

●高・低温、低・多湿な場所

- ●温度変化の激しい場所
- ●冷・暖房機の近く(直接風のあたる所)
- ●加湿機の近く

●テレビ、ラジオなど電子機器の近く

## **●設置スペースについて**

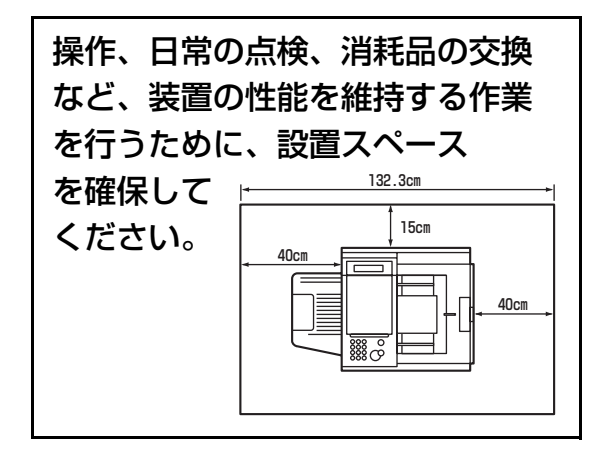

## **●換気についてのお願い**

■本機を使用中は、オゾンが発生しますが、その量は人体に悪影響を及ぼさないレベルです。 ただし、換気の悪い部屋での長時間使用や、大量にコピーをとる場合には、快適な作業環境 を保つために部屋の換気をお勧めいたします。

## **●操作時のお願い**

- ■動作中に電源プラグを抜いたり、本体カバー等を開けたり、用紙カセットを引き出したりしな いでください。(紙づまりの原因となります)
- ■誤通信を未然に防ぎ、確実に相手と通信するためには、次の点に注意してご使用いただくこと をお勧めいたします。
	- ●相手先のファクス番号、ワンタッチ/短縮ダイヤルの登録番号をご確認いただくととも に、取扱説明書をよくご確認のうえご使用ください。
	- ●大切な情報を送る場合には、「手動送信」により相手を確認したうえで通信されることを お勧めします。
		- 1.まず受話器を上げて(または受話器がない場合は、モニターボタンを押して)、発信音 (ツー音)を確認してから、ファクス番号をダイヤルしてください。
		- 2.相手先からファクス応答信号(ピーヒョロロ音)が聞こえたらスタートボタンを押し てください。
- ●直射日光のあたる場所
- ●ほこり、アンモニアガスが発生する場所
- ●シンナー、ガソリンなどの近く
- ●換気の悪い場所
- ●床、土台が不安定な場所、震動の激しい 場所

# **取り扱い上のお願い**

# **●注意ラベルについて**

■本機には安全にお使いいただくために次のような注意ラベルが貼ってあります。内容をよく 読み、安全にお使いください。

(ラベルは本体右側面の受信開閉部を開け、プロセスカートリッジを引き抜いた箇所にあり ます。)

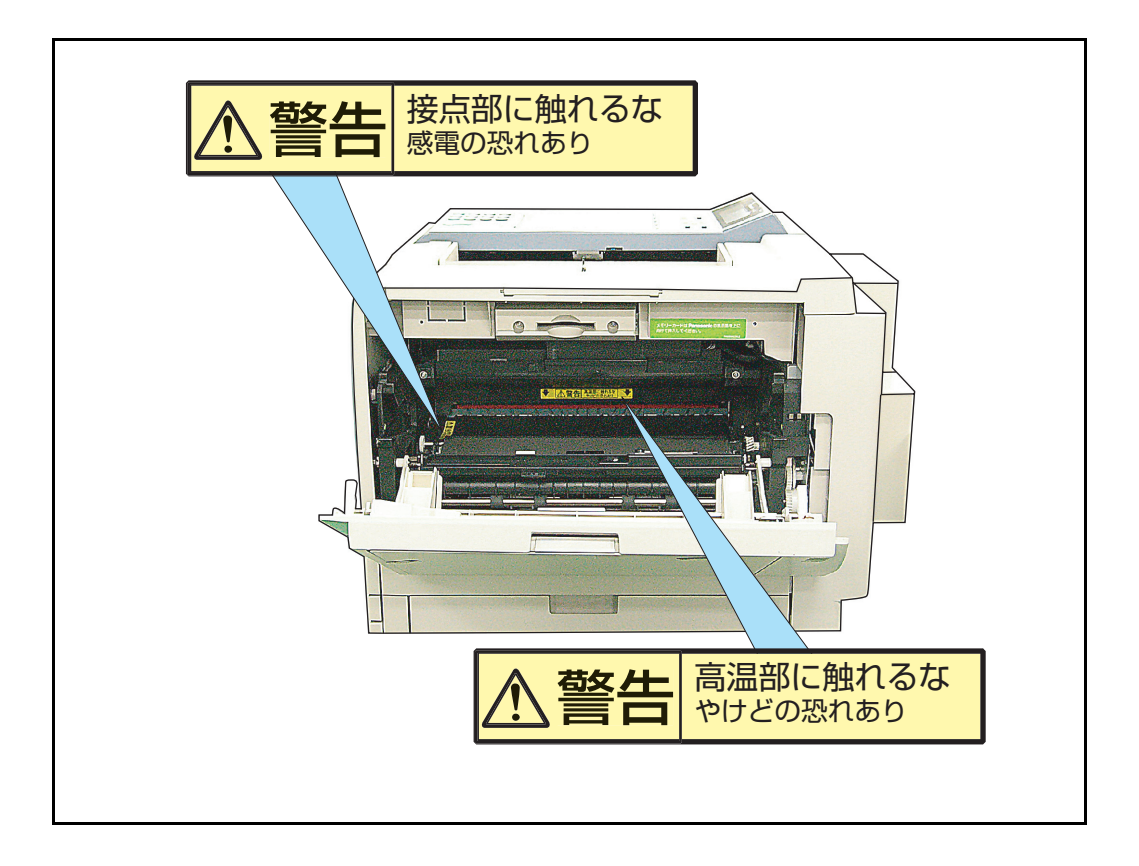

# **メモ**

## **各部の名前と働き**

## **正面・右側面図**

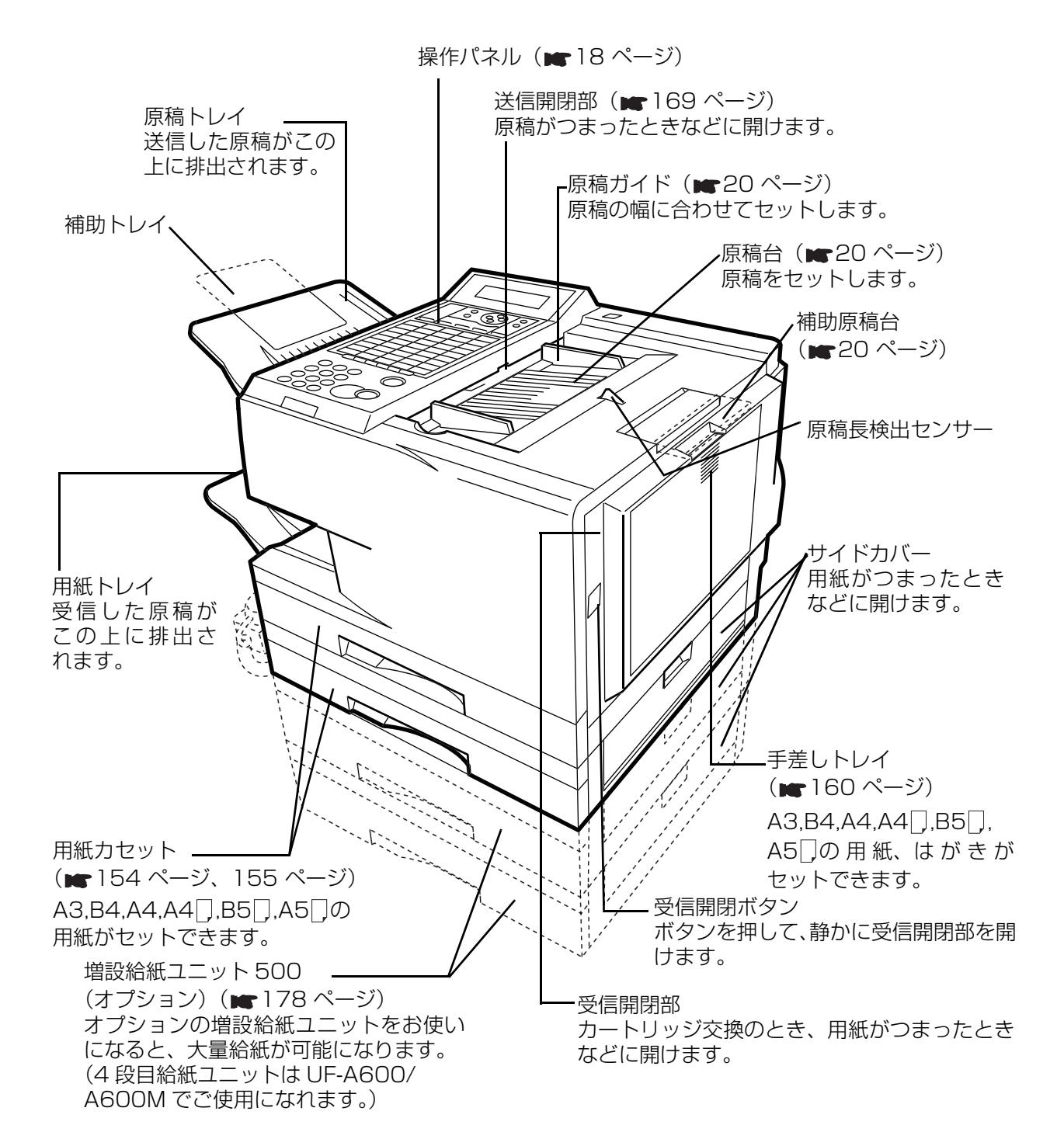

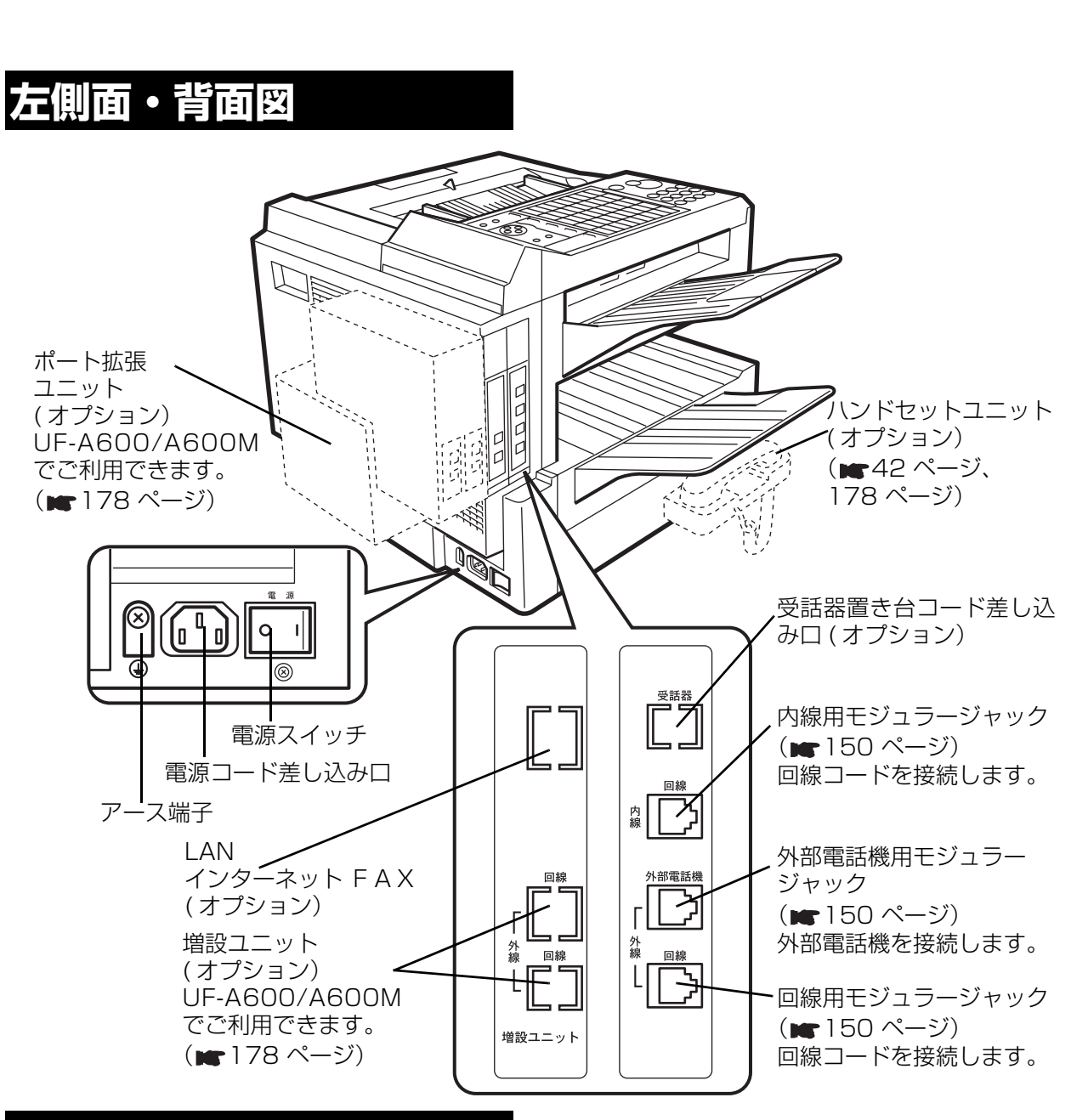

**お使いになる前に**

## **節電機能について**

本機には、機械を使用しないときに機械内部の消費電力を抑える節電機能(省エネ運転、または節電運 転)が備わっています。省エネ運転では操作パネル以外の電源をオフに、節電運転では定着器のヒー ターをオフにします。これらの節電機能が働いてないときは、ヒーターがオンの状態となります。 お買い上げ時の設定(常時)では、本機を約5分間使用しないと省エネ運転に移行するように設定され ています。

#### ●常時設定

「省エネ」もしくは「節電」を設定し、省エネモードに移行する条件設定を「常時」にしている場合 は、約5分間使用しないと省エネモードに移行します。

#### ●時刻指定設定

「省エネ」もしくは「節電」を設定し、省エネモードに移行する条件設定を「時刻指定」にしている 場合は、指定された開始時刻になると省エネモードに移行し、終了時刻になると通常のモードに戻り ます。

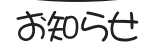

● 省エネモードの設定はシステム登録の「034 省エネモード」で変更できます。 (m 131 ページ、133 ページ)

● 省エネモード運転中はディスプレイに「省電力中です」と表示されます。 (「節電」設定時はヒーターオフとなるだけで、表示はされません。)お使いになる場 合は操作パネルのいずれかのボタンを押すことで通常のモードに戻ります。

# **操作パネルの名前と働き**

# **ランプ表示**

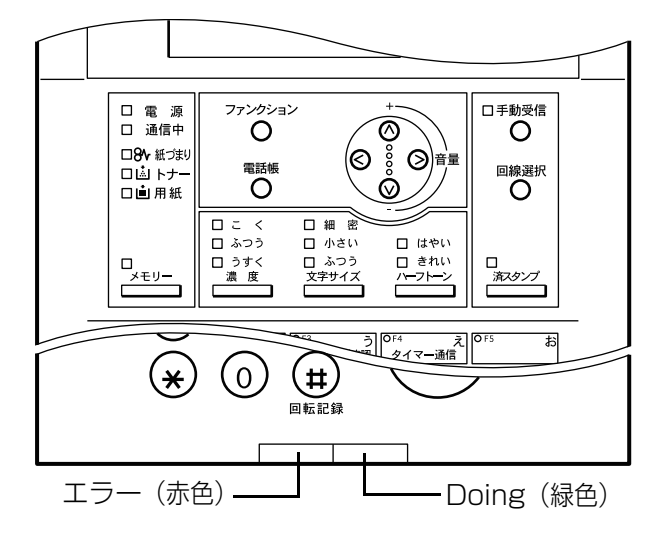

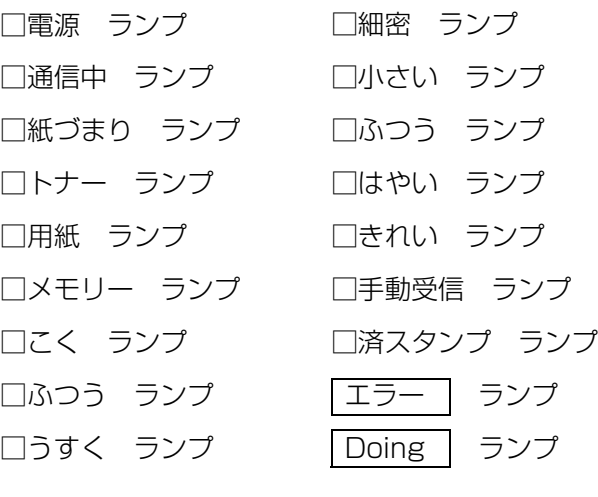

**STATISTICS** 

### **■ランプの表示について**

**T** 

この取扱説明書では、ランプについて以下のように表します。

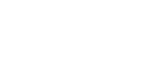

 $\Box$ 

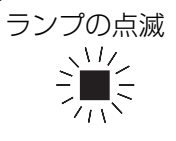

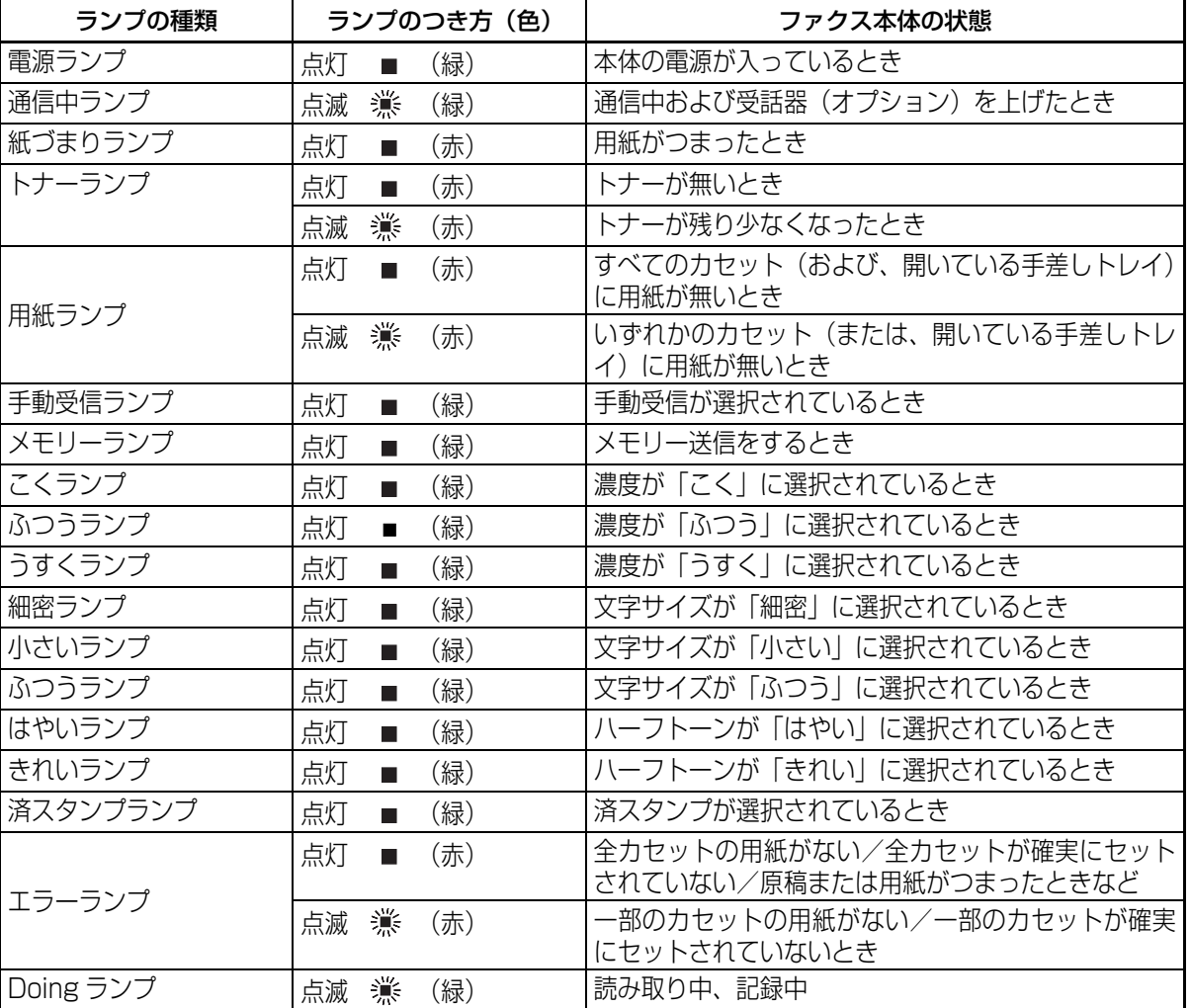

**お使いになる前に**

### **各種ボタン**

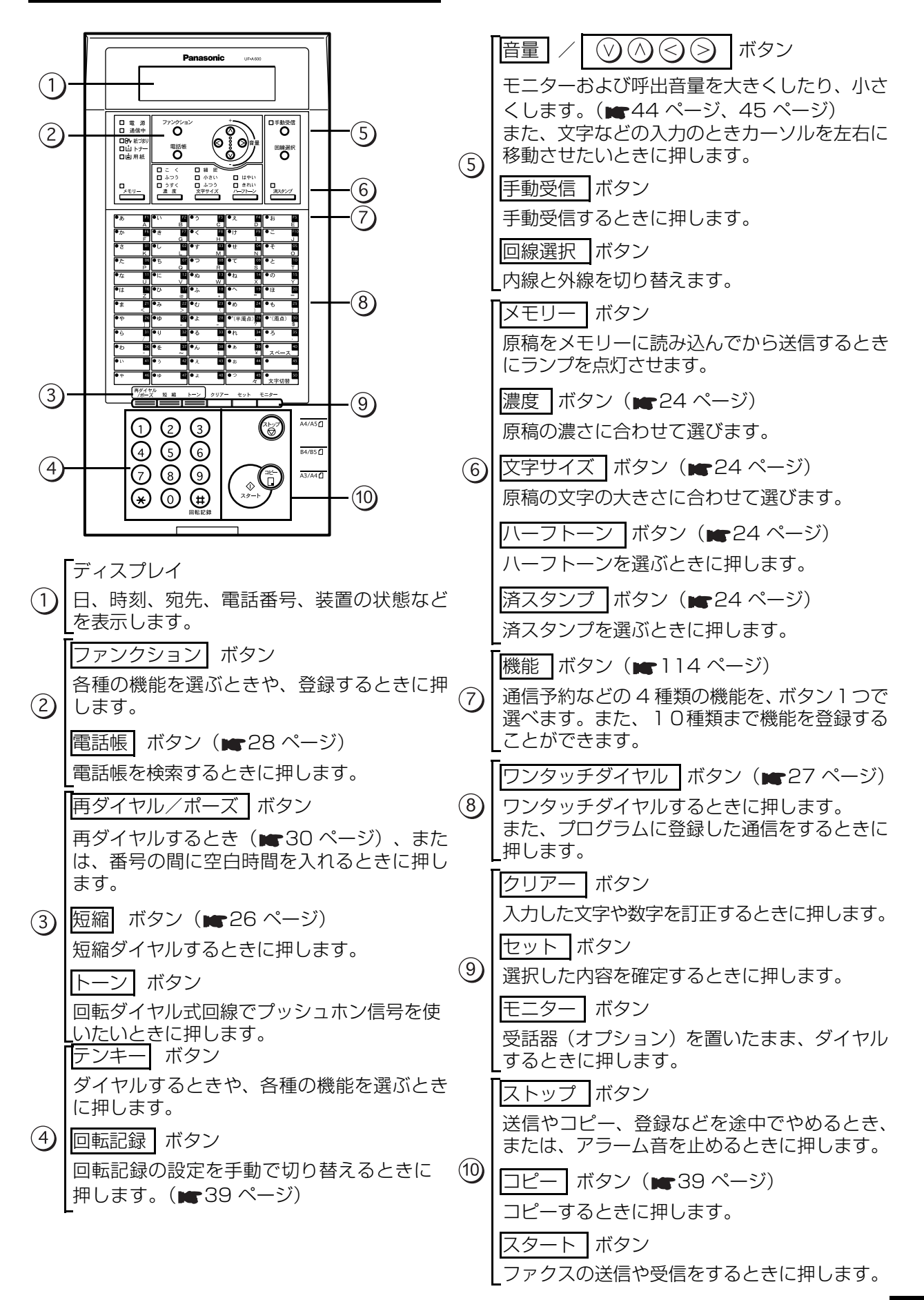

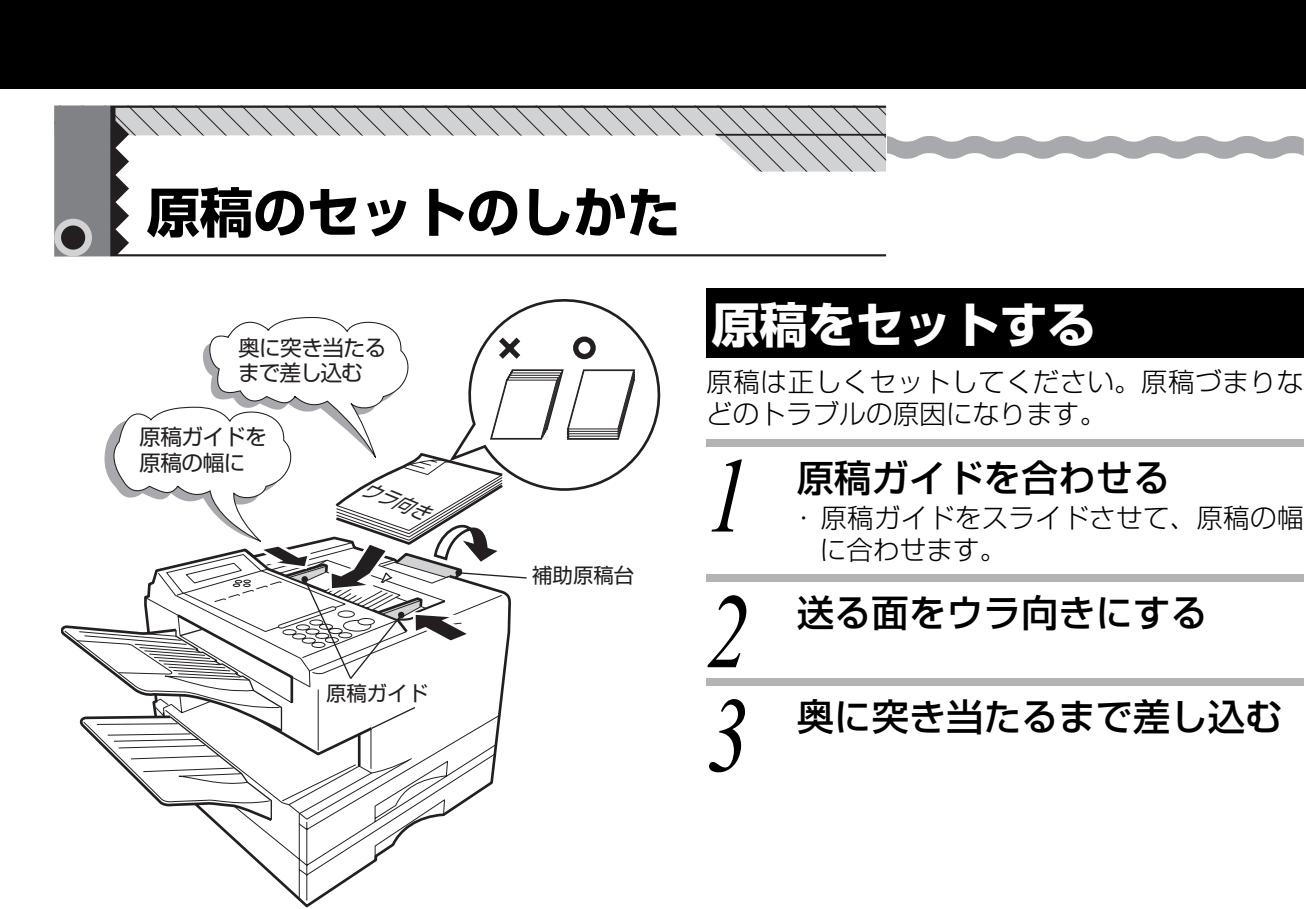

● B 4サイズ以上の原稿をセットするときは、補助原稿台を開いて使います。

お知らせ

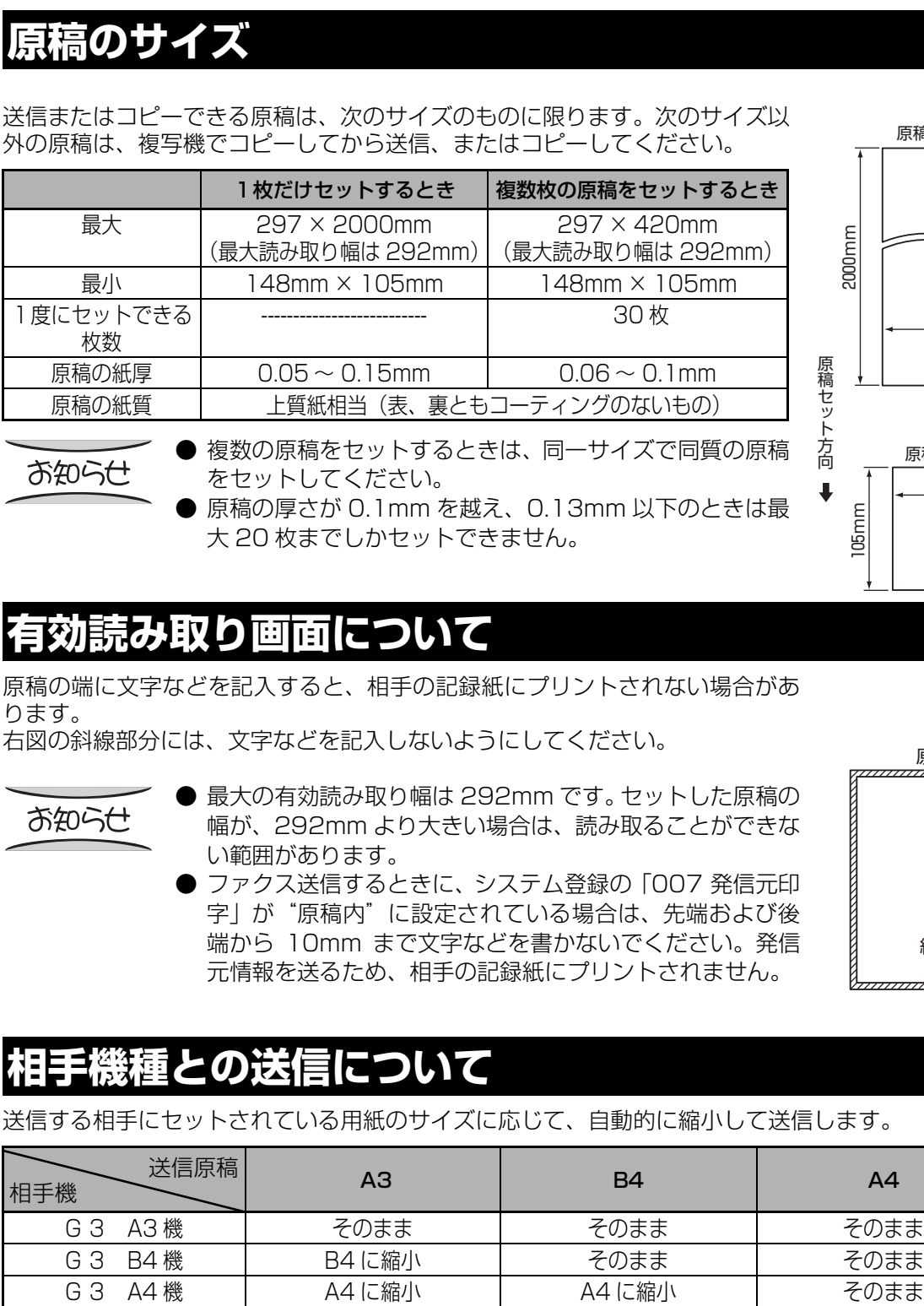

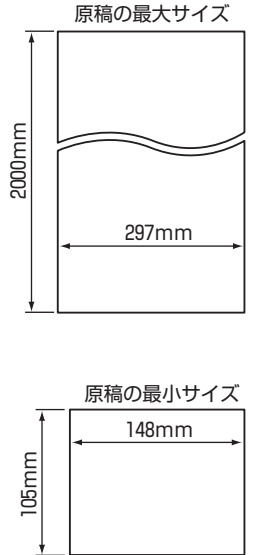

原 稿

**基 本 編**

## **有効読み取り画面について**

**原稿について**

原稿の端に文字などを記入すると、相手の記録紙にプリントされない場合があ ります。

右図の斜線部分には、文字などを記入しないようにしてください。

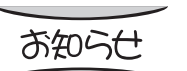

- 最大の有効読み取り幅は 292mm です。セットした原稿の 幅が、292mm より大きい場合は、読み取ることができな い範囲があります。
- ファクス送信するときに、システム登録の「007 発信元印 字」が"原稿内"に設定されている場合は、先端および後 端から 10mm まで文字などを書かないでください。発信 元情報を送るため、相手の記録紙にプリントされません。

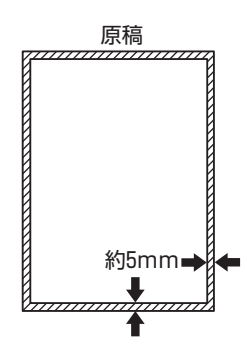

## **相手機種との送信について**

送信する相手にセットされている用紙のサイズに応じて、自動的に縮小して送信します。

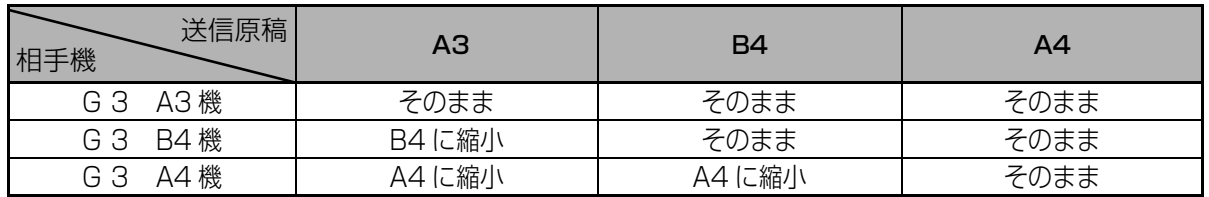

### **原稿についてのご注意**

原稿をセットするときは、次のようなことにご注意してください。

■インクなどの乾いていない原稿は、完全に乾かしてからセットしてください。(読み取り部の汚れの原 因) ■原稿にクリップやホチキスの針を付けたままセットしないでください。(故障の原因)

次のような原稿は、複写機でコピーしてから、送信またはコピーするか、専用の「キャリアシート」をお 使いください。

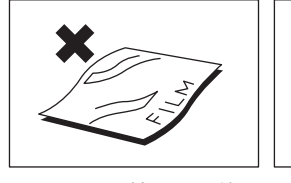

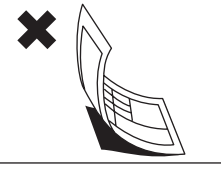

した原稿

フィルム状の原稿、 トレーシングペー パーのような透明な 原稿

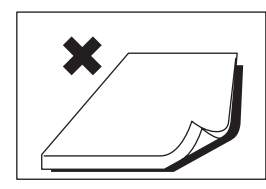

紙厚の厚すぎる (0.15mm を超え る)原稿、布地、金 属シート、印画紙

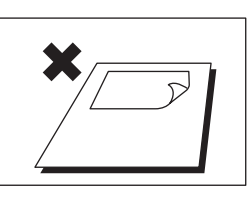

感圧紙、裏カーボン 破れ、しわ、カール 紙などの化学処理を や折り目のついた原

稿

貼り合わせた原稿

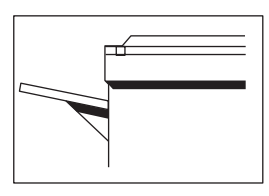

 $\rightarrow$ 

複写機

これらの原稿は、あ らかじめ別の用紙に コピーしておいたも のを、送信してくだ さい。

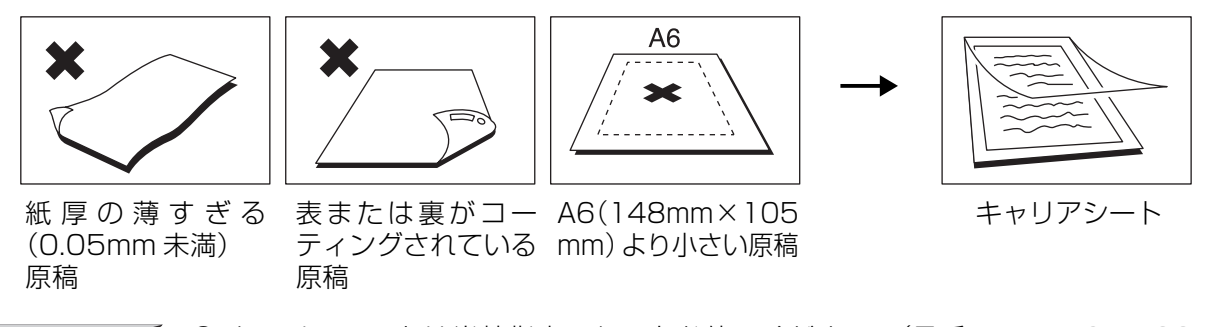

お知らせ

- キャリアシートは当社指定のものをお使いください。(品番 A4: UG-1100A4 B4:UG-1100B4 A3:UG-1100A3)
- キャリアシートのお求めは、お買い上げの販売店またはサービス実施会社にお問い合 わせください。
- 複数枚のキャリアシートをセットして、送信、コピーすることはできません。
- キャリアシートをお使いになるときは、済スタンプを使わないでください。

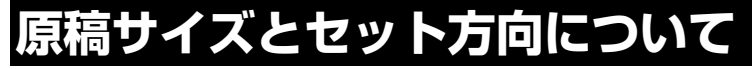

本機ではセットされた原稿のサイズと向きを自動で検知す るセンサーが原稿挿入口と原稿台についています。 従来ですと A4 原稿の長辺側を原稿挿入口にセットすると A3 サイズと認識し送信するため、相手機に A3 等倍受信能 力がない場合は縮小送信していました。

本機では原稿長検出センサー (■16ページ)により A4 ◯と認識し自動的に画情報を 90°回転して A4 ◯とし て等倍送信します。

お知らせ

**Contract Contract Contract** 

- 回転送信した場合、定型サイズの部分し か送ることはできません。
- しわやカールのきつい原稿は原稿台の センサーが誤動作しますので、しわや カールを伸ばしてからご使用ください。
- **A5 より小さい原稿 (A6 サイズ) は A5** として検知します。
- お買い上げ時の設定では、システム登録 の「078 回転送信」は " あり " になっ ています。

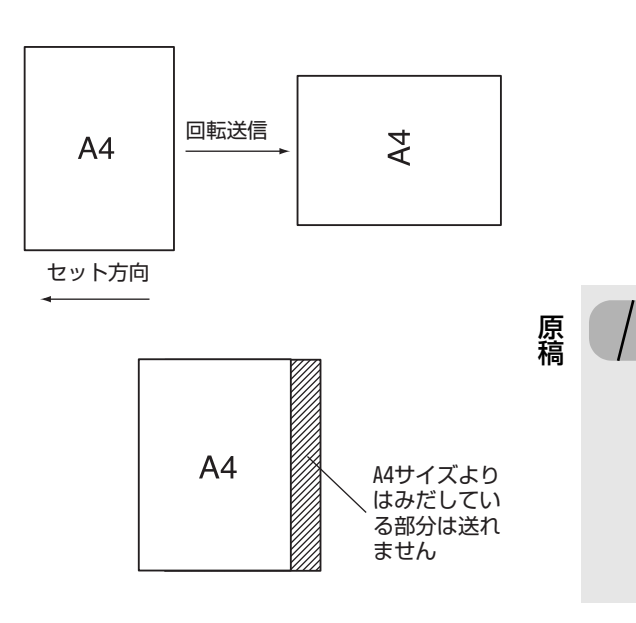

**基 本 編**

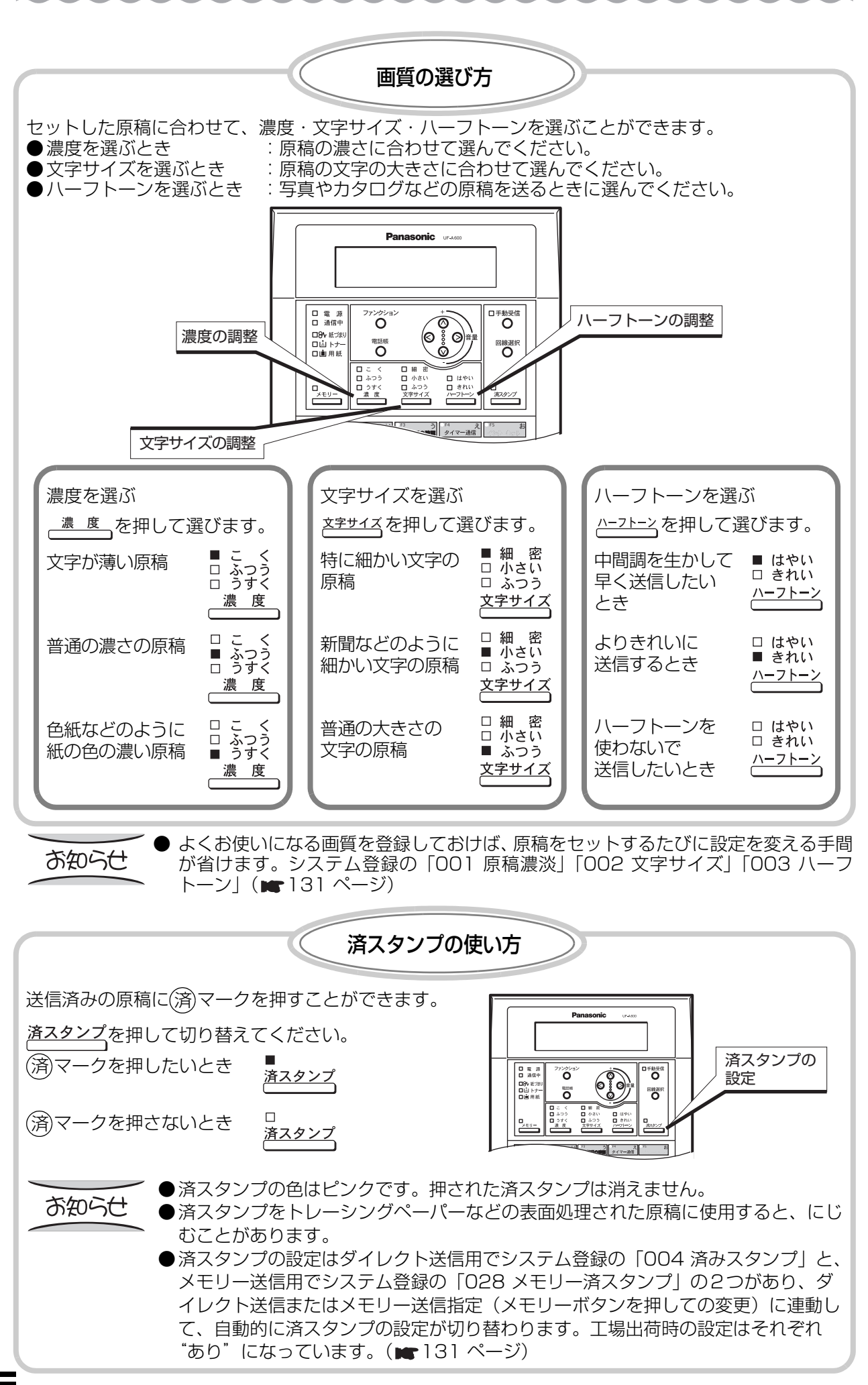

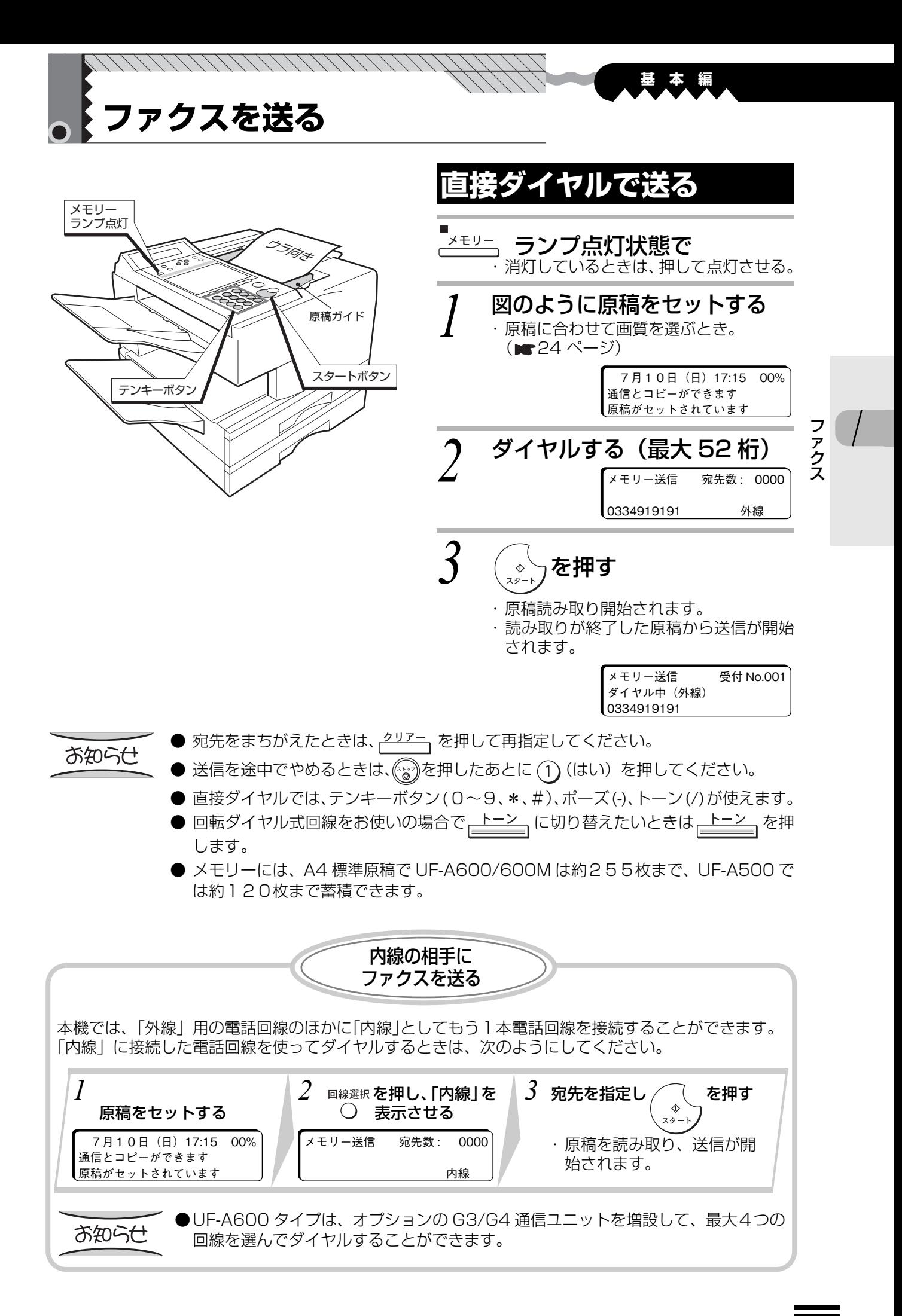

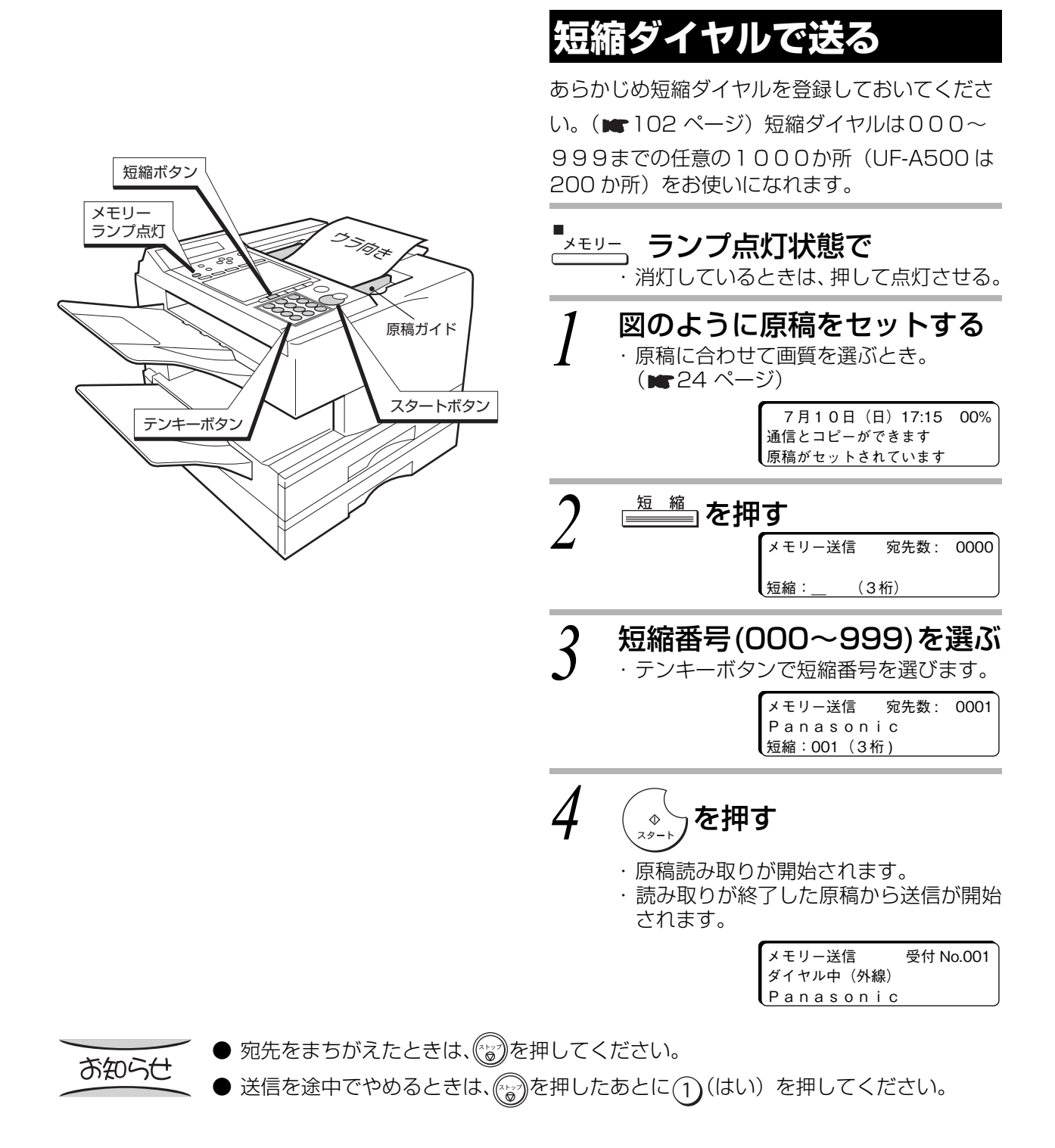

**State of Construction** 

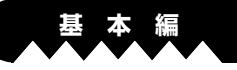

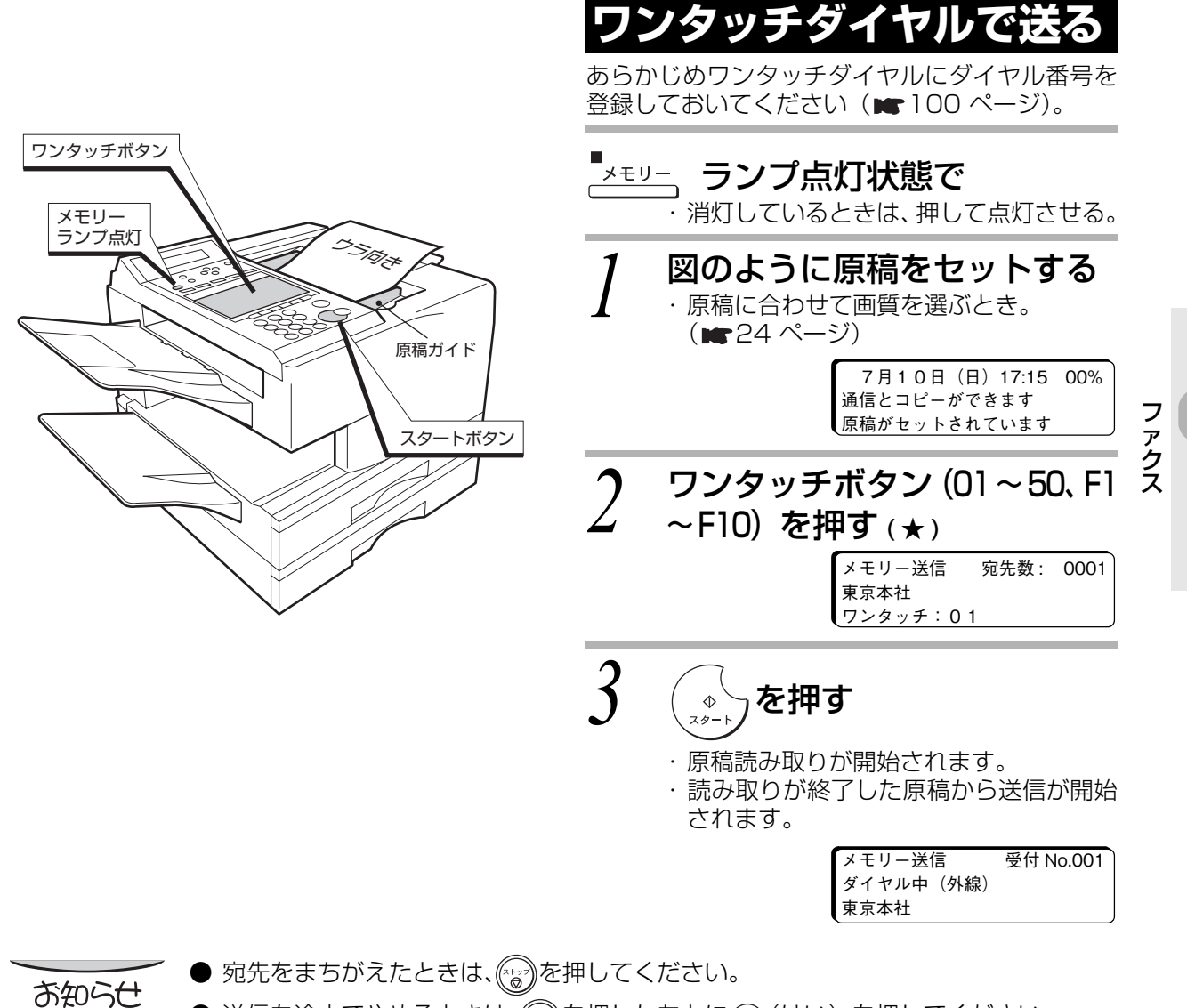

**STATISTICS** 

### ● 送信を途中でやめるときは、(ペ)を押したあとに(ๅ)(はい) を押してください。 ● ★ファンクション登録ボタン[F1]~[F10]にダイヤル番号を登録して(mr100 ペー ジ)おけば、ワンタッチボタンと同じようにしてファクスを送ることができます。

★複数の宛先が登録されているワンタッチボタンと(☆)を選ぶと、自動的に順次同報送 信を始めます。

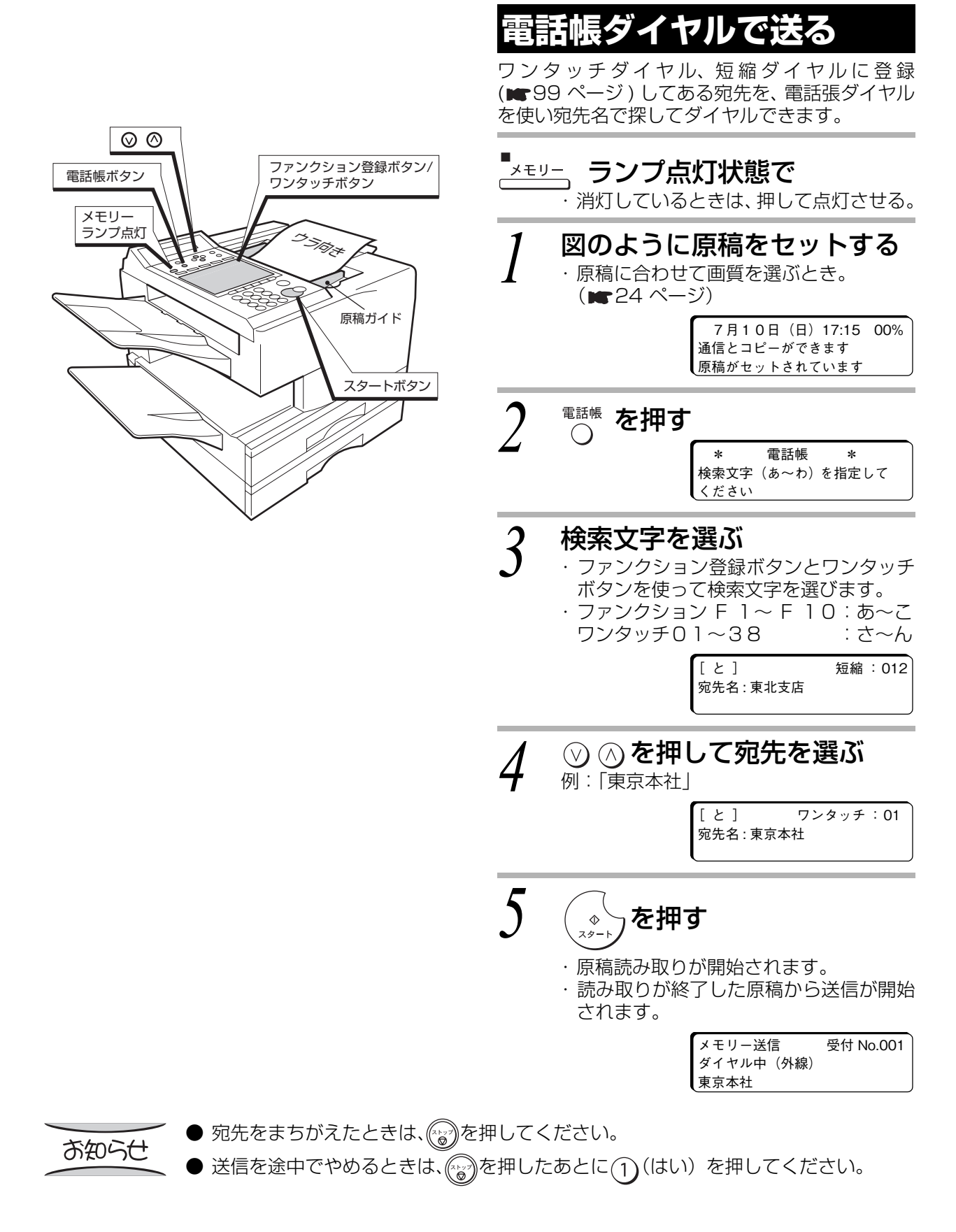

**Contract** 

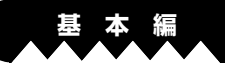

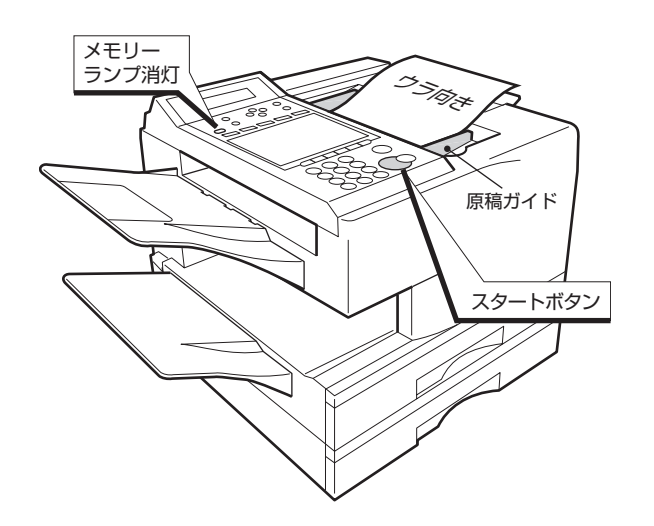

And And

**ダイレクト送信をする** 原稿の枚数が多いなどでメモリーに入りきらない ときにお使いください。  $\Box$ <u>゚<sup>゙</sup>゙<sup>ぇ</sup>ッー</u>、ランプ消灯状態で -<br>・ 点灯しているときは、押して消灯させる。 *1* 図のように原稿をセットする ・ 原稿に合わせて画質を選ぶとき。 (■24ページ) 7月10日(日)17:15 00% 通信とコピーができます

*2* 宛先を指定する

ダイレクト通信 0334919191 外線 フ ァ ク ス

原稿がセットされています

**3** へき押す

・ 宛先にダイヤルし、送信が開始されます。

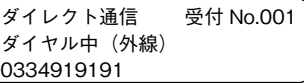

- ダイレクト送信を途中でやめるときは、 (2)を押したあとに(1)(はい)を押してくだ お知らせ さい。
	- 手順 2 で宛先は直接ダイヤル、短縮ダイヤル、ワンタッチボタン、電話帳ボタンか ら選べます。
	- ●短縮ダイヤル、ワンタッチダイヤルは (約)を押さなくても自動的にダイヤルが開始さ れます。

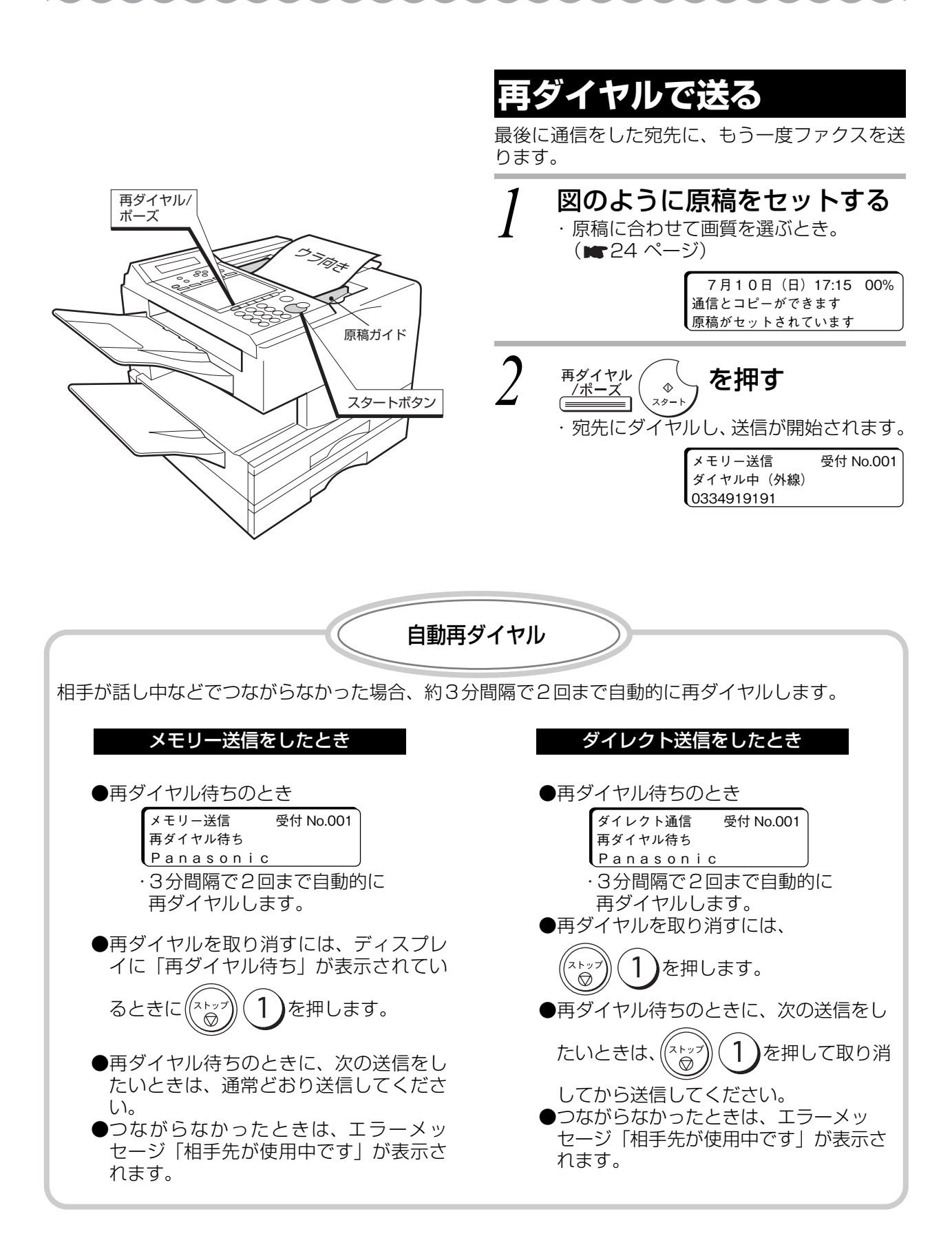

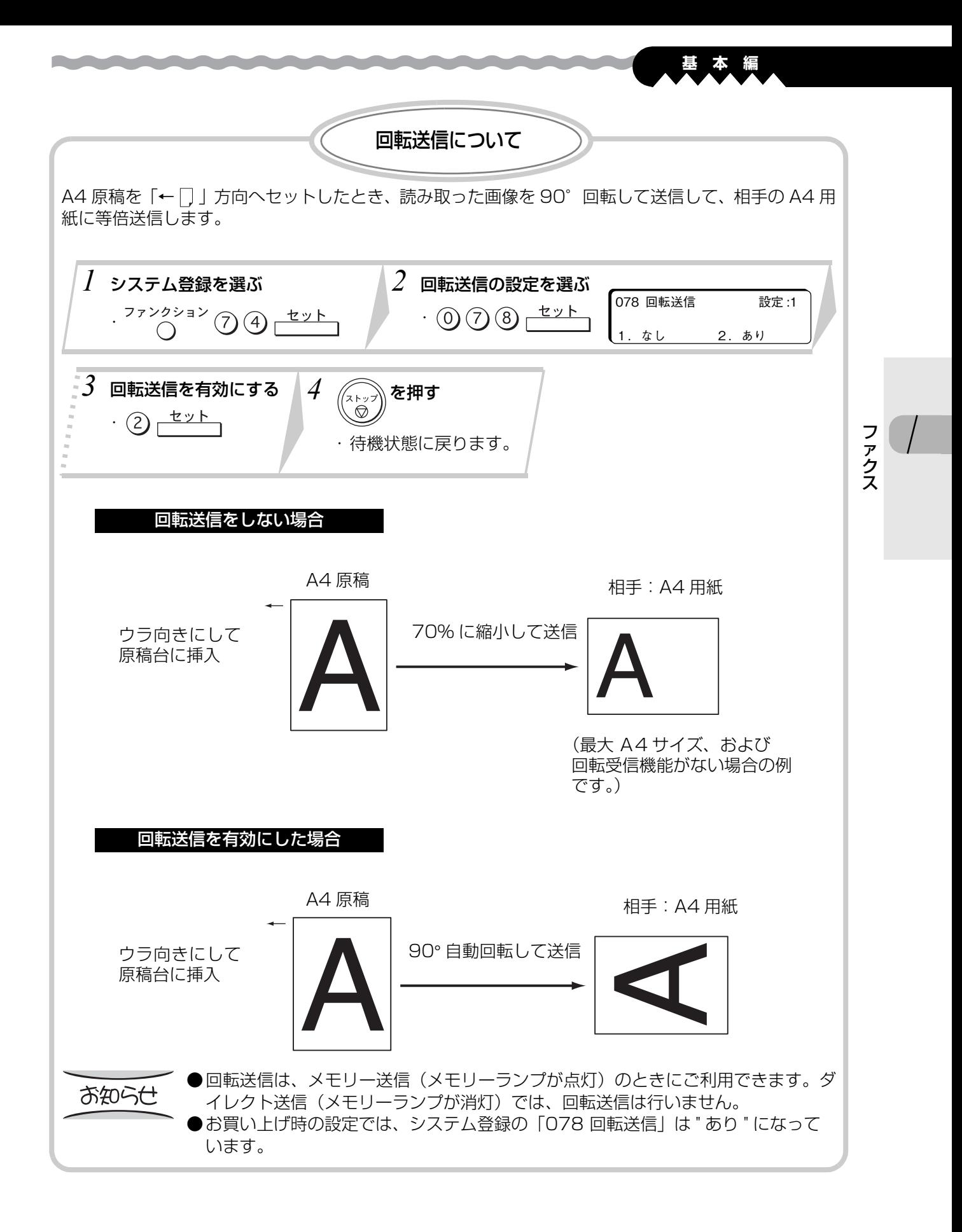

31

メモリーがいっぱいになると

システム登録の「082 クイックメモリー送信」(■132 ページ) の設定が " あり " のときにメモリー がいっぱいになると、蓄積された部分までを自動的に送信します。メモリーに蓄積されたページの送信 終了後、残りの原稿を送信し直してください。また、設定が " なし " のときにメモリーがいっぱいになっ た場合は、次のどちらかの操作をしてください。

●1:実行で、完全に蓄積されたページまでを送信します。残りの原稿を送信し直してください。

●2:中止で動作を中止し、メモリーの内容の消去を行います。再度すべての原稿を「ダイレクト送 2:信」してください。

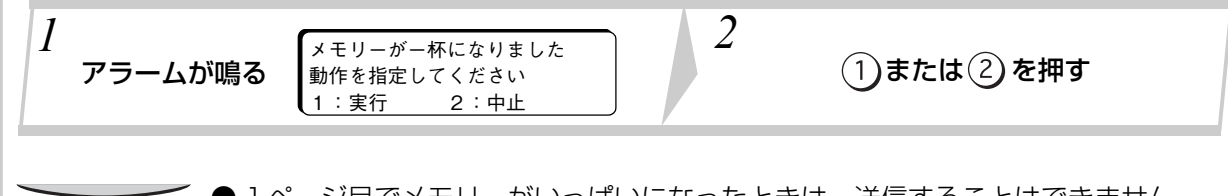

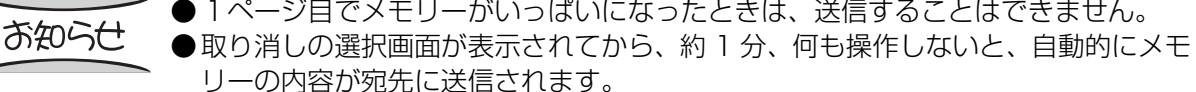

● システム登録の「082 クイックメモリー送信」( |★ 132 ページ) の設定が " なし " のとき、宛先数が1つで複数枚メモリー送信する場合、メモリー使用量が70%を 超えた場合は、自動的にダイレクト送信に切り替わって送信します。

通信結果レポート 送信やポーリング受信などをしたとき、宛先や通信結果をレポートにしてプリントできます。 ●システム登録の「012 通信結果レポート」を設定すれば、レポートのプリント方法を選択できます。 (■131 ページ) ●お買い上げ時は、通信エラーのときだけレポートをプリントします。 01頁 UF-A600 Ver V00000 通信結果レポート Panasonic 05年07月10日17時24分 \*\*\* 未通信があります。\*\*\* 受付番号: 012 受付日時: 07月10日17時15分 完了日時: 07月10日17時24分 発信元情報について ファクスを送信したとき、発信元に登録(⊯141 ページ)された会社名や部署名を通信時刻などと 一緒に相手の用紙の先端にプリントできます。 相手用紙のプリント例 (05年07月10日(日)17時15分 宛先: Panasonic本社 発信: Panasonic営業  $R: 204$  P.01/01

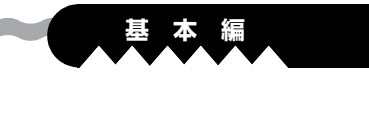

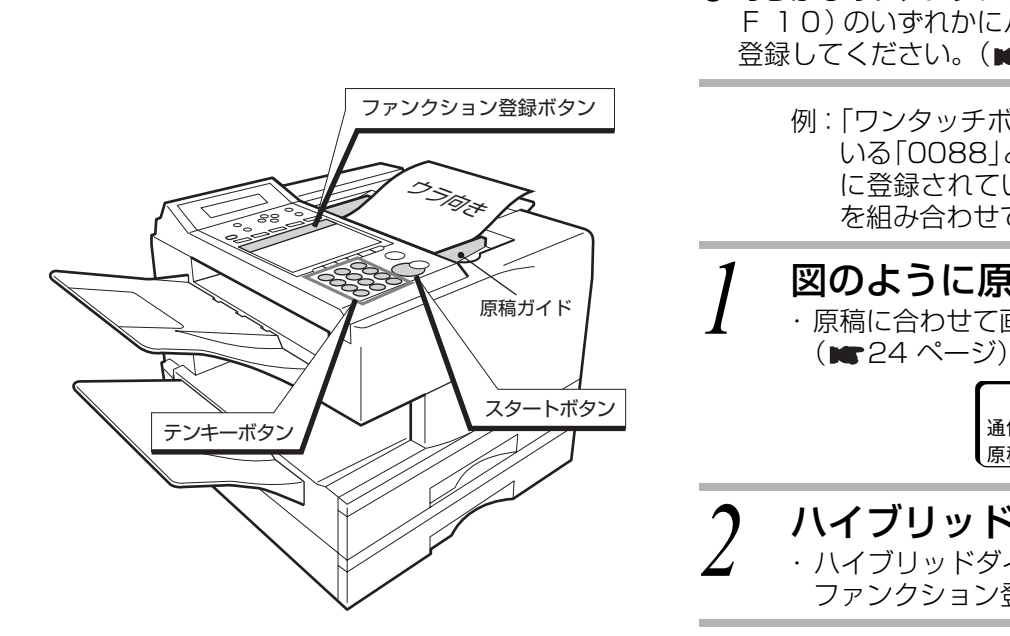

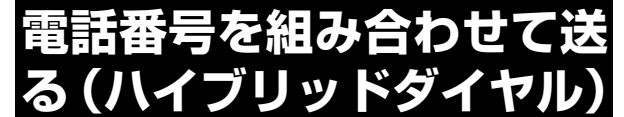

ハイブリッドダイヤルを使えば、短縮ダイヤルや ワンタッチボタンに登録した電話番号を組み合わ せてお使いになることができます。

 $\bullet$  あらかじめファンクション登録ボタン (F1~ F 10)のいずれかにハイブリッドダイヤルを 登録してください。( ■ 113ページ)

例:「ワンタッチボタン 02」に登録されて いる「0088」と、「短縮ダイヤル 001」 に登録されている「0334919191」 を組み合わせてダイヤルする場合

*1* 図のように原稿をセットする ・ 原稿に合わせて画質を選ぶとき。

> 7月10日(日)17:15 00% 通信とコピーができます 原稿がセットされています

フ ァ ク ス

- *2* ハイブリッドダイヤルを選ぶ
	- ・ ハイブリッドダイヤルが登録されている ファンクション登録ボタンを押します。

*3* 組み合わせるダイヤルを選ぶ (ダイヤルの組み合わせ最大桁数: 52 桁 )

> 例:「ワンタッチボタン 02」と「短縮ダイ ヤル 001」を組み合わせる。

> > ▼ メモリー送信 宛先数 : 0000 ワンタッチ:02 0088 外線 ワンタッチボタン「02」を押す メモリー送信 宛先数 : 0000 短縮:001 00880334919191 外線 短縮ダイヤル「001」を選ぶ

*4* を押す

・ 送信が開始されます。

- ●ハイブリッドダイヤルでは、電話帳ボタンで宛先を選ぶことはできません。 お知らせ ●複数の宛先が登録されているワンタッチボタンをハイブリッドダイヤルの宛先に指 定することはできません。 ●途中でダイヤルをやめるときは、(☆☆)を押してください。
	- ●電話をお使いのときは、ハイブリッドダイヤルを指定することはできません。

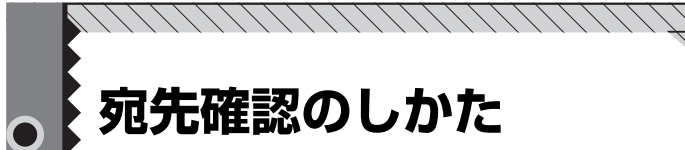

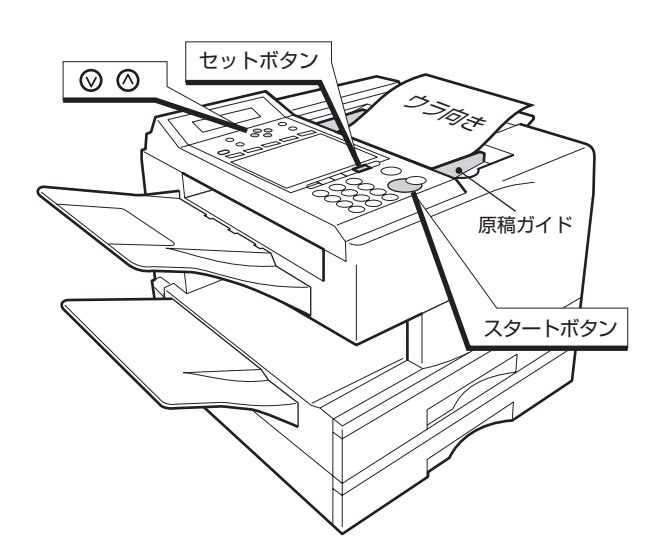

### **宛先確認のしかた**

システム登録の「125 宛先確認」を " あり " にす ると、送信を開始する前に指定した宛先を確認し ないと、送信できないようになります。 誤って別の相手に送信するなどの誤送信を防止す ることができます。

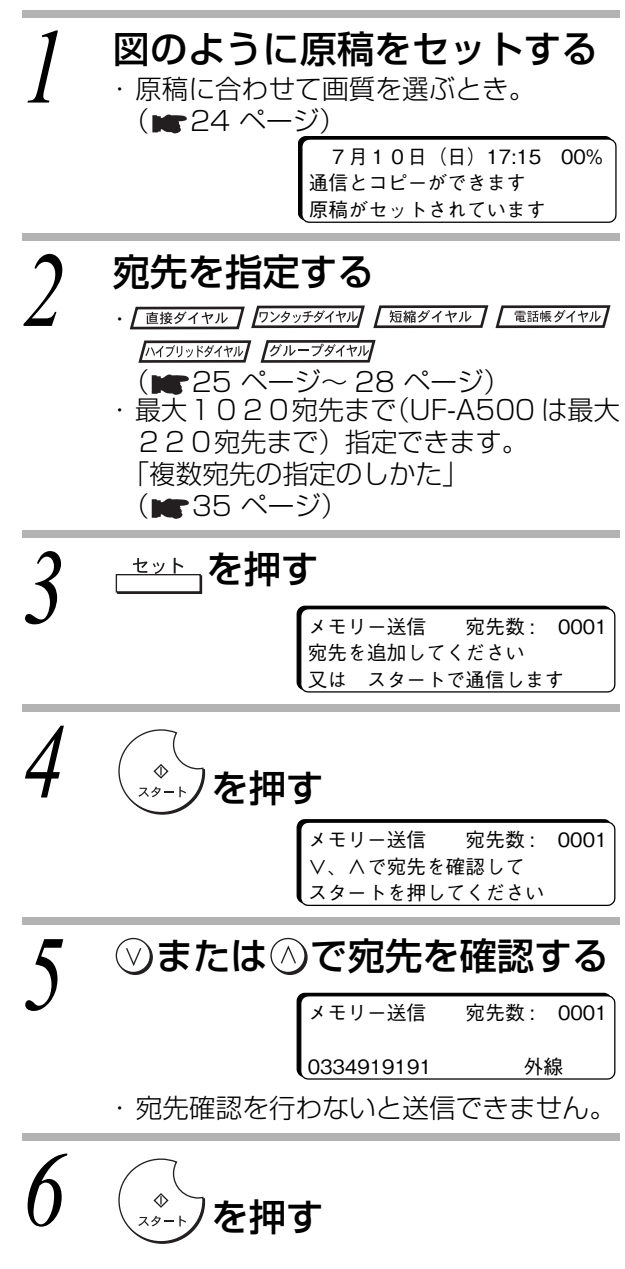

・ 原稿を読み取り、送信が開始されます。

お知らせ

- 手順5で宛先を追加する場合、不足している宛先を追加し、手順3からの操作を繰 り返します。
- $\bullet$  手順5でまちがえた宛先を指定していた場合、 $\left(\text{V}\right)$  バタンで宛先を表示させてか ら<sub>「</sub>クリア」で押し、宛先を再指定してください。この場合は手順3からの操作を繰り 返します。

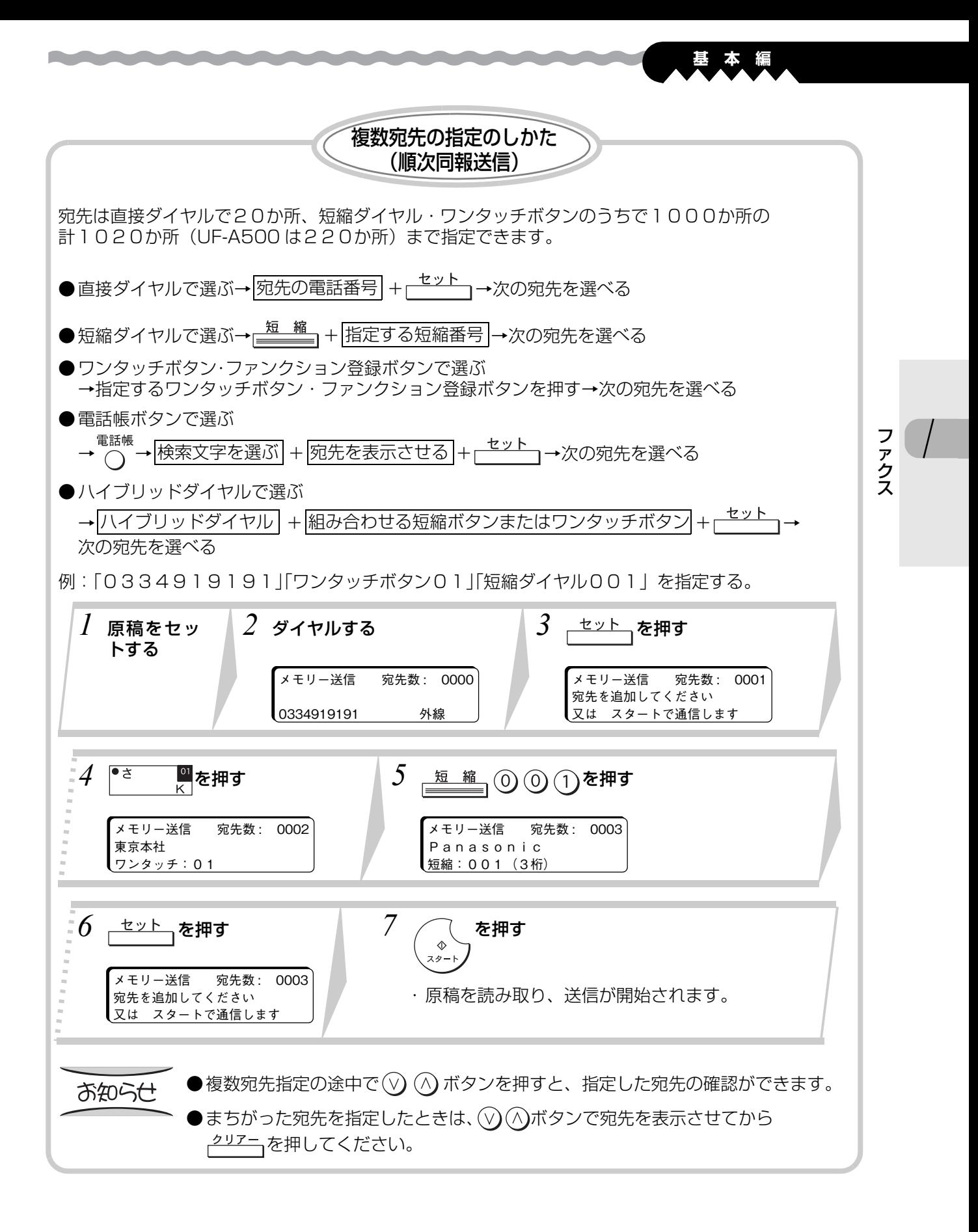

35

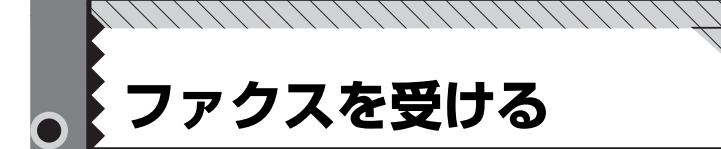

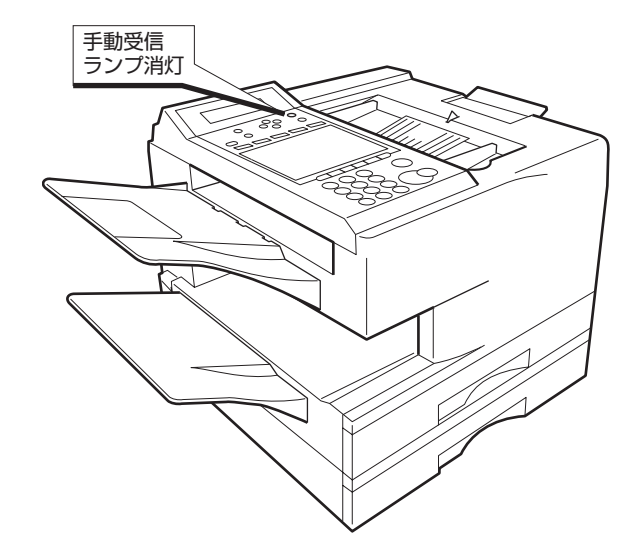

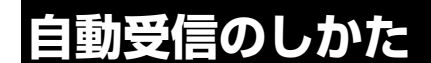

相手がファクスを送ってくると、自動的に受信を 始めます。

- □ <sup>手動受信</sup> ランプ消灯状態で ・ 点灯しているときは、押して消灯させる。
- *1* 相手がファクスを送ってくると、 呼出音が一回鳴りつながる
- *2* 自動的に受信が始まる

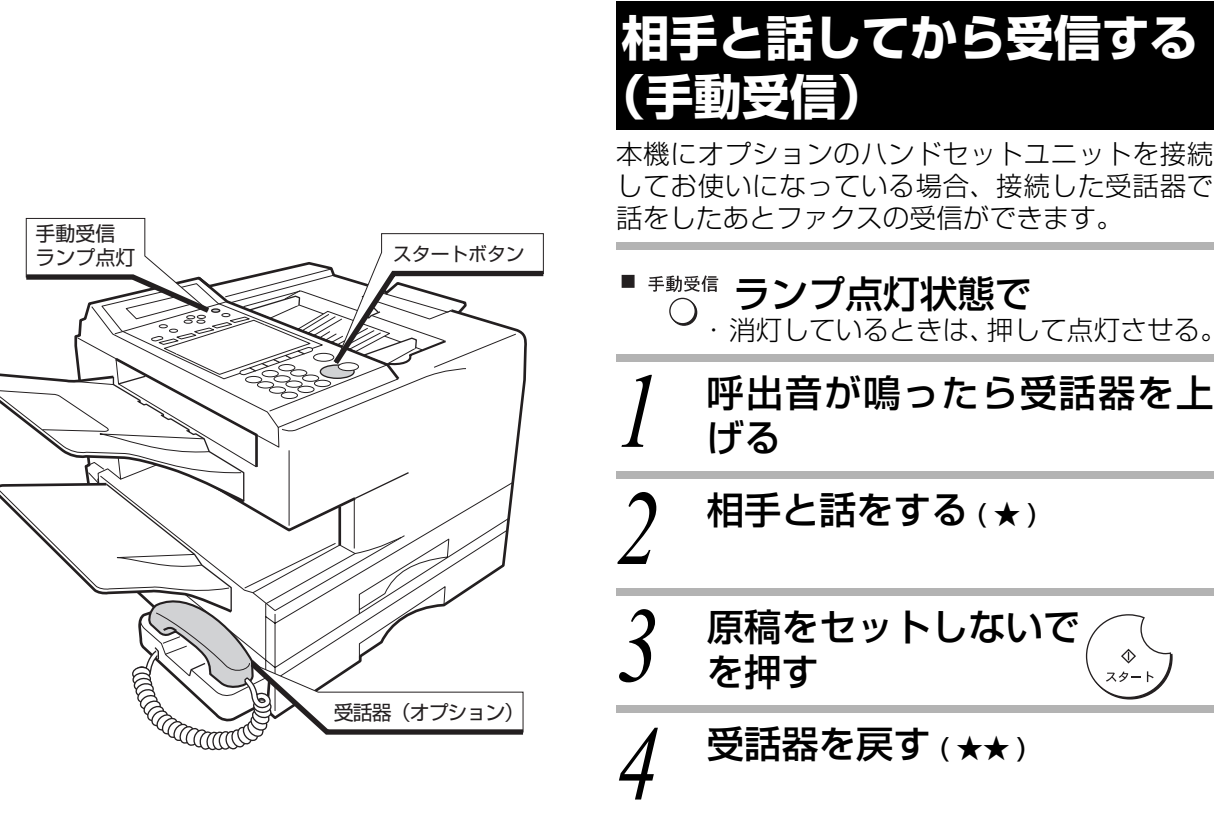

お知らせ

- ★受話器を上げたときに何も聞こえない場合は、手順3の操作をして受信に切り替えて ください。
- ★★(。゚)を押す前に受話器を戻すと、電話が切れます。
- オプションのハンドセットユニットをお使いになるときは、システム登録の 「075 OP ハンドセット」の設定を"あり"にしてください。(■132ページ)
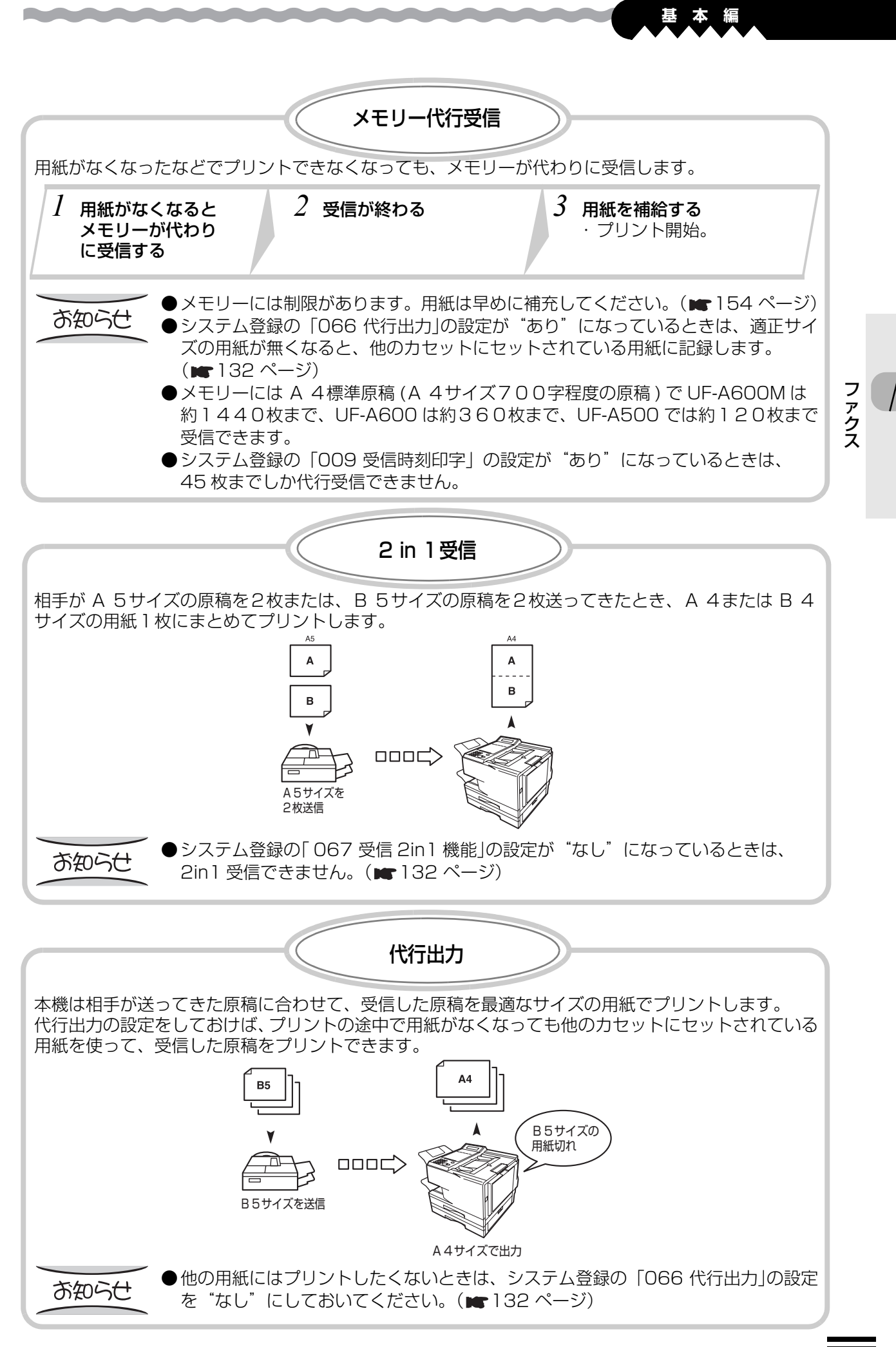

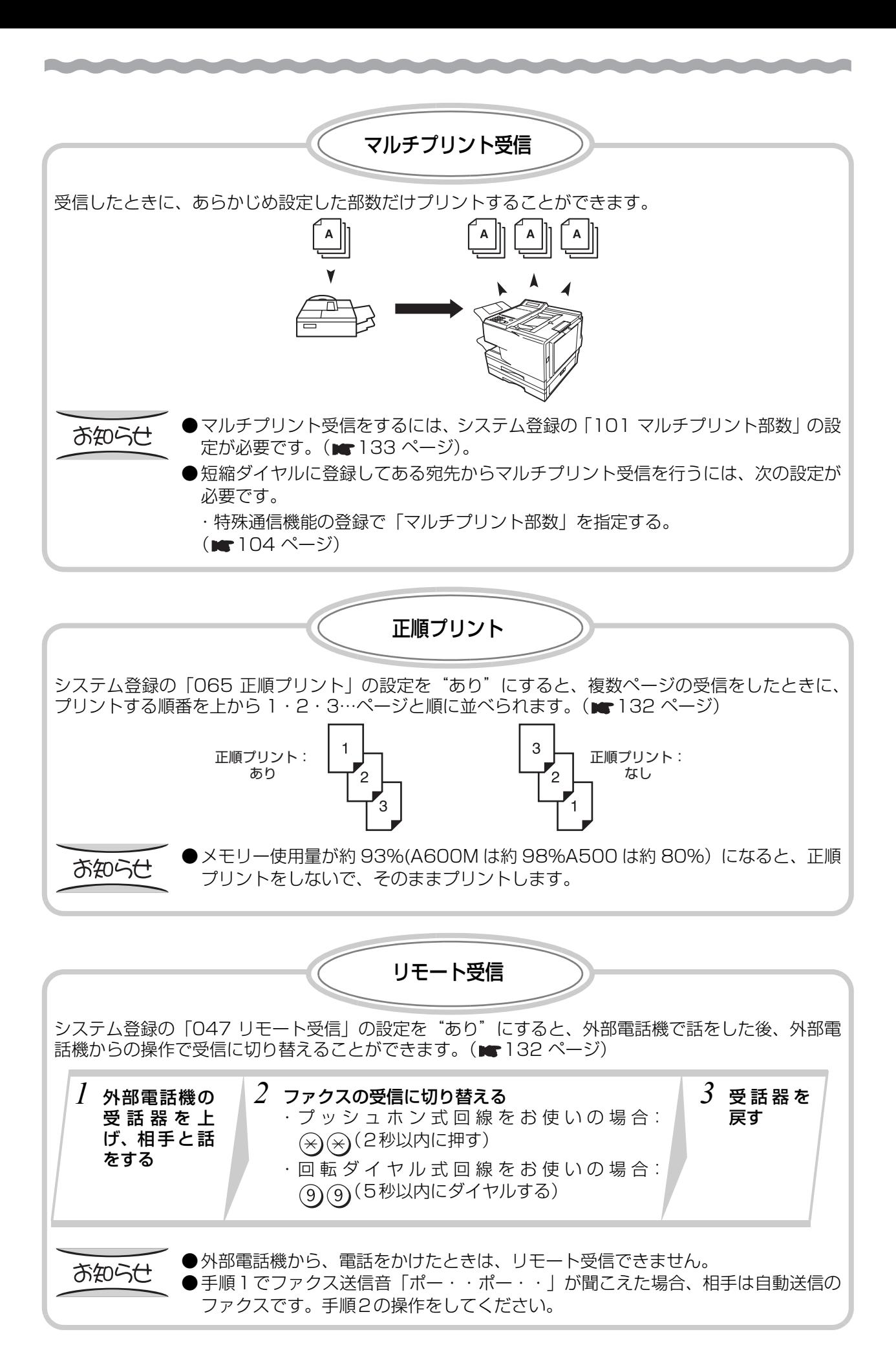

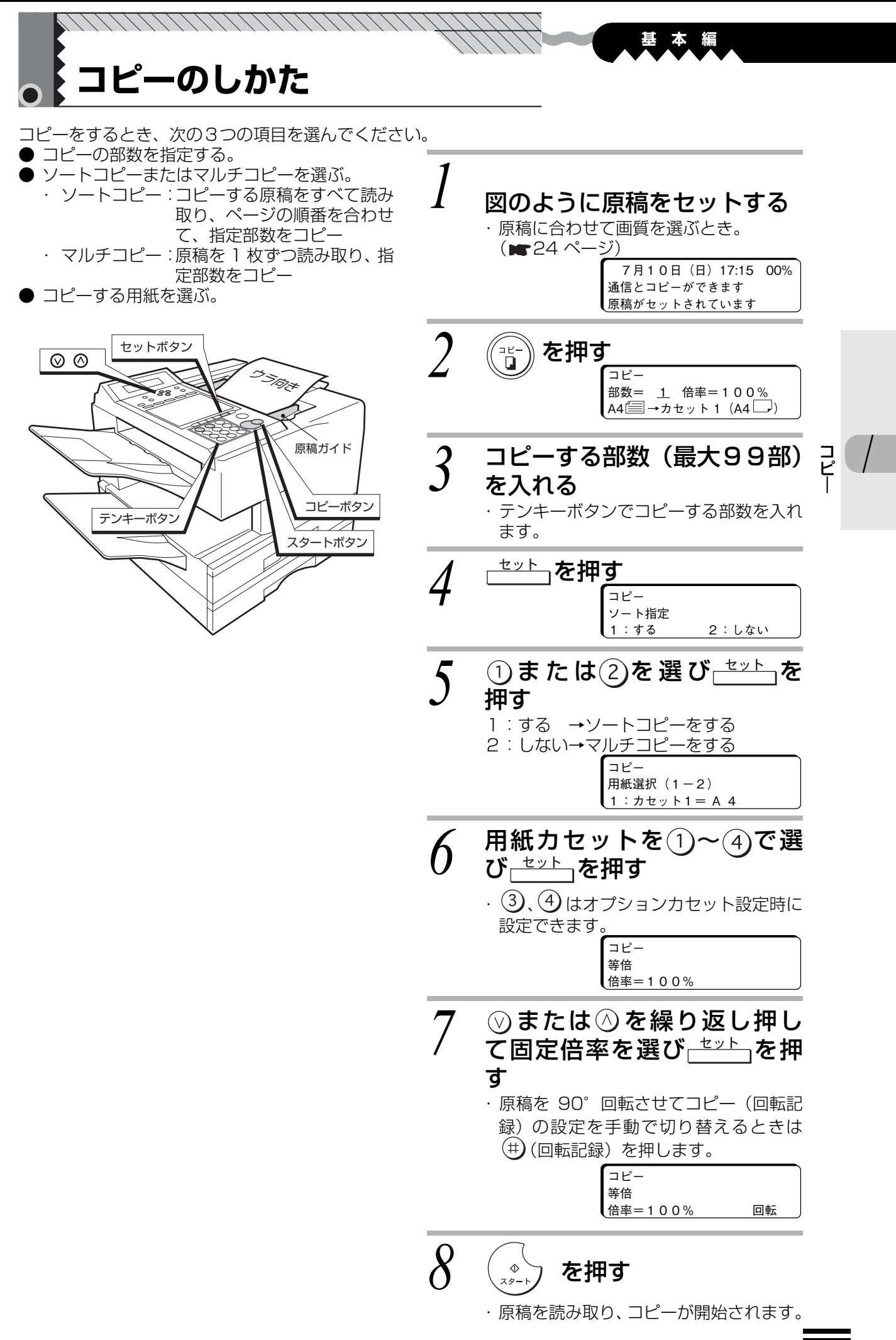

#### お知らせ

- コピーを途中でやめるときは、(☆)を押してください。
- 文字サイズは自動的に「細密」になります。
- ●手順 2 で濃度、ハーフトーンを設定できます。ハーフトーンを設定したときは自動 的に「きれい」になります。
- 手順 2 で原稿の大きさを認識し、原稿の大きさに合った用紙と倍率(縮小率)を自 動的に選択します。認識した原稿の大きさと選択した用紙は、ディスプレイの下段に 表示されます。
- A5 より小さい原稿 (A6 サイズ) は、A5 サイズとして検知されます。
- 原稿と用紙の方向によって、原稿を 90°回転させてコピー(回転記録)をする場合 があります。
- 異なったサイズの原稿をいっしょにセットしてコピーすると、正しくコピーできない 場合があります。
- コピー中に用紙が無くなったときは、いったん読み取った原稿はメモリーから消去さ れ、コピーは中断されます。用紙を補充し、まだコピーされていない原稿をもう一度 セットして手順1から操作し直してください。
- 原稿を読み取り中にメモリーがいっぱいになった場合には、手順 4 で「ソートしな い]を選択してコピーし直してください。
- 手差しトレイが開いている場合、手順 6 で手差しトレイの選択ができます。
- 回転ソートコピーをする場合は、システム登録の「083 回転ソート」の設定を"あ り"にしてください。( 132 ページ)
- 用紙サイズの表示に [\*\*\*\*\*] と表示されたときは、用紙カセットが正しくセット されていないか、手差しトレイの用紙サイズダイヤルが、表示の無いところに合わせ てあります。正しくセットし直してください。
- 手順 6 で用紙を選択したときのコピー倍率は下表のようになります。手順 7 で変更 します。

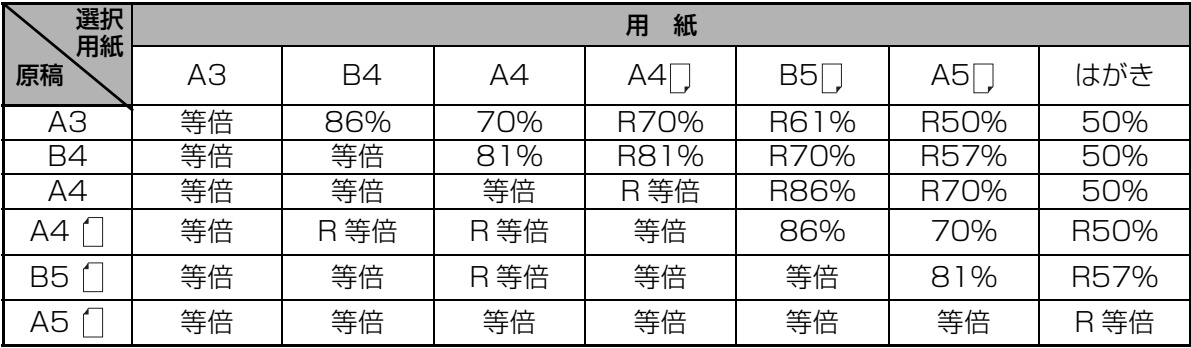

● 「R ~%」 「R 等倍」は 90°回転してコピーします。

● はがきへコピーするときは、コピーされない部分ができます。

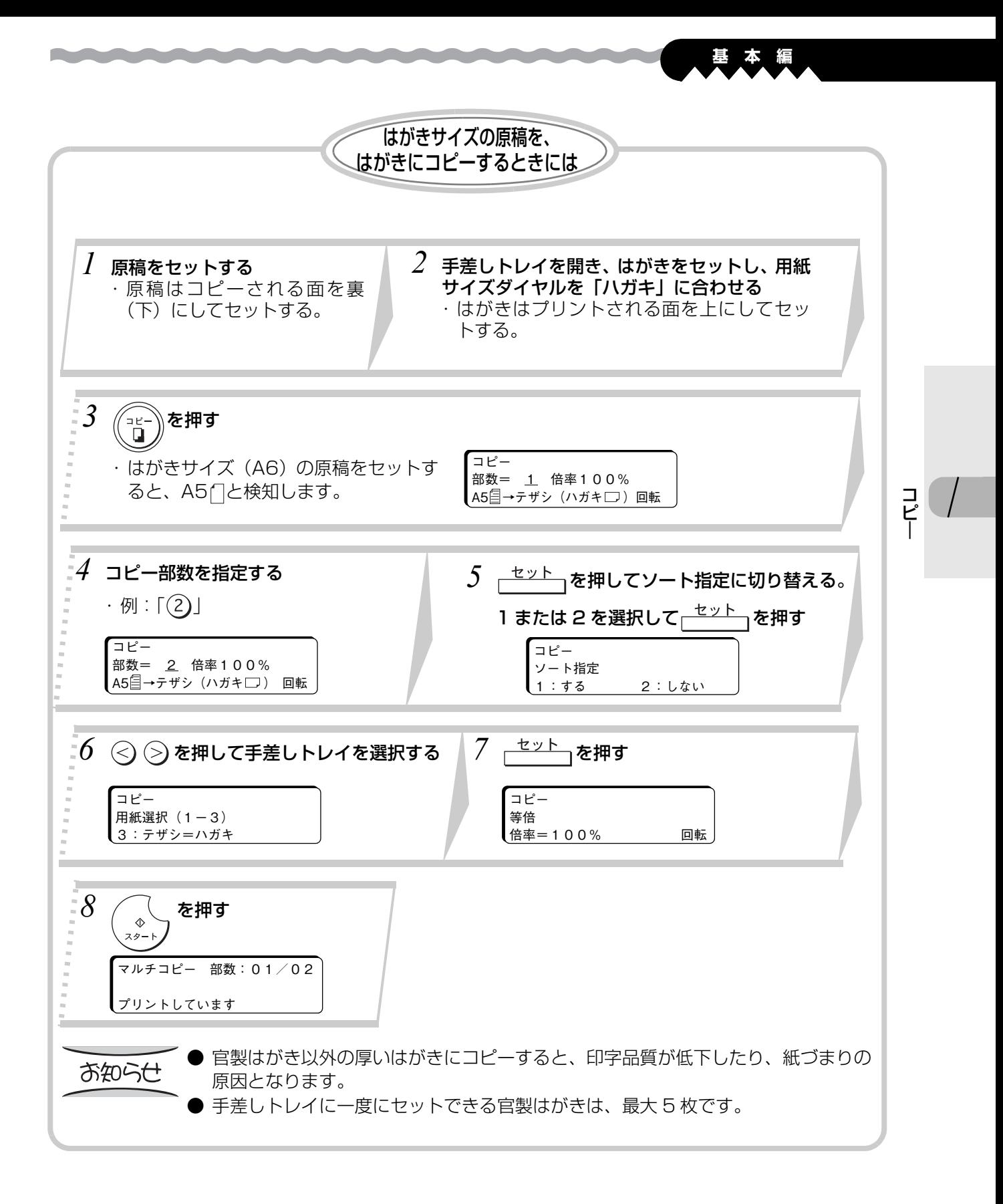

41

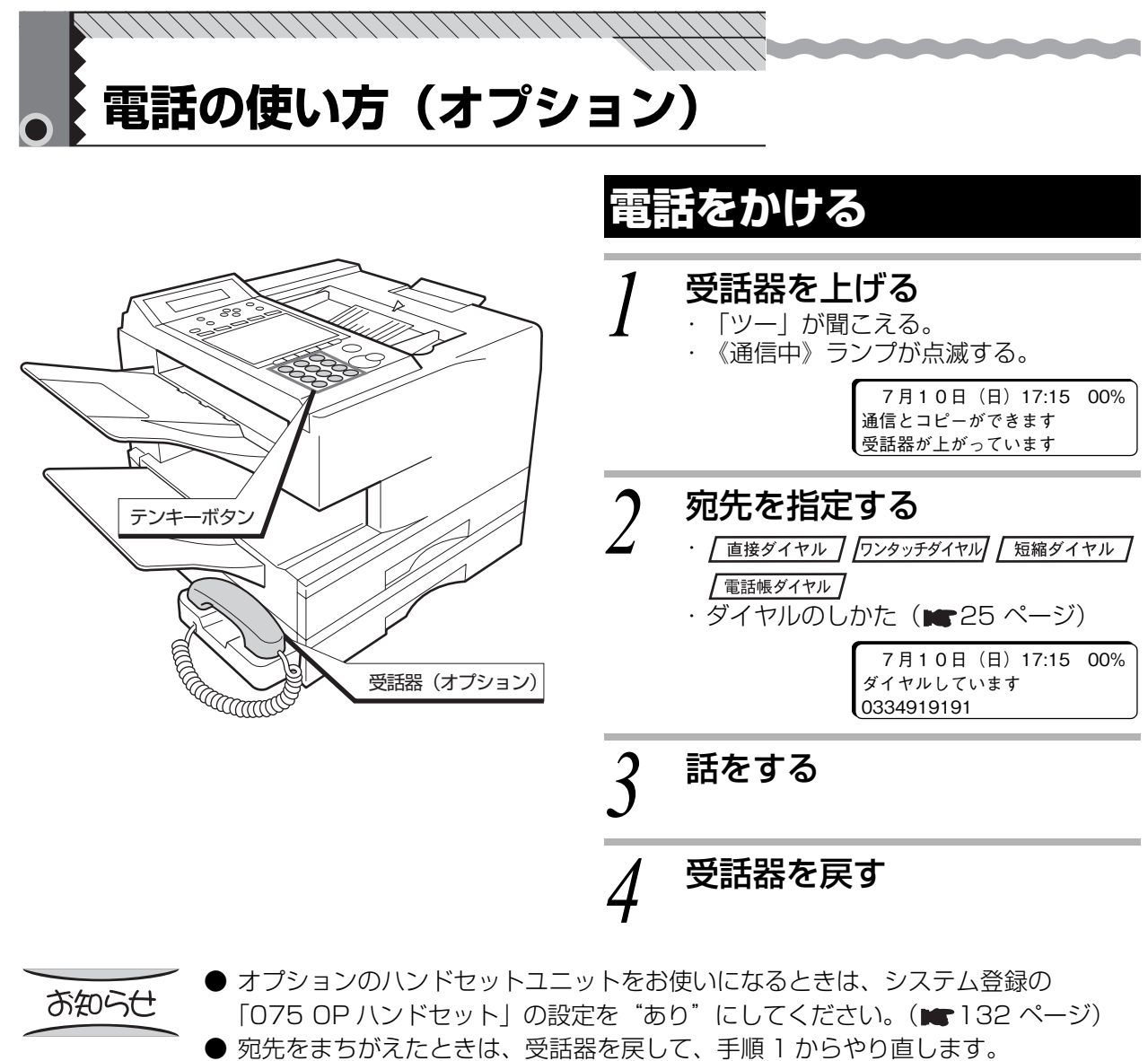

- 手順 2 でワンタッチダイヤルを使用したとき、「ピピピ」と鳴ったときは、グループ ダイヤル (■108ページ)として登録されているかまたはプログラムダイヤルと して登録されているワンタッチダイヤルを選んでいます。電話をかけることはできま せん。
- 電話のとき、「電話帳ボタン」でダイヤルする場合は、(\*.) を押します。
- <sup>モニター</sup>、を押すと、受話器を上げないでダイヤルできます。電話がつながったら、受 話器を上げてお話しください。
- **ハンドセットユニットまたは外部電話機を設定することで、IP 電話サービスをご利** 用しての通話が可能となります。この場合システム登録の「123 リルート機能」が "あり "に設定されていても、リルート機能は働きません。(■85 ページ)

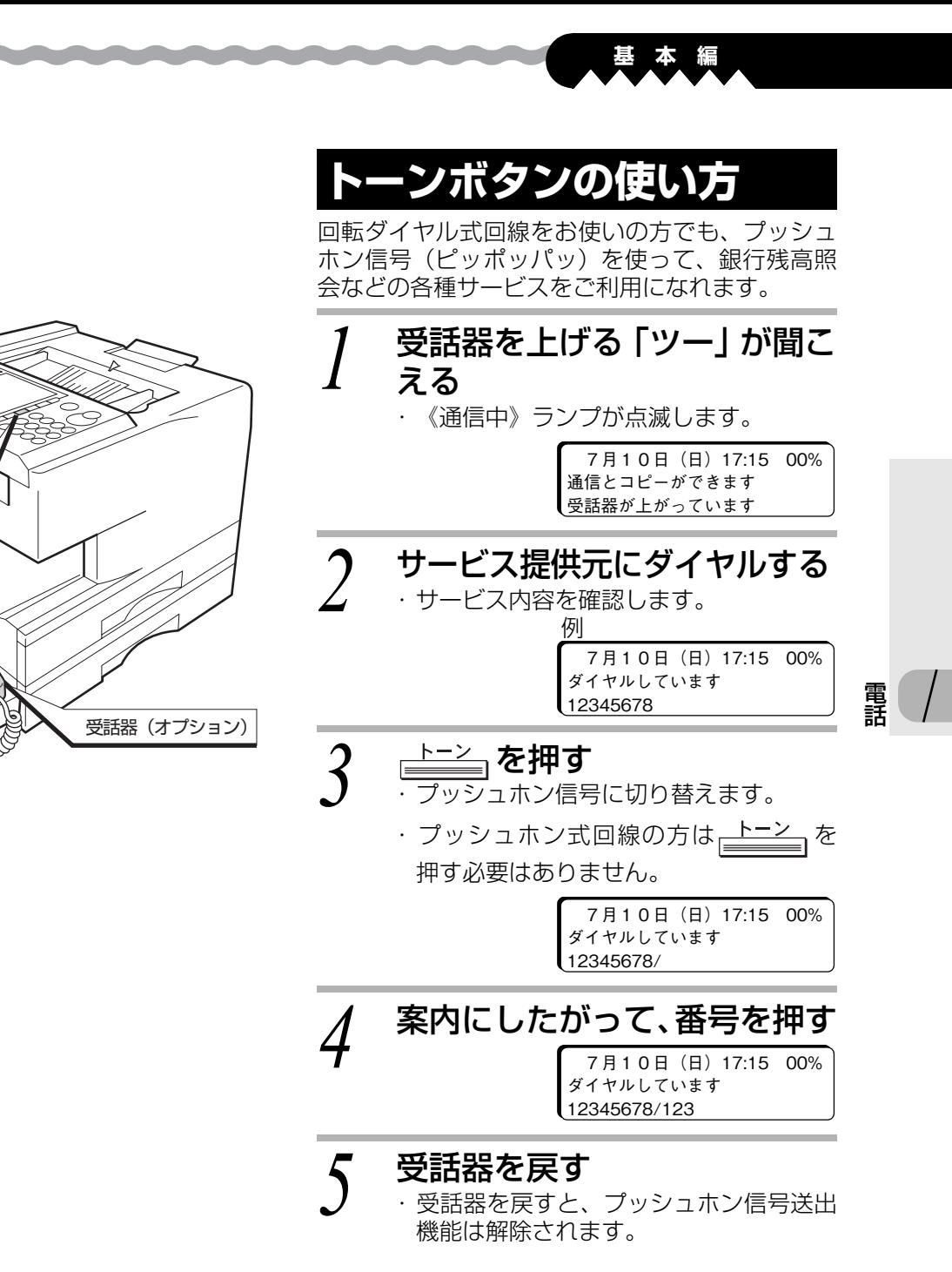

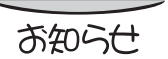

トーンボタン

<u>Amm</u>

┌<del>՟ニター</del>┐を押すと、受話器を上げないでダイヤルできます。電話がつながったら、受 話器を上げてお話しください。

プッシュホン信号で 受けられるサービス例

#### ■JR 座席予約(※)

列車の空席状況を聞いたり、新幹線の座席予約 ができます。

#### ■航空券予約

国内航空大手の航空チケットが予約できます。

#### ■銀行残高照会

口座の残高照会ができます。

#### ■NTT の伝言ダイヤル (※)

待ち合わせの約束や外出中の連絡、伝言の録音 /再生ができます。

(※)は、プッシュホン式回線利用者用のサービスです。ただし、「JR 座席予約」は、東京都区内とそ の周辺の方以外は、回転ダイヤル式回線でもご利用になれます。

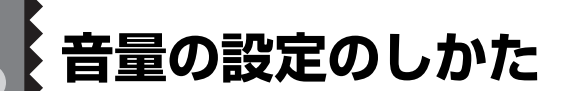

/////////////////////////////

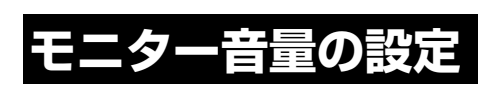

<del>エニター</del>、を押したときなどに聞こえるスピー カー音の大きさを調整できます。

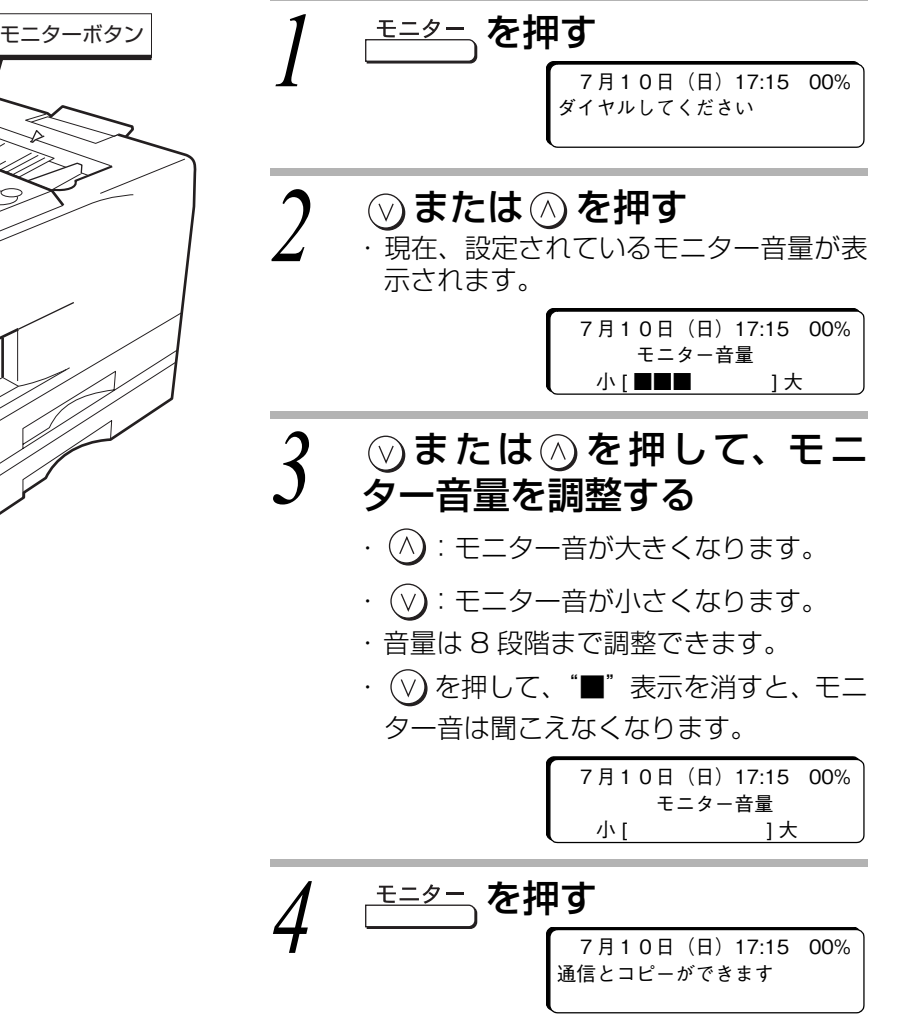

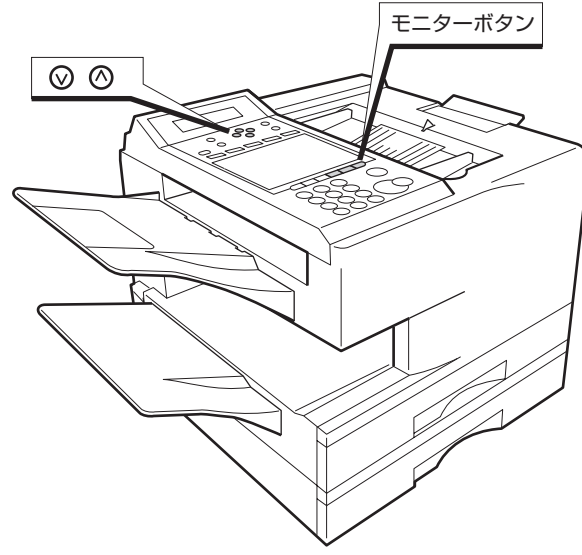

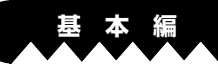

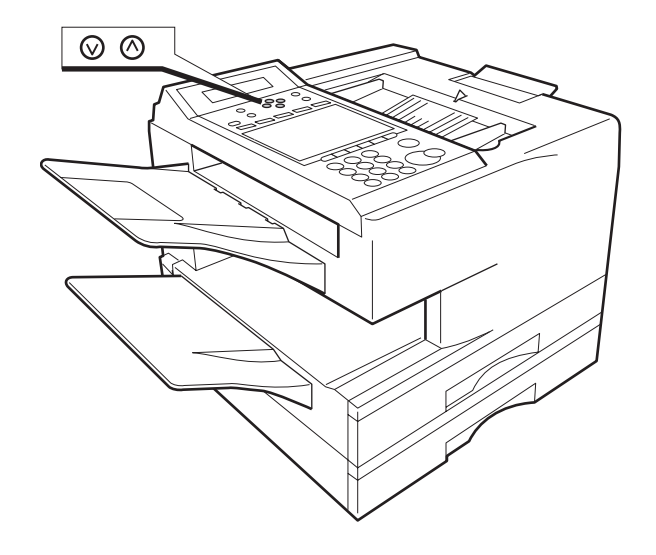

## **呼出音量の設定**

#### **②または ③ を押す** ・ 現在、設定されている呼出音量が表示さ れ、1 秒間、呼出音が鳴ります。

呼出音量  $<**2**$ 

- 2 3または 3を押して、呼出音 を調整する
	- ・ テスト用の呼出音を聞きながら、お好み の大きさに調整します。
	- $\left(\widehat{\wedge}\right)$ : 呼出音が大きくなります。
	- 3:呼出音が小さくなります。
	- ・ 呼出音は 3 段階まで調整できます。

電 話 ,,,,,,,,,,,,,,,,,,,,,,,,,,,,,,,, **ポーリング通信**

ポーリングパスワードが一致すると、ポーリング送信側にセットしている原稿をポーリング受信側の操作 で取り出すことができます。このとき、通信費はポーリング受信側の負担となります。

● ポーリング通信は機種が限定されます。詳しくは、お買い上げの販売店または、サービス実施会社に お問い合わせください。

# **ポーリング送信**

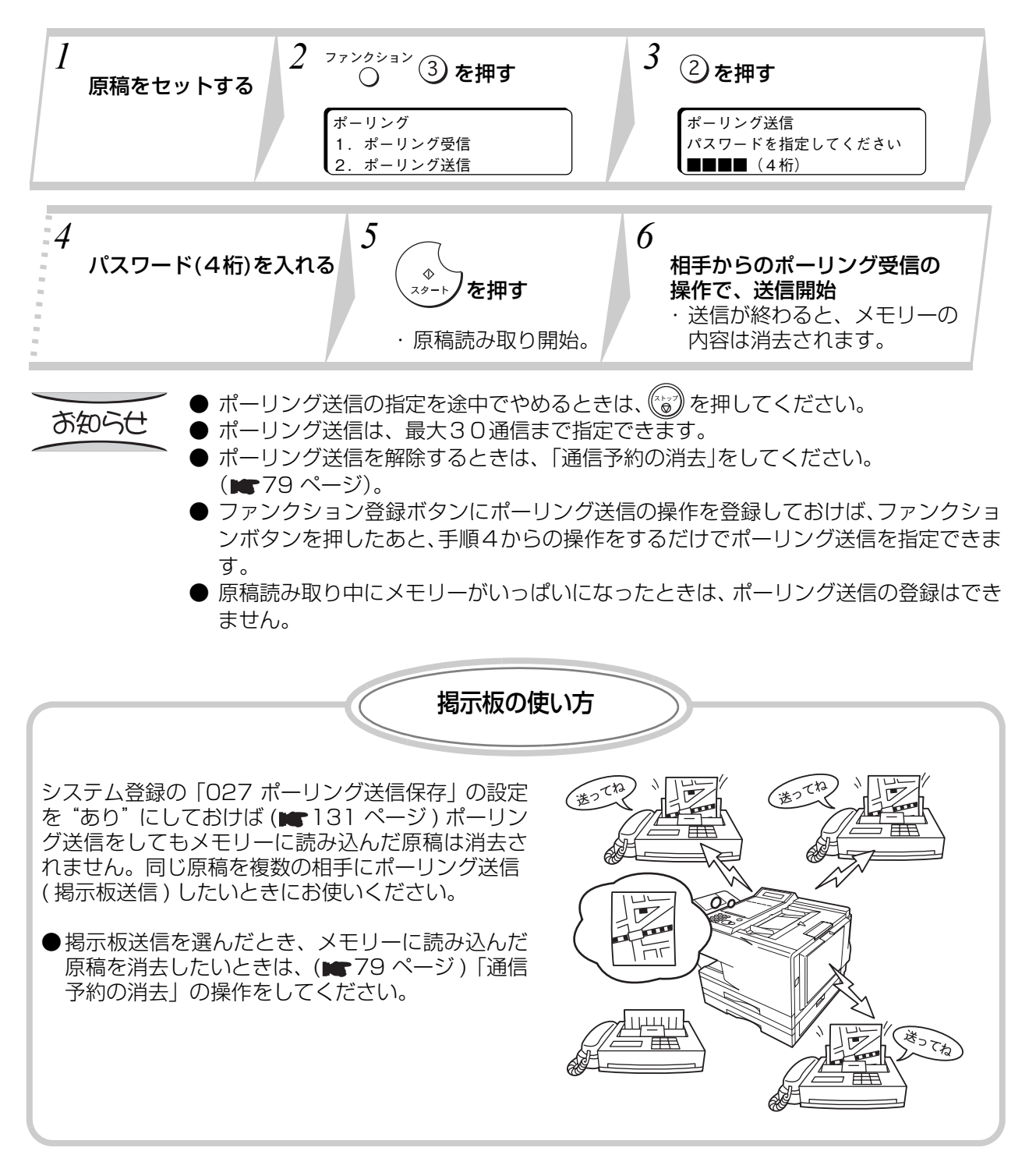

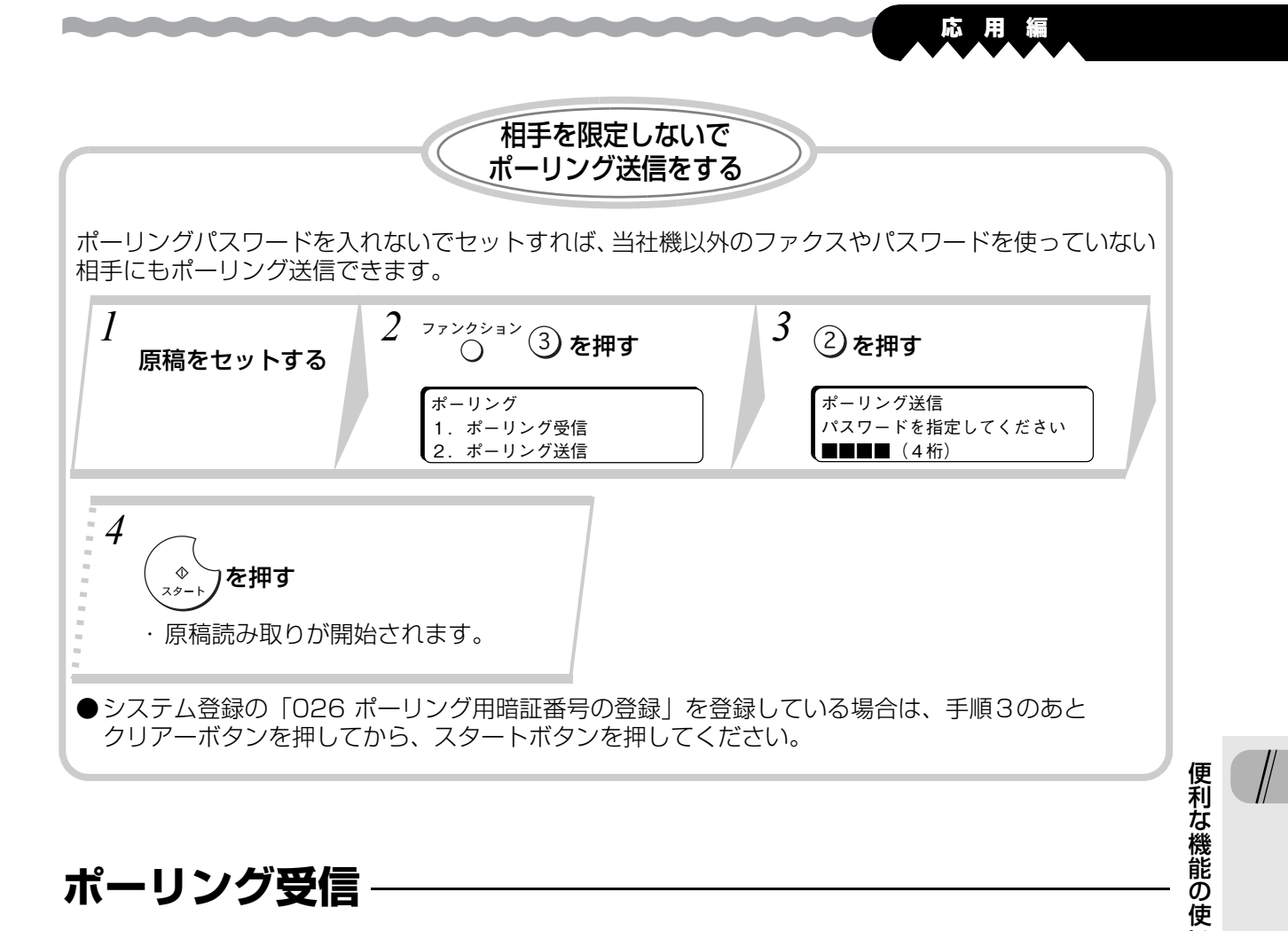

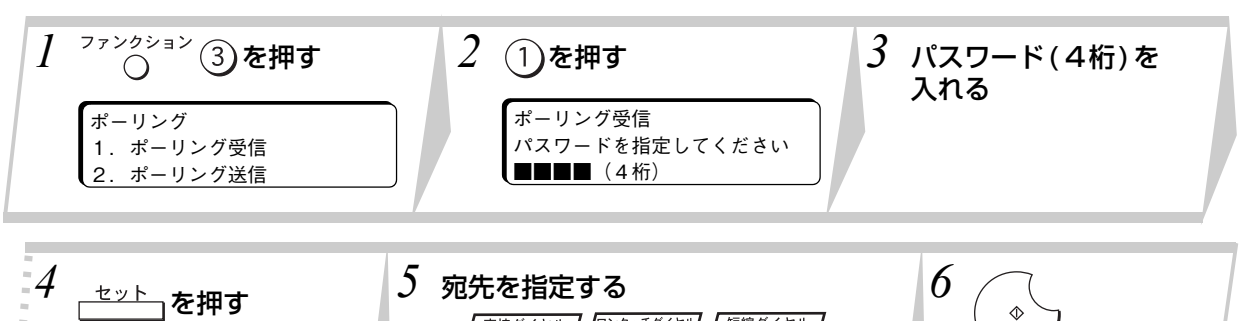

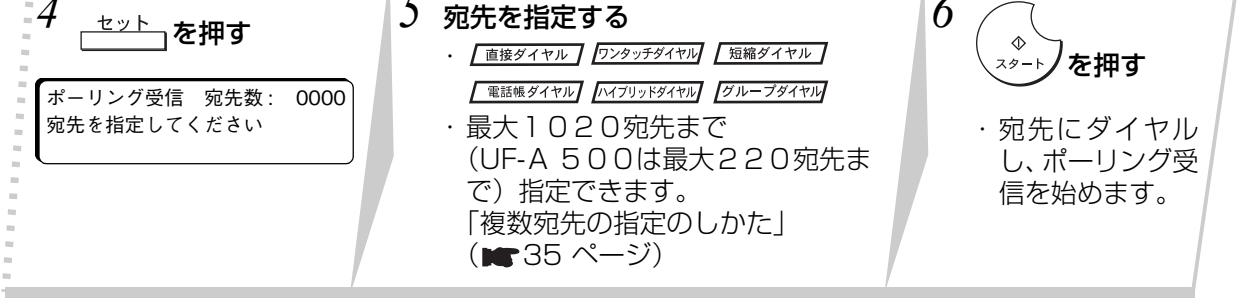

お知らせ

● ポーリング受信の指定を途中でやめるときは、(«\*\*))を押してください。

- ワンタッチボタンにポーリング受信の操作と宛先を登録しておけば、ワンタッチボタ ンを押すだけでポーリング受信ができます。(■111ページ)
	- ファンクション登録ボタンにポーリング受信の操作を登録しておけば、ファンクショ ン登録ボタンを押したあと、手順3からの操作をするだけでポーリング受信ができま す。(■113ページ)

い 方

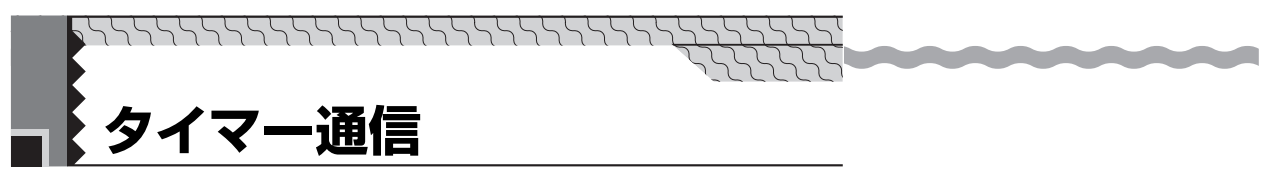

タイマー送信とタイマーポーリング受信、タイマー特殊通信他、通信予約を合わせて50タイマーまで指 定できます。

### **タイマー送信**

あらかじめ指定した時刻に自動的に原稿を送信します。

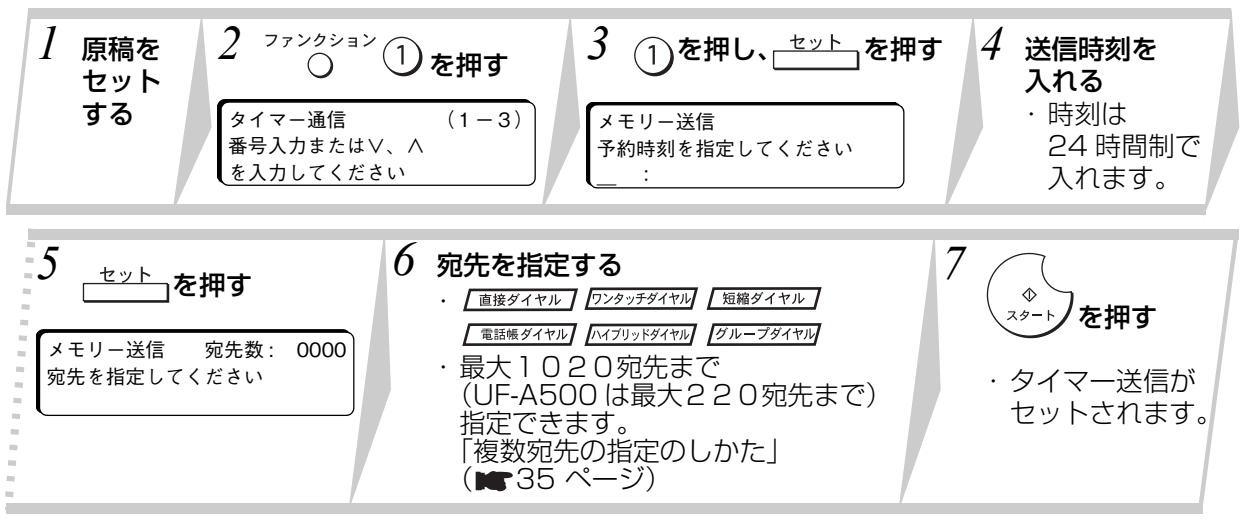

# **タイマーポーリング受信**

あらかじめ指定した時刻に自動的にポーリング受信を始めます。

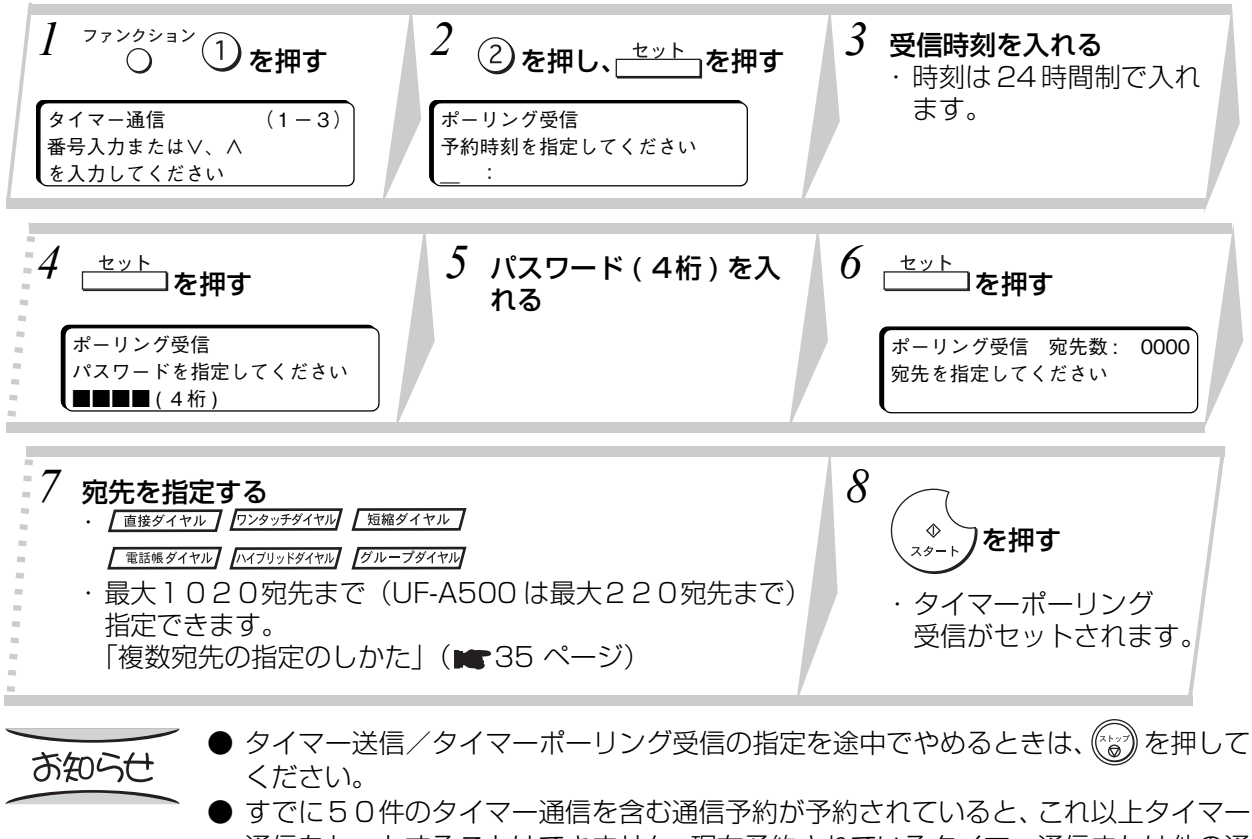

- 通信をセットすることはできません。現在予約されているタイマー通信または他の通 信予約を解除( 79 ページ)するか、通信が終わってからセットし直してください。 ● ワンタッチボタンにタイマー送信やタイマーポーリング受信の操作と宛先を登録し
- ておけば、ワンタッチボタンを押すだけで通信を指定できます。(■■111ページ) ● ファンクション登録ボタンにタイマー送信やタイマーポーリング受信の操作を登録 しておけば、ファンクション登録ボタンを押したあとに宛先を入れるだけで通信を指 定できます。( 113 ページ)

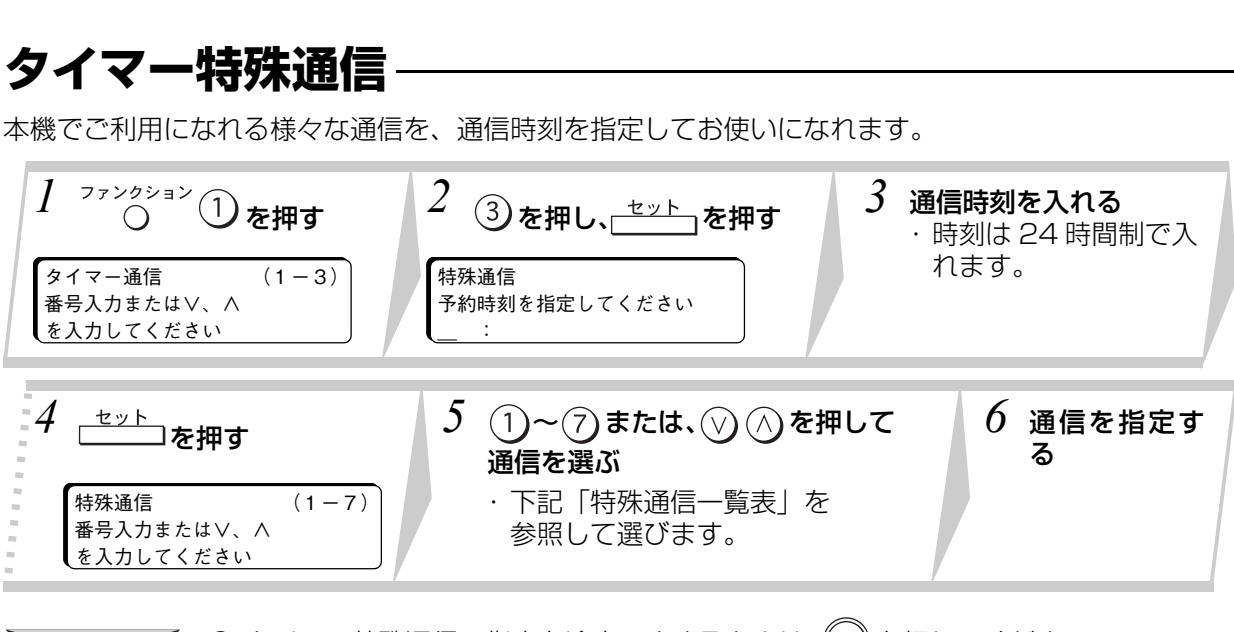

\n ② タイマー特ہ通信の指定を金中でやめるときは、
$$
\binom{k}{6}
$$
を除してください。\n

● すでに50件のタイマー通信を含む通信予約が予約されていると、タイマー特殊通信 をセットすることはできません。現在予約されているタイマー通信または他の通信予 約を解除(■79ページ)するか、通信が終わってからセットし直してください。

**応 用 編**

- ワンタッチボタンにタイマー特殊通信の操作と宛先を登録しておけば、ワンタッチボ タンを押すだけで通信を指定できます。(■111ページ)
- ファンクション登録ボタンにタイマー特殊通信の操作を登録しておけば、ファンク ション登録ボタンを押したあとに宛先を入れるだけで通信を指定できます。  $(m 113 \land -y)$

#### 特殊通信一覧表

お知らせ

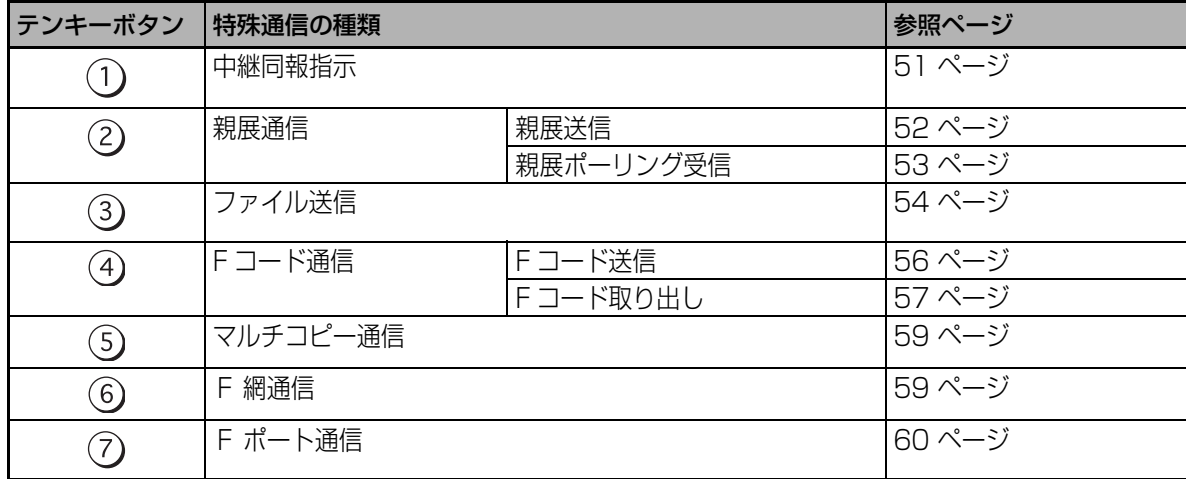

便 利 な 機 能 の 使 い 方

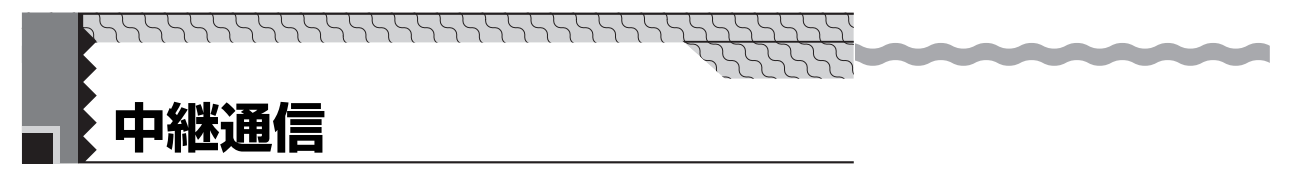

# **中継通信について**

- メモリー機能を持つ中継局を使って、次のような中継通信を指定することができます。
- 中継通信をする場合は、本機を含むネットワークを構成する必要があります。
- 中継ネットワークを構成する場合は、お買い上げの販売店または、サービス実施会社にお問い合わせ ください。

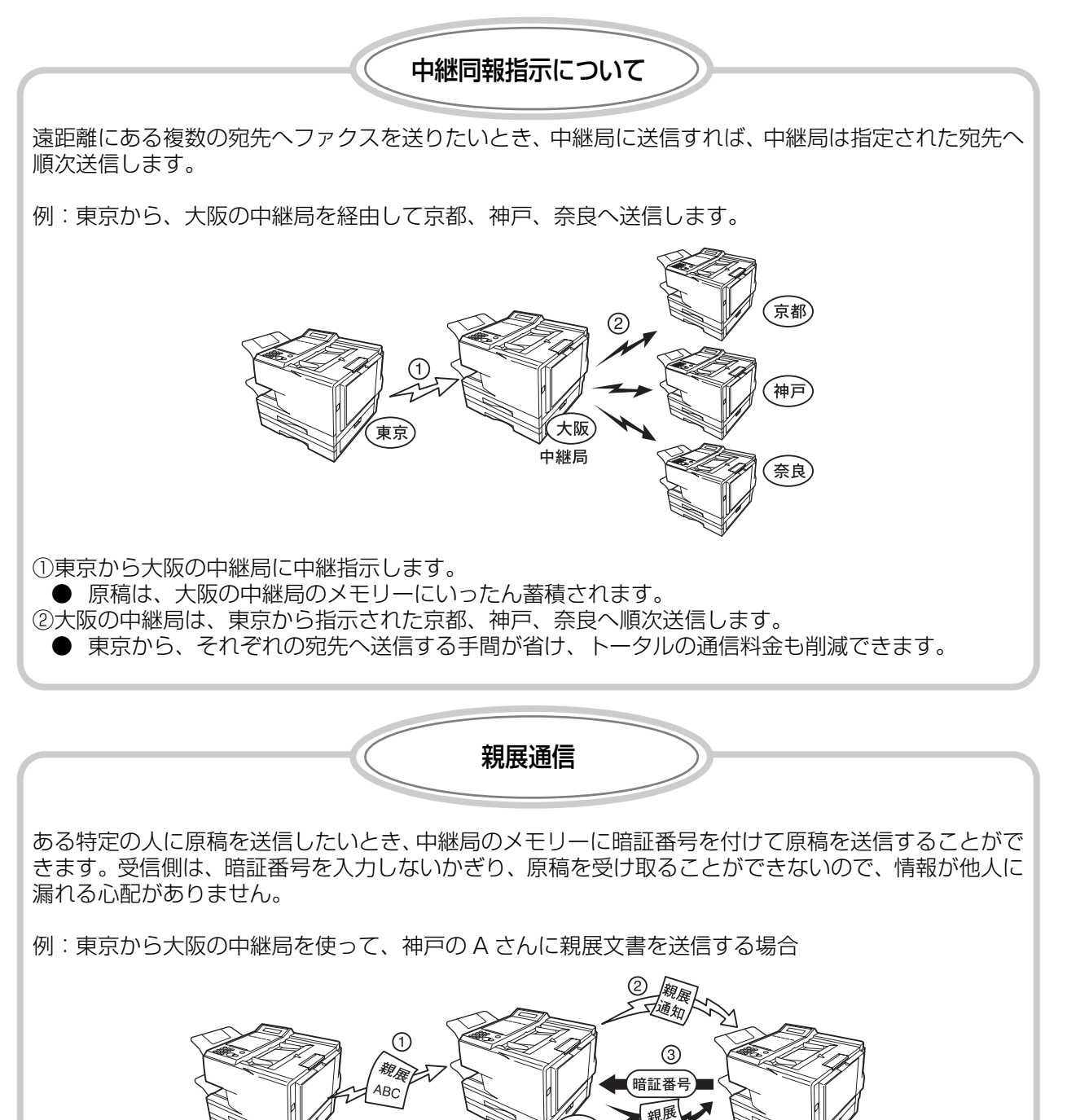

①東京から大阪の中継局に親展文書を送ります(■52ページ「親展送信」)。 ● 原稿は大阪の中継局のメモリーに蓄積されます。 ②大阪の中継局は神戸へ「親展通知」を送って、親展文書を受け付けたことを知らせます。 ③神戸の A さんは「親展通知」の内容により、大阪の中継局へ親展ポーリング受信をします。 このとき、A さんは東京で指定された暗証番号と同じ番号を入力しないと、親展文書を受け取ること ができません( 53 ページ「親展ポーリング受信」)。

東京

ABC

.<br>神戸

 $\begin{picture}(100,10) \put(0,0){\line(1,0){15}} \put(10,0){\line(1,0){15}} \put(10,0){\line(1,0){15}} \put(10,0){\line(1,0){15}} \put(10,0){\line(1,0){15}} \put(10,0){\line(1,0){15}} \put(10,0){\line(1,0){15}} \put(10,0){\line(1,0){15}} \put(10,0){\line(1,0){15}} \put(10,0){\line(1,0){15}} \put(10,0){\line(1,0){15}} \put(10,0){\line($ **応 用 編 中継同報指示**

メモリー機能を持った中継局を中心に中継ネットワークを組んで、遠方にある複数の宛先へ一度にファク スを送信できます。

#### 中継同報送信をする前に

- ●本機の登録モードの「中継情報の登録」に中継情報を登録する。 (■116 ページ)
- ●システム登録の「104短縮ダイヤル情報」を "あり"にして、ワンタッチダイヤルや短縮ダイヤルに 中継情報を登録できるようにする。(■133ページ)
- ●中継局の電話番号と中継情報を、本機のワンタッチダイヤルや短縮ダイヤルに登録する。 (■100ページ,■102ページ)
- ●中継同報送信をする相手の電話番号と中継情報を、本機のワンタッチダイヤルや短縮ダイヤルに登録 する。(■100ページ,■102ページ)
- ●中継ネットワークを構成する場合は、お買い上げの販売店または、サービス実施会社にお問い合わせ ください。

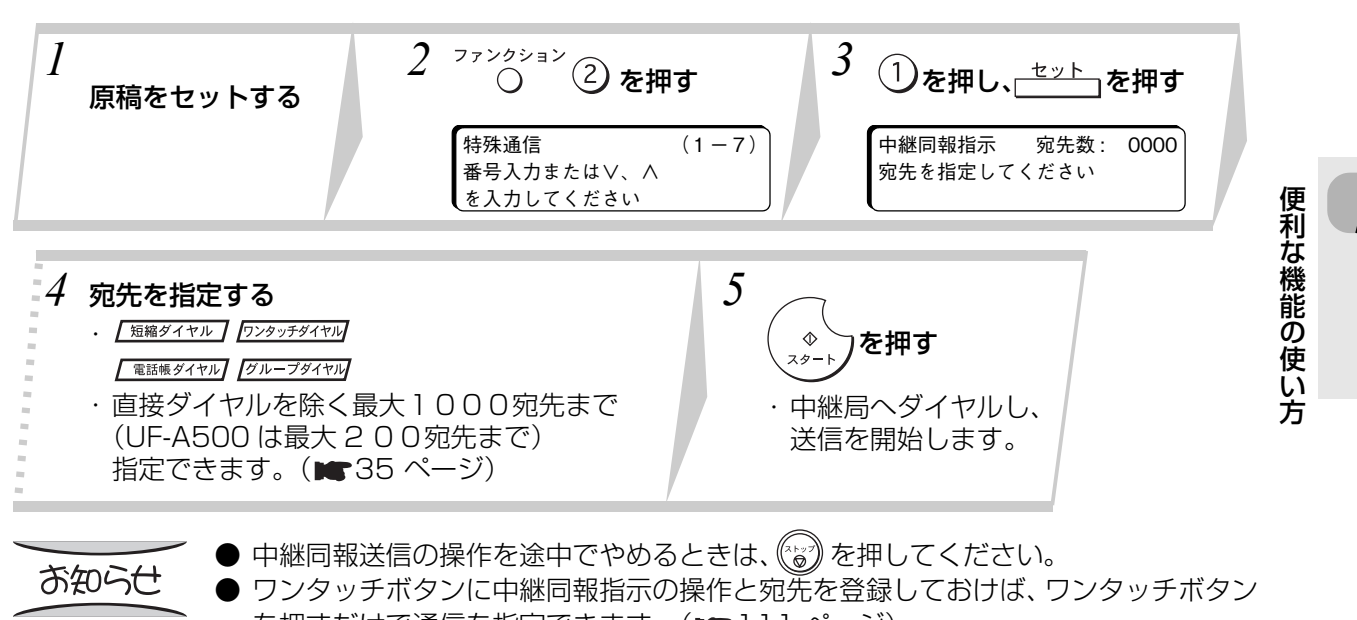

を押すだけで通信を指定できます。( 111 ページ) ● ファンクション登録ボタンに中継同報指示の操作を登録しておけば、ファンクション 登録ボタンを押したあとに宛先を入れるだけで通信を指定できます。 (■113ページ)

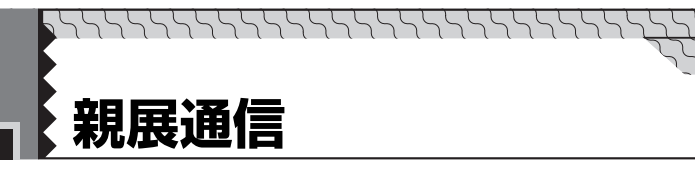

#### 親展通信をする前に

- ●本機の登録モードの「中継情報の登録」に中継情報を登録する。 ( ★116 ページ)
- ●システム登録の「104短短縮ダイヤル情報」を "あり"にして、ワンタッチダイヤルや短縮ダイヤルに 中継情報を登録できるようにする。(■133ページ)
- ●中継局の電話番号と中継情報を、本機のワンタッチダイヤルや短縮ダイヤルに登録する。 (■100 ページ,■102 ページ)
- ●親展通信をする相手の電話番号と中継情報を、本機のワンタッチダイヤルや短縮ダイヤルに登録す る。(<del>1∎</del> 100 ページ, 1∎ 102 ページ)
- ●中継ネットワークを構成する場合は、お買い上げの販売店または、サービス実施会社にお問い合わせ ください。

### **親展送信**

親展送信をすれば、個人宛で送りたい文書を中継局のメモリーに蓄積することができます。 中継局は親展文書を受け付けると、親展送信先へ「親展通知」を送って親展文書を受け付けたことをお知ら せします。

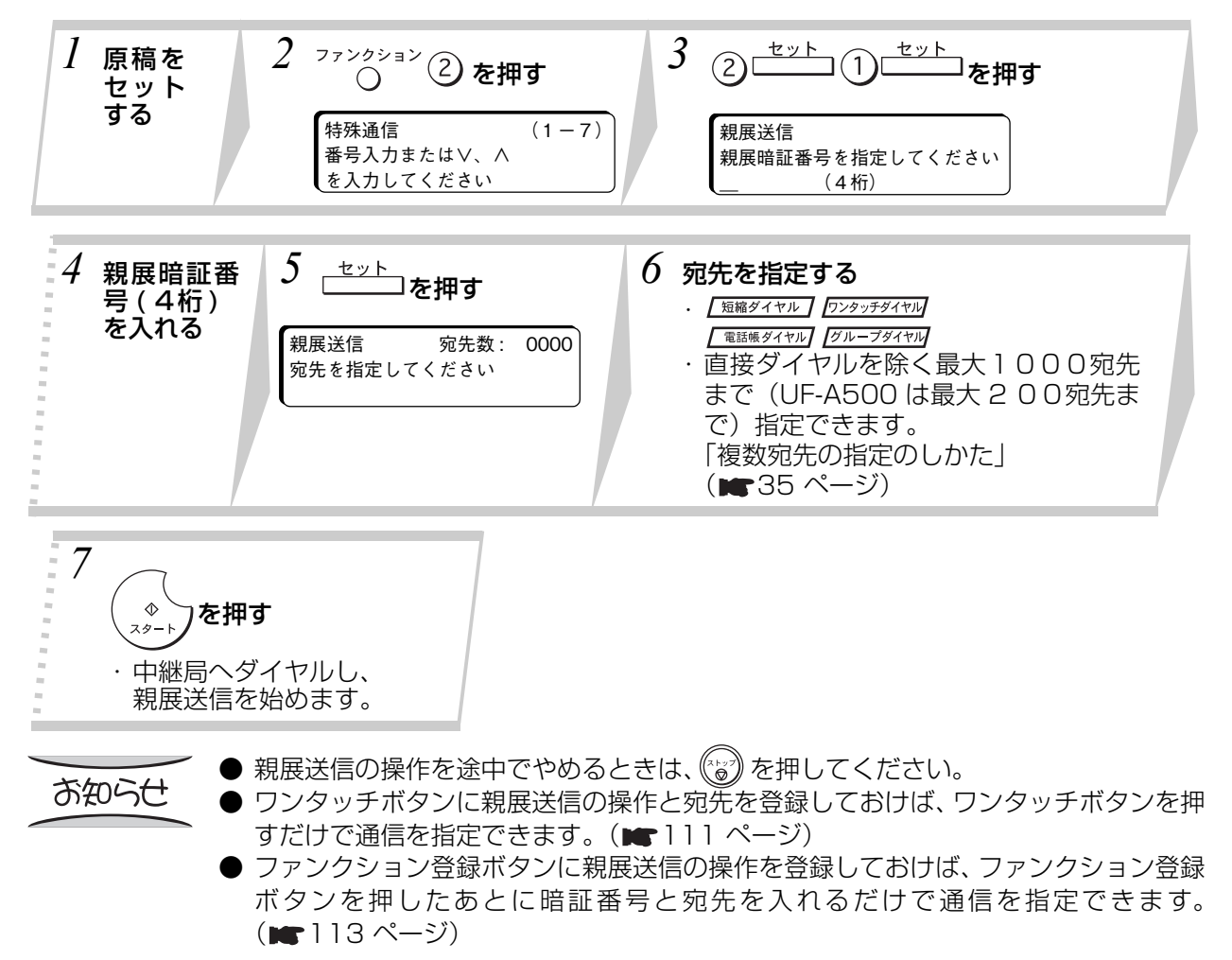

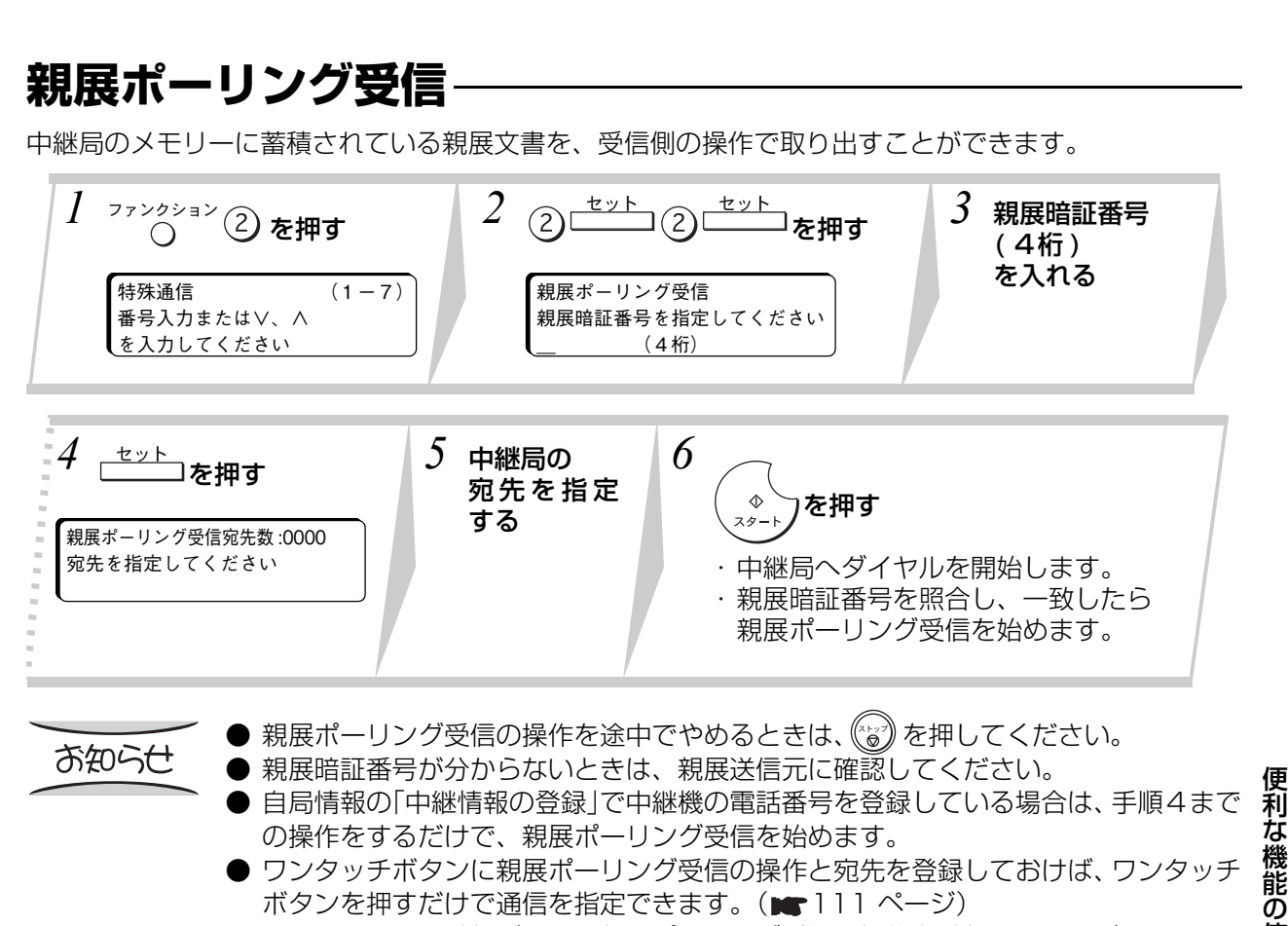

**応 用 編**

● ファンクション登録ボタンに親展ポーリング受信の操作を登録しておけば、ファンク ション登録ボタンを押したあとに暗証番号と宛先を入れるだけで通信を指定できま す。(<del>■</del>113ページ)

# **親展プリント**

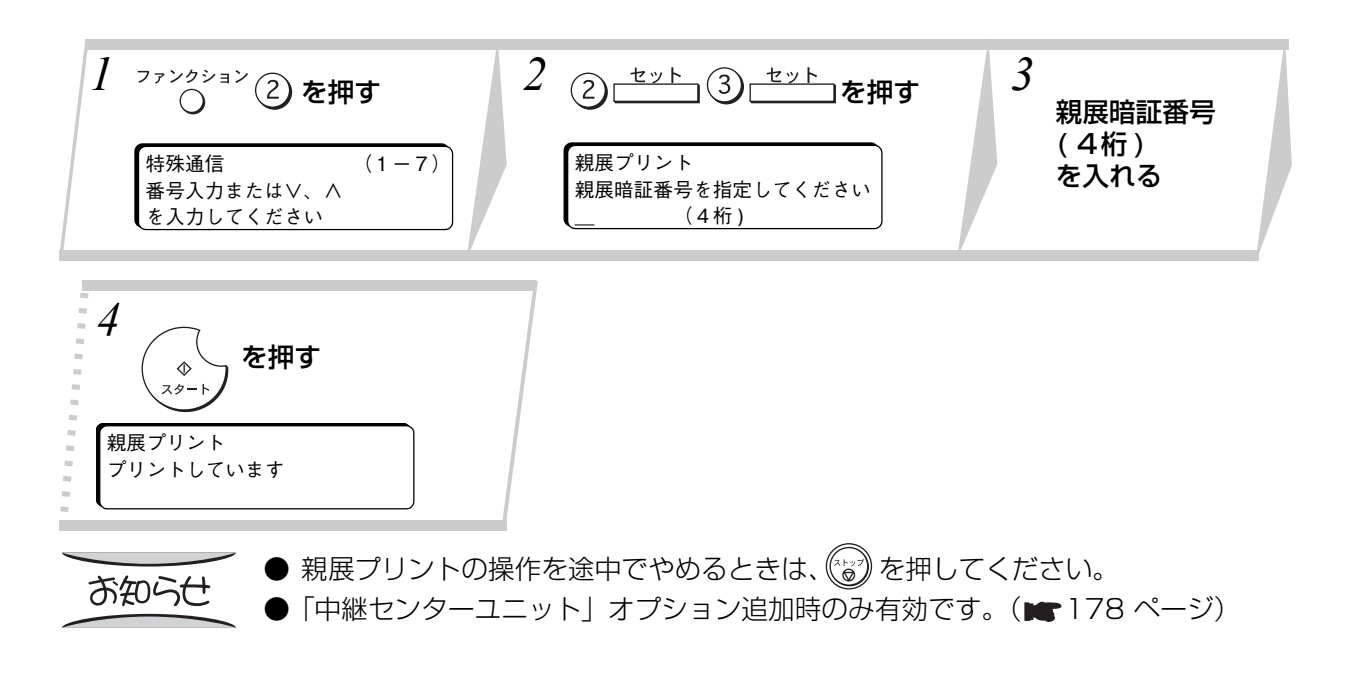

53

使 い 方 **ファイル送信**

会社までの地図など、頻繁に送る原稿を本機のメモリーに蓄積して何度でも送ることができます。 ファイル送信をお使いになれば、いちいち送信原稿をセットする手間が省けます。

# **ファイル蓄積**

ファイル送信する原稿を本機のメモリーに蓄積します。メモリーに蓄積できるファイルは、1 ファイルの みです。

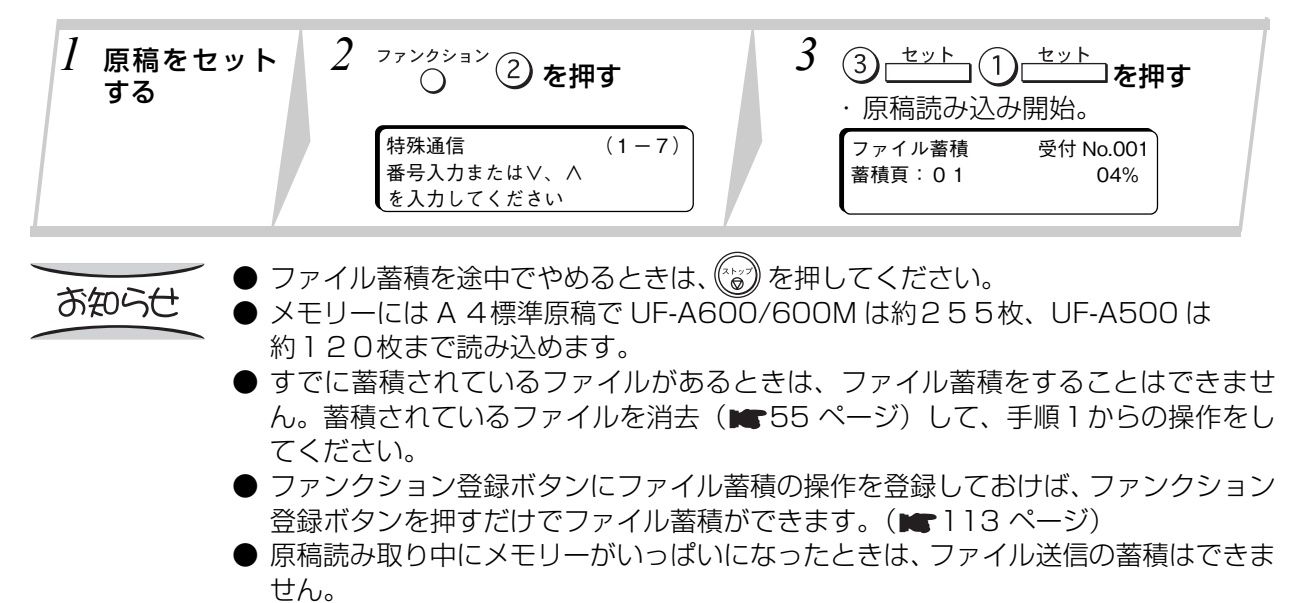

# **ファイル送信**

ファイル蓄積した内容を送信します。

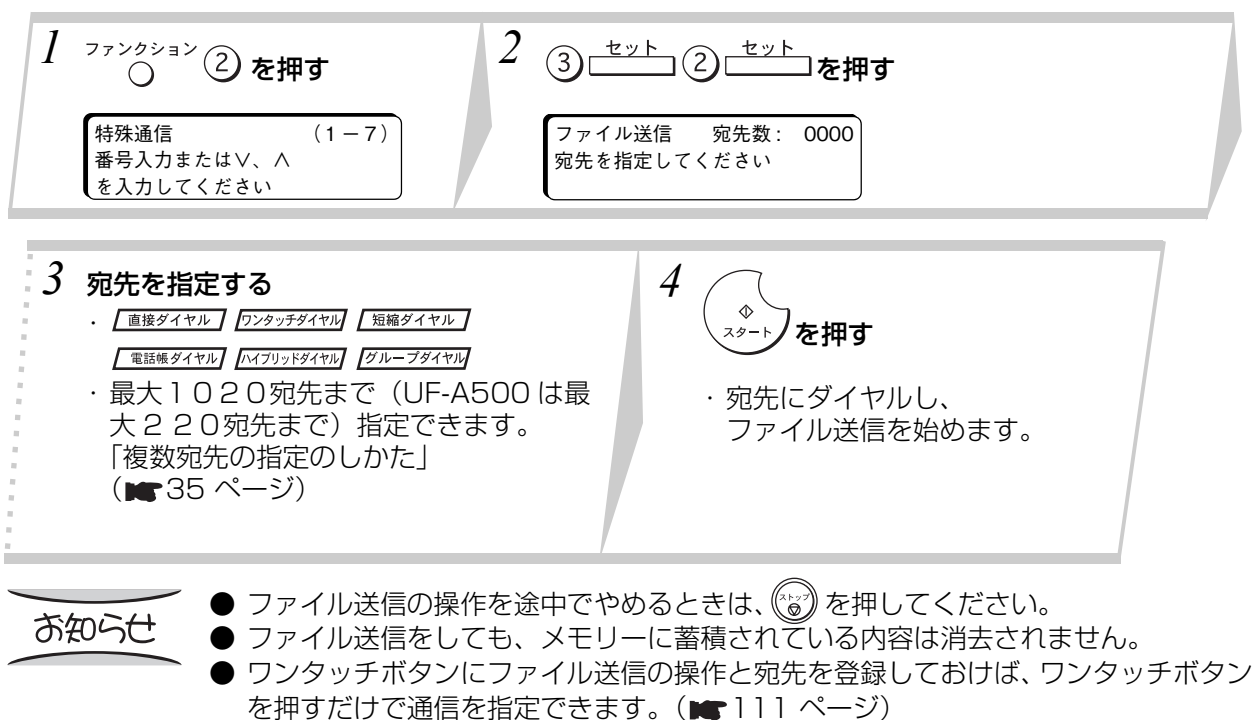

● ファンクション登録ボタンにファイル送信の操作を登録しておけば、ファンクション 登録ボタンを押したあとに宛先を入れるだけで通信を指定できます。 (■113ページ)

### **ファイル消去**

**Continued in the United States** 

ファイル蓄積した内容を消去します。

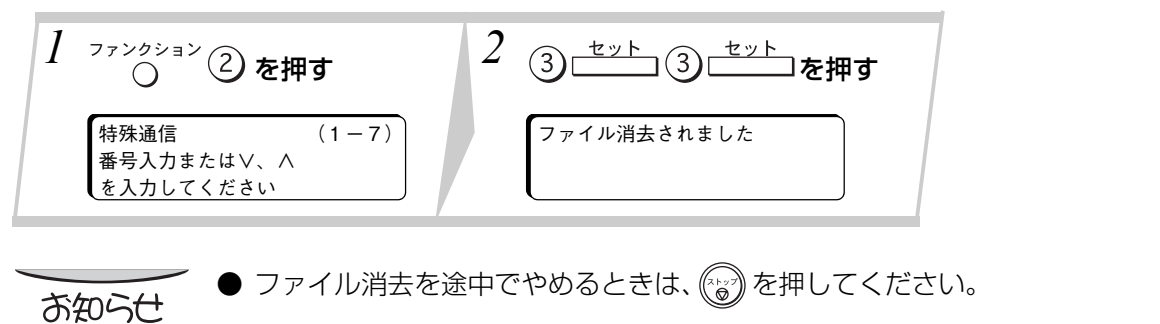

# **ファイルプリント**

ファイル蓄積した内容をプリントして確認できます。

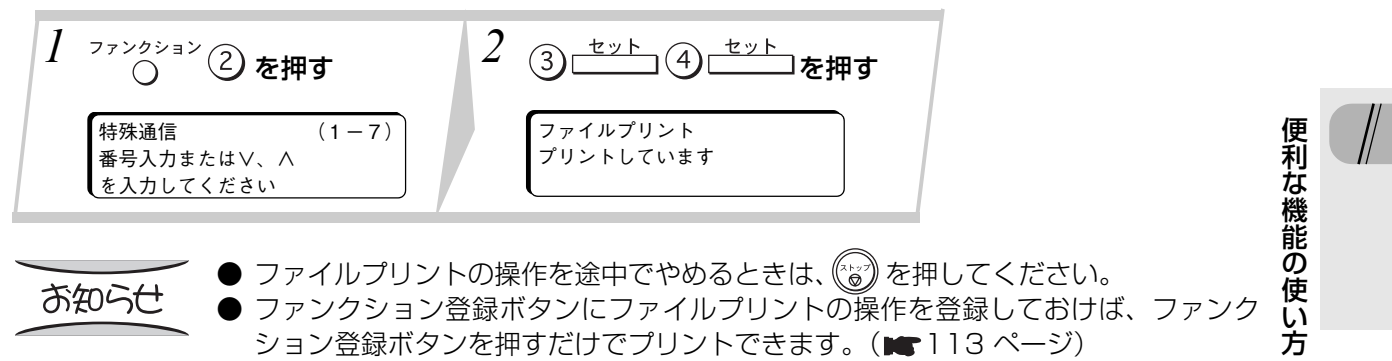

● ファイルプリントしても、メモリーに蓄積した文書は消去されません。

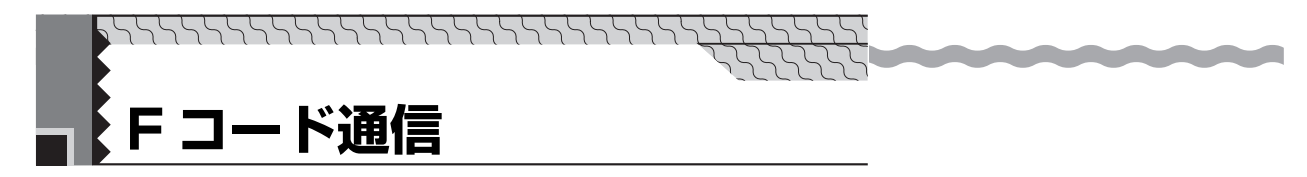

当社機以外のファクスをお使いの相手とも、サブアドレスやパスワードを使って機密事項を保持した通信 をすることができます。

- F コード通信は、ITU-T の T30 (SUB、SEP、PWD) 機能を持っているファクスであれば、相手機 種を限定しないで F コード通信ができます。
- F コード通信をするには、メモリー機能を持つ F コードセンター機が必要になります。

### **F コード送信**

F コード送信は、F コードセンター機に開設されているボックスの番号をサブアドレス番号で指定し、機 密保持のためパスワードを使ってボックスに文書を送ります。

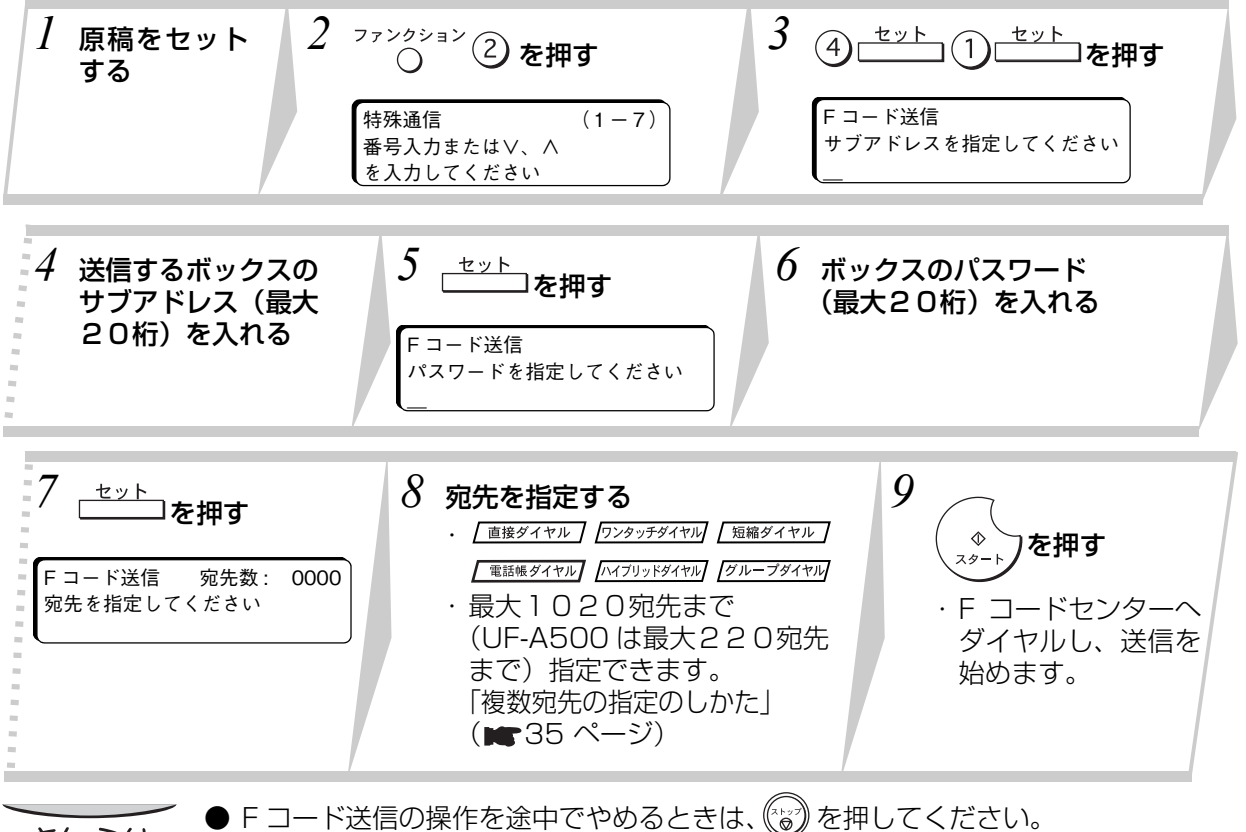

お知らせ

● ワンタッチボタンに F コード送信の操作と宛先を登録しておけば、ワンタッチボタン を押すだけで通信を指定できます。( 111 ページ)

**●** ファンクション登録ボタンに F コード送信の操作を登録しておけば、ファンクション 登録ボタンを押したあとにサブアドレス、パスワードおよび宛先を入れるだけで通信 を指定できます。(■113ページ)

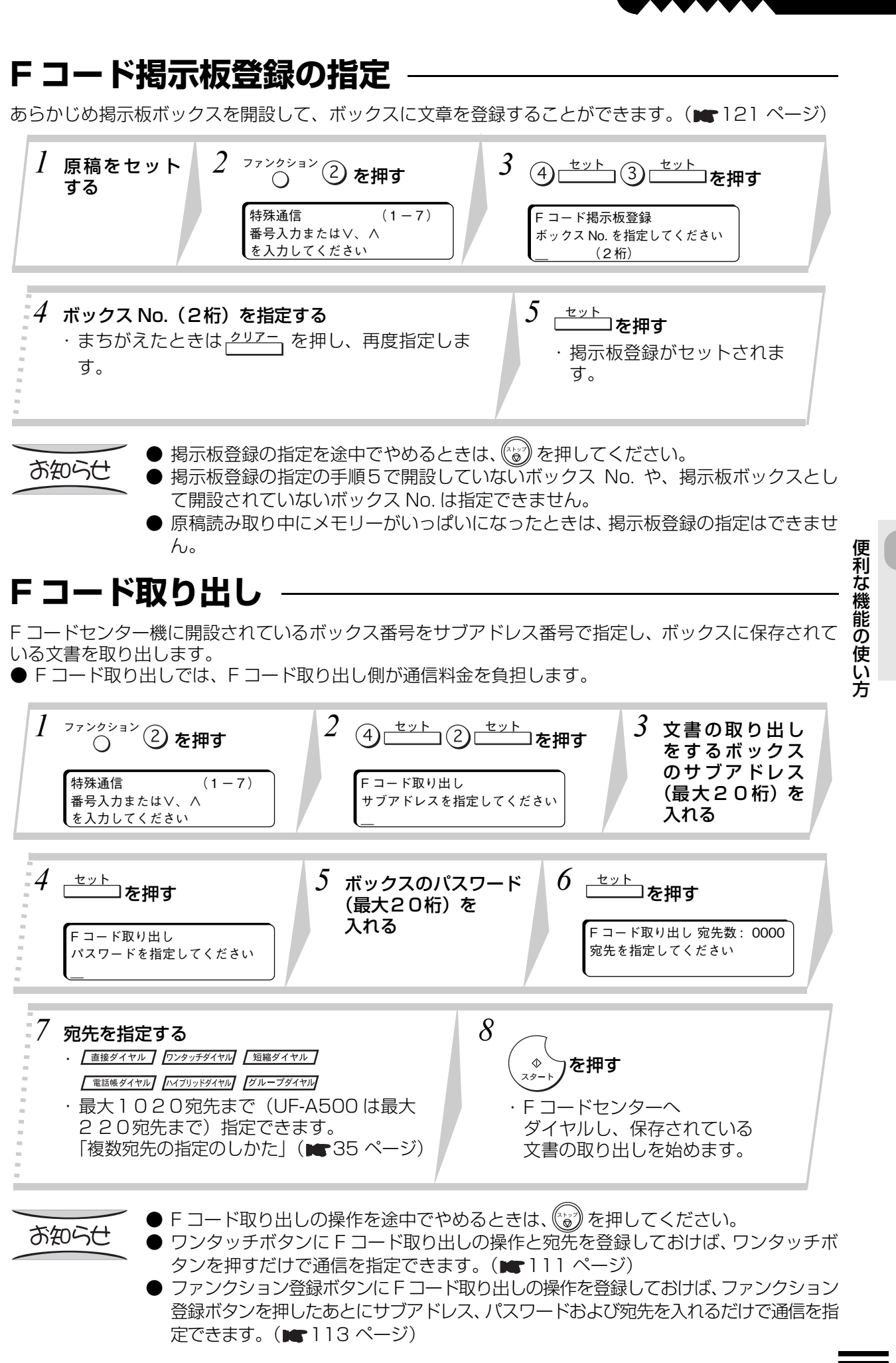

**応 用 編**

57

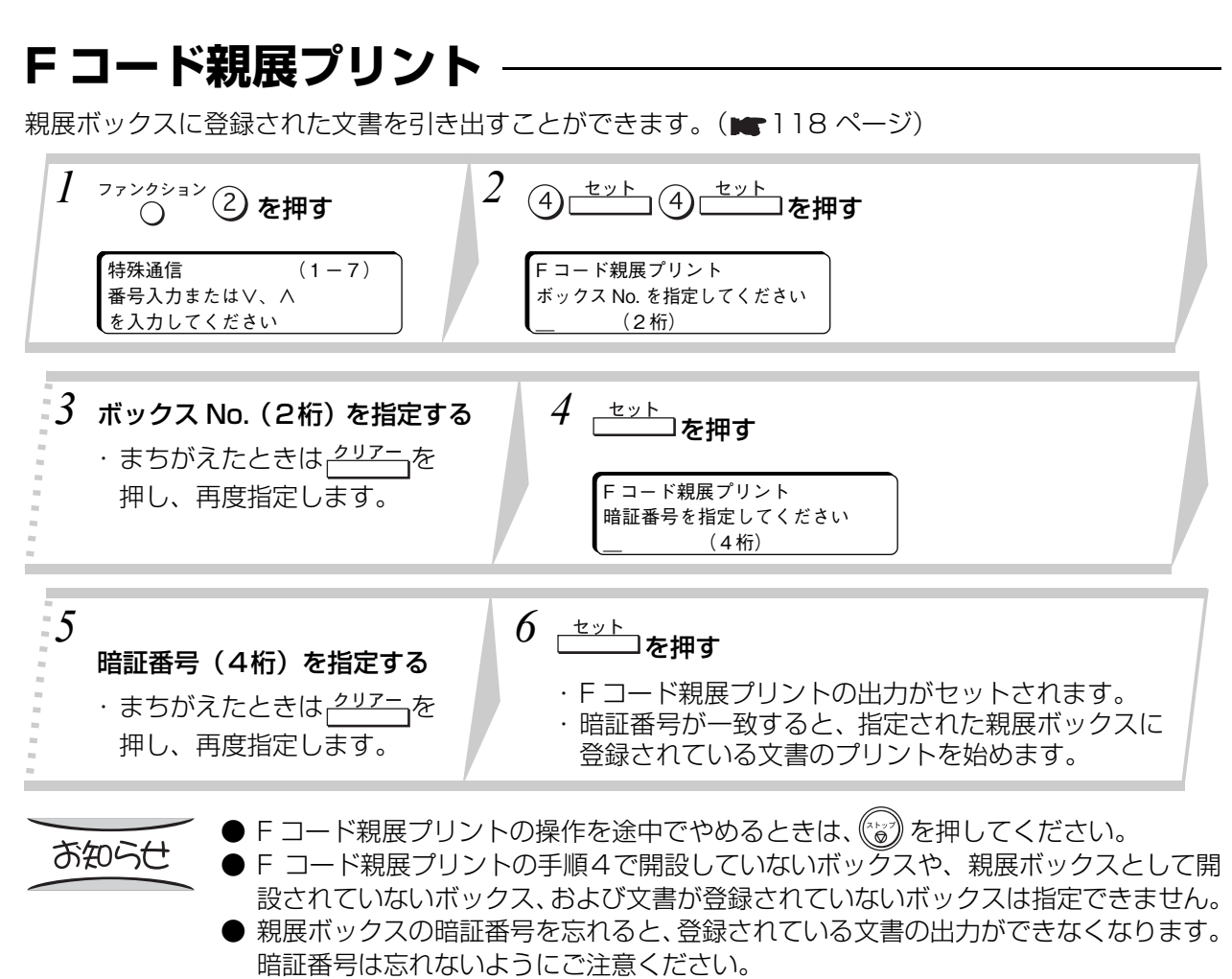

- 暗証番号を忘れた場合は、お買い上げの販売店または、サービス実施会社にお問い合 わせください。
- F コード親展プリントは、他にリストのプリントや受信データのプリント動作をして いるときは指定できません。

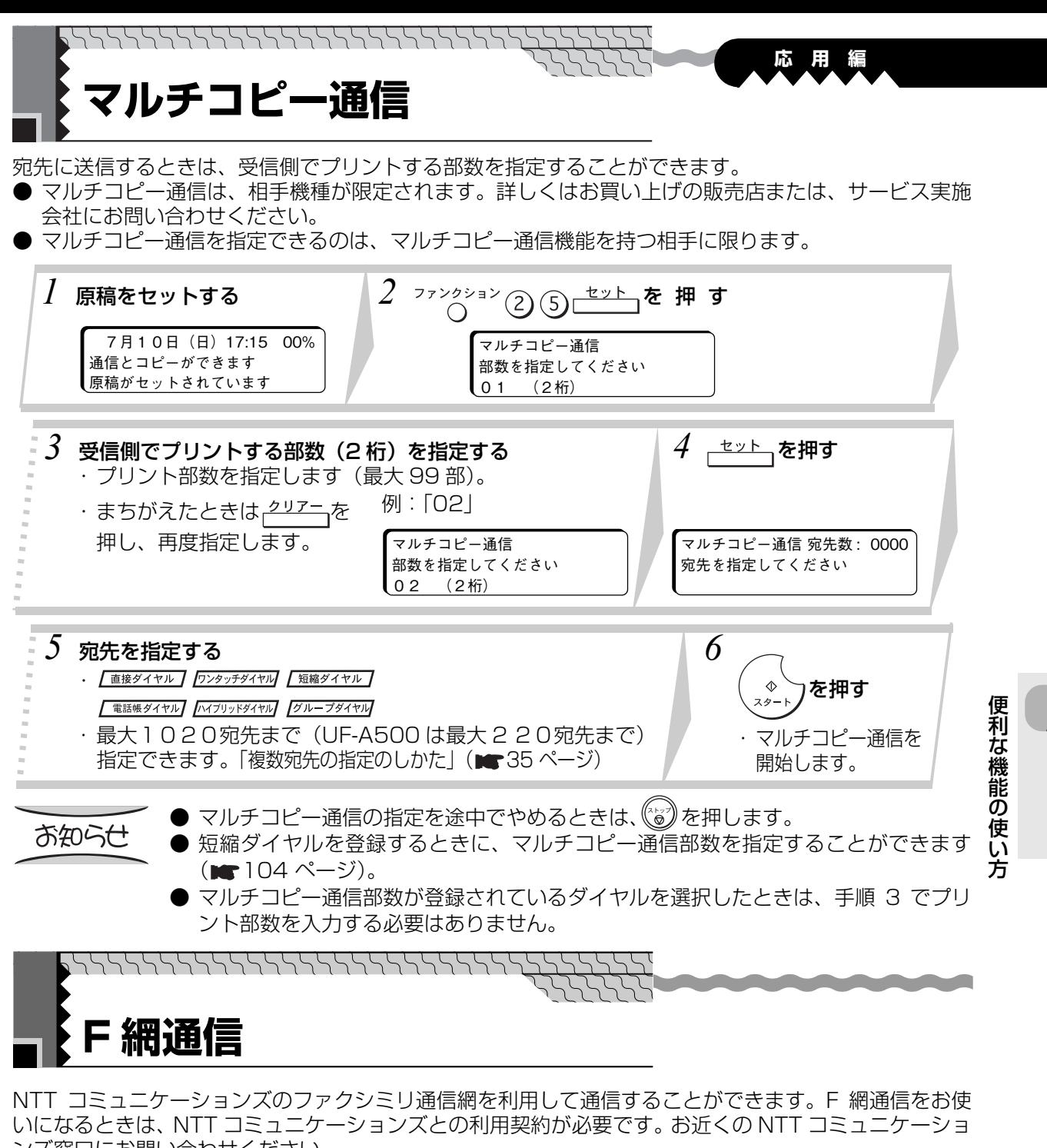

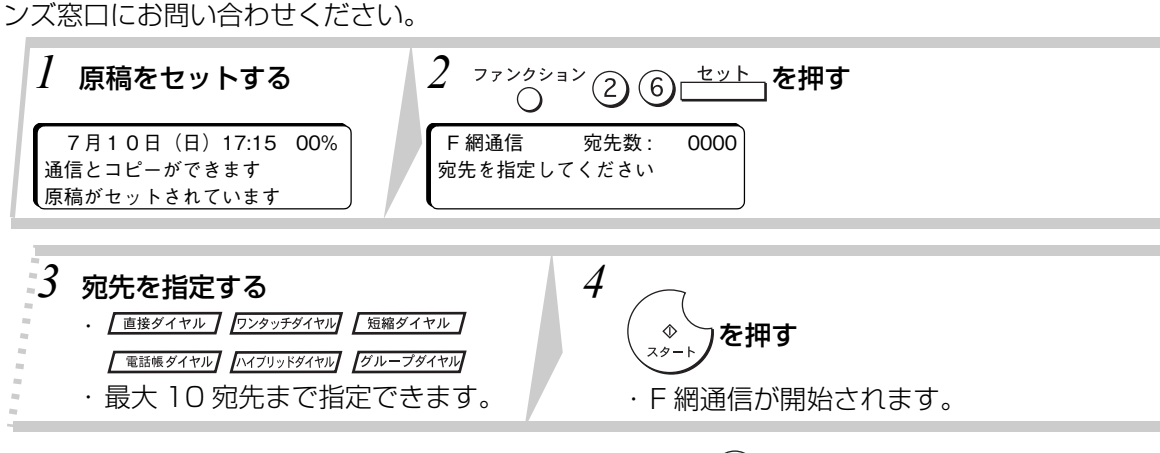

● F 網通信の操作を途中でやめるときは、(◎2)を押します。 お知らせ

<sup>●</sup> 使用する場合には、システム登録の「096 NTT ファクシミリ通信網」を「なし」以 外に設定してください。

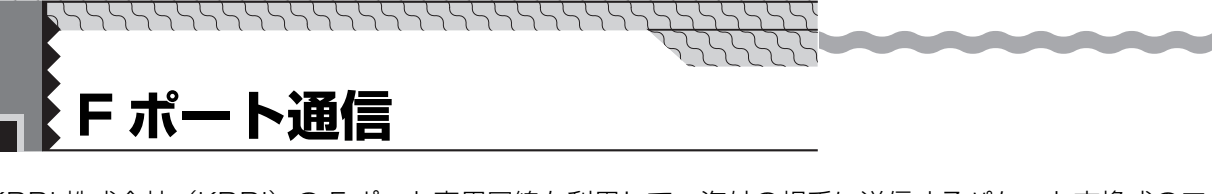

KDDI 株式会社(KDDI)の F ポート専用回線を利用して、海外の相手に送信するパケット交換式のファ クシミリ通信網サービスが利用できます。

F ポート通信をお使いになるときは、KDDI 株式会社(KDDI)との利用契約が必要です。お近くの KDDI 株式会社(KDDI)にお問い合わせください。

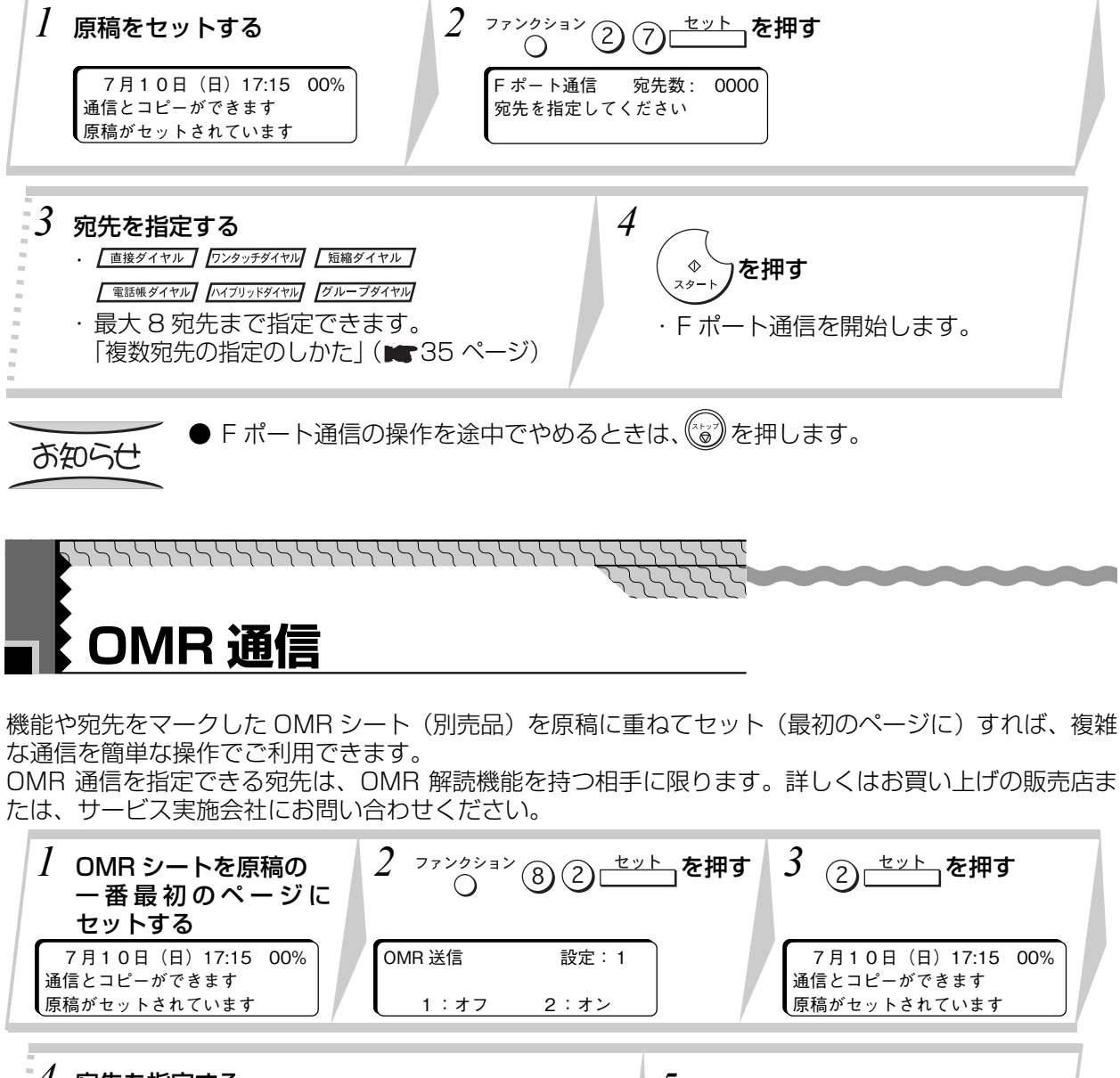

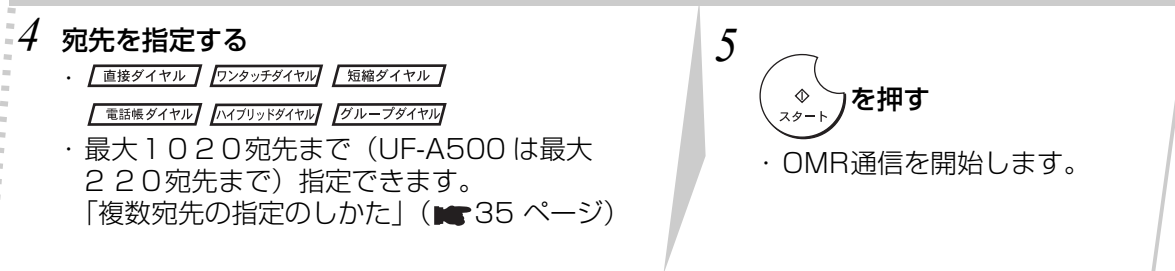

● OMR 通信の操作を途中でやめるときは、(\*\*) を押します。

お知らせ

# **パスワード通信について**

通信するときに、送信側と受信側に登録されているパスワードを照合します。パスワードを照合し、一致 する相手とだけ通信するので、機密性の高い通信が確保できます。また、送信と受信を個別に制限できる ので、相手に合わせた設定ができます。

● パスワード通信では、本機または相手機が送信をする際に受信側を確認する「送信パスワード」 (■63ページ)と、本機または相手機が受信をする際に送信側を確認する「受信パスワード」 (■65ページ)の設定が必要です。

### **システム登録について**

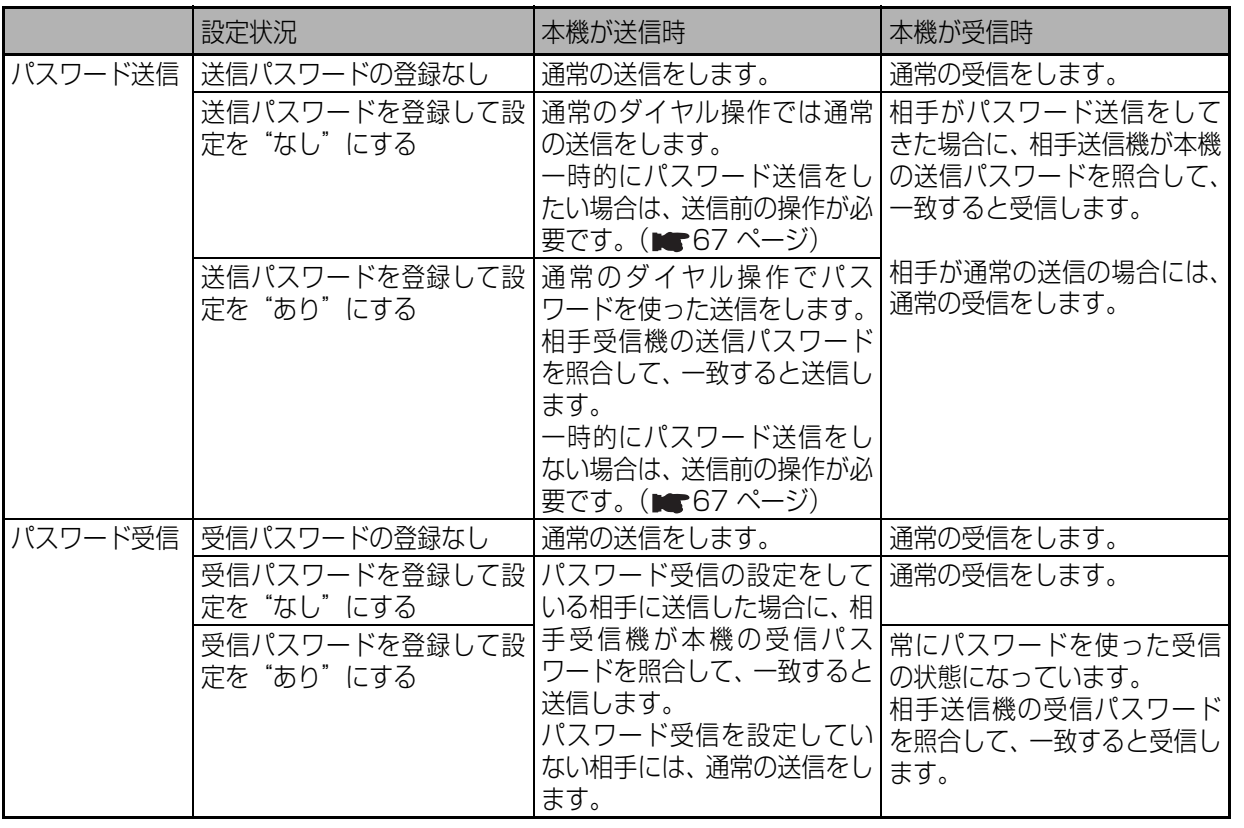

便 利 な 機 能 の 使 い

方

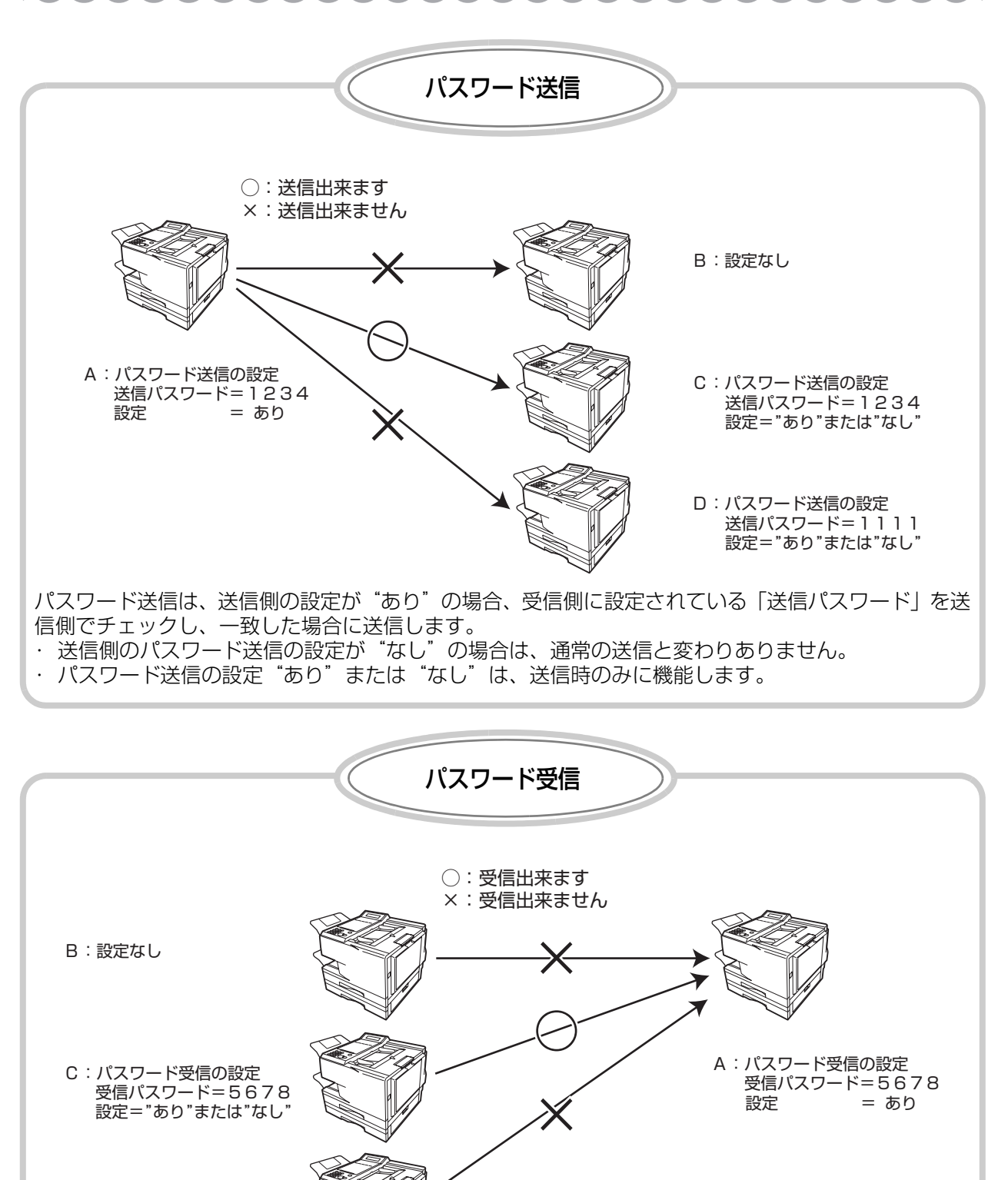

D:パスワード受信の設定 受信パスワード=9999 設定="あり"または"なし"

パスワード受信は、受信側の設定が"あり"の場合、送信側に設定されている「受信パスワード」を受 信側でチェックし、一致した場合に受信します。 ・ 受信側のパスワード受信の設定が"なし"の場合は、通常の受信と変わりありません。

- 
- ・ パスワード受信の設定"あり"または"なし"は、受信時のみに機能します。

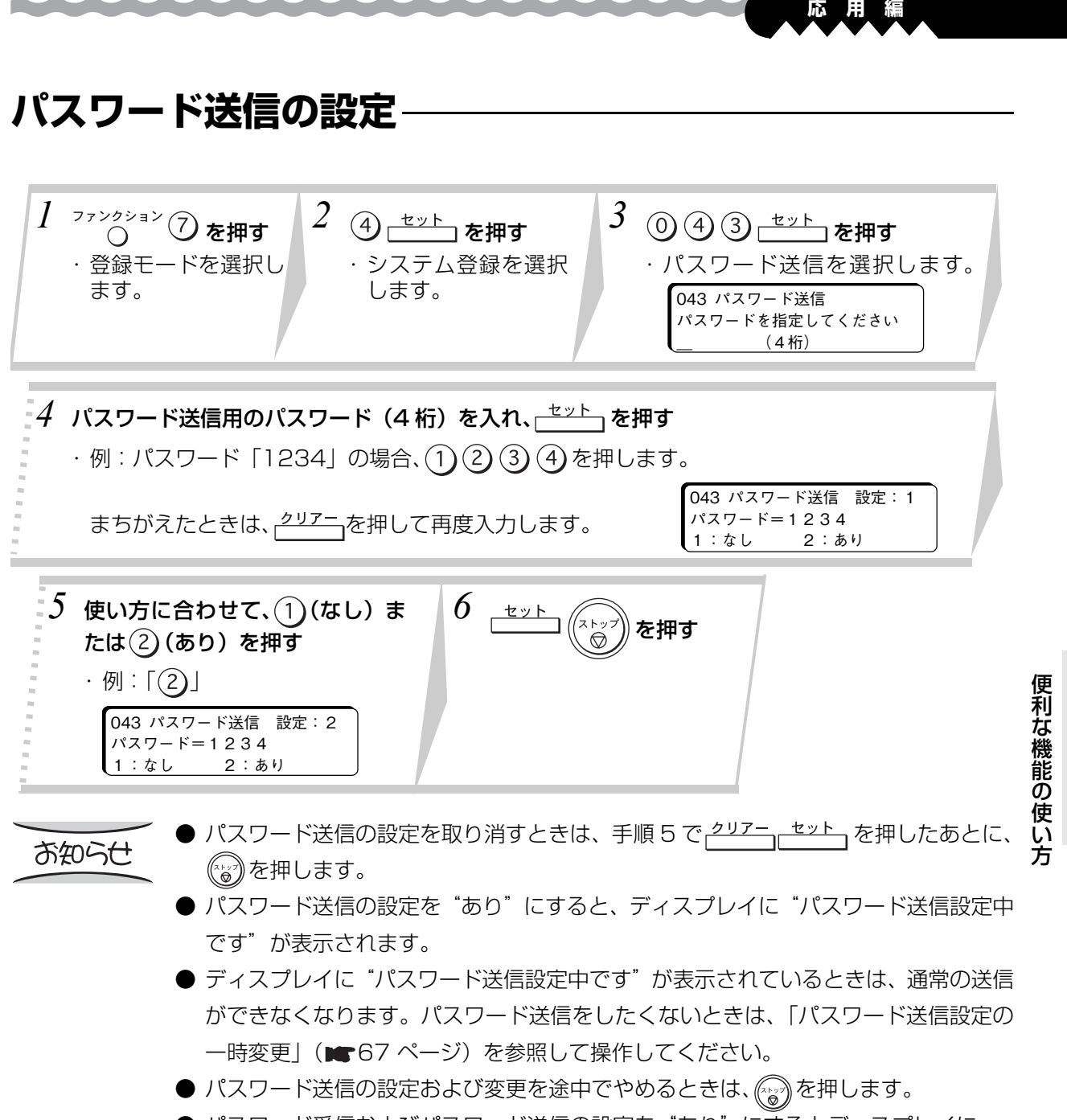

● パスワード受信およびパスワード送信の設定を"あり"にするとディスプレイに 「パスワード送受信設定中です」が表示されます。

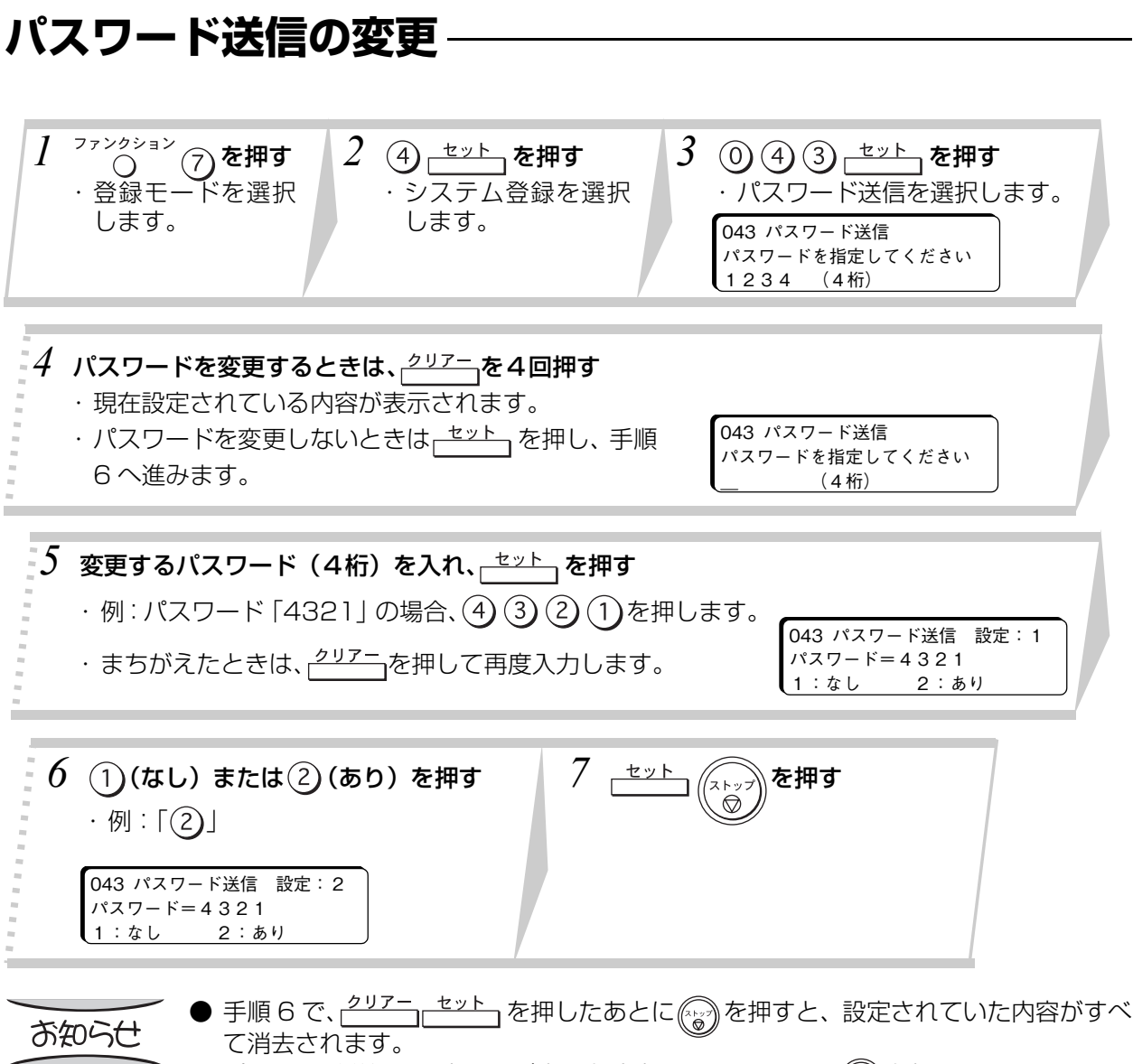

● パスワード送信の設定および変更を途中でやめるときは、 (;;;;))を押します。

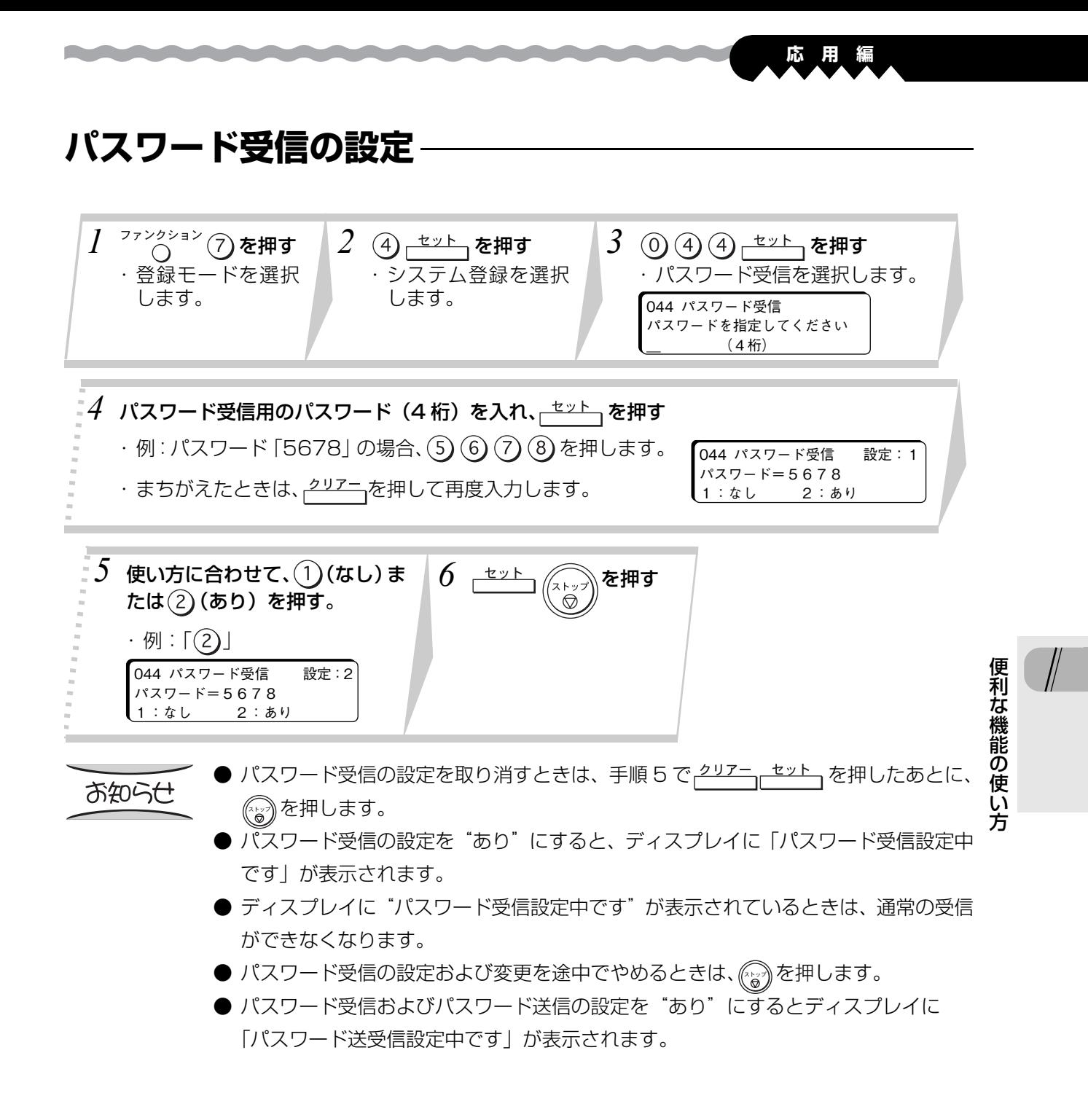

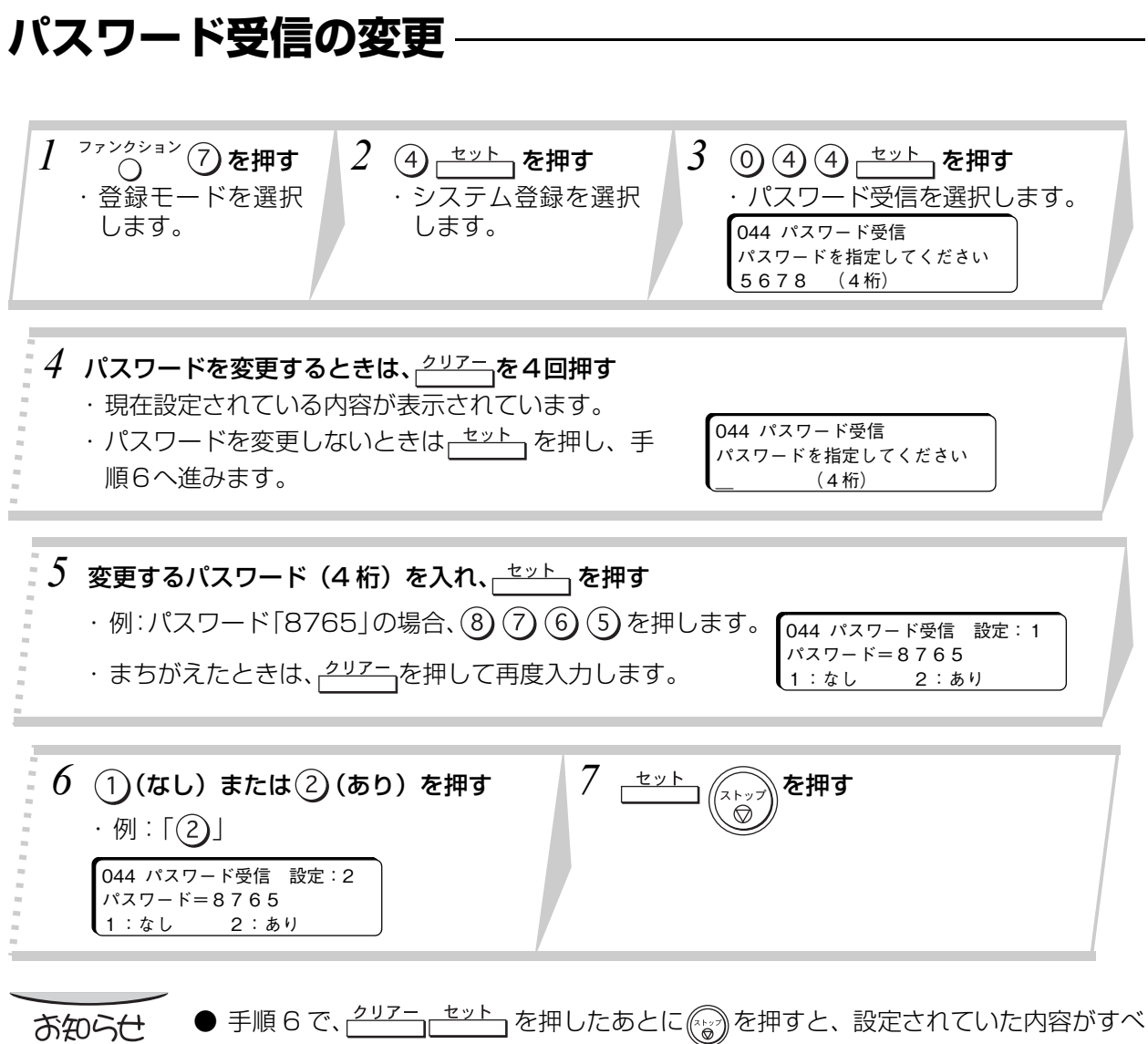

- て消去されます。
- パスワード受信の設定および変更を途中でやめるときは、 (~~ )を押します。

### **パスワード送信設定の一時変更**

パスワード送信の一時解除・一時設定を行いたい場合、次の手順で1回の通信に限り、設定を変更できま す。

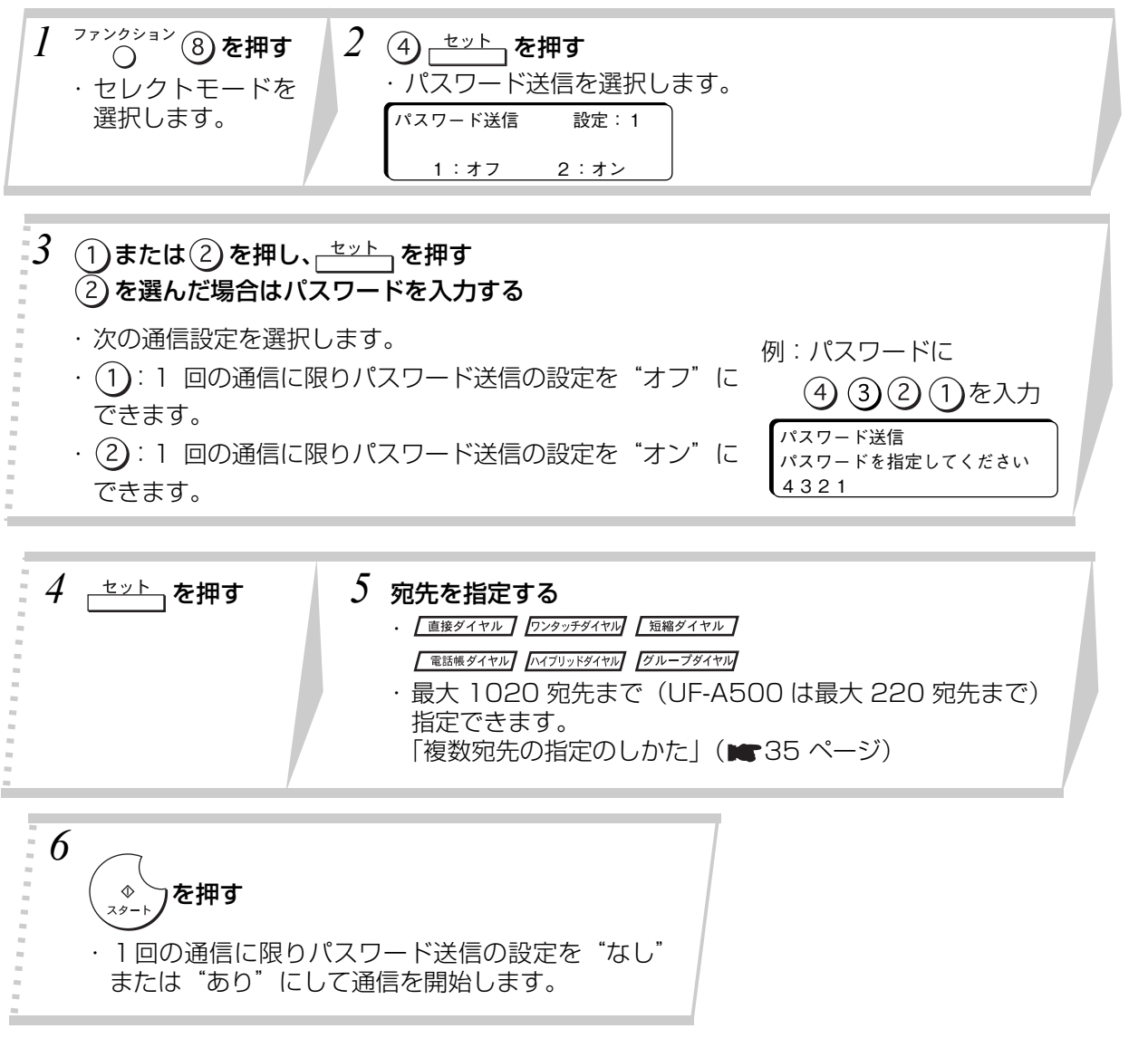

便 利 な 機 能 の 使 い 方

# **セレクト通信**

7555555555555555555555555

ワンタッチダイヤル、短縮ダイヤルに登録されているダイヤル番号の下 4 桁と、相手から送られてきた ID 番号の下 4 桁を照合し、一致したときだけ送信または、受信します。

# **セレクト送信**

● あらかじめ、セレクト送信する宛先を登録しておいてください。(■99ページ) 相手の ID 番号には、電話番号を登録してもらってください。

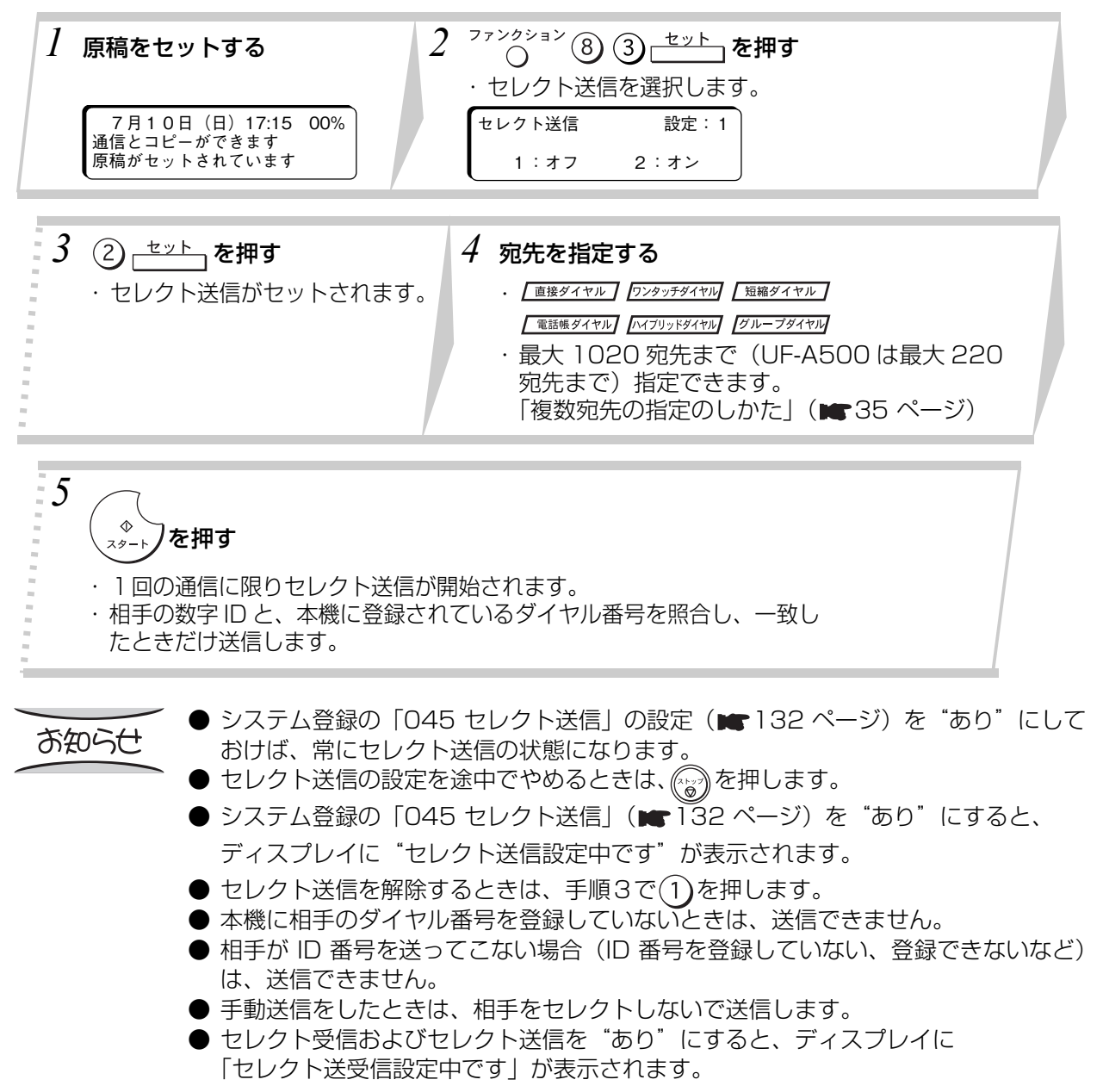

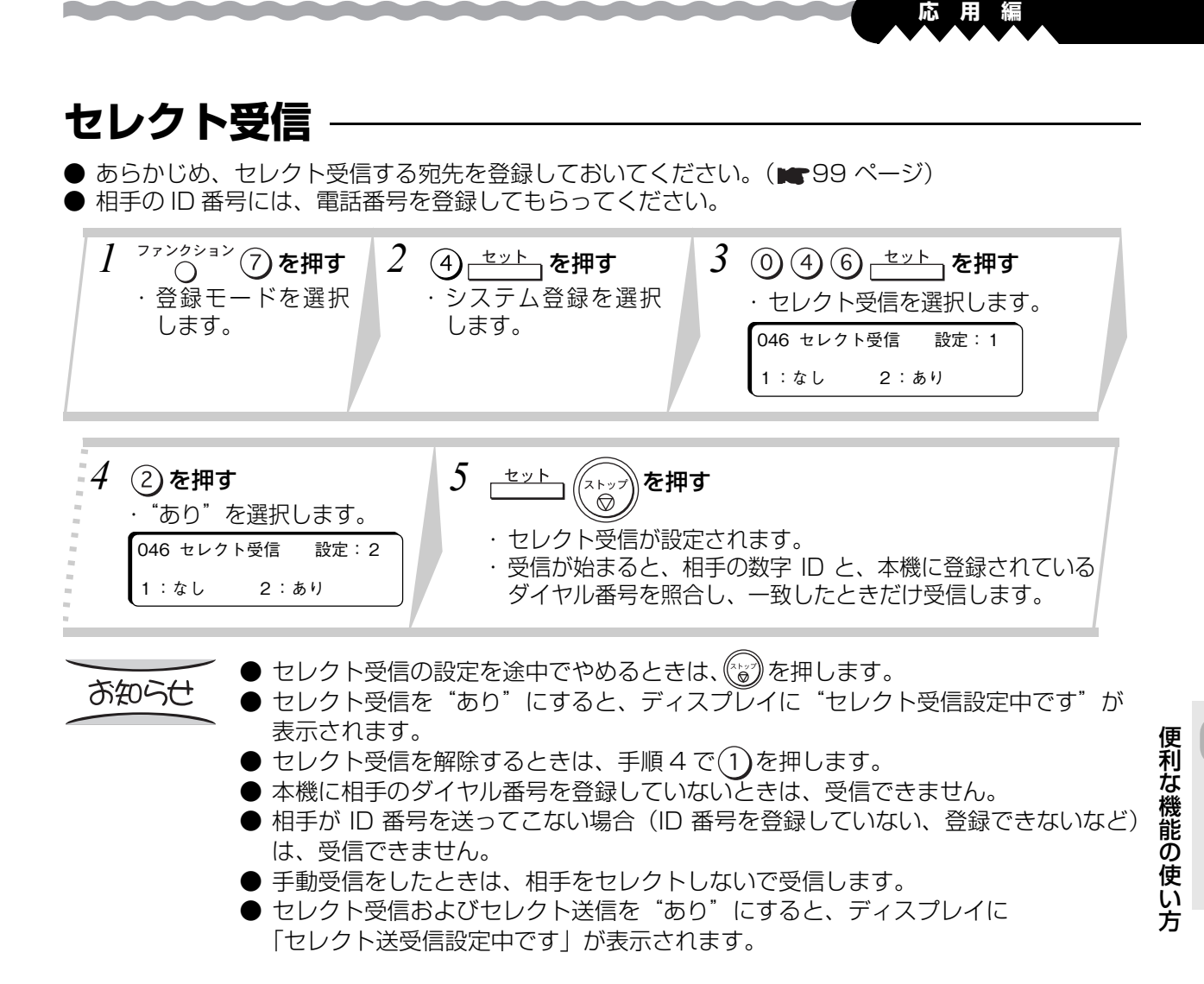

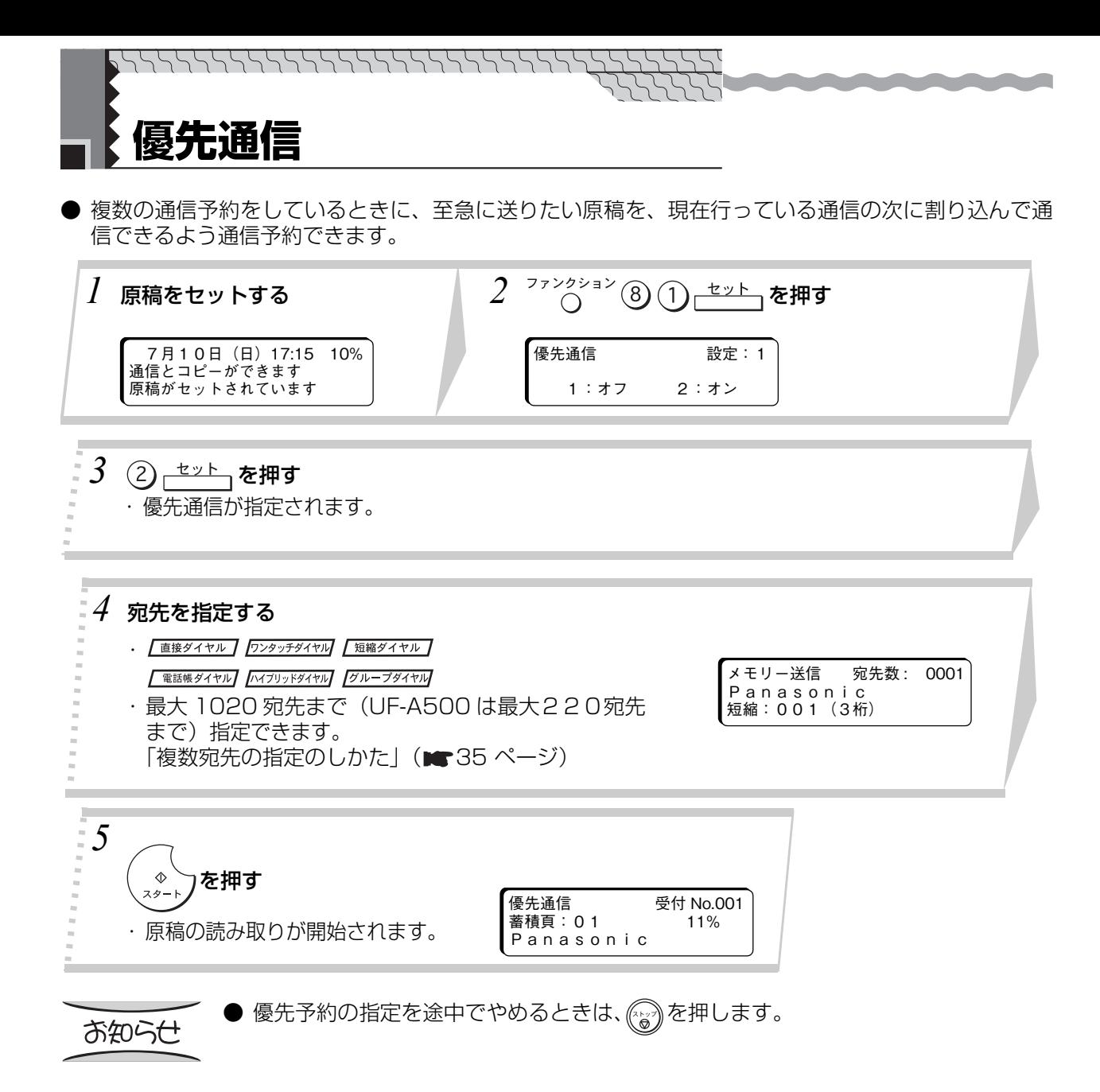

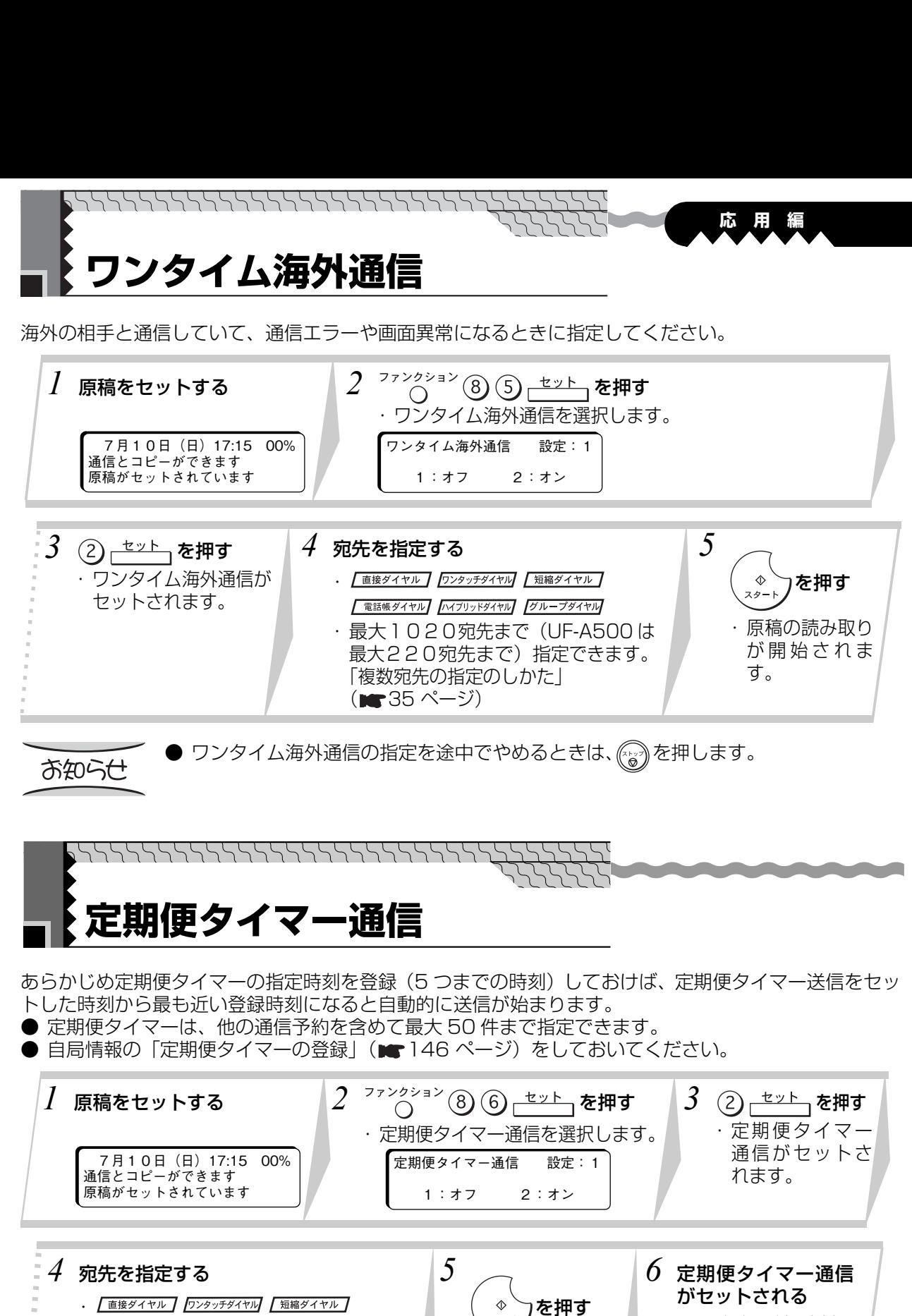

・一番近い登録時刻に なると、自動的に定 期便タイマー通信を 開始します。

お知らせ

・最大1020宛先まで(UF-A500 は 最大220宛先まで)指定できます。

| 電話帳ダイヤル ハイブリッドダイヤル グループダイヤル

「複数宛先の指定のしかた」

 $(m \cdot 35 \wedge -\frac{3}{2})$ 

- 定期便タイマー通信の指定を途中でやめるときは、 (〝シッ゚)を押します。
- 指定した定期便タイマー通信を消去するときは、「通信予約の消去」 ( ★ 79 ページ) をしてください。

・原稿の読み取 りが開始され

ます。

● 指定した定期便タイマー通信の内容を確認するときは、「通信 予 約の 確 認」 (■76ページ)をしてください。

便 利 な 機 能 の 使 い 方

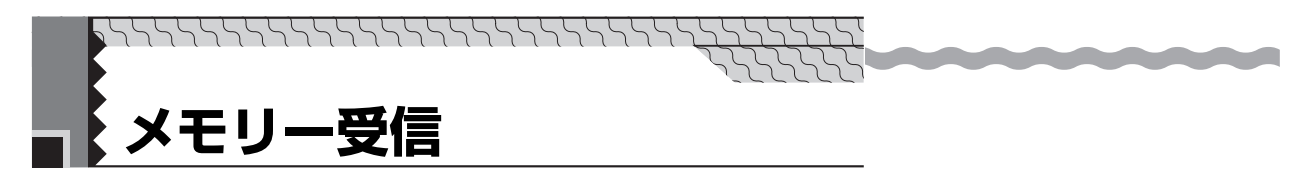

ファクスを受信したとき、すぐに用紙にプリントしないでメモリーに蓄積しておくことができます。

### **メモリー受信の設定**

お知らせ

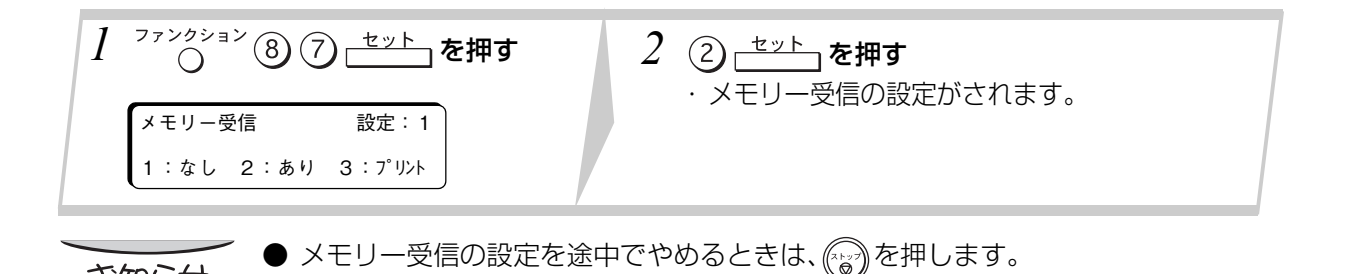

### **メモリー受信を設定しているとき**

● メモリーには、A 4標準原稿で UF-A600M は約1440枚まで、UF-A600 は メモリー受信する ・相手からのダイヤルで、自動的に受信が始まります。 7月10日(日)17:15 01% 通信とコピーができます 受信データが残っています

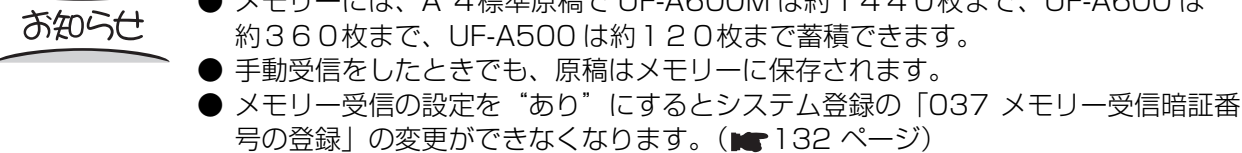
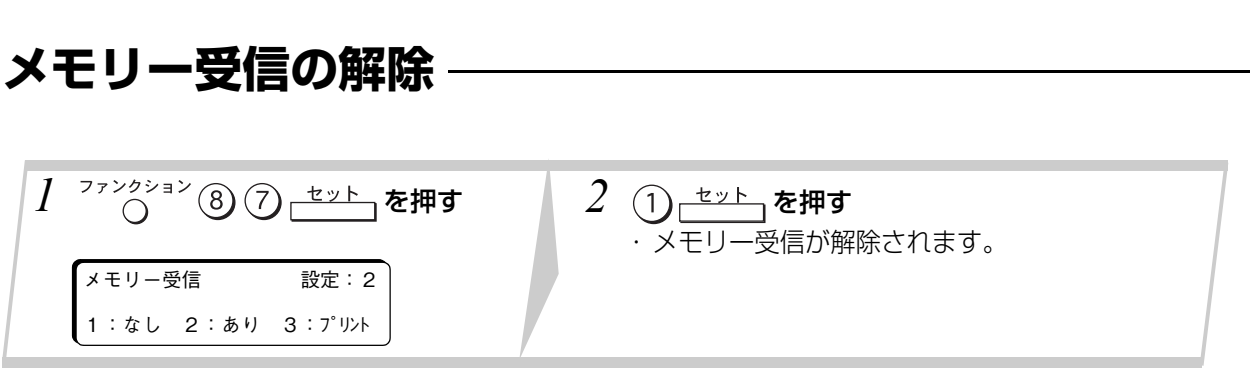

- メモリーに受信した原稿が蓄積されているときは、メモリーの内容をプリントしてか らメモリー受信を解除します。
	- システム登録の「037 メモリー受信暗証番号の登録」でパスワードの登録をしてい るときは、手順 2 のあとにパスワードを入力してください。

**応 用 編**

## **メモリー受信のプリント**

お知らせ

お知らせ

メモリー受信した原稿をプリントします。

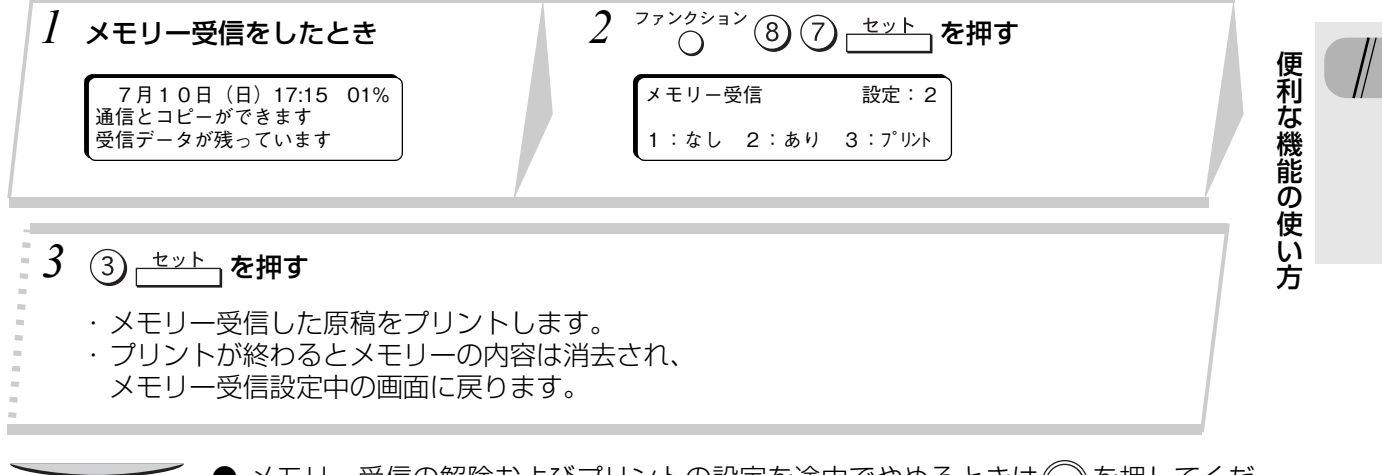

- メモリー受信の解除およびプリントの設定を途中でやめるときは(る)を押してくだ さい。
- メモリー受信のプリントで、プリントが始まってから $\binom{m}{6}$ を押しても、プリントは止 まりません。
- システム登録の「037 メモリー受信暗証番号の登録」でパスワードの登録をしてい るときは、手順 3 のあとにパスワードを入力してください。

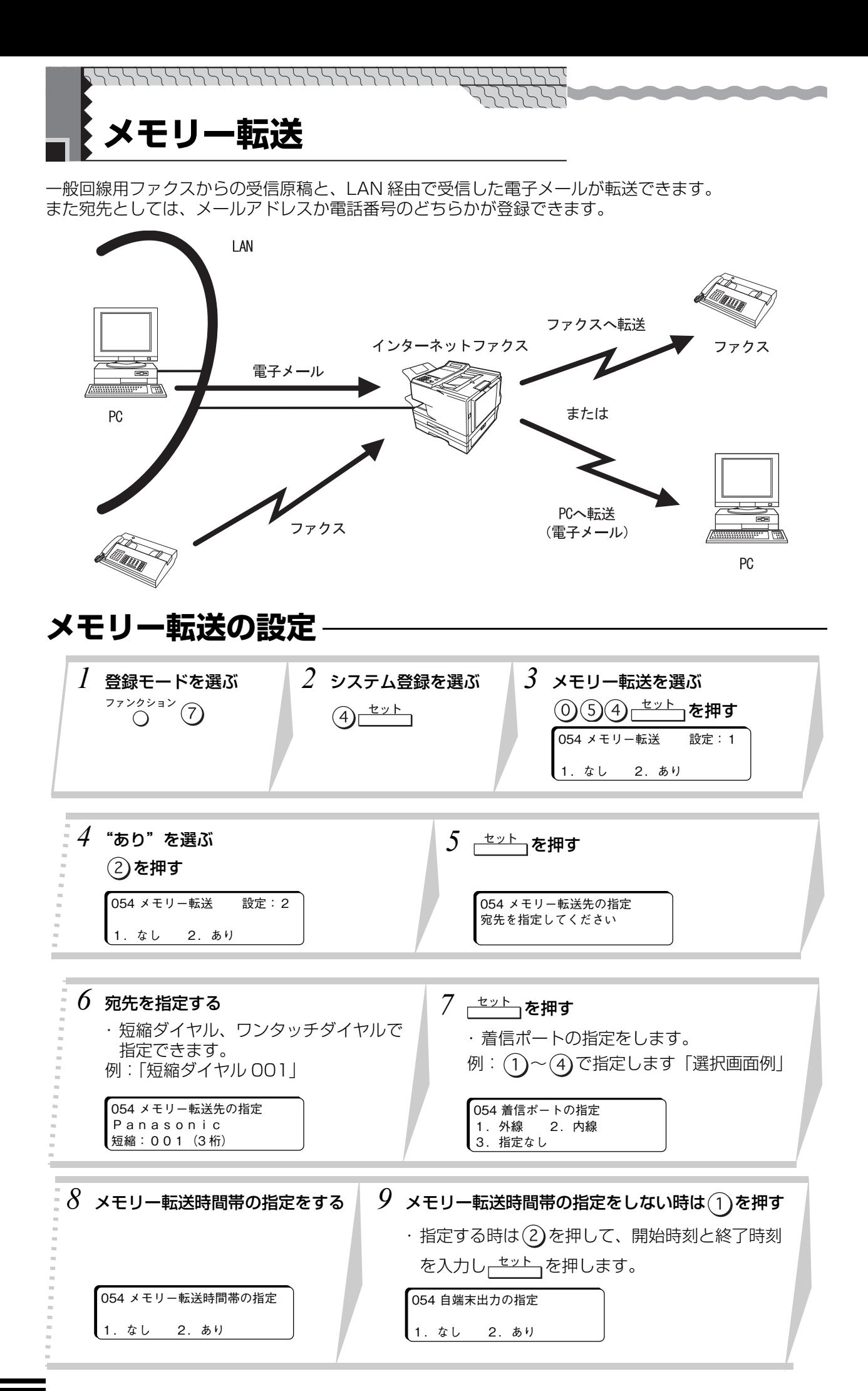

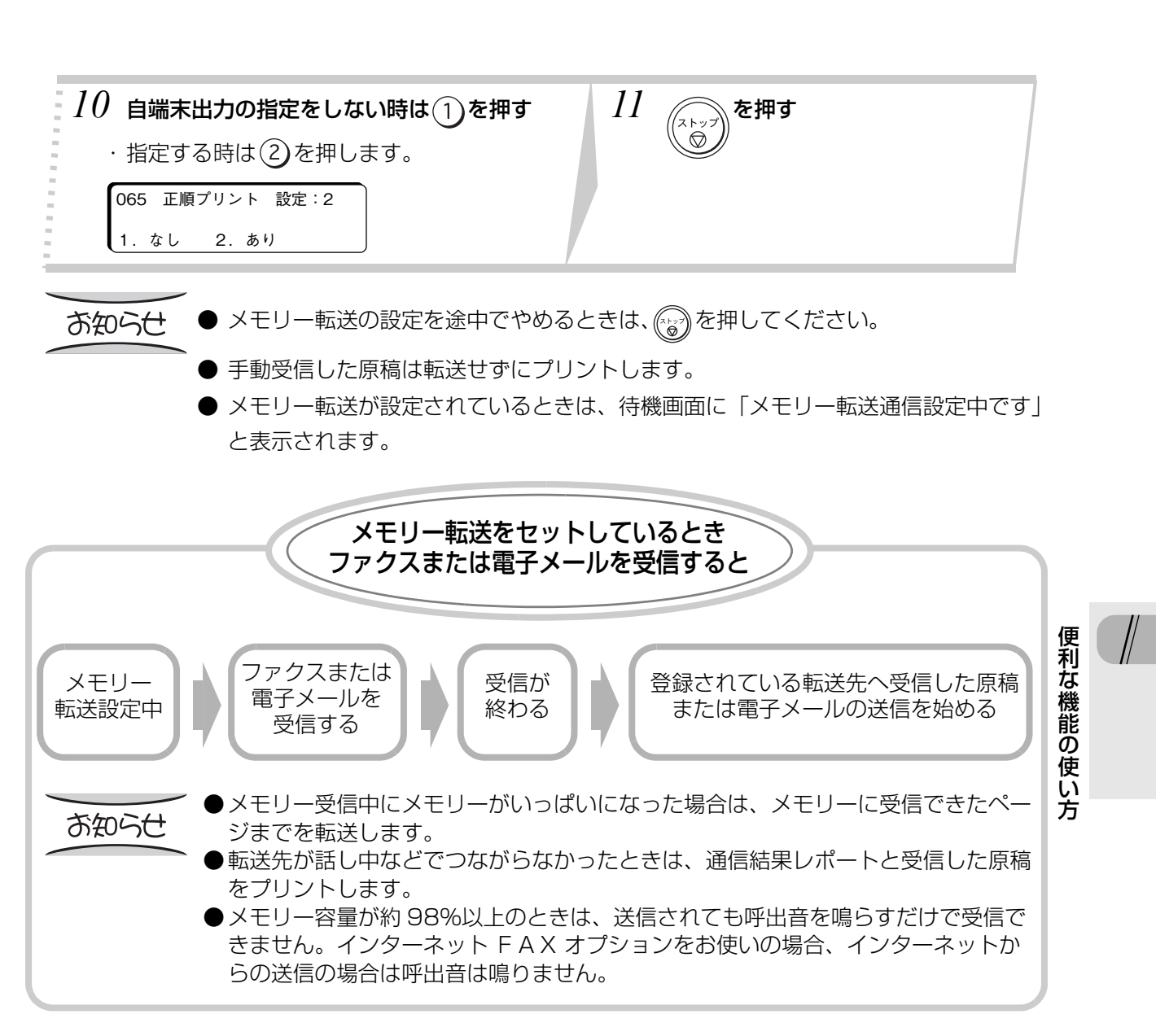

**応 用 編**

## **メモリー転送の解除**

お知らせ

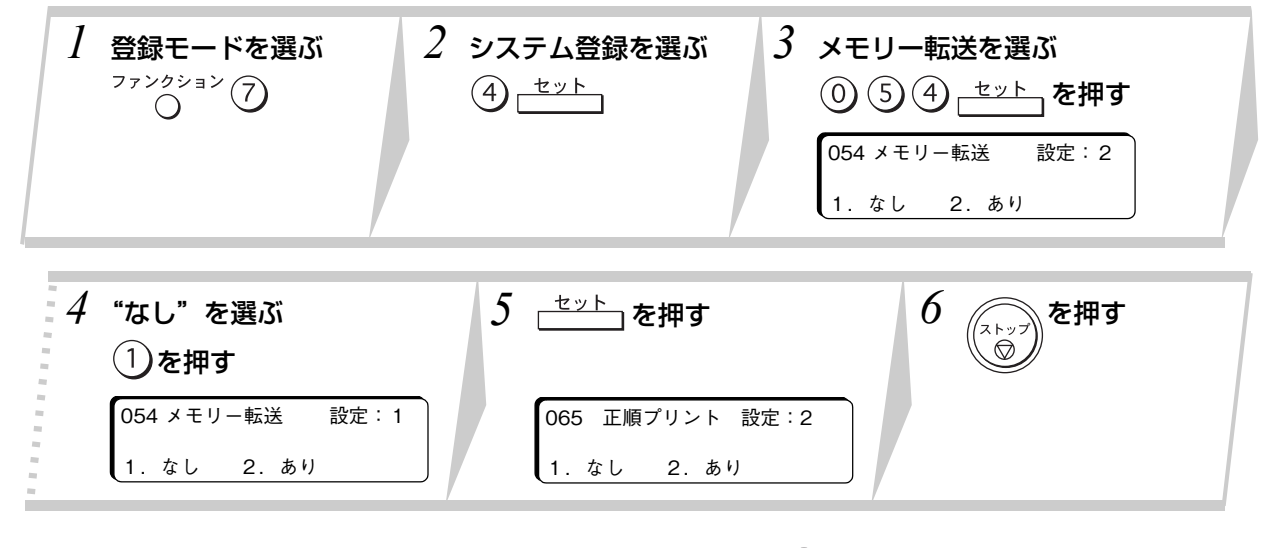

● メモリー転送の解除を途中でやめるときは、 (2)を押してください。

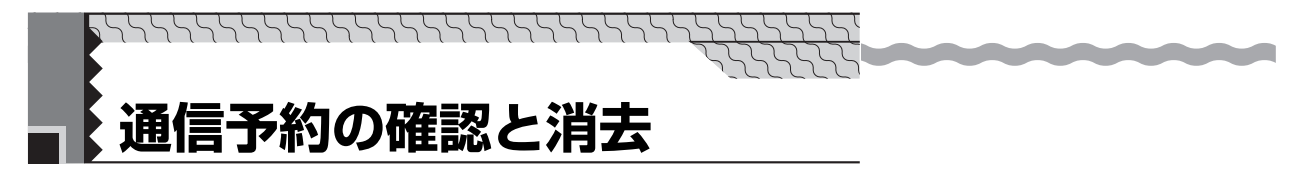

タイマー通信などの通信予約を確認・消去できます。

### **通信予約の確認**

● 通信予約の内容をディスプレイに表示させて確認できます。また、通信予約をレポートにしてプリン トすることもできます。

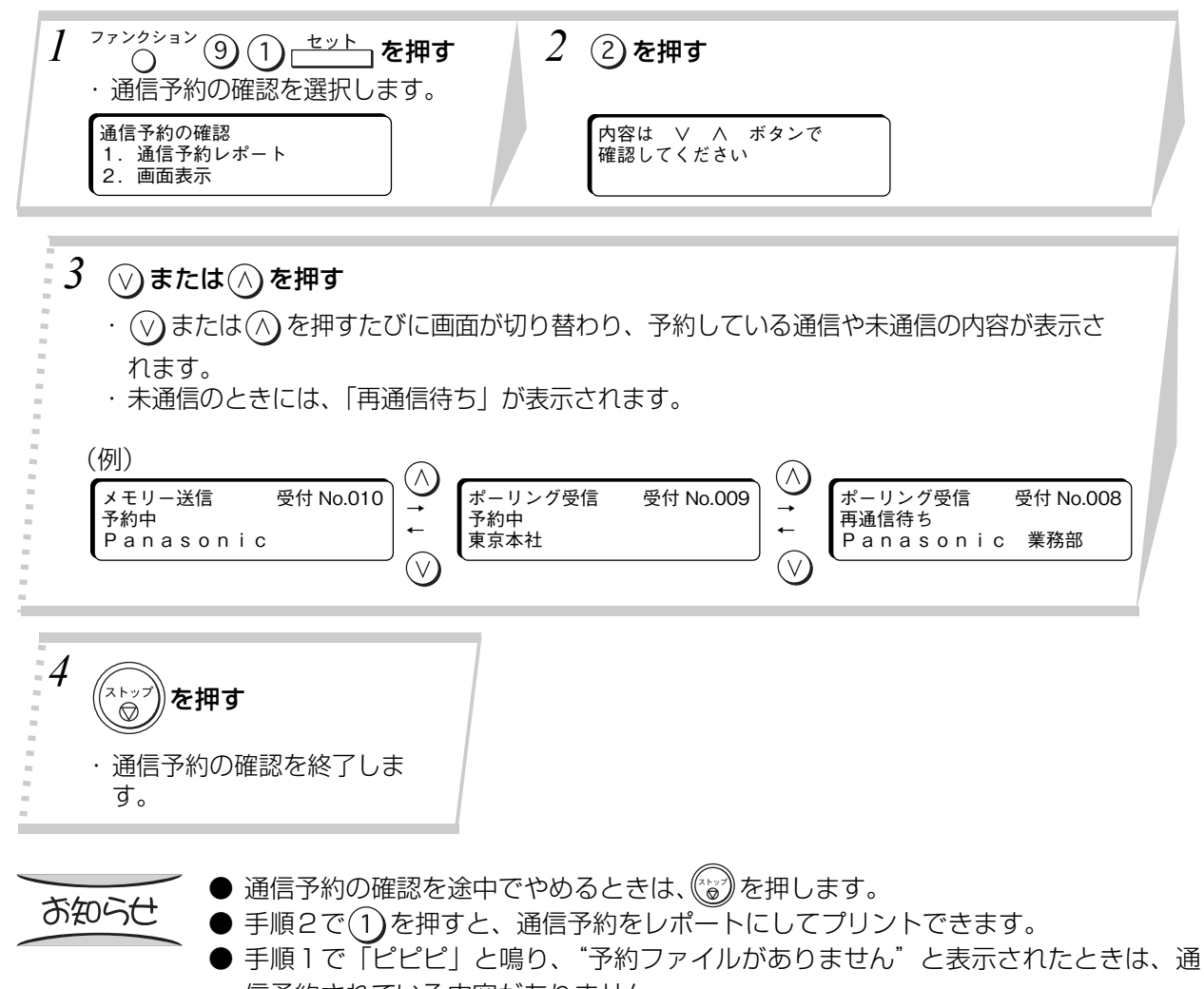

- 信予約されている内容がありません。 ● 通信予約レポートのプリントの設定を途中でやめるときは、(゚゚ω゚)を押します。
- プリントが始まってから $\tiny \textcircled{k}_3^\infty$ を押しても、プリントは止まりません。

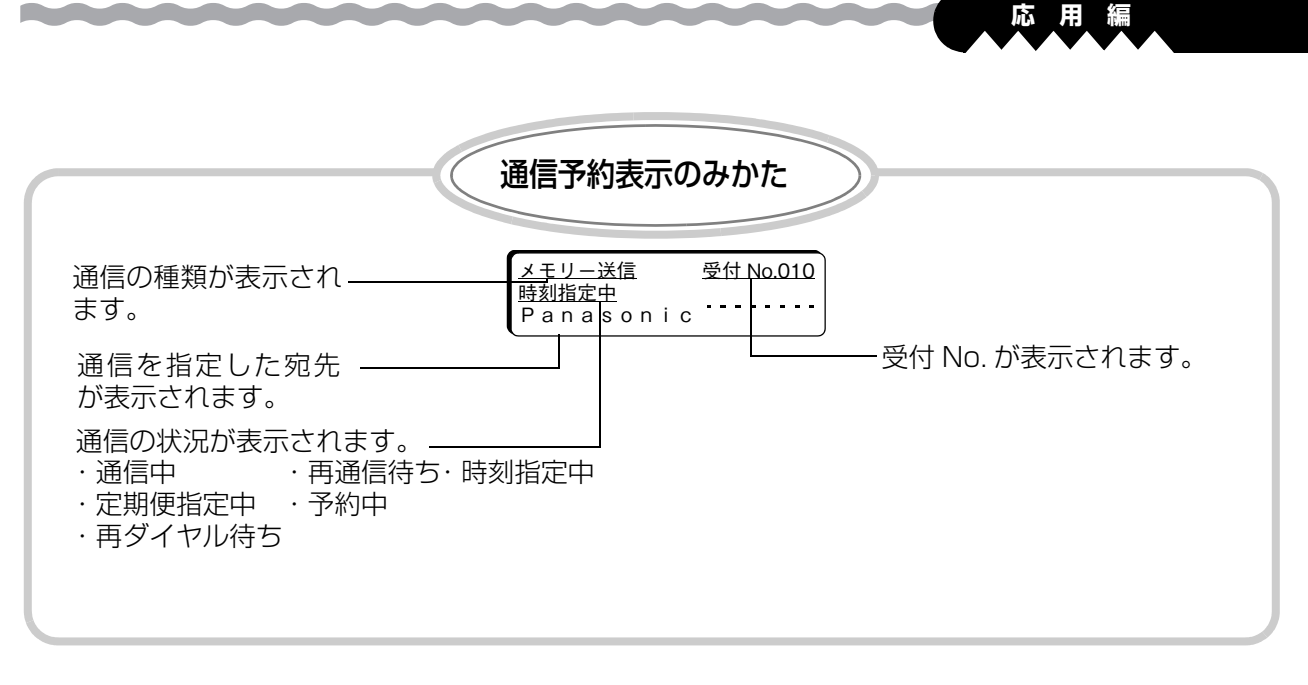

お知らせ

- 通信の種類には、送信などの通信名のほか、次の内容が表示されます。
- ・タイマー通信予約中(時刻指定中、定期便指定中)
- ・FAX 中(発呼待、通信中)
- ・ダイヤル待ち(再ダイヤル待ち、予約中)

便 利 な 機 能 の 使 い 方

### **通信予約の変更**

タイマー送信やタイマーポーリング受信で予約した宛先や時刻を変更できます。

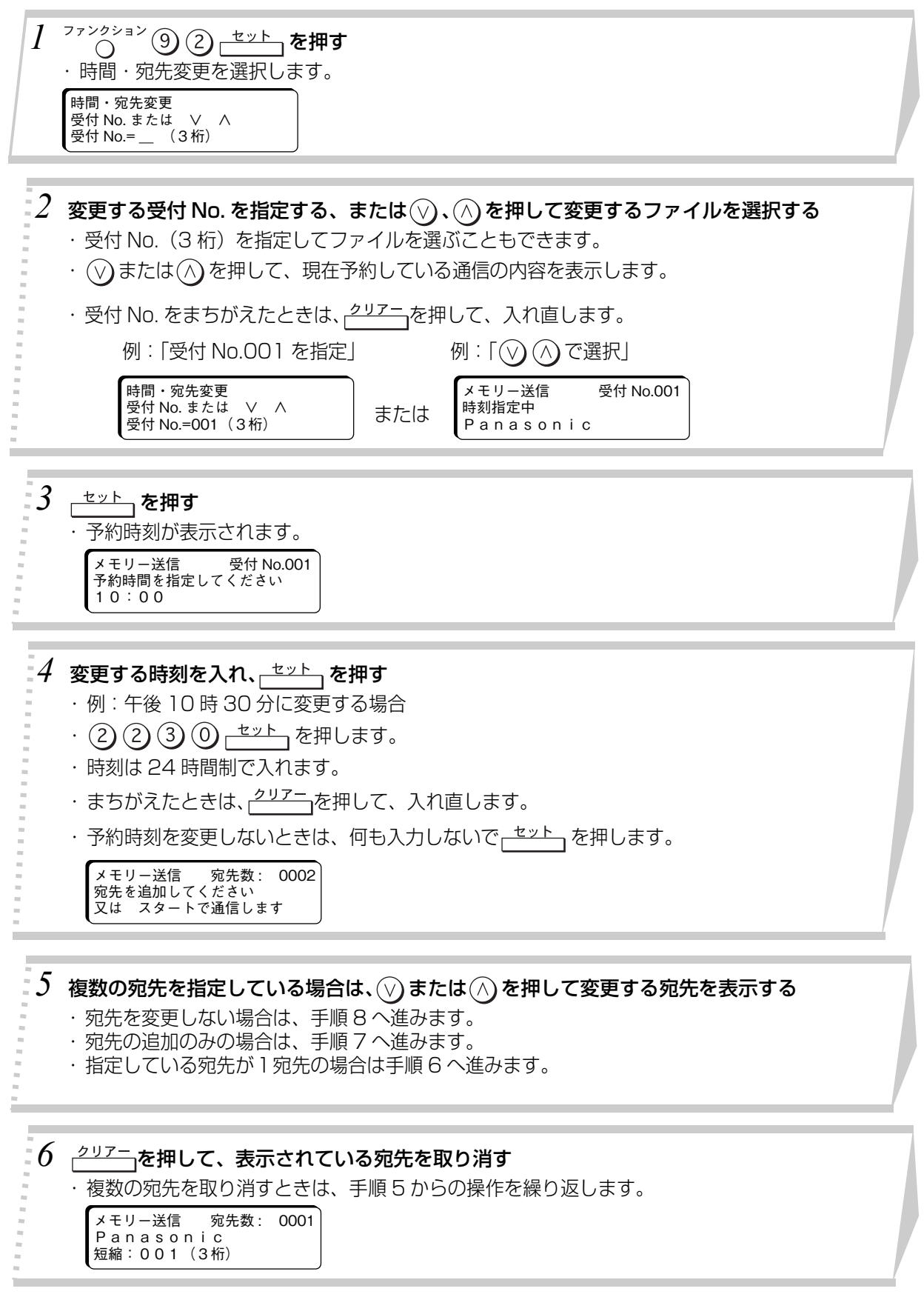

### *7* 変更または追加する宛先を入れる

- | 直接ダイヤル | ワンタッチダイヤル | 短縮ダイヤル | | 電話帳ダイヤル | ハイブリッドダイヤル | グループダイヤル
- ・宛先は、すでに指定されているものと合わせて最大1020件まで(UF-A500 は最大220宛 先まで)指定できます。「複数宛先の指定のしかた」(■35ページ)
- ・宛先を変更または追加しないときは、何も入れないで手順 8 へ進みます。

#### *8*  $\Diamond$ を押す スタート

・通信予約の内容が変更され、待機状態に戻ります。

## **通信予約の消去**

● 予約した通信の内容を消去できます。

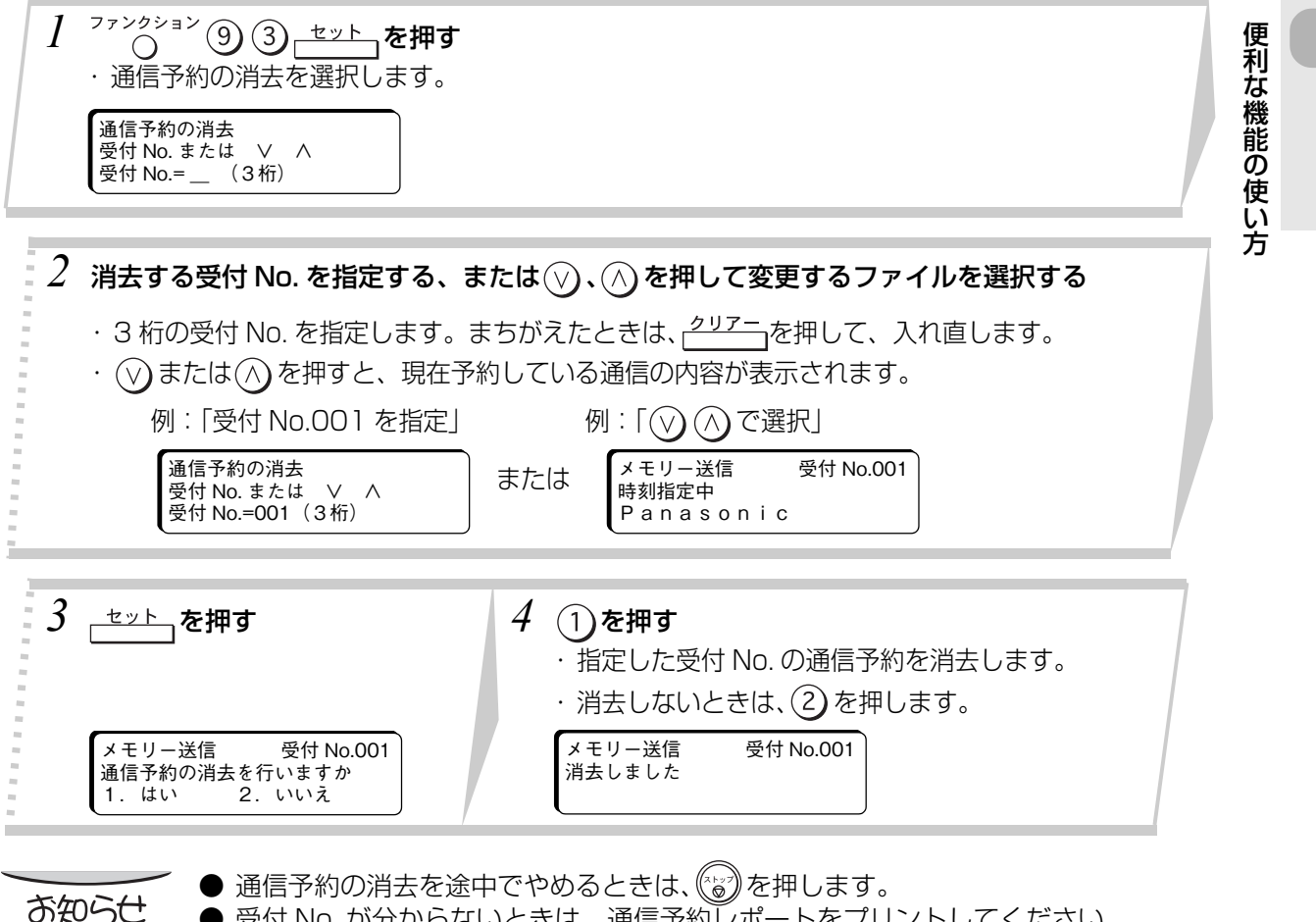

### **指定通信予約レポートのプリント**

受付 No. を指定して通信予約レポートをプリントできます。レポートには、通信を指定した原稿が付加さ れます。

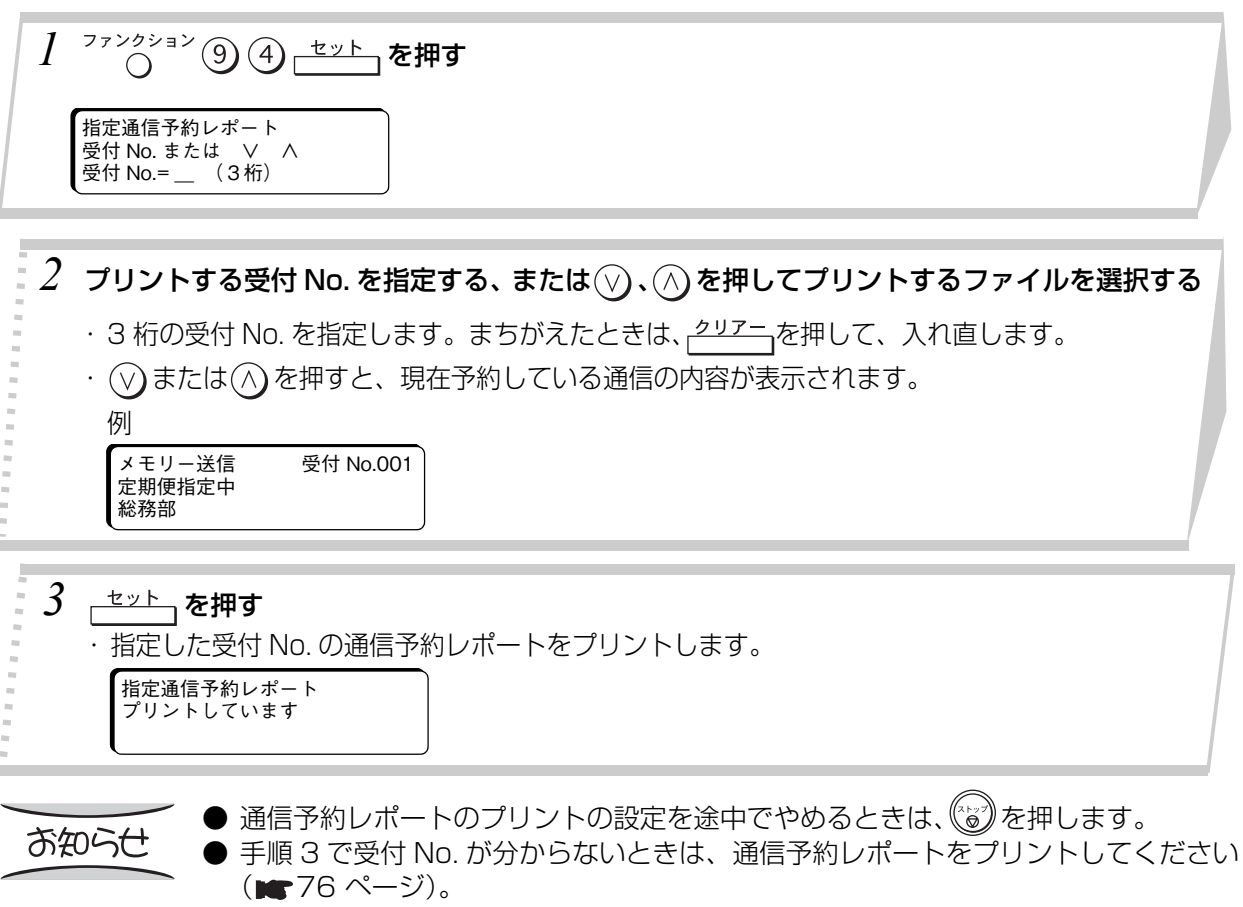

### **未達宛先再通信の指定**

未通信となった、最新 10 通信までをメモリーに保持し、受付 No. を指定して、もう一度通信することが できます。

**応 用 編**

● システム登録の「031 未送信ファイル保存」の設定が"あり"になっていないと、未通信の内容はメ モリーに保存されません。( ■ 131 ページ)

### **■未達宛先再通信の個別指定**

**● 未通信になった通信から、受付 No. を指定して再通信します。** 

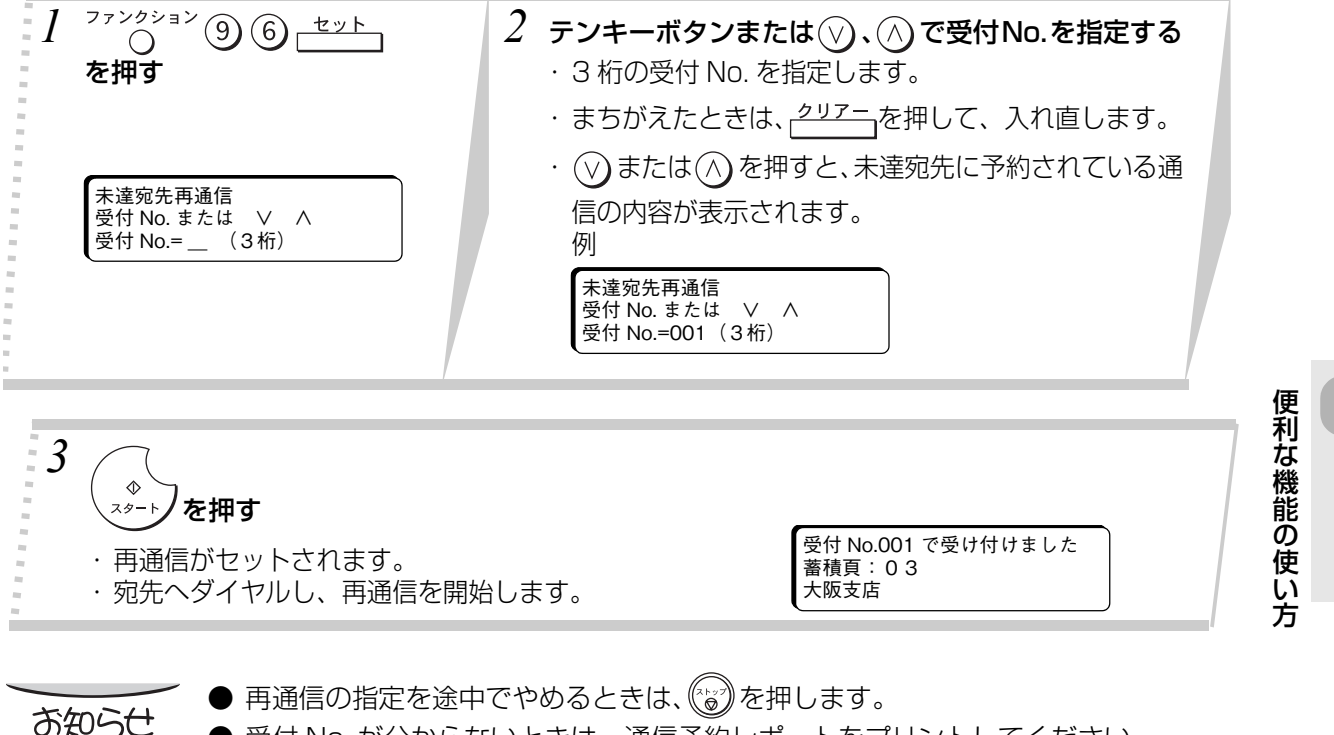

- 受付 No. が分からないときは、通信予約レポートをプリントしてください。 (m 76 ページ)
- 未通信が 10 通信以上になると、一番古い通信から消去されます。そのとき、通信結 果レポートをプリントしてメモリーから消去された内容をお知らせします。

### **■未達宛先再通信の全指定**

メモリーに保存されている未通信を、すべて再通信します。

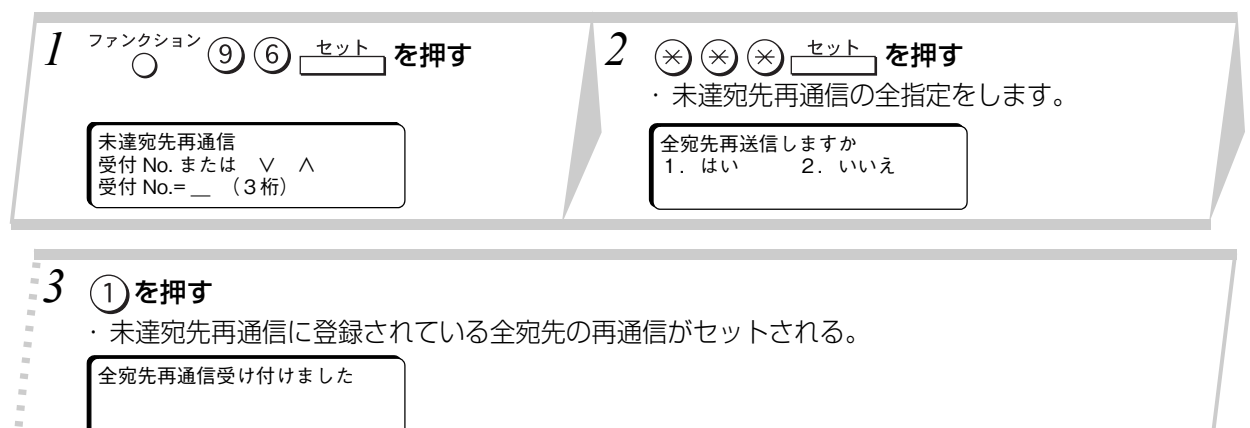

### **受信データの強制出力**

システム登録の「066代行出力」を"なし"にしているときは、相手が送信した原稿サイズに適応する 用紙が無くなっていると、受信した原稿はプリントされないでメモリーに保存します。 次の操作をすると、メモリーに保存されている原稿を強制的にプリントすることができます。

### **■メモリーに受信データが残っているとき**

次の内容が表示されます。

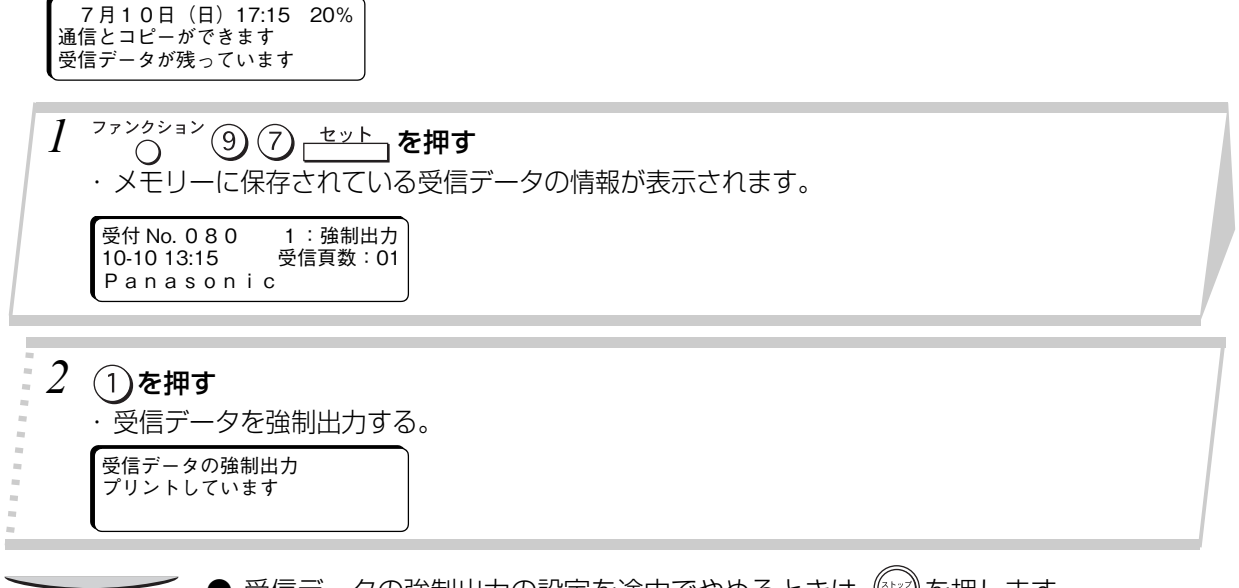

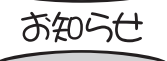

- 受信データの強制出力の設定を途中でやめるときは、(☆\*\*)を押します。
- プリントが始まってから(☆)を押しても、プリントは止まりません。
- 複数の受信データがあるときは、一番最初に代行受信したものしか選択できません。

### **手動ファイル転送**

代行受信をしているけれどトナーや用紙が無くてプリントできないときなどに、受信した内容を別のファ クスに転送してプリントすることができます。

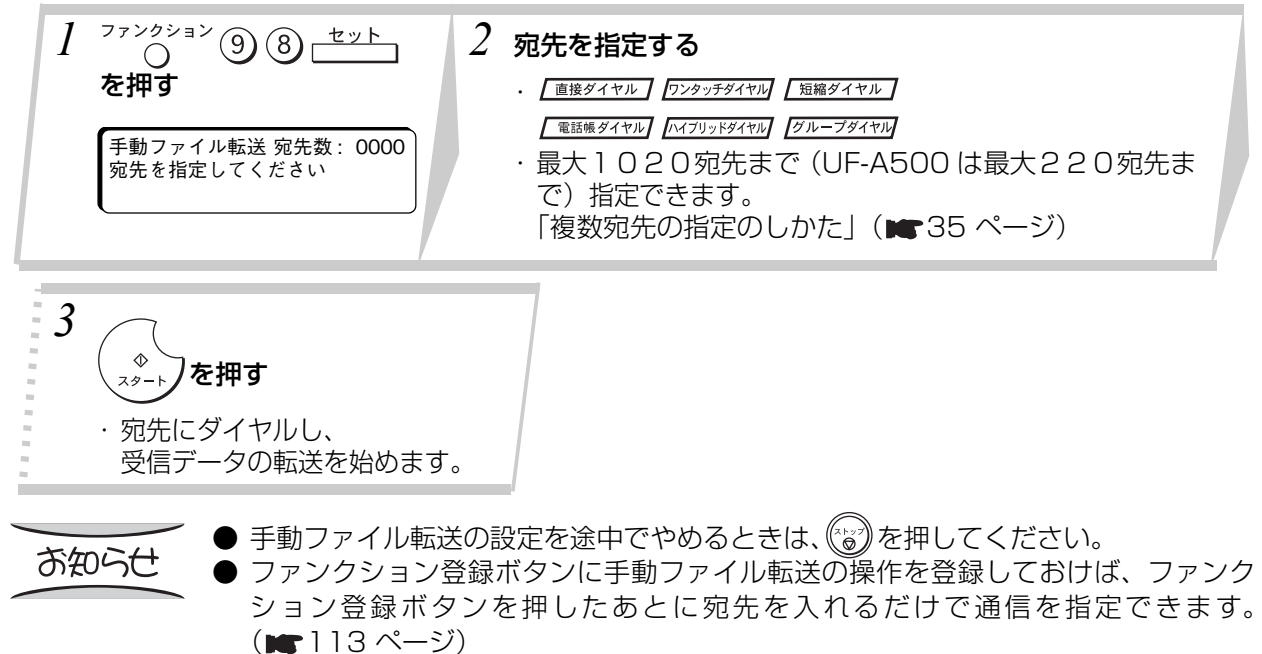

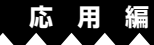

# **ご利用上の留意点**

**送信する**

#### ● プロバイダが提供する IP 電話サービスのご契約が必要です。 ご利用になるプロバイダが、「IP 電話対応機器」に対応した IP 電話サービスを提供しているかどうか、 事前にご確認ください。

● IP 電話サービスのサービス内容は各プロバイダごとに異なります。

**IP 電話サービスを使って**

ARRARARARARARARARARARA

- ・ IP 電話サービスのサービス内容・料金・提供条件・お申し込み方法などは、プロバイダにより異な りますので、各プロバイダにご確認ください。
- ・ IP 電話サービスから発信できる番号も各プロバイダにより異なります。
- ・ 「IP 電話対応機器」をご利用のお客さまどうしでも、ご契約された IP 電話サービスが異なる場合 は、IP 電話サービスとして通話することができない場合がありますのでご注意ください。
- 一般加入電話回線を接続しない場合は、110番などについてはつながりません。
	- ・ 110 番や 118 番、119 番の電話番号へは、自動的に加入電話回線から発信されるため、加入電話回線が正 しく接続されていないとつながりませんのでご注意ください。
	- ・ ご契約されたIP電話サービスが携帯電話やフリーダイヤルなどへの通話をサービス対象外としている場合は、 加入電話回線から発信してください。

#### IP 電話サービスから発信する際は、以下の表をよくご確認ください。

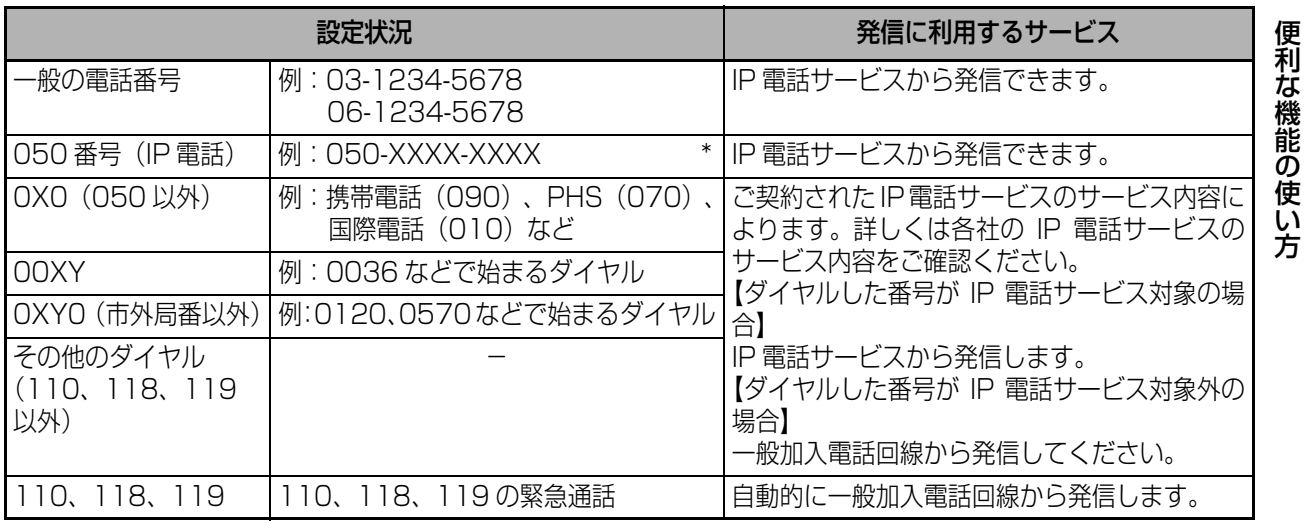

\*:「184 +電話番号」および「186 +電話番号」を含みます。

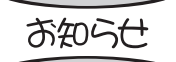

- IP 電話サービスについては、お使いの IP 電話対応機器の取扱説明書をあわせてご覧 ください。
	- オプションのハンドセットユニットまたは外部電話機をお使いになると、IP 電話 サービスを使って音声通話もできます。

#### **● IP 電話サービスから発信できない/発信したくないときは**

・ ネットワーク障害など何らかのトラブルにより、IP 電話サービスがご利用いただけない場合、ま たは IP 電話サービスから発信したくない場合は一般加入電話回線から発信してください。この場 合は、システム登録の「124 プレフィクス機能」を"あり"に設定し、一般加入電話回線からの 発信にしてください。(■87ページ)

#### ● 発信者番号通知についてご確認ください。

Part of the Control of the Control of

- ・ IP 電話サービスどうしの通話の場合は、IP 電話サービスの電話番号が通知されます。 (「184 +電話番号」をダイヤルすることで非通知にすることもできます。)
- ・ 加入電話など、IP 電話サービス以外に発信する際の発信者番号通知については、ご契約された各 プロバイダにご確認ください。

### お知らせ

- **下記のような場合には、IP 電話の通話品質が劣化したり、ファクス通信が困難な場** 合があります。
- ・ ADSL 回線の接続状況によって十分な帯域が確保できない場合
- ・インターネットで十分な帯域が確保できない場合
- ・ IP 電話対応機器に接続されているパソコンで、ファイル転送やストリーミング サービスのような大きな帯域を必要とするサービスを使用中の場合

### **IP 電話サービスを利用して送信する**

IP 電話対応機器を設置しているときは、特別な操作をしなくても IP 電話サービスを利用してファク スを送ったり、電話をかけたりすることができます。また、インターネット網の不調などで IP 電話回 線が通信不能になった場合は、リルート機能とプレフィクス機能により自動的に一般加入電話回線に 切り替えて通信できるように設定することができます。

#### ● リルート機能を使って送信する

システム登録の「123 リルート機能」と「124 プレフィクス機能」を設定することにより、インター ネット網の不調などで IP 電話回線が通信不能になった場合でも、自動的に発信方法を切り替えて通信 します。

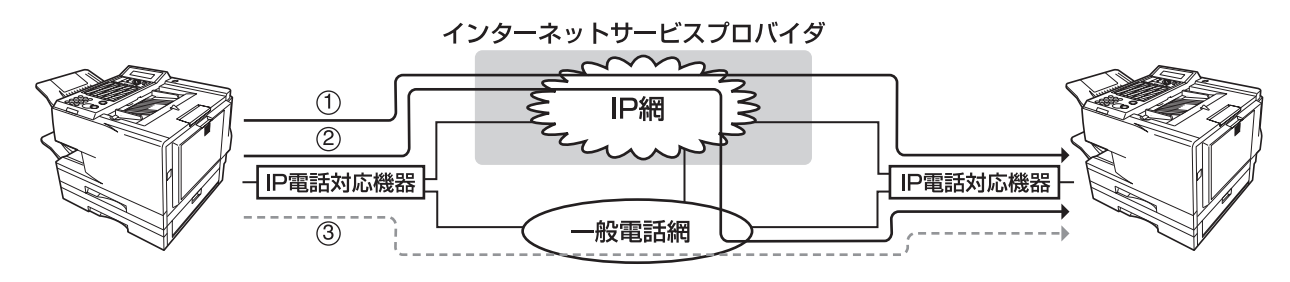

- ① IP 電話→ IP 電話 .......... ワンタッチ / 短縮ダイヤルに IP 電話番号が登録されている場合
- ② IP 電話→一般電話
- ③ 一般電話→一般電話

#### <送信の流れ>

- 1.IP 電話から IP 電話への送信の送信方法①でファクスを送ります。(ワンタッチ/短縮ダイヤルに IP 電話番号が登録されていない場合は、ご利用できません)
- 2.通信エラーにより送信方法①で送ることができなかった場合は、自動的に送信方法②でファクスを送 り直します。
- 3.通信エラーにより送信方法②でも送ることができなかった場合は、自動的に送信方法③でファクスを 送り直します。

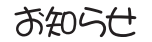

●ファクスがどの回線を使って送信されたかを通信管理レポート (■89 ページ)で 確認できます。

便 利 な 機 能 の 使 い 方

#### [ プレフィクス機能]

システム登録の「124 プレフィクス機能」で、プレフィクス番号を入力し、設定を「あり」にしている ときご利用になれます。0~9、#、\*、ポーズ記号を組み合わせて、最大 20 桁まで登録できます。(「あ り」のときは信号の流れは③となります)

(付与できる番号例 )

0000:「IP 電話対応機器」を使用しているとき、続けてダイヤルすると相手先電話番号へ一般加入電話 回線から発信します。

(「0000」は例です。一般加入電話回線への切り替え番号は、各ご契約電話会社へご確認ください)

[ リルート機能 ]

システム登録の「123 リルート機能」が「あり」に設定されてるとき、①~③のいずれかの送信方法で 自動的に通信回線を切り替えてダイヤルをし直し、ファクスを送信します。ファクス送信は①の方法で送 信を開始し、送信できなかったときは、②、③と順次送信方法を切り替えてファクスを送信します。

システム登録の「124 プレフィクス機能」のプレフィクス番号には、一般加入電話回線への切り替え番 号を登録し、「あり」「なし」の設定を「なし」に設定します。

リルート機能を「あり」に設定すると、ワンタッチまたは短縮ダイヤルに2つの番号が登録できます。

85 ページの動作は、初めのダイヤル設定に一般電話番号、次の IP ダイヤル登録に IP 電話番号が、登録 されていることを前提としています。

初めのダイヤル登録(一般電話番号)のみまたは、直接ダイヤルの場合は②の方法で送信し、送信できな かったときは③の方法に発信方法を切り替えてファクスを送信します。

## **リルート機能の設定/プレフィクス番号の登録**

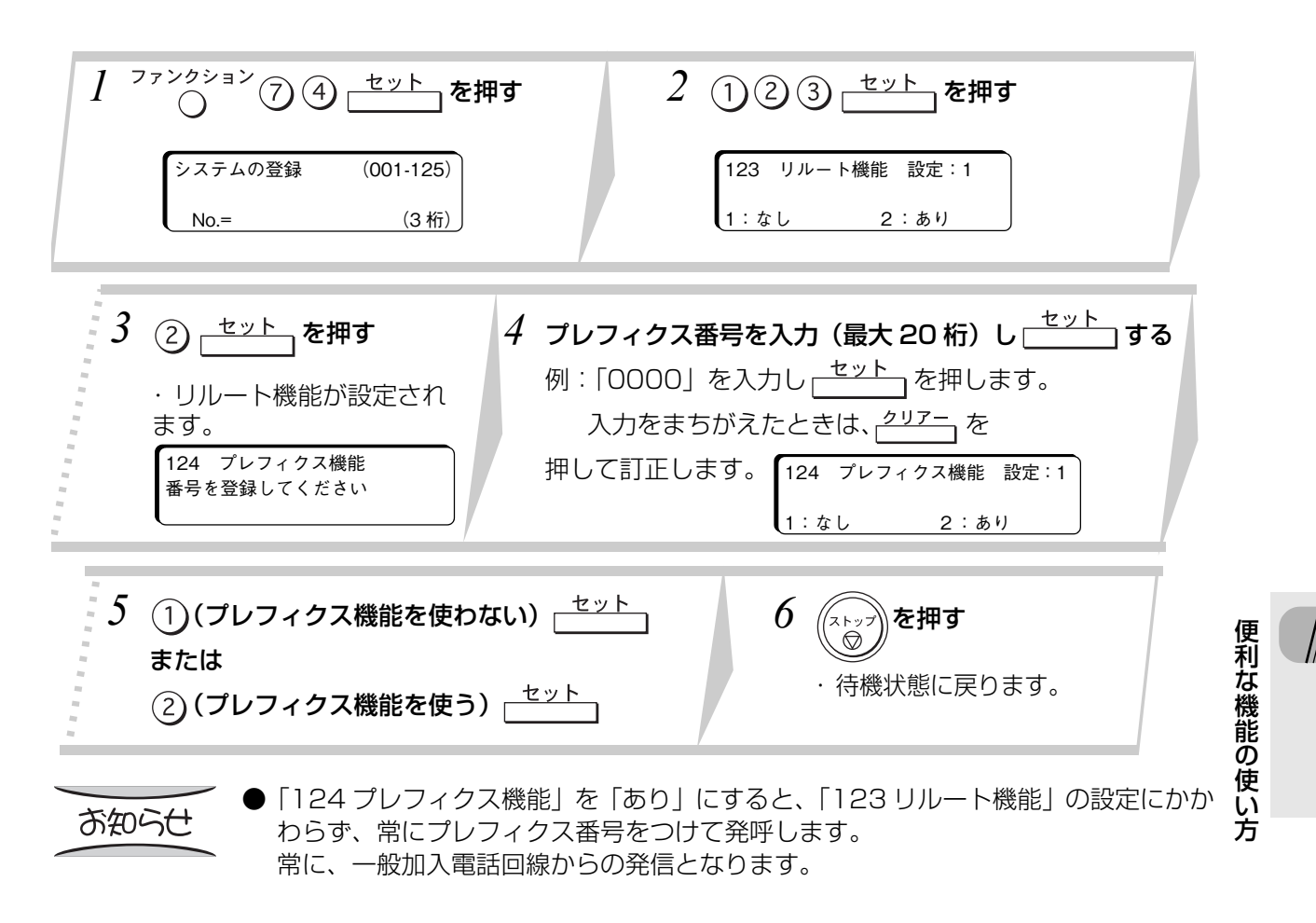

**応 用 編**

### **電話番号/ IP 電話番号の登録**

システム登録の「123 リルート機能」を「あり」に設定すると、1 つのワンタッチまたは短縮ダイヤ ルに一般電話番号と IP 電話番号をそれぞれ登録できます。

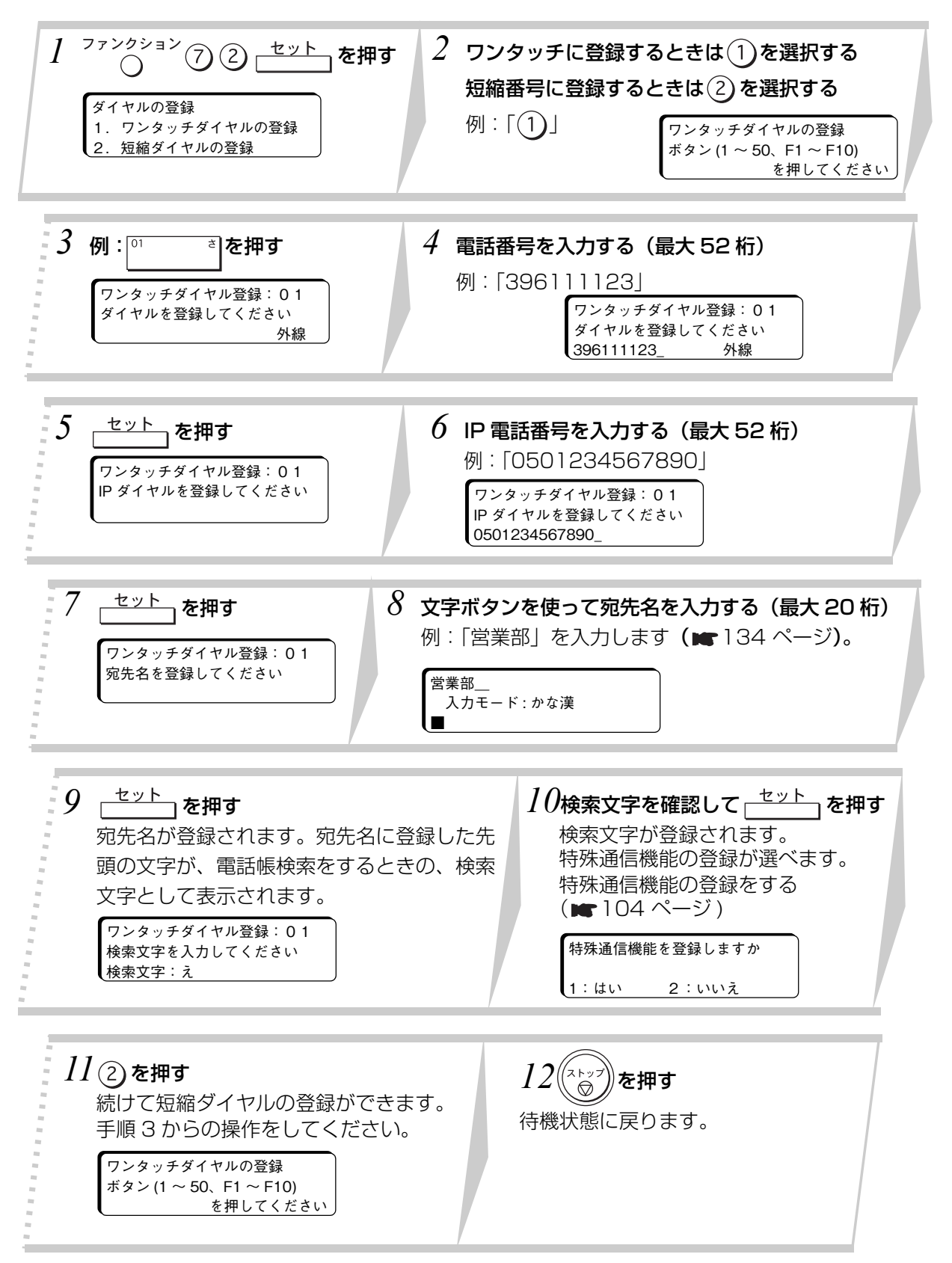

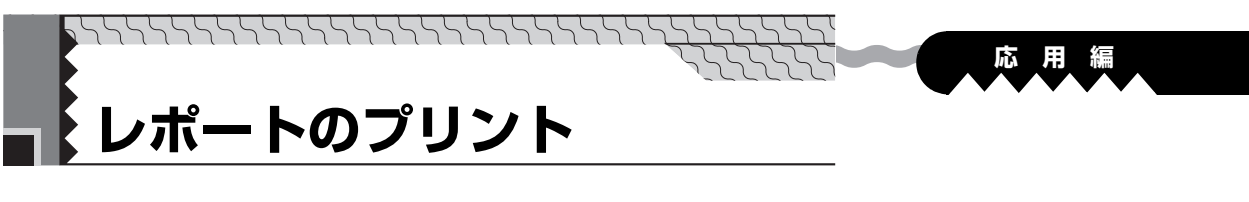

## **通信管理レポートのプリント**

送信および受信の結果をレポートにしてプリントします。

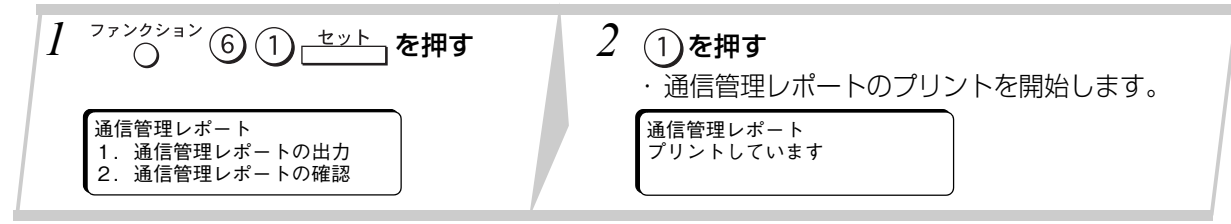

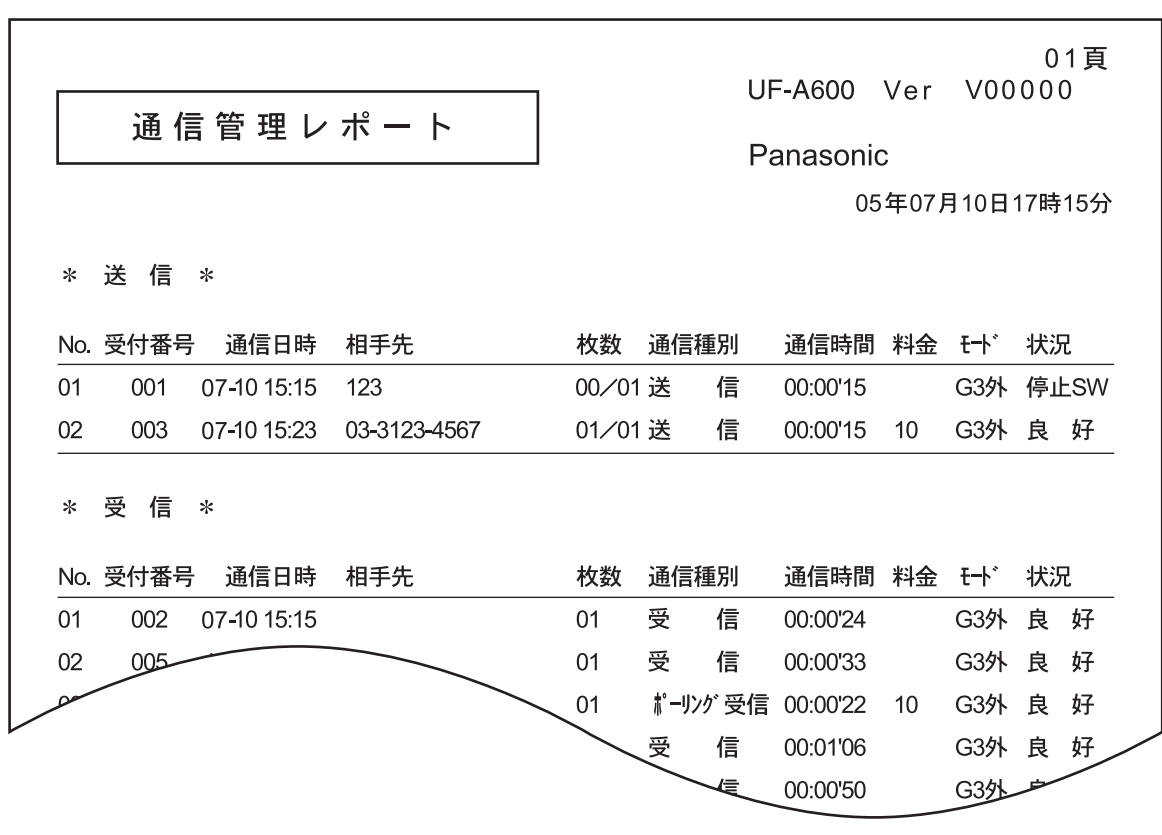

お知らせ

- 通信管理レポートのプリントを指定すると、40 通信分の結果をレポートにしてプリ ントします。
- システム登録の「013 通信管理レポート| (■131 ページ) の設定をすれば、 40 通信分ごとにレポートを自動出力することができます。
- 通信管理レポートのプリントを途中でやめるときは、(\*\*\*)を押します。
- 手順2で(2)を押すと、通信管理レポートの内容をディスプレイに表示させて確認で きます。 $\mathcal{F}(\sqrt[3]{\wedge})$ で画面が切り替わり、送信および受信の結果を確認できます。
- 状況に 「良好 1 」 「良好2 」 「良好3 」 と表示されたときの結果によって次の送信が行 われたことを確認できます。 「良好1」:IP 回線を使って通信完了
	- 「良好2」:IP-PSTN(一般回線)を使って通信完了
	- 「良好3」:PSTN-PSTN を使って通信完了

リ ス ト ‐ レ ポ | ト の プ リ ン ト

## **通信受付レポートのプリント**

*<u>RANGELAND AND AND ARRANGEMENT OF THE ARRANGEMENT OF THE ARRANGEMENT OF THE ARRANGEMENT OF THE ARRANGEMENT OF THE ARRANGEMENT OF THE ARRANGEMENT OF THE ARRANGEMENT OF THE ARRANGEMENT OF THE ARRANGEMENT OF THE ARRANGEMENT*</u>

メモリー通信を受け付けるたびに、受付内容を表すレポートをプリントできます。 システム登録の |UⅠ4 通信受付レホート」の設定( |● |3Ⅰ ペーシ)を「あり」に設定する必要かあ ります。

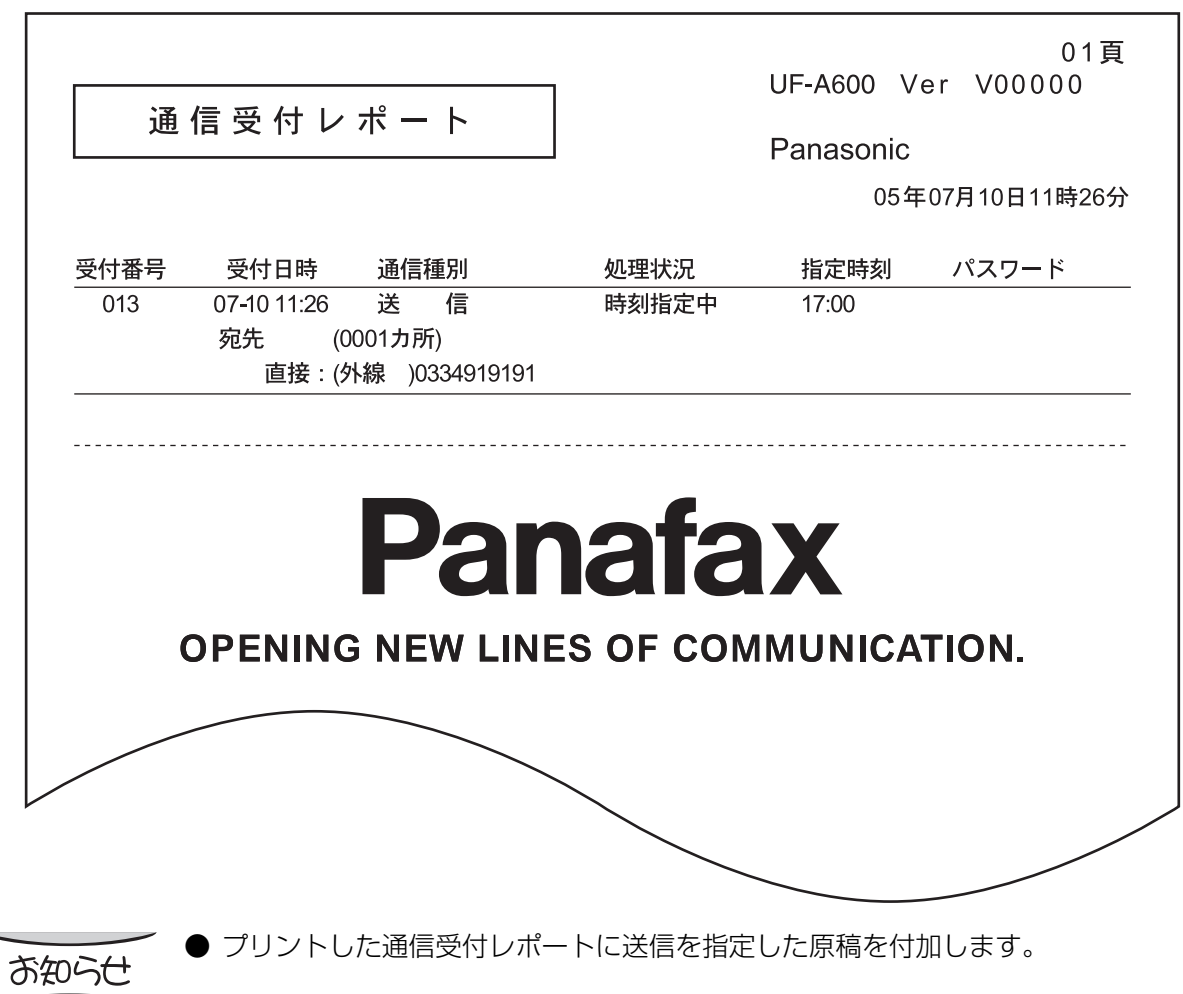

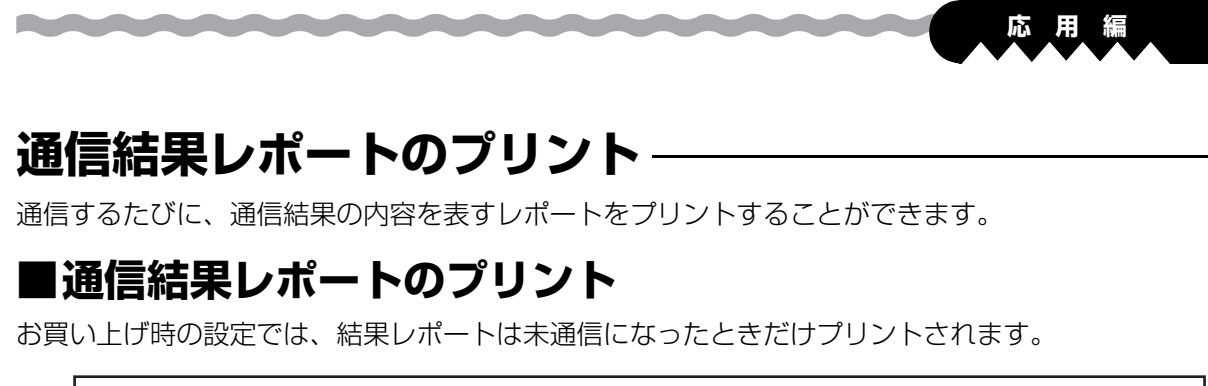

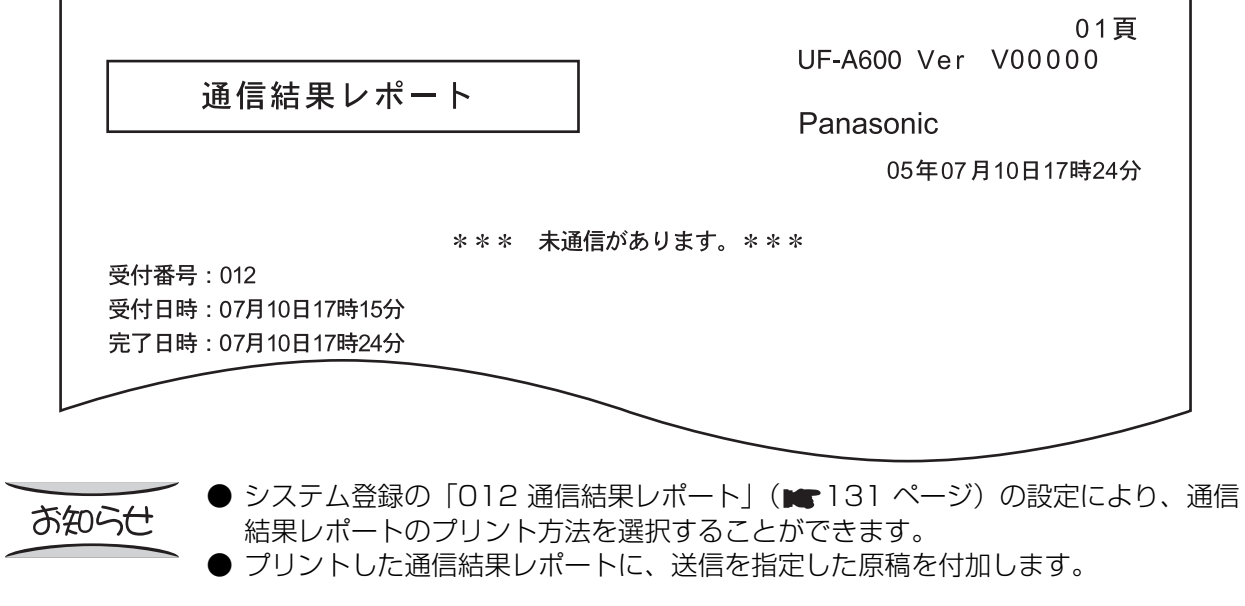

ス ト ‐ レ ポ | ト の プ リ ン ト

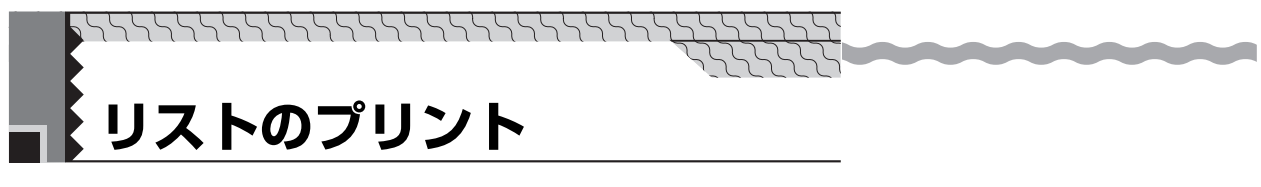

# **ダイヤルリストのプリント**

ワンタッチ・短縮リスト:ダイヤル番号を登録した内容をプリントします。 電話帳リスト:ダイヤル番号を登録した内容を、検索文字の順番にリストにしてプリントします。

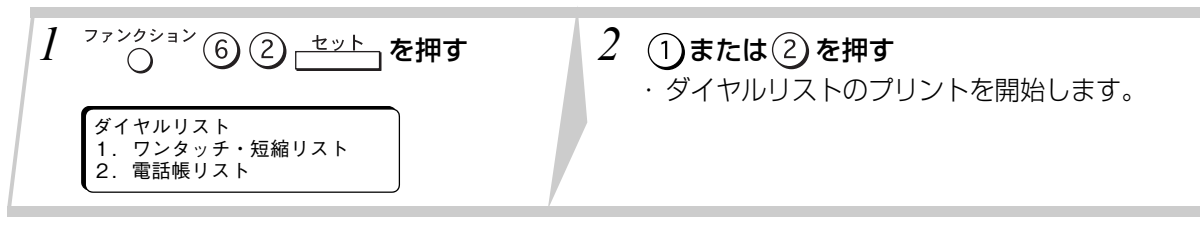

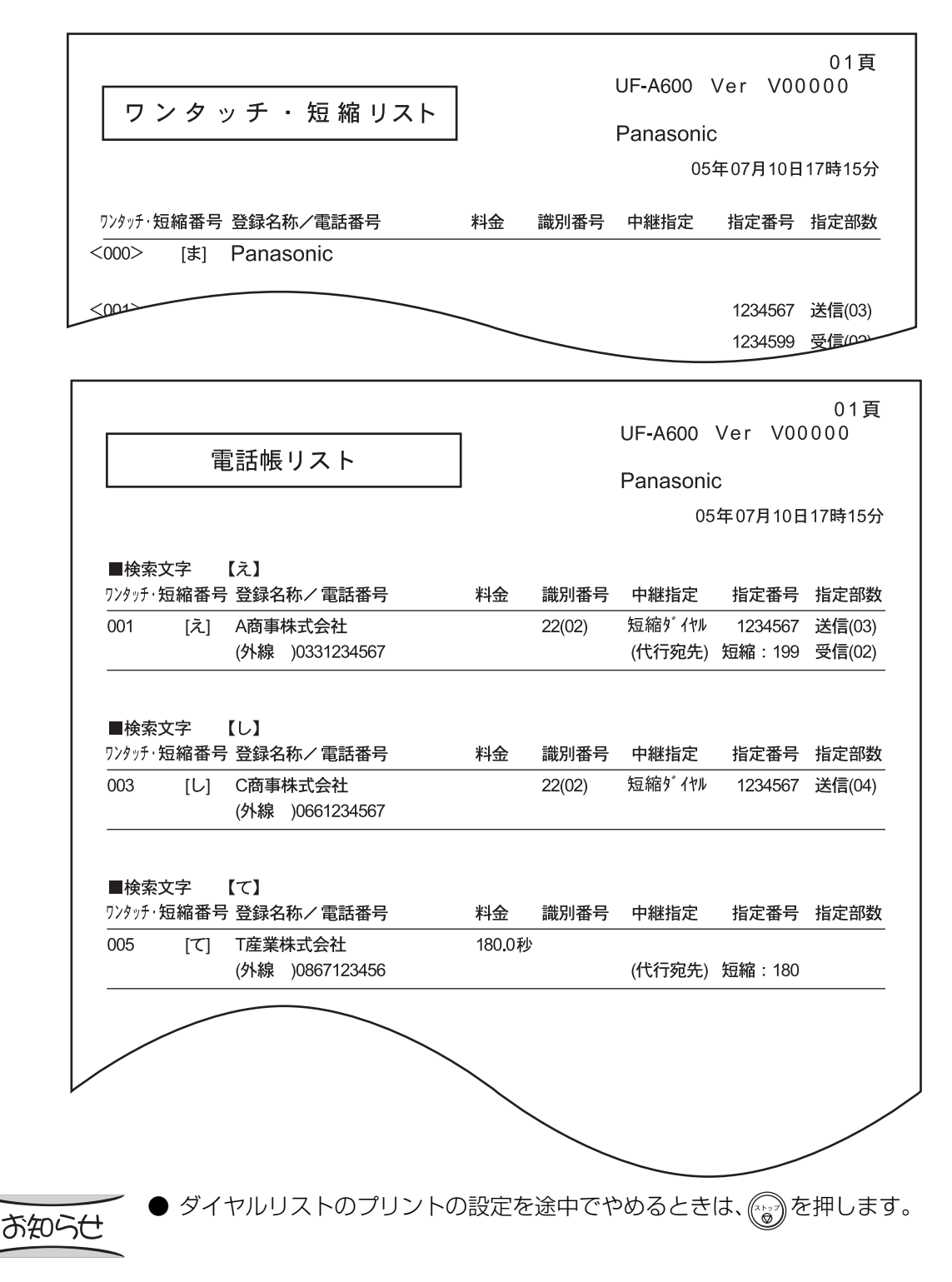

92

### **ワンタッチリストのプリント**

**Continued by Arts** 

ワンタッチ、ファンクションに登録したグループダイヤル、プログラム、ファンクションの内容をリスト にしてプリントします。

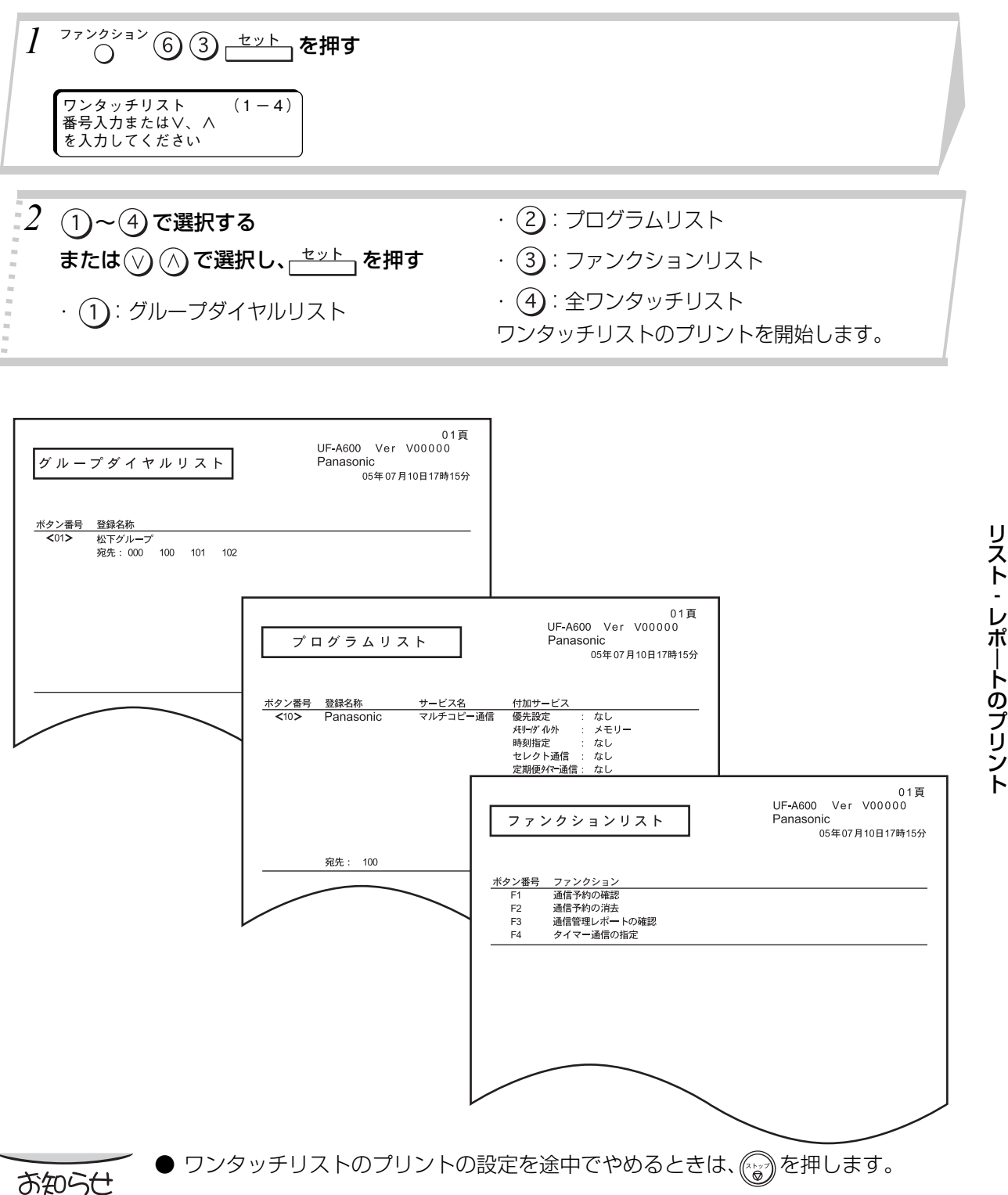

ト ‐ レ ポ | ト の プ リ ン ト

### **システム登録リストのプリント**

システム登録で設定した内容をリストにしてプリントします。

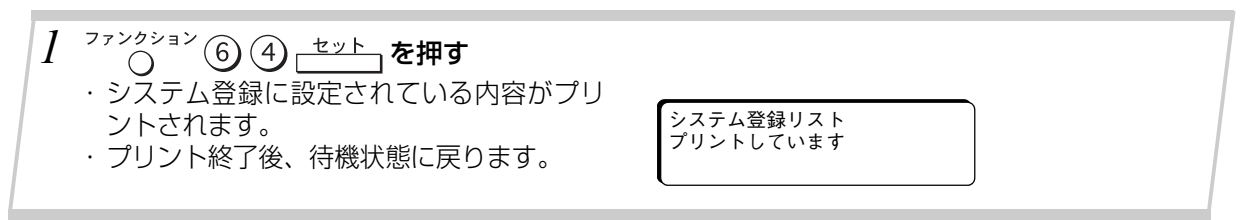

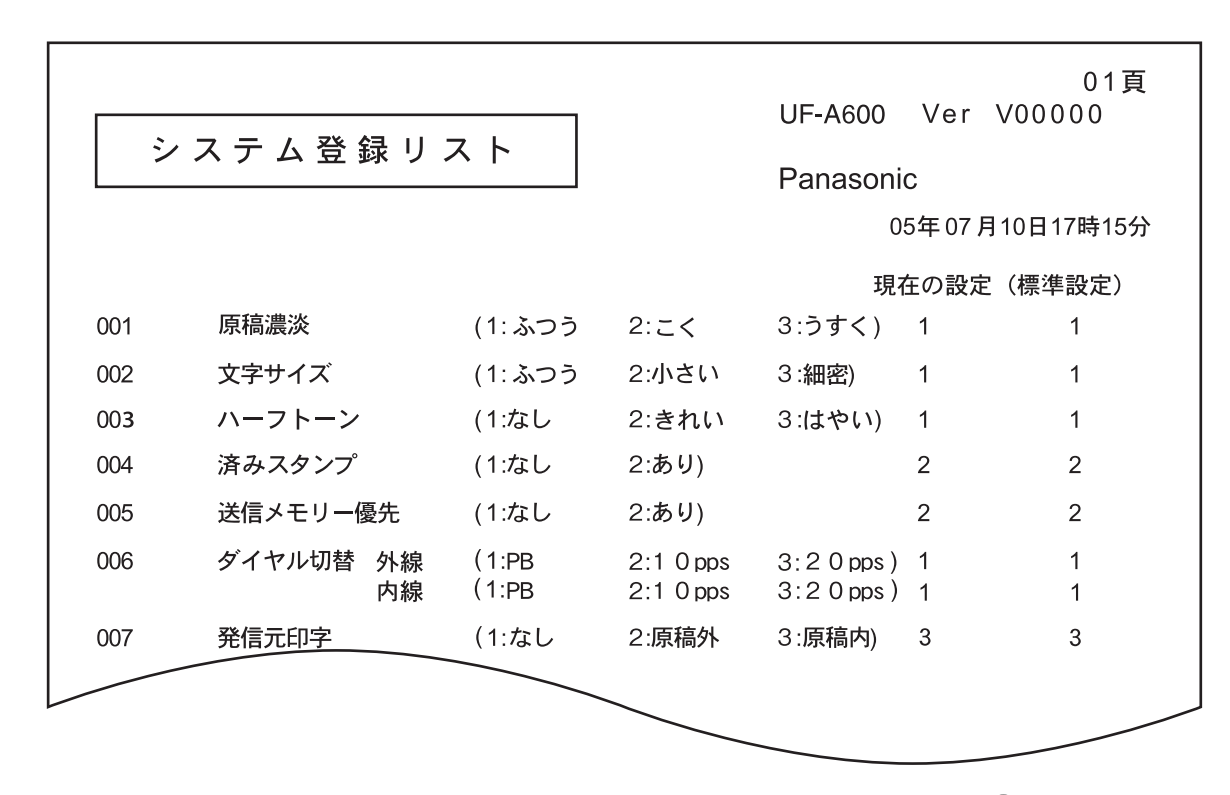

お知らせ

● システム登録リストのプリントの設定を途中でやめるときは、 (☆)を押します。

## **自局情報リストのプリント**

Property of the Contract of the

自局情報に設定した内容をリストにしてプリントします。

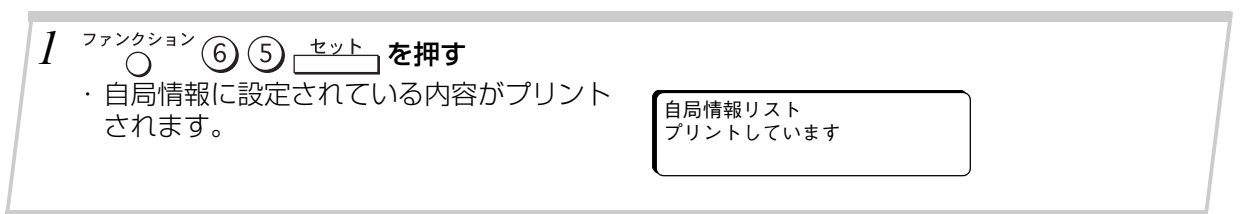

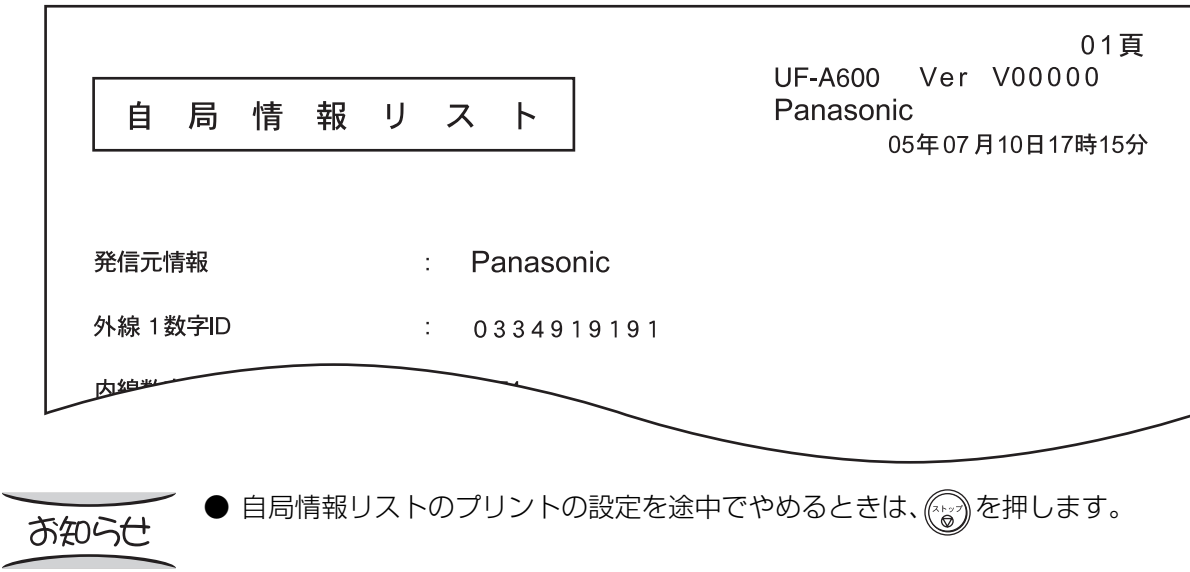

リ ス ト ‐ レ ポ | ト の プ リ ン ト  $\sqrt{2}$ 

## **F コード通信リストのプリント**

F コード通信に設定した内容をリストにしてプリントします。

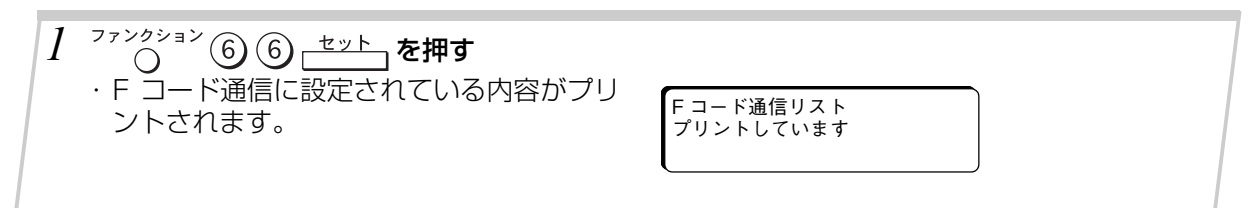

**STATISTICS** 

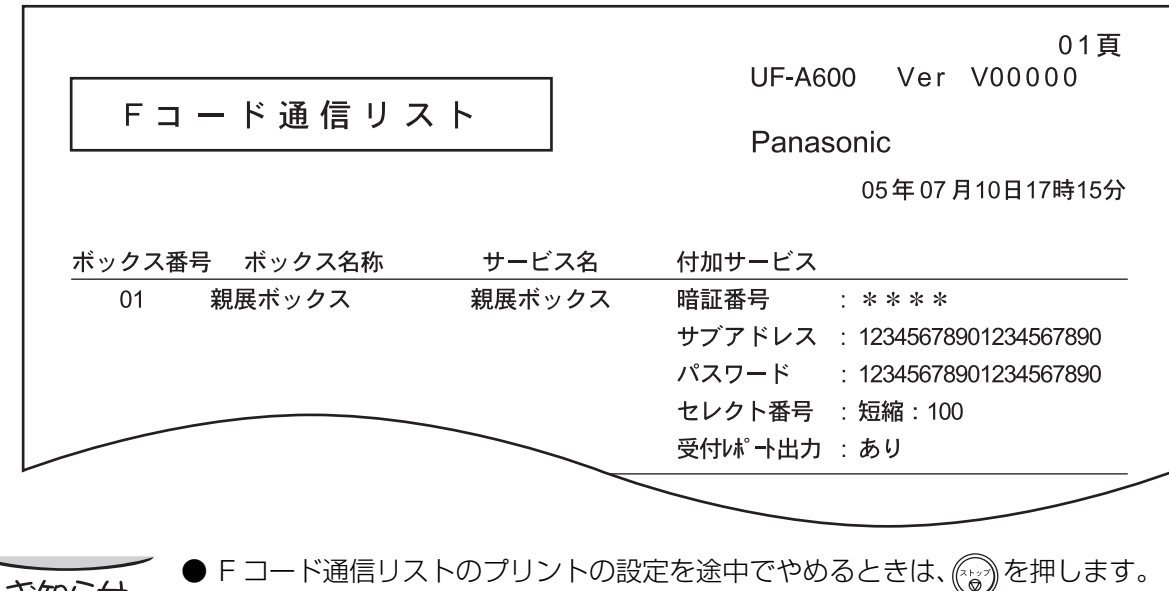

お知らせ

*<u>Contract of Contract on Seconds</u>* 

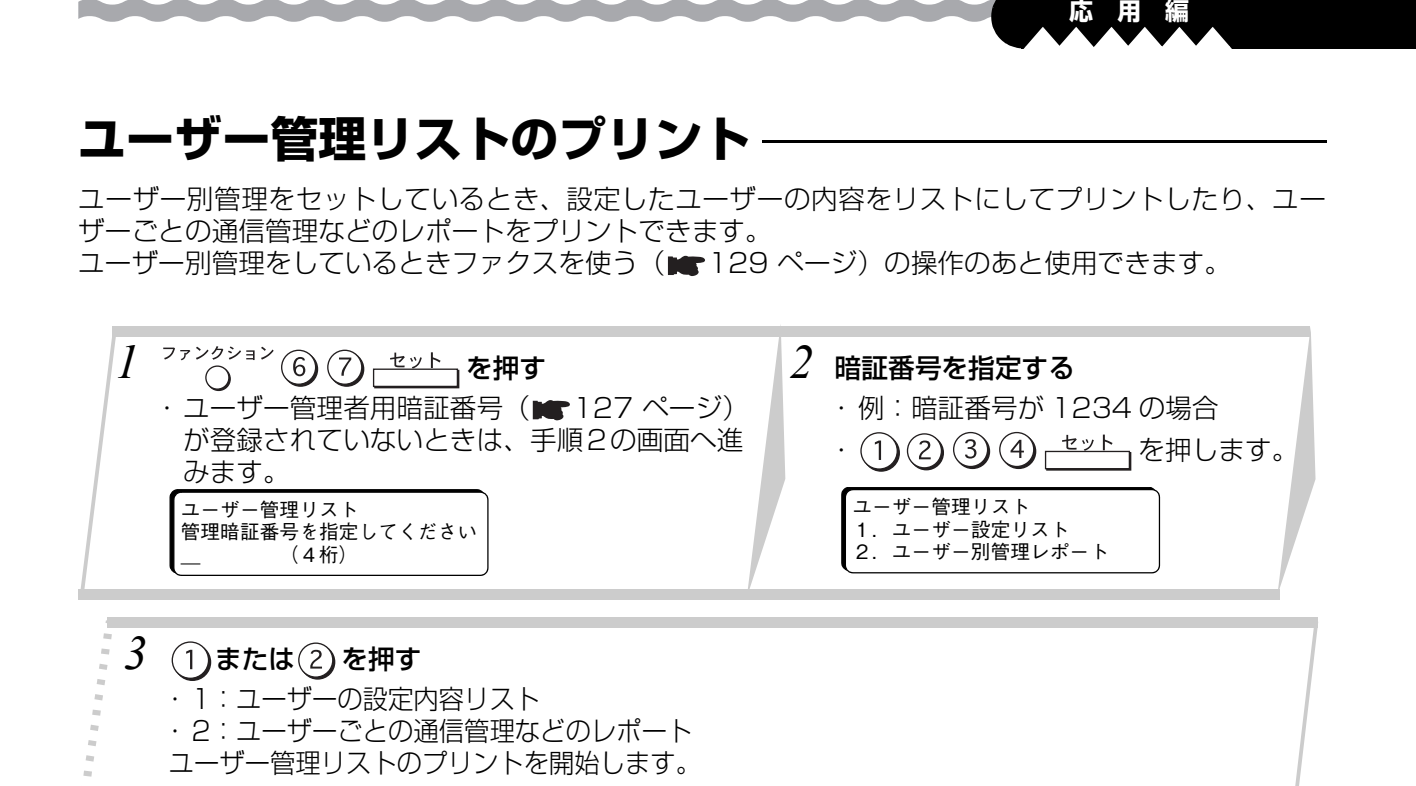

01頁 UF-A600 Ver V00000 ユーザー設定リスト Panasonic 05年07月10日17時15分 ユーザー番号 ユーザー名称 ボタン番号 パスワード  $01$ 開発1課 1234 02 開発2課 2345 03 開発3課 3456 4567  $04$ 開発4課 <del>---- 스스트 프 스</del> 0123 01頁 UF-A600 Ver V00000 ユ ー ザ ー 別 管 理 レ ポ ー ト Panasonic 05年07月10日17時15分 : 05年07月03日20時58分 ~ 05年07月10日17時15分 1. 集計期間 2. 時刻指定 指定時刻 ユーザー管理リストのプリントの設定を途中でやめるときは、 (^^^)を押します。

お知らせ

ス ト ‐ レ ポ | ト の プ リ ン

ト

リ

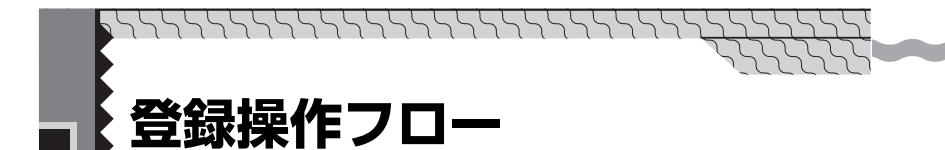

次のボタン操作をして、それぞれの登録をします。

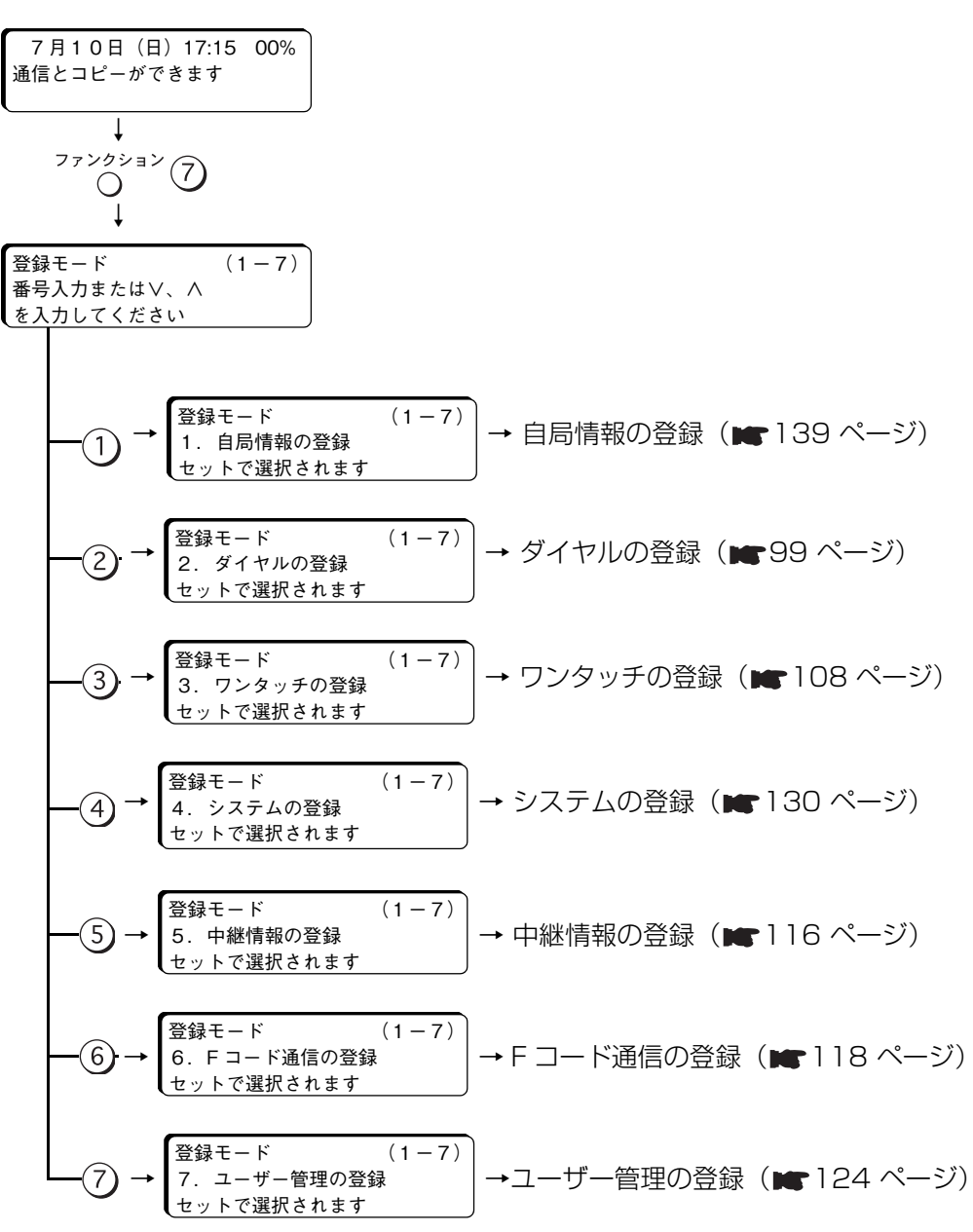

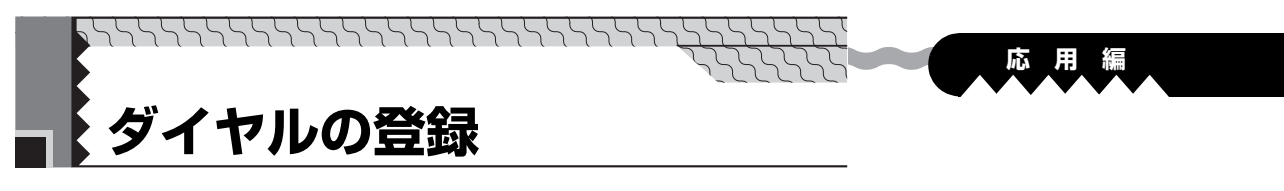

## **ダイヤル登録操作フロー**

ダイヤル番号をワンタッチダイヤル (01~50、F1~F10)や短縮ダイヤル (000~999)に登録 して、簡単な操作で相手にダイヤルすることができます。

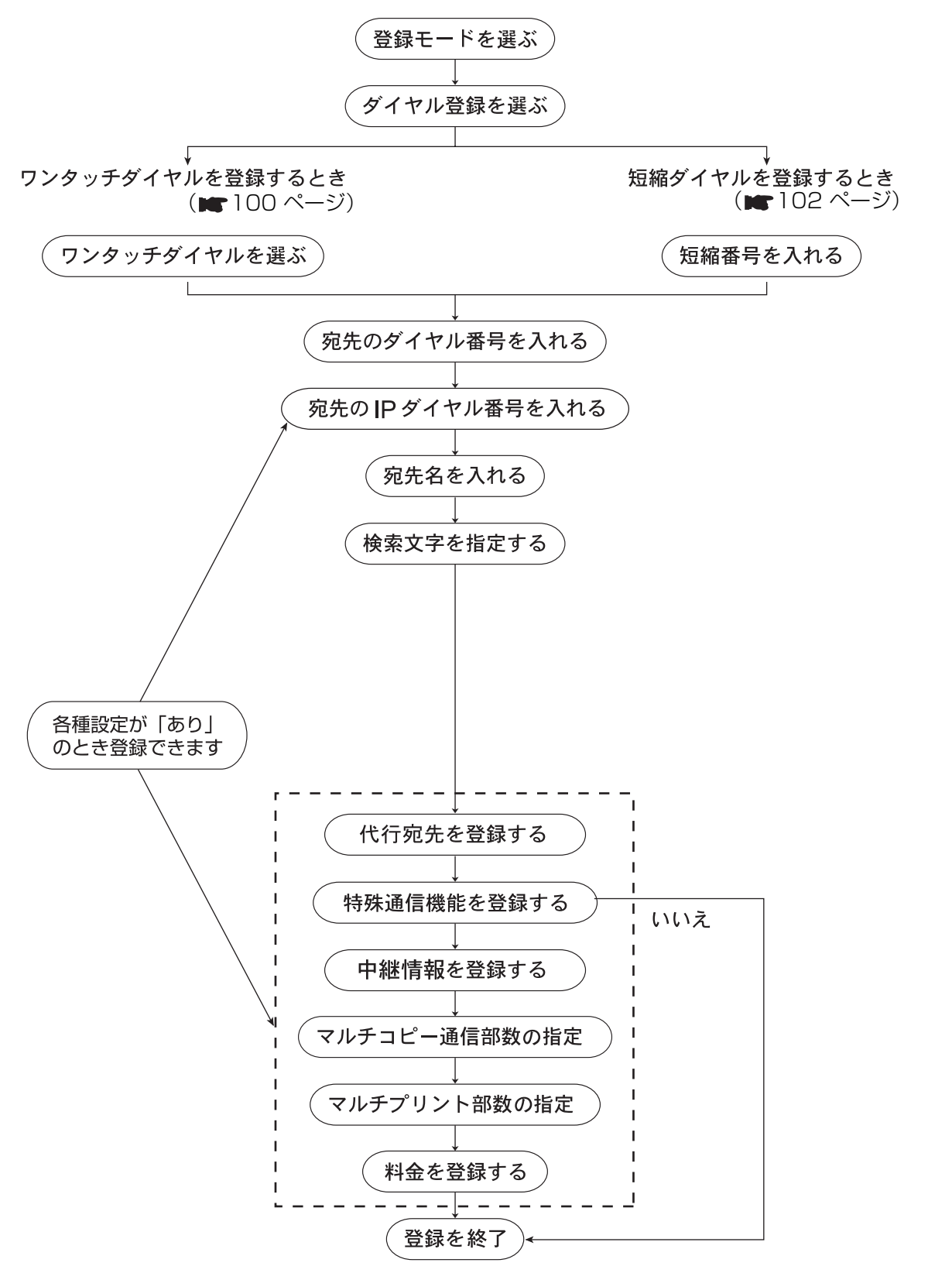

各 種 登 録 ・ 設 定

### **ワンタッチダイヤルの登録**

よく使う宛先のダイヤル番号をワンタッチダイヤル (01 ~ 50、F1 ~ F10) に登録しておくことがで きます。

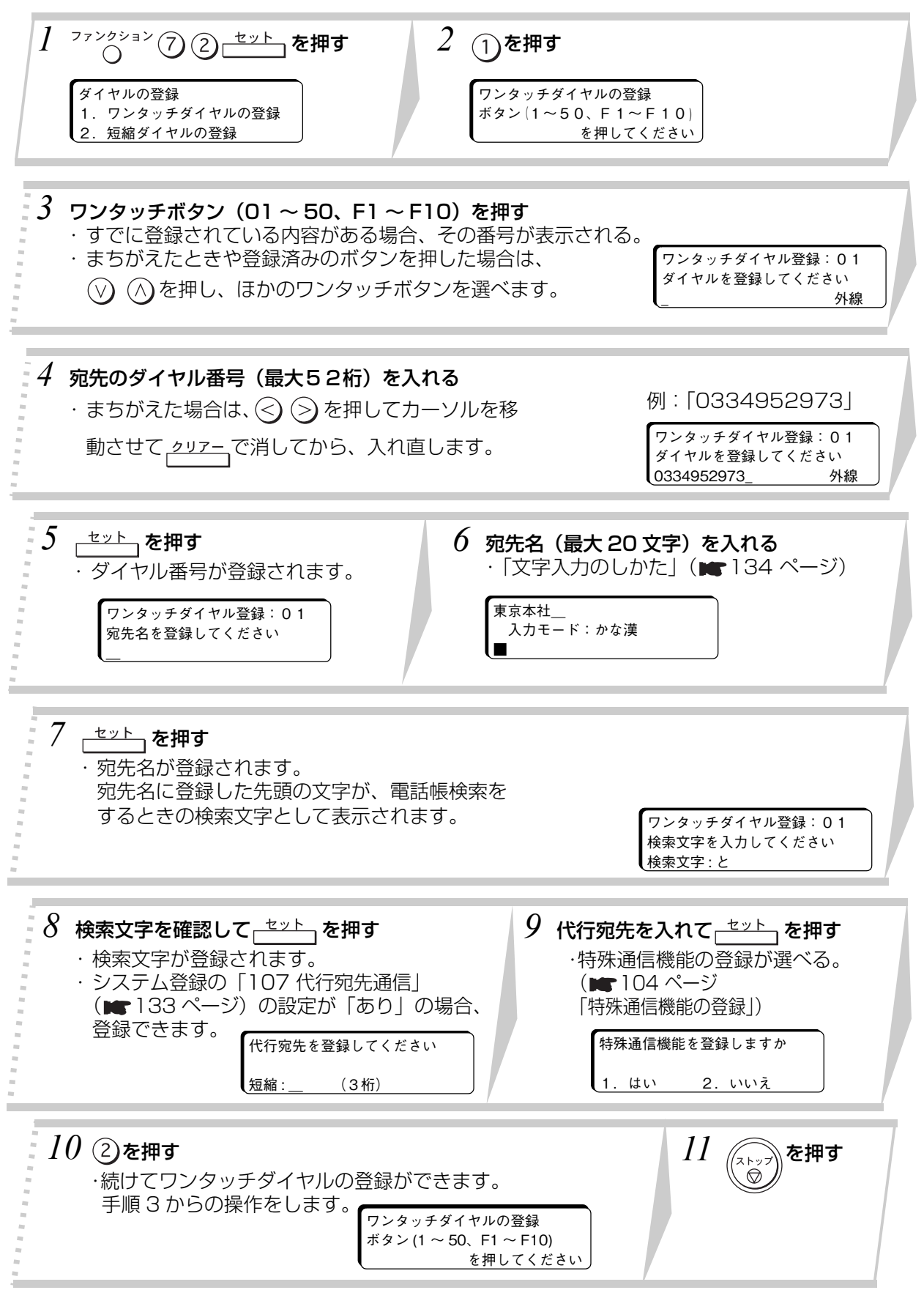

### お知らせ

● ワンタッチダイヤルの登録を途中でやめるときは、 (;;;) を押します。

● 手順 4 でダイヤル番号として登録できるのは、数字、 \*、 #、ポーズ(−)、トーン (/)、モニター(スペース)の最大52桁です。

**応 用 編**

- トーン を押すとプッシュホン信号に切り替わります。表示は"/"として登録され ます。
- 国際ダイヤル通話をご利用の場合は、お買い上げの販売店または、サービス実施会社 にお問い合わせください。
- NCC 回線をご利用の場合は、NCC 回線のアクセス番号のあとに、/ポーズ を 2 回 押して約 7 秒の空白時間を入れてから、残りのダイヤル番号を入れてください。
- 宛先名の先頭に 50 音以外の文字を登録したときは、電話帳検索するときの検索文字 が登録されません。手順 8 で<sub>「</sub>セット」を押す前に、ワンタッチダイヤル F1 (あ) ~ F10(こ)、01(さ)~38(ん)を使って検索文字を登録してください。
- 電話番号を誤って登録すると、自動再ダイヤルにより相手の方を何度も呼び出し、 大変ご迷惑をおかけすることになりますのでご注意ください。

各 種 登 録 ・ 設 定

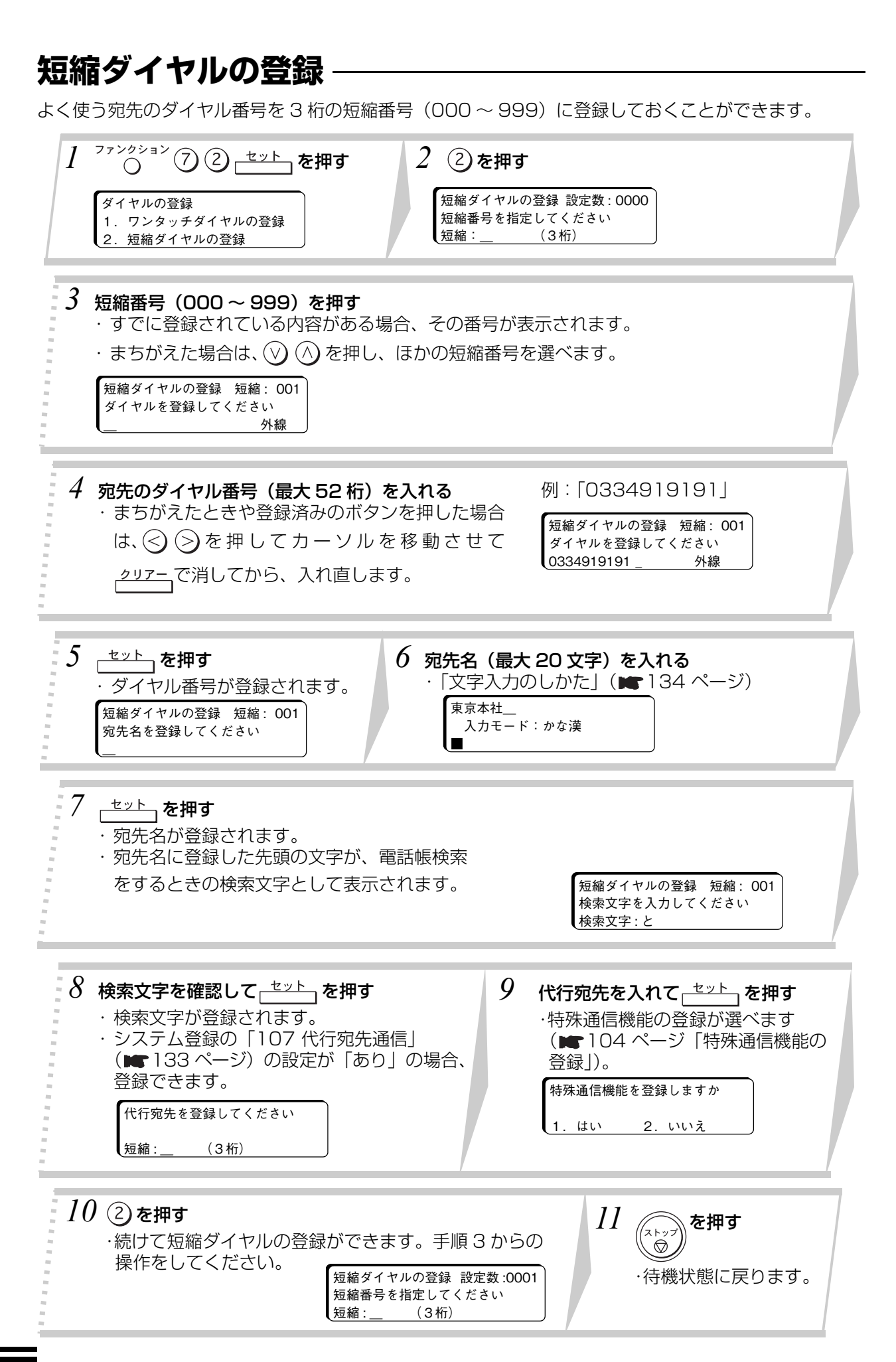

### お知らせ

● 短縮ダイヤルの登録を途中でやめるときは、(%)を押します。

● 手順 4 でダイヤル番号として登録できるのは、数字、 \* 、 # 、ポーズ(−)、トーン (/)、モニター(スペース)の最大 52 桁です。

**応 用 編**

- $\begin{array}{lll} \begin{array}{lll} \bullet & \frac{\mathsf{I} \mathsf{I} \mathsf{I}}{\mathsf{I} & \mathsf{I} & \mathsf{I} \end{array}} \end{array}$ を押すとプッシュホン信号に切り替わります。表示は"/"として登録され ます。
- 国際ダイヤル通話をご利用の場合は、お買い上げの販売店または、サービス実施会社 にお問い合わせください。
- NCC 回線をご利用の場合は、NCC 回線のアクセス番号のあとに、 (<u>台一一)</u> を 2 回 押して約 7 秒の空白時間を入れてから、残りのダイヤル番号を入れてください。
- 宛先名の先頭に 50 音以外の文字を登録したときは、電話帳検索するときの検索文字 が登録されません。手順 8 で<sub>「</sub>セット」を押す前に、ワンタッチダイヤル F1 (あ) ~ F10 (こ)、01 (さ) ~ 38 (ん) を使って検索文字を登録してください。
- 電話番号を誤って登録すると、自動再ダイヤルにより相手の方を何度も呼び出し、 大変ご迷惑をおかけすることになりますのでご注意ください。

各 種 登 録 ・ 設 定

### **特殊通信機能の登録**

ワンタッチダイヤルや短縮ダイヤルに「中継情報」などの特殊通信機能を登録することができます。

- ●「中継情報」を登録したいときは、あらかじめ、システム登録の「104 短縮ダイヤル情報」を"あ り"にしておいてください( 133 ページ)。
- 特殊通信機能について、詳しくは、お買い上げの販売店または、サービス実施会社にお問い合わせく ださい。

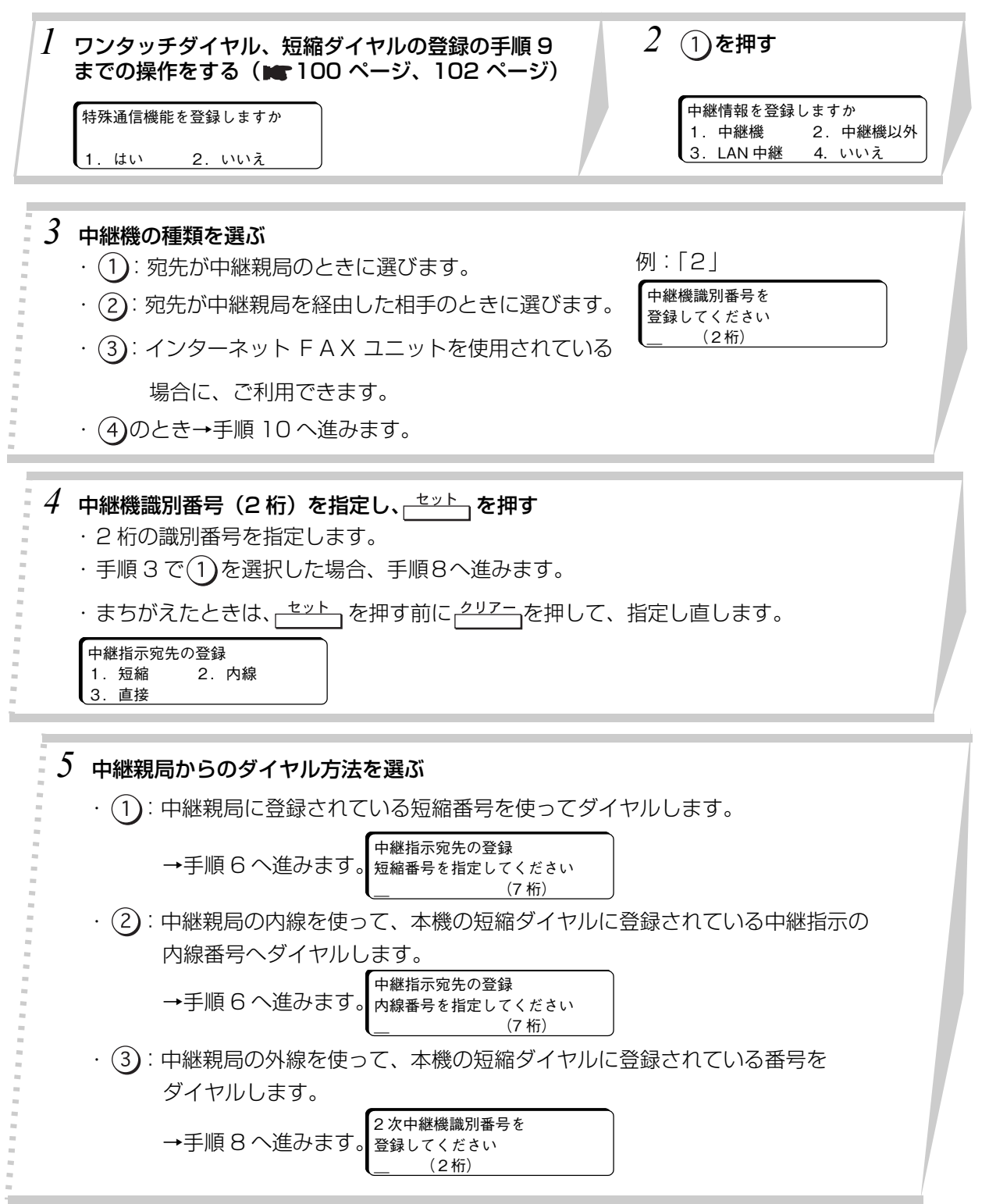

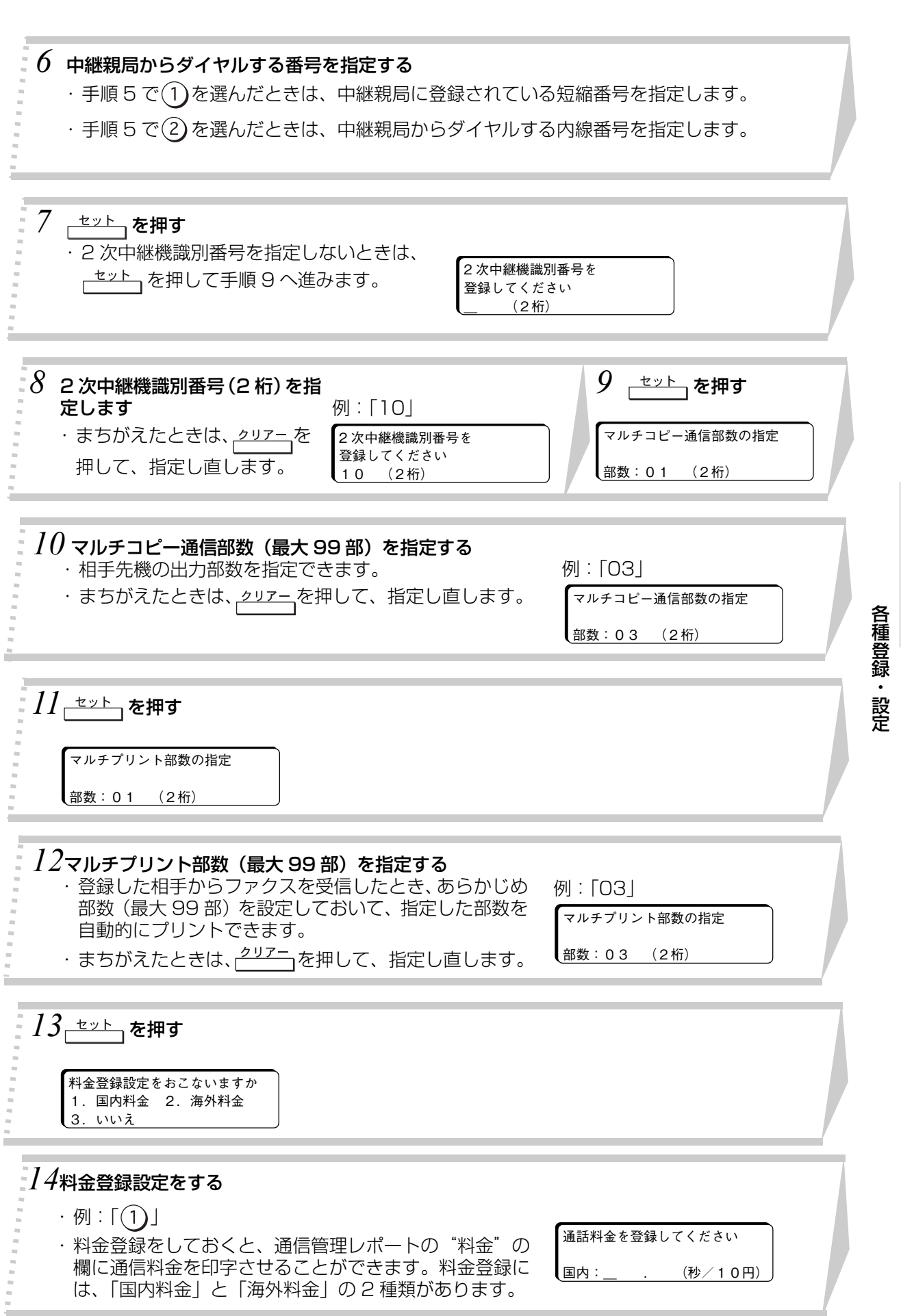

**応 用 編**

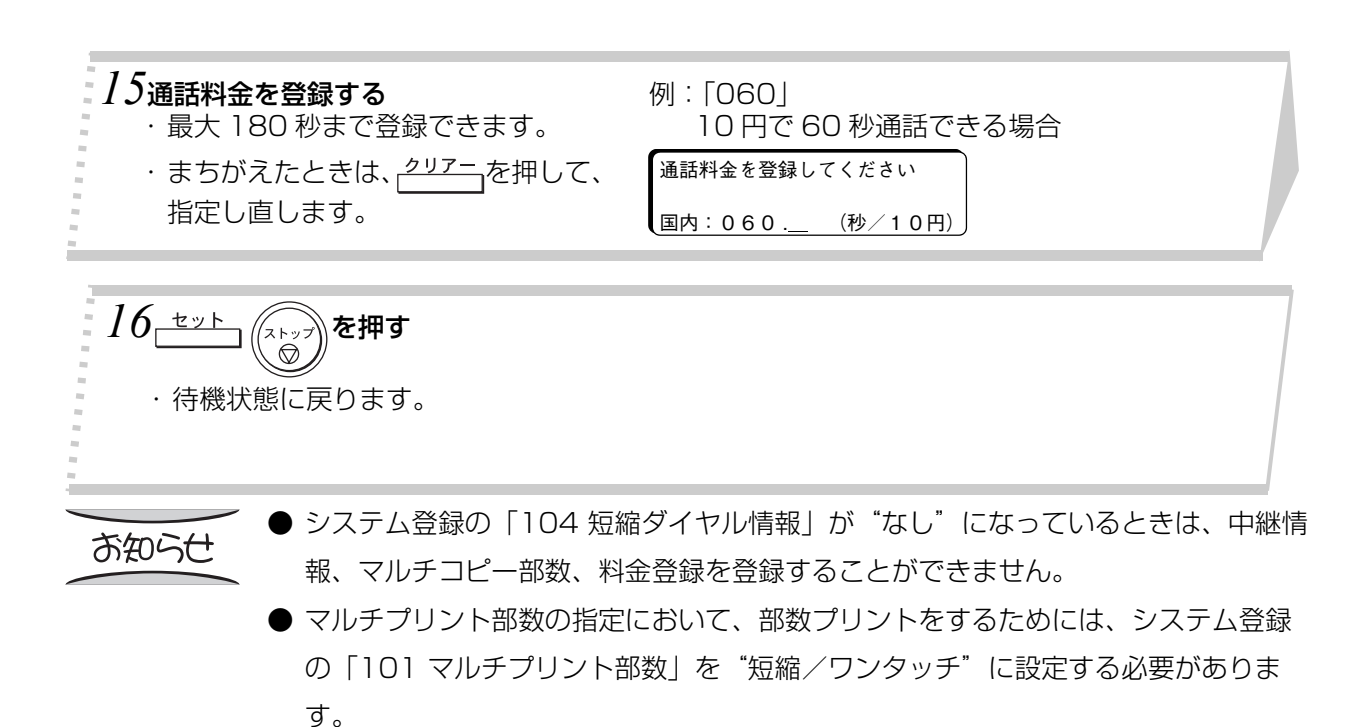

# **ダイヤルの変更**

ワンタッチダイヤル、短縮ダイヤルに登録されている内容を変更します。

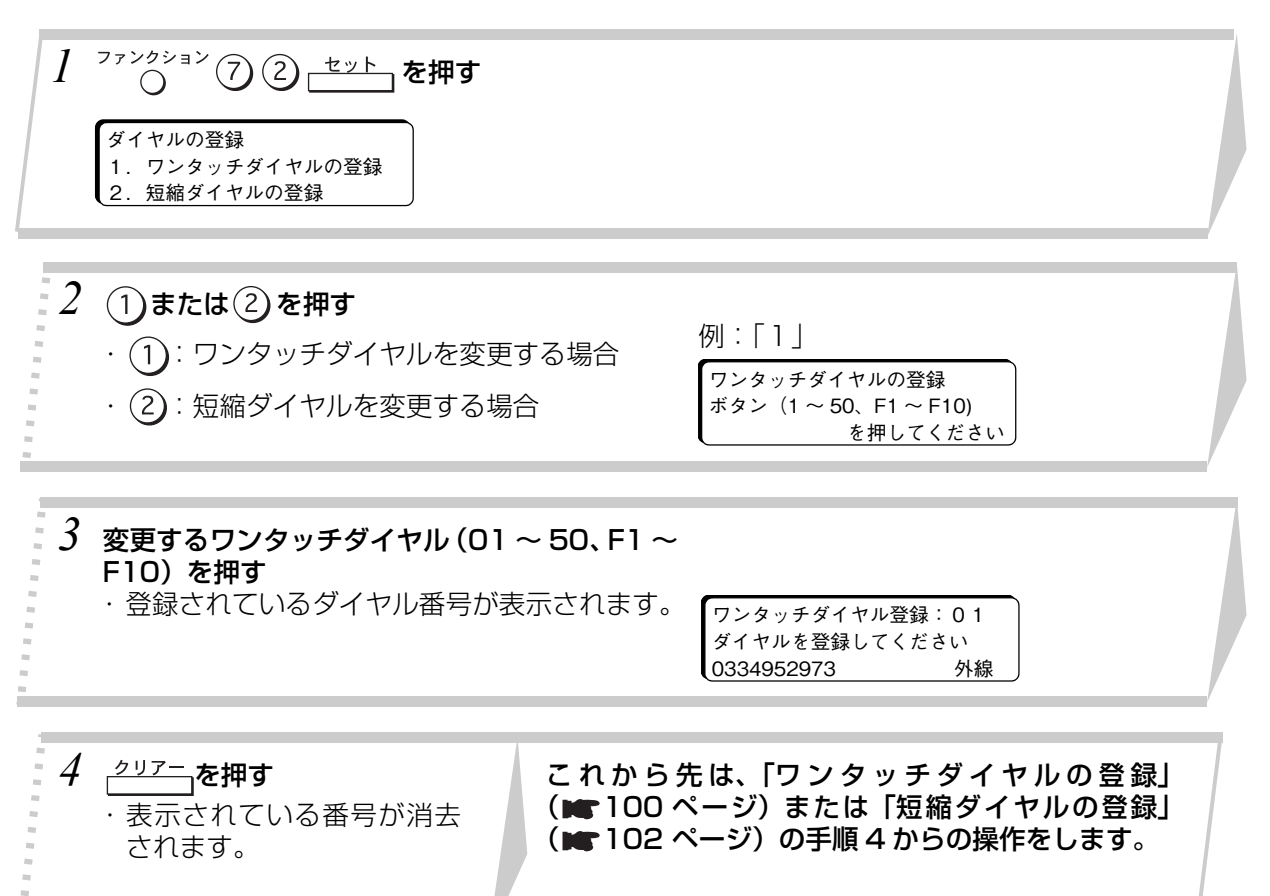

## **ダイヤルの消去**

ワンタッチダイヤル、短縮ダイヤルに登録されている内容を消去します。

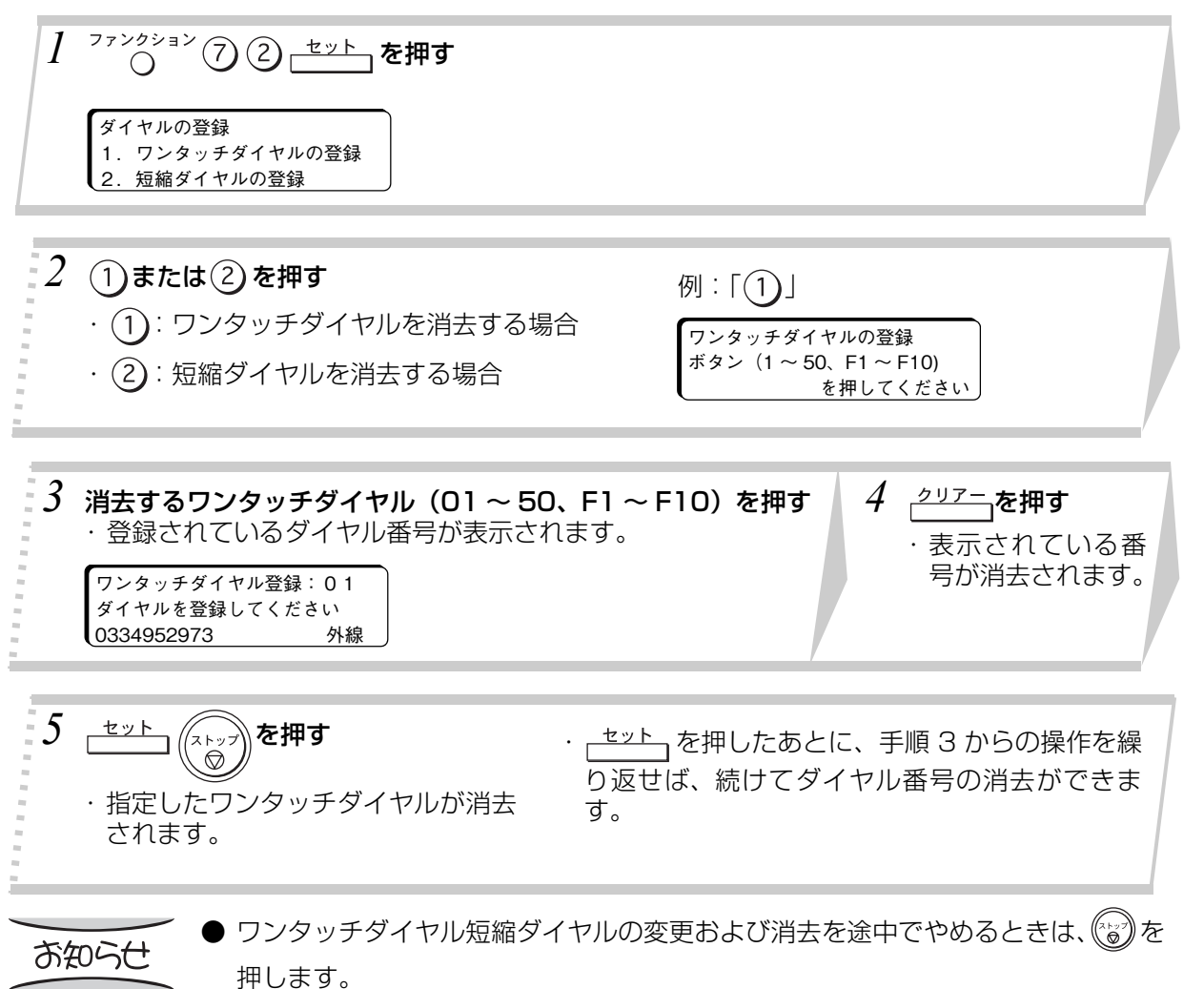

107

各 種 登 録 ・ 設 定

# **ワンタッチの登録**

ワンタッチ (01 ~ 50、F1 ~ F10) にダイヤルを登録して、グループダイヤル、プログラムダイヤル として、お使いになれます。

## **グループダイヤルの登録**

ワンタッチに、複数の短縮番号やワンタッチを登録して、グループダイヤルとしてお使いになれます。 (UF-A500:最大200宛先、UF-A600/600M:最大1000宛先まで)

● グループダイヤルには、登録済みのワンタッチや短縮番号を入力します。あらかじめ、ワンタッチダ イヤルや短縮ダイヤルの登録をしておいてください (■100 ページ、■102 ページ)。

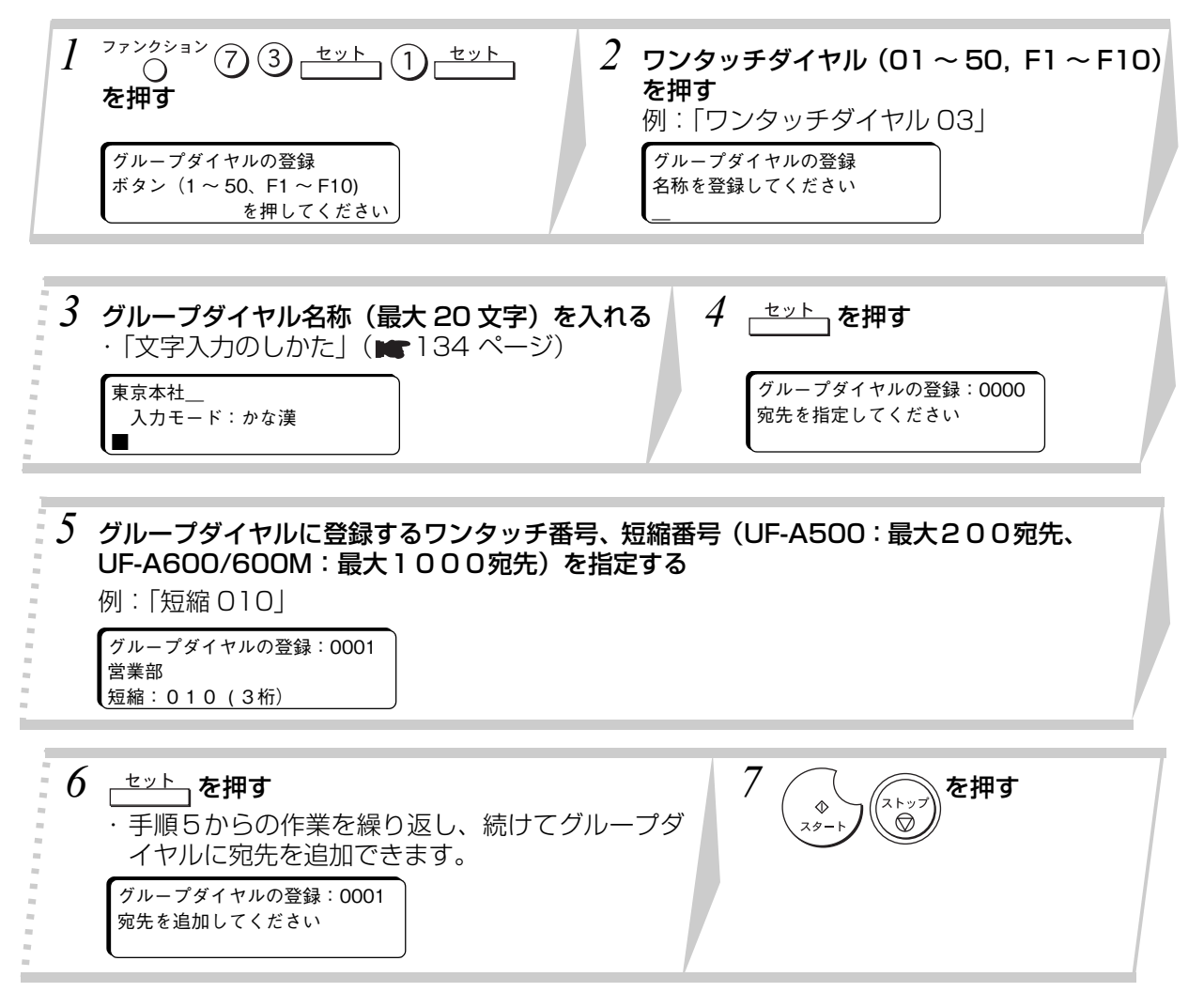
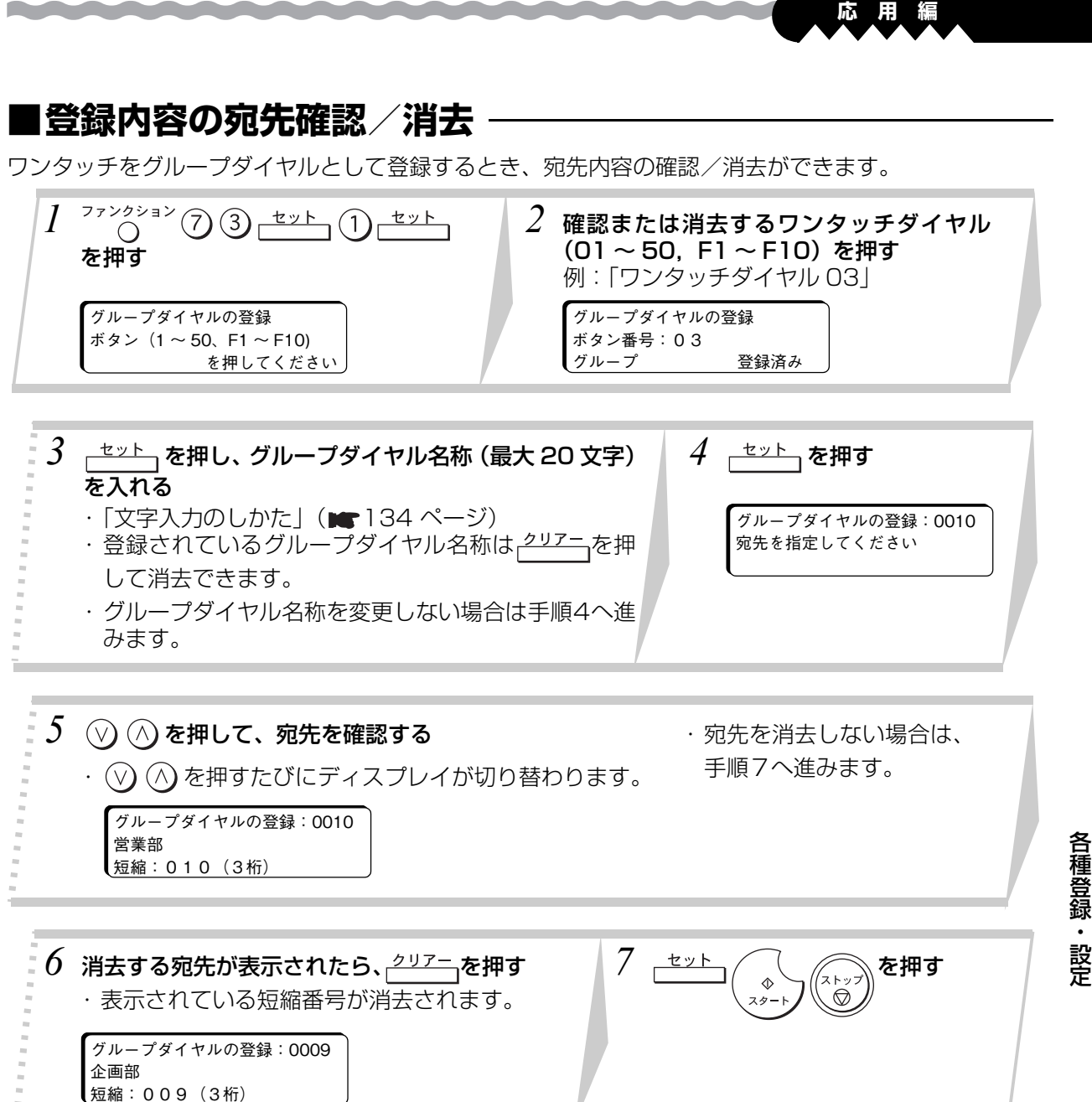

種 登 録 ・ 設  $\mathbb{Z}$ 

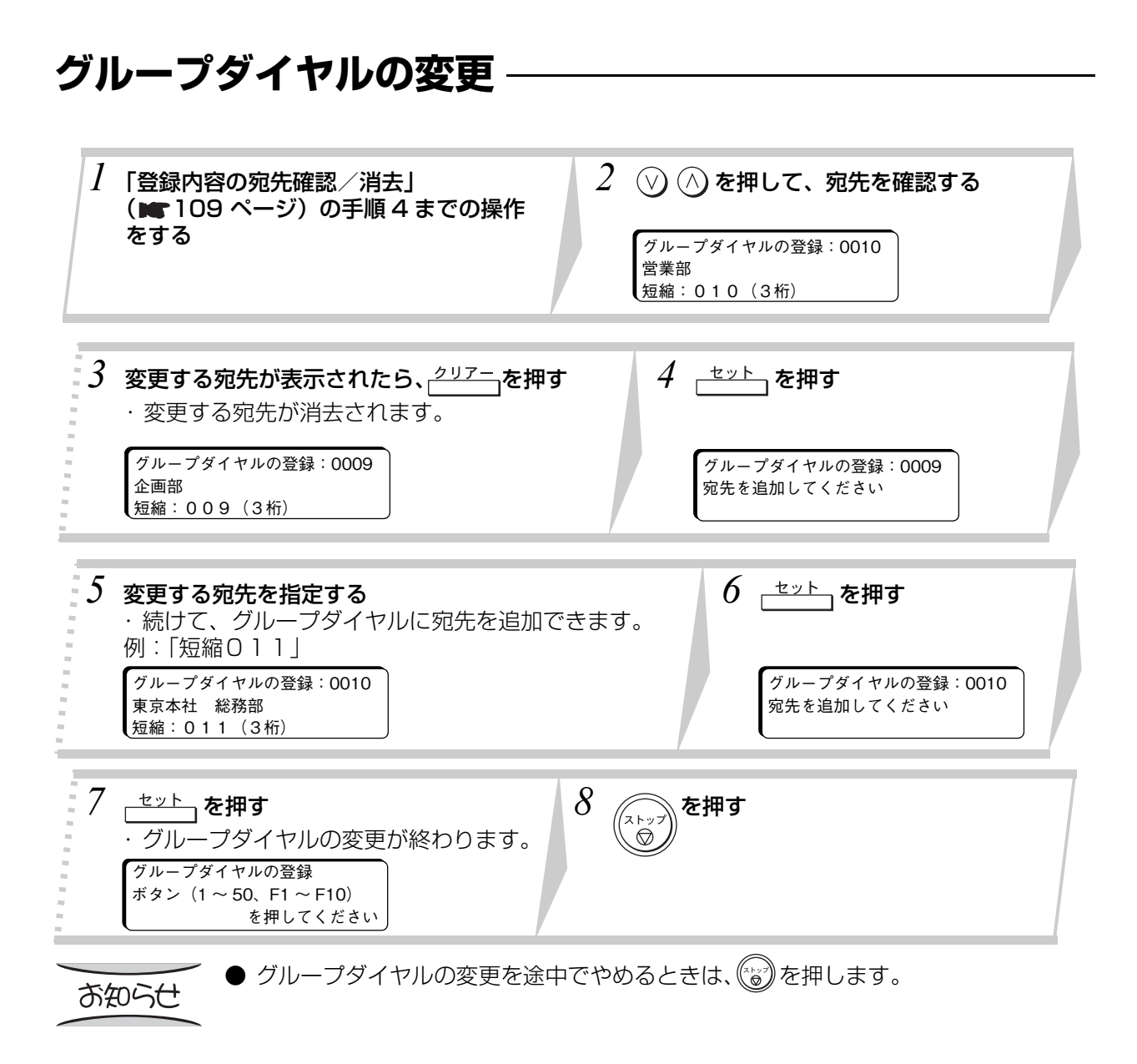

## **プログラムダイヤルの登録**

ワンタッチに宛先とポーリング受信などの各種通信操作を登録しておくと、複雑な機能もボタンを 1 回押 すだけで指定できます。

● プログラムダイヤルの宛先には、登録済みの短縮番号やワンタッチ番号を入力します。あらかじめ、 ワンタッチダイヤルや短縮ダイヤルの登録をしておいてください

(■ 100 ページ、■ 102 ページ)。

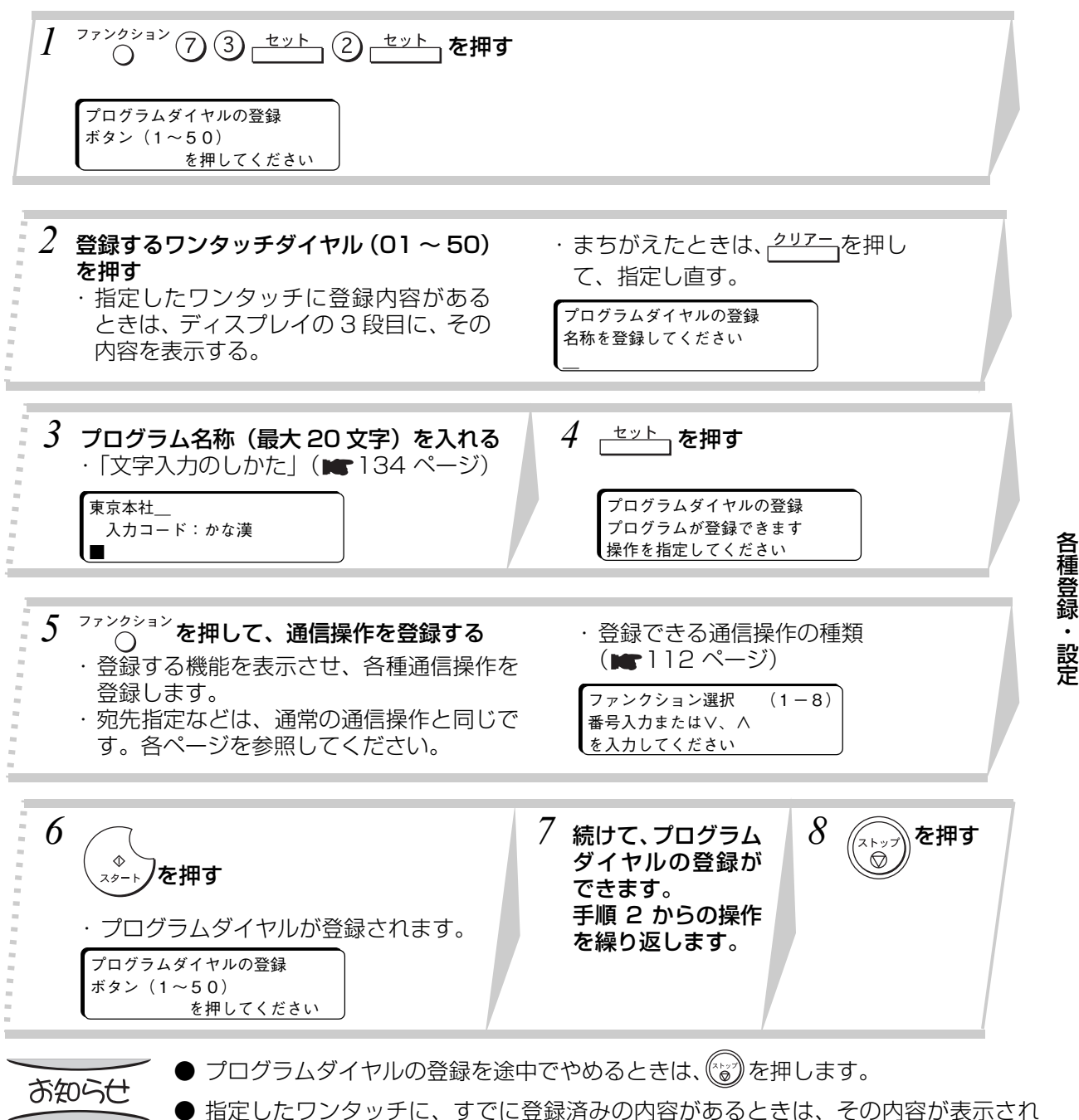

- ます。
- プログラムダイヤルの登録は、最大 50件まで指定できます。

# **プログラムダイヤルの変更**

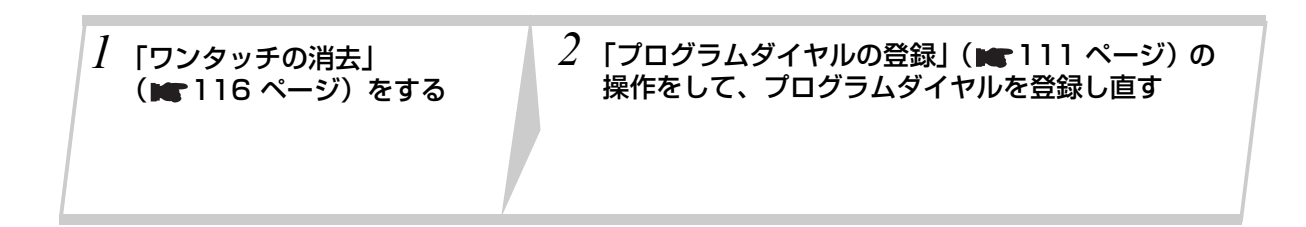

and the state of the color of the color

#### 登録できる通信操作の種類

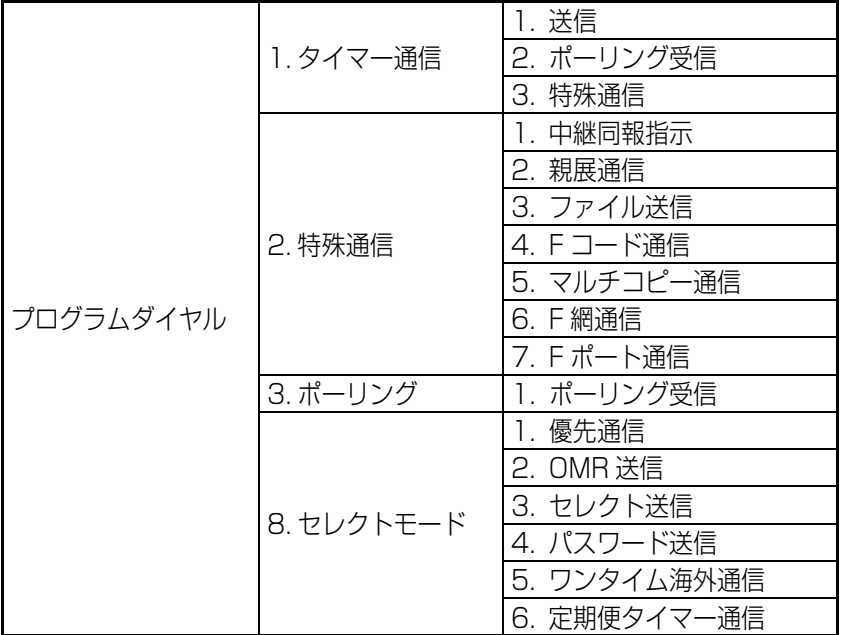

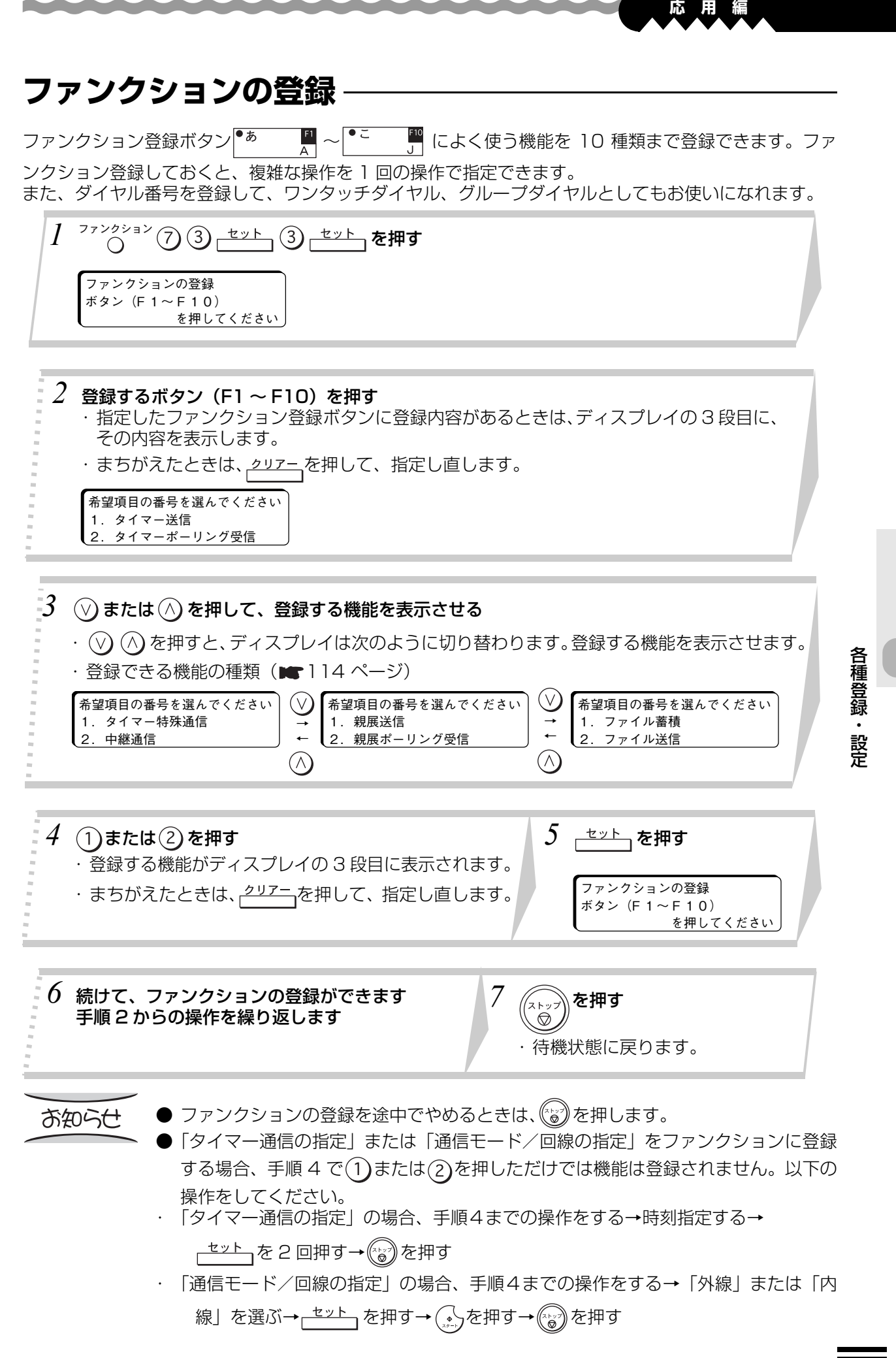

## **■登録できる機能の種類**

 $\mathbb{R}^n$ 

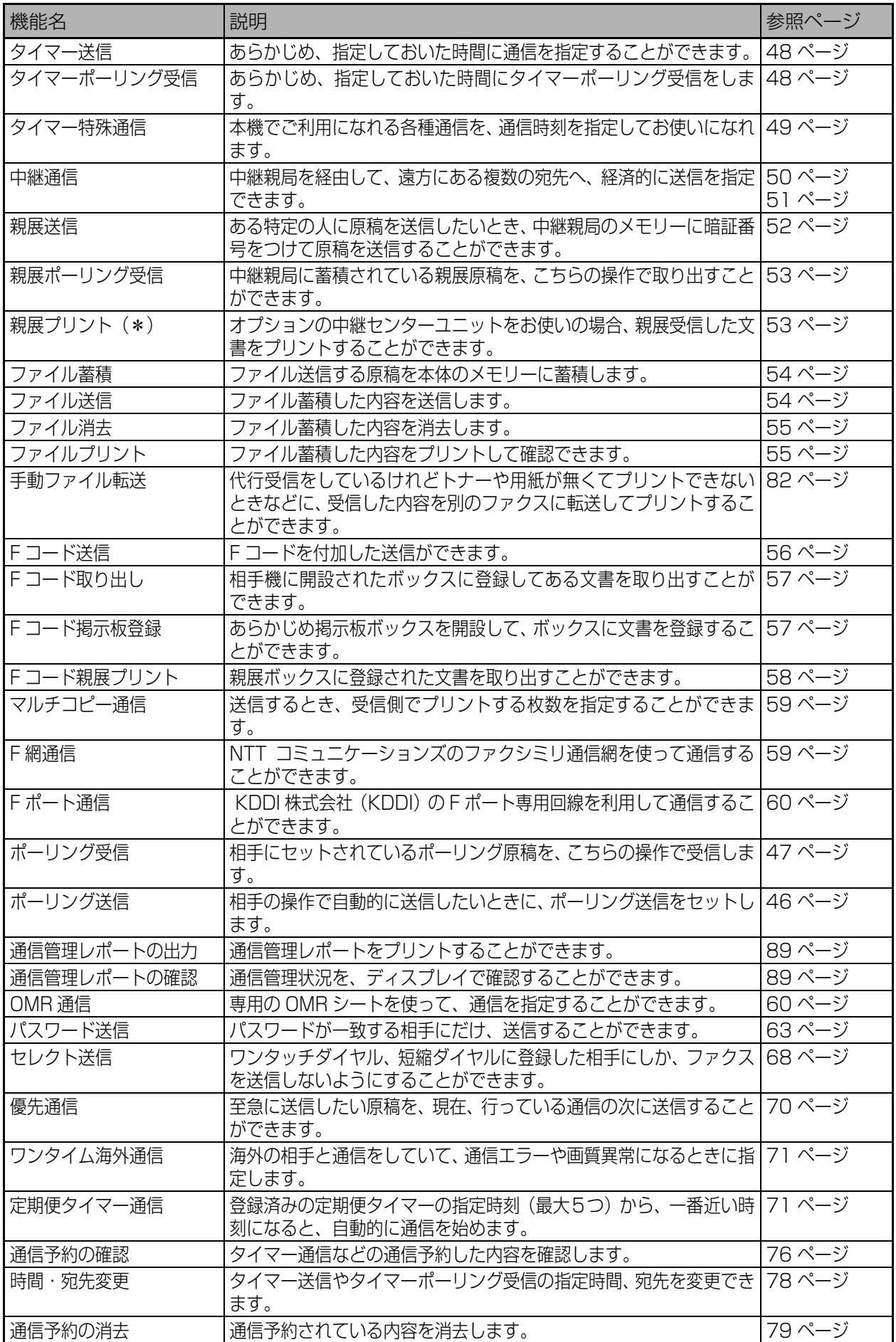

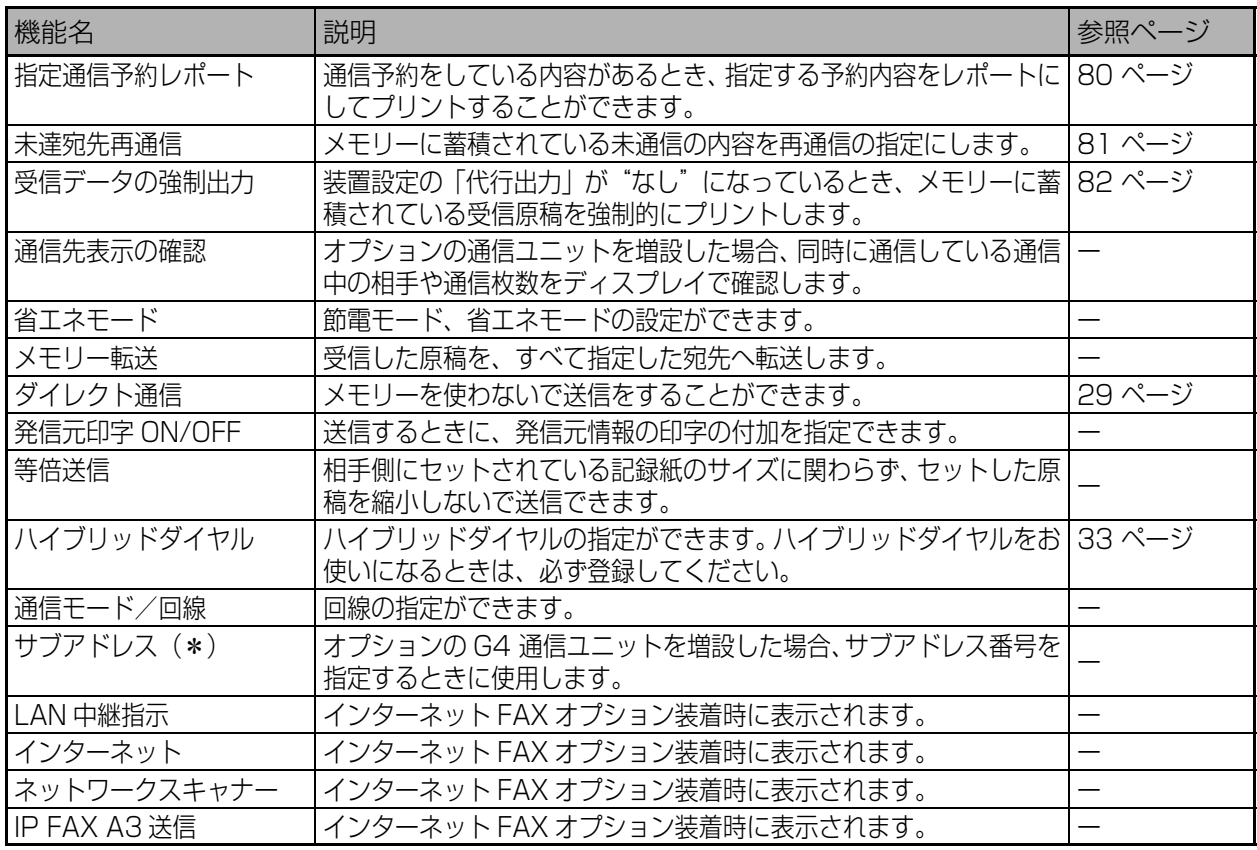

お知らせ

● ワンタッチタイヤルの登録を途中でやめるときは、(☆) を押します。

● \*印の機能は、UF-A600 タイプでオブション装着時にご利用になれます。

各 種 登 録 ・ 設 定  $\mathbb{Z}$ 

### **ワンタッチの消去**

ワンタッチ(01 ~ 50)とファンクション登録ボタン(F1 ~ F10)に登録されている内容を消去します。

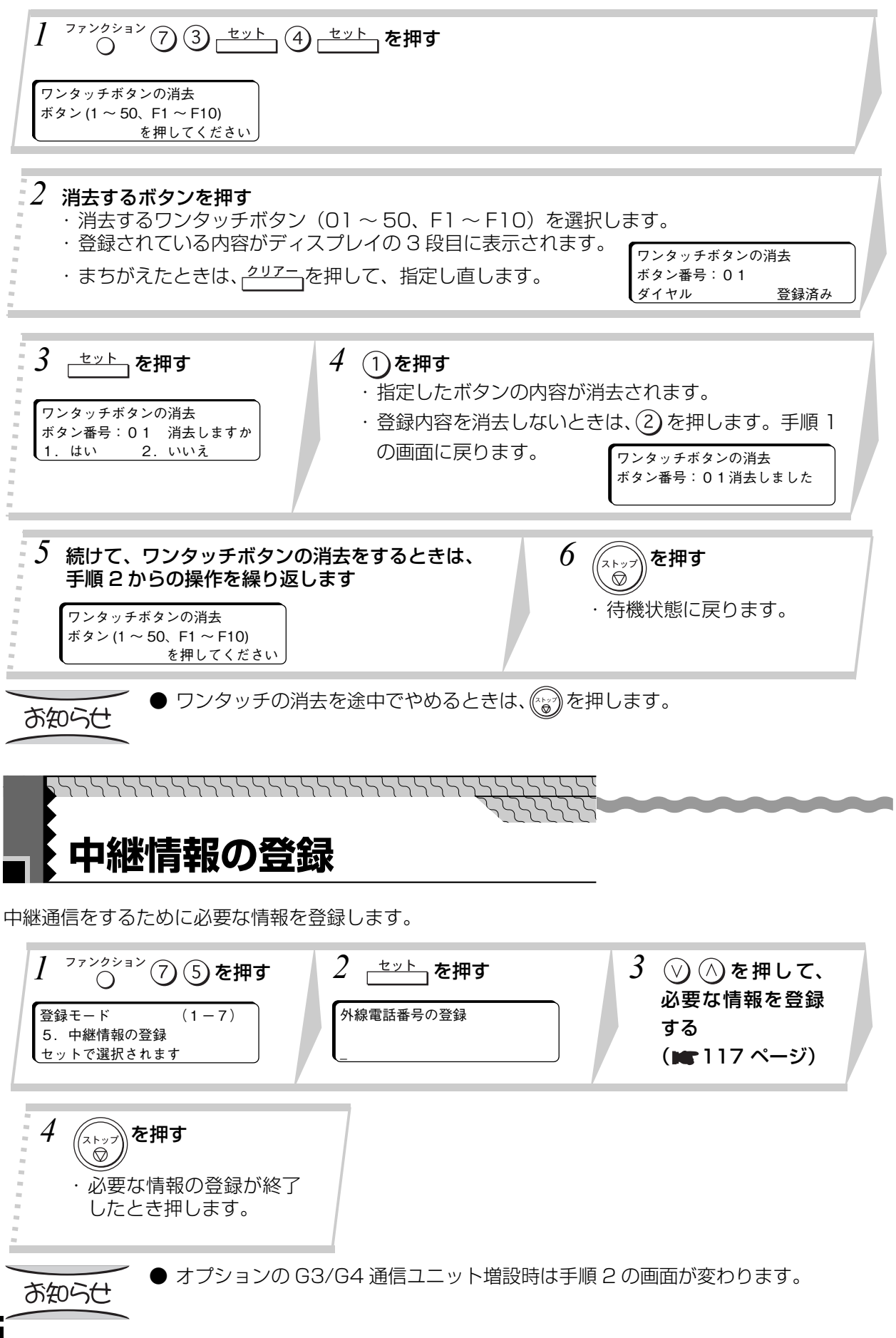

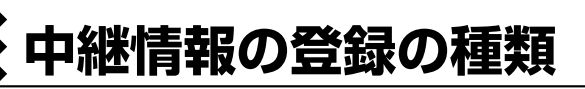

ARRARARARARARARARARA

中継情報では、次の 各項目が登録できます。

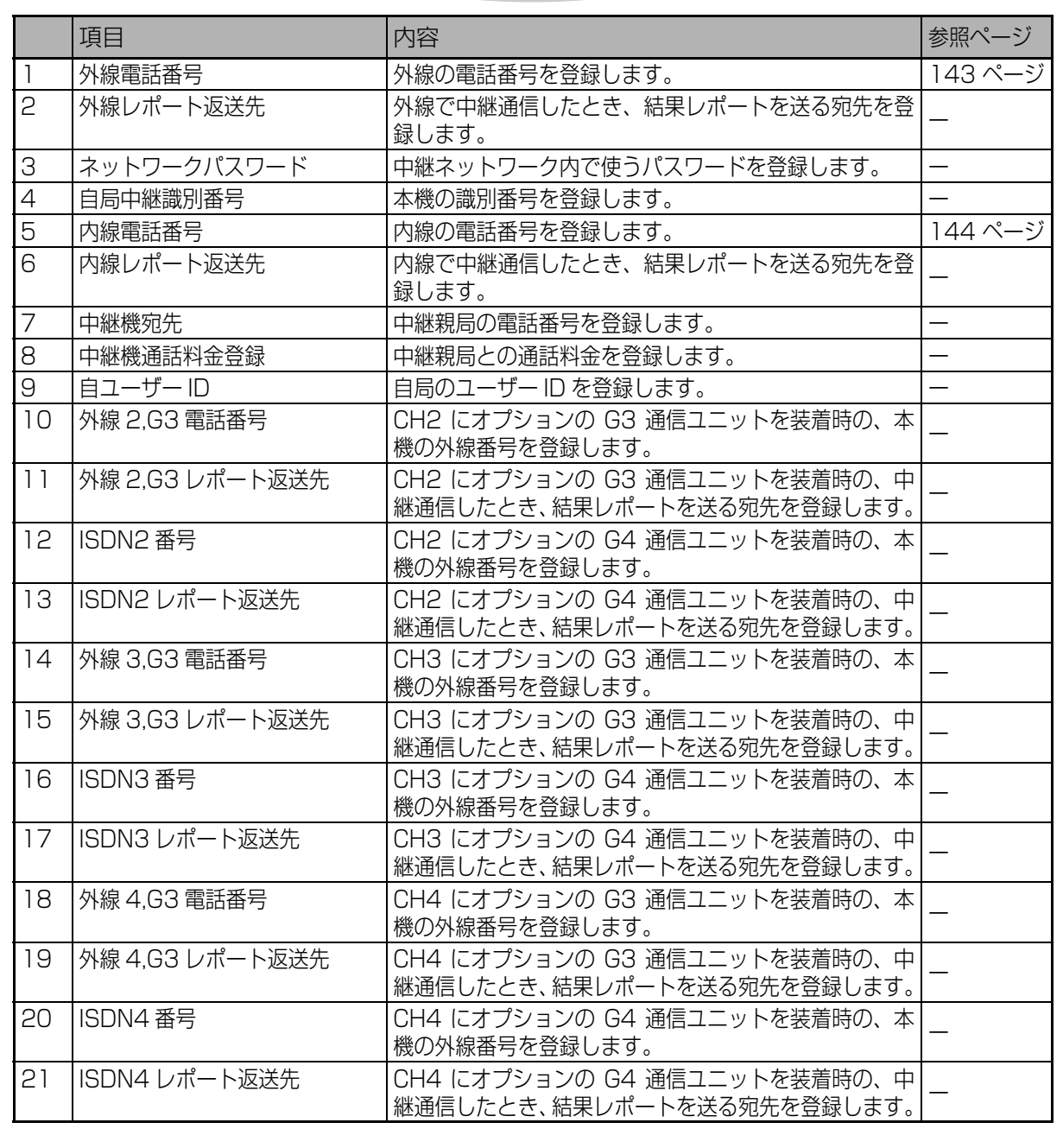

※ 10 ~ 21 はオプションの G3/G4 通信ユニット増設時に有効となります。

各 種 登 録 ・ 設  $\frac{1}{2}$ 

定

**応 用 編**

,,,,,,,,,,,,,,,,,,,,,,,,,,,,,,,,,,,,, **F コード通信の登録**

F コード通信で使うボックスを開設します。 本機では、親展ボックスと掲示板ボックスを開設できます。

#### **親展ボックスの登録**  $\delta$  暗証番号(4 桁)を登録する ・まちがえたときは、<sub>「</sub>クリアー」 を押して、 指定し直します。  $\int\frac{772757}{2}$ ⑦ ⑥ <del>セ</del>ット を 2 ①を押す 押す F コード通信の登録 1.ボックスの登録 2.ボックスの消去 ボックスの登録 1. 親展ボックスの登録 2.掲示板ボックスの登録 *3* ①を押す 親展ボックスの登録 ボックス No. を指定してください \_ (2桁) *4* ボックス No.(2 桁:01 ~ 10)を指定する ・まちがえたときは、<sup>クリアニ</sup>」を押して、指定し直します。 ・すでに掲示板ボックスとして登録されているボックス No. を選ぶことはできません。 \_\_<br>|*5* |<u>セット</u> を押す 親展ボックスの登録 ボックス名称を登録してください \_  $\,0\,$  ボックス名称(最大 20 文字)を入れる ・「文字入力のしかた」 (■134ページ) 観展ボックス\_ 入力モード : カナ ■ <u>-</u>7 <sub>「</sub>\*ット」を押す -<br>親展ボックスの登録 暗証番号を登録してください \_ (4桁) 例:「1234」 親展ボックスの登録 暗証番号を登録してください 1234 (4桁) -<sup>1</sup>タ <sub>「</sub>セット」を押す 親展ボックスの登録 サブアドレスを登録してください  $\overline{\phantom{a}}$  $10$  サブアドレス (最大 20 桁) を登録する ・まちがえたときは、<del><sup>クリアー</sup></del>を押して、指 定し直します。 例: [123456789012345678901 親展ボックスの登録 サブアドレスを登録してください 12345678901234567890 例:「01」 親展ボックスの登録 ボックス No. を指定してください  $01$  (2桁)  $11$ <sup>セット</sup> を押す

親展ボックスの登録 パスワードを登録してください \_

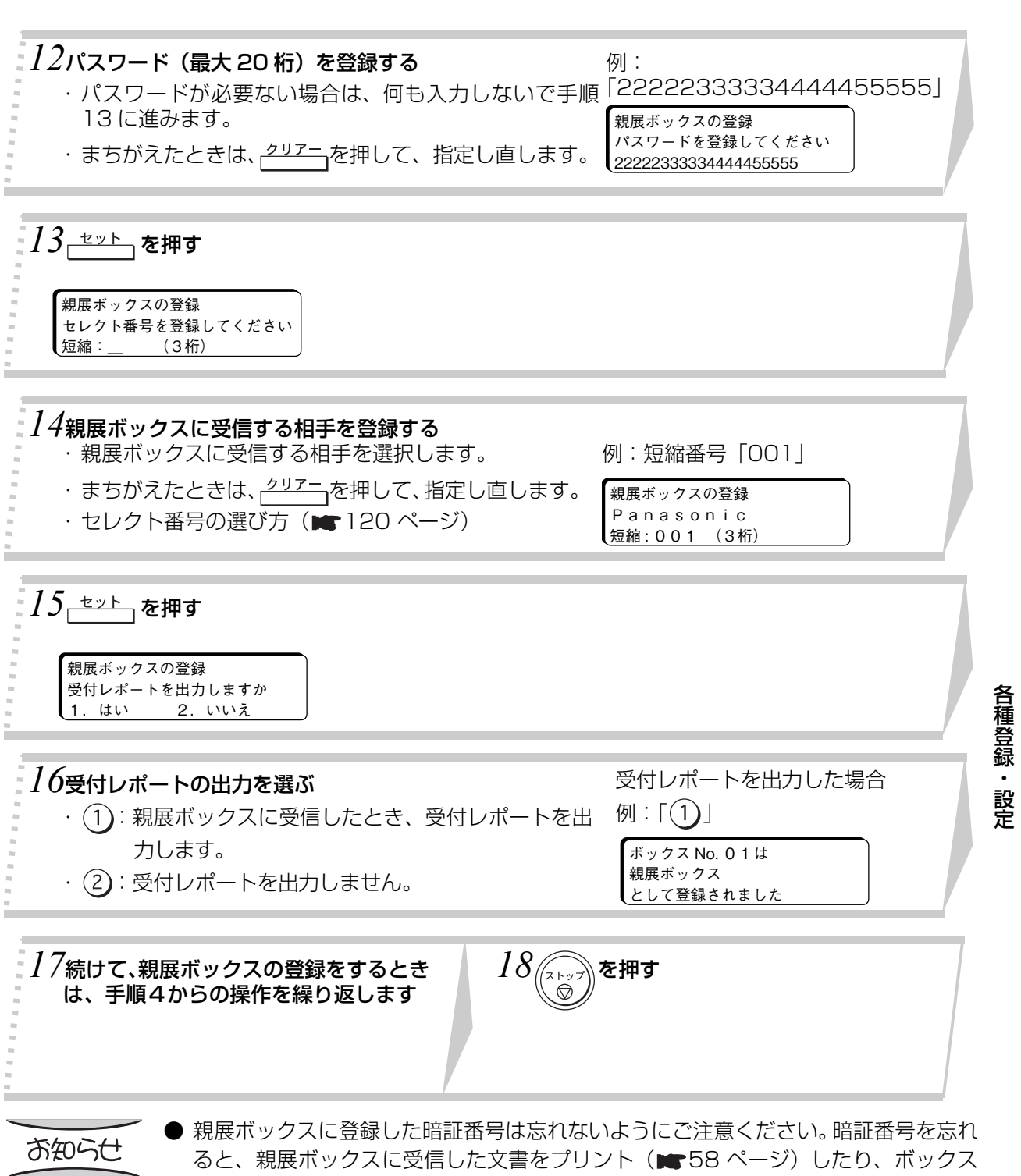

**応 用 編**

- の登録内容を変更・消去することができなくなります。 ● 暗証番号を忘れた場合は、お買い上げの販売店または、サービス実施会社にお問い合 わせください。
- 親展ボックスの登録を途中でやめるときは、(22)を押します。

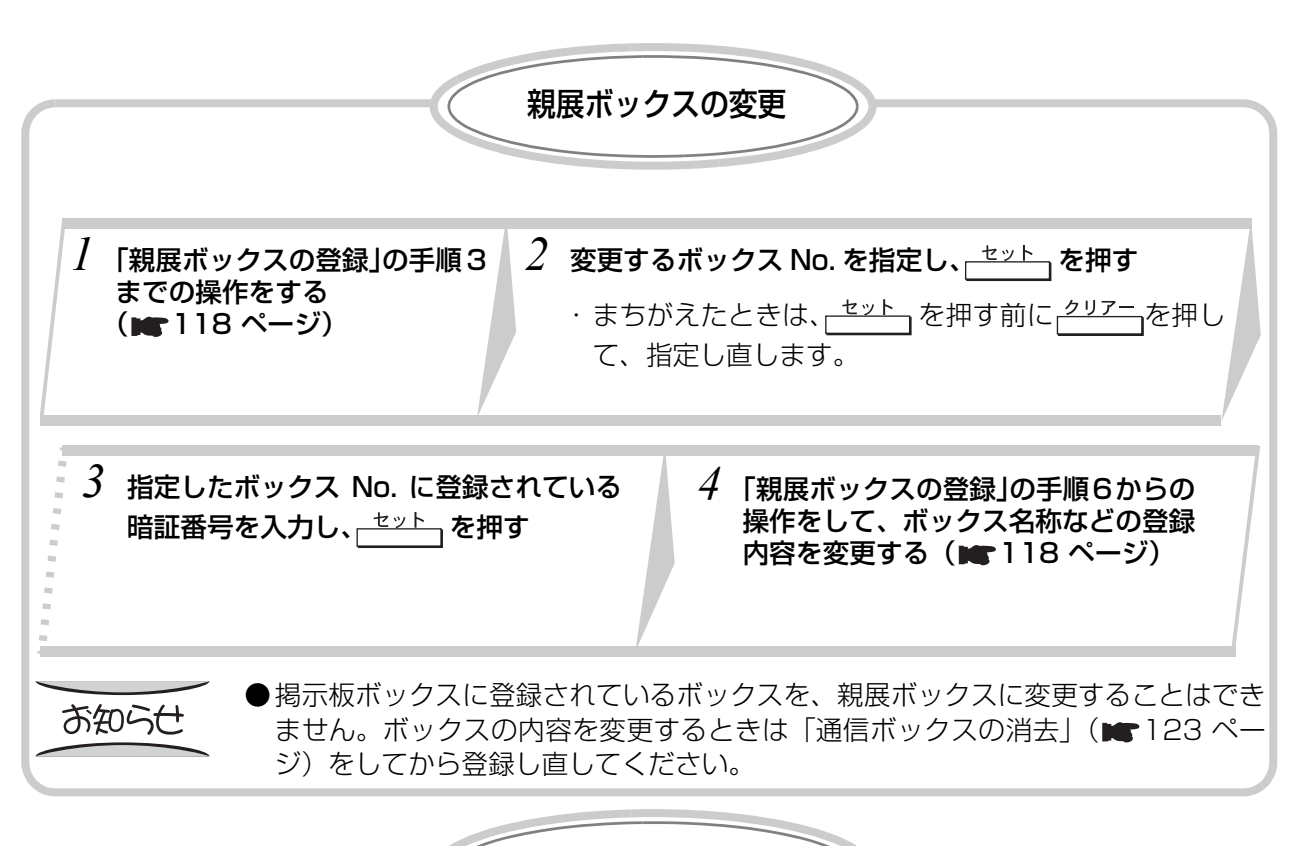

セレクト番号の選び方

親展ボックスに受信する相手をセレクトすることができます。

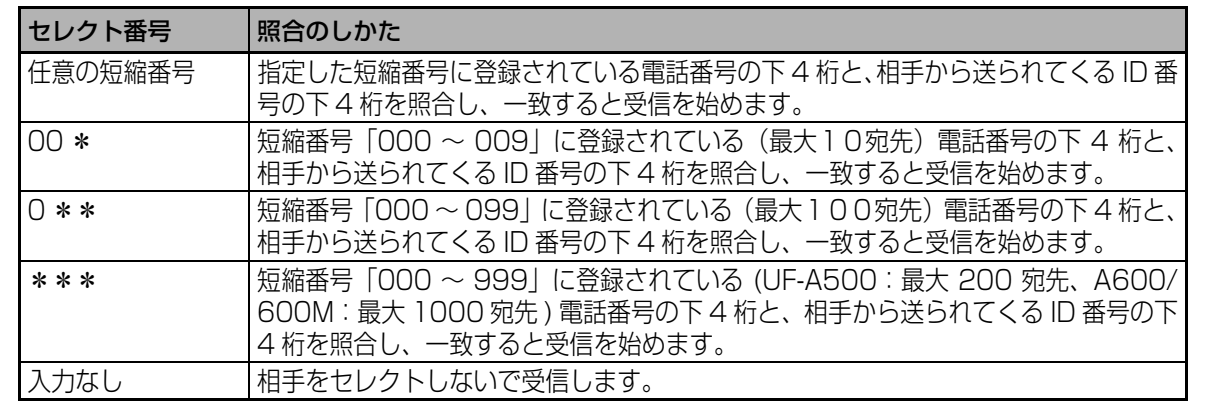

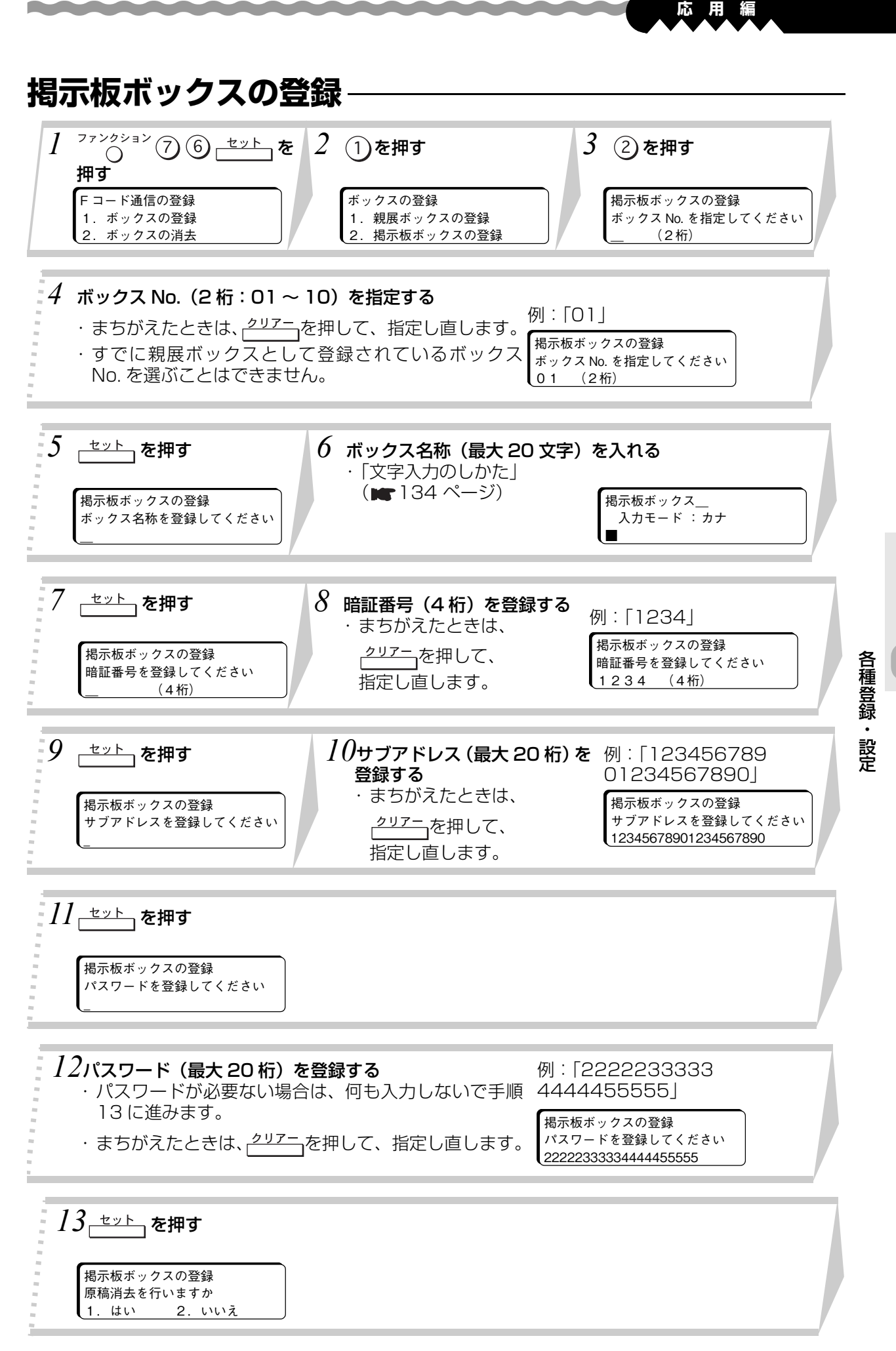

121

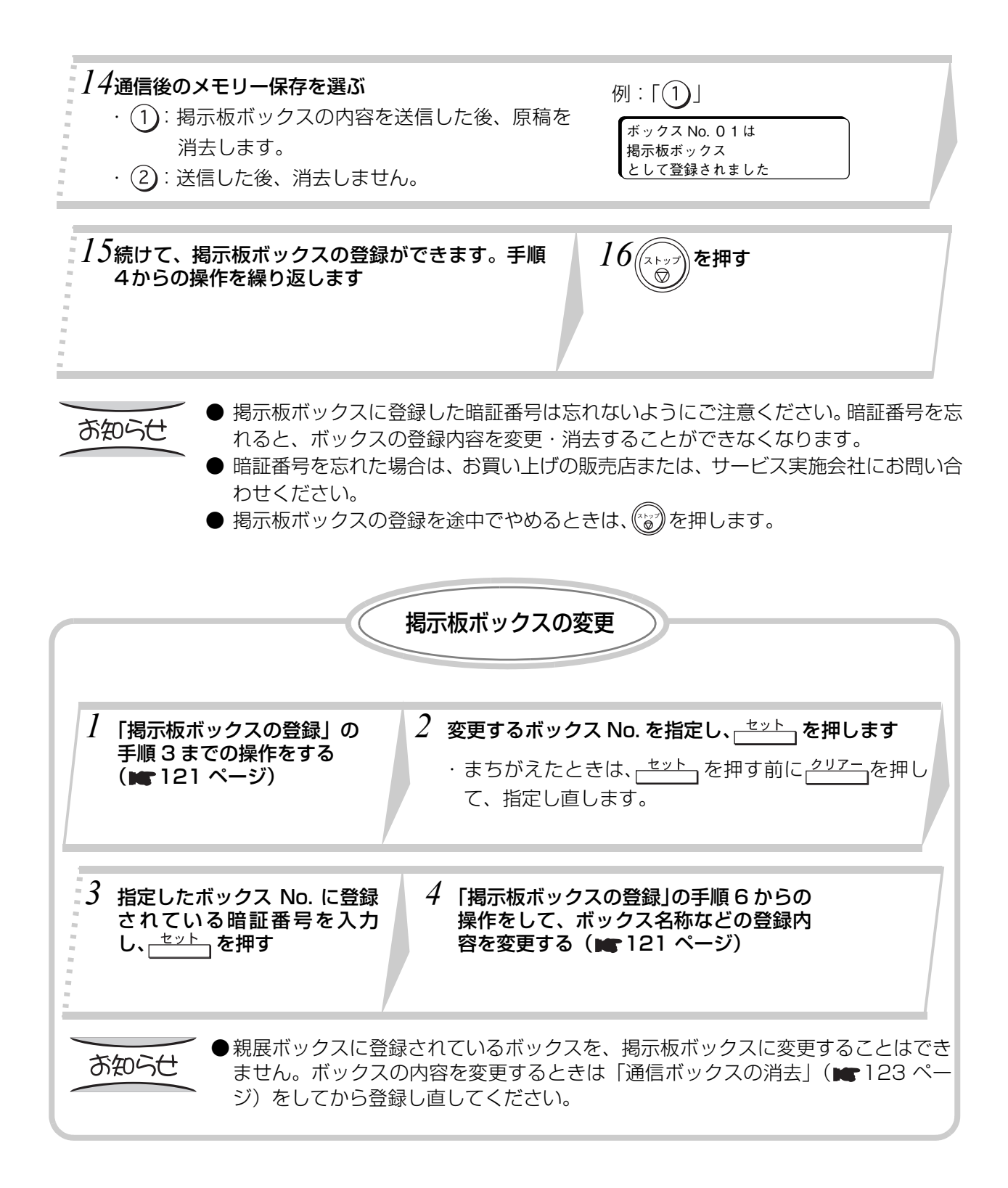

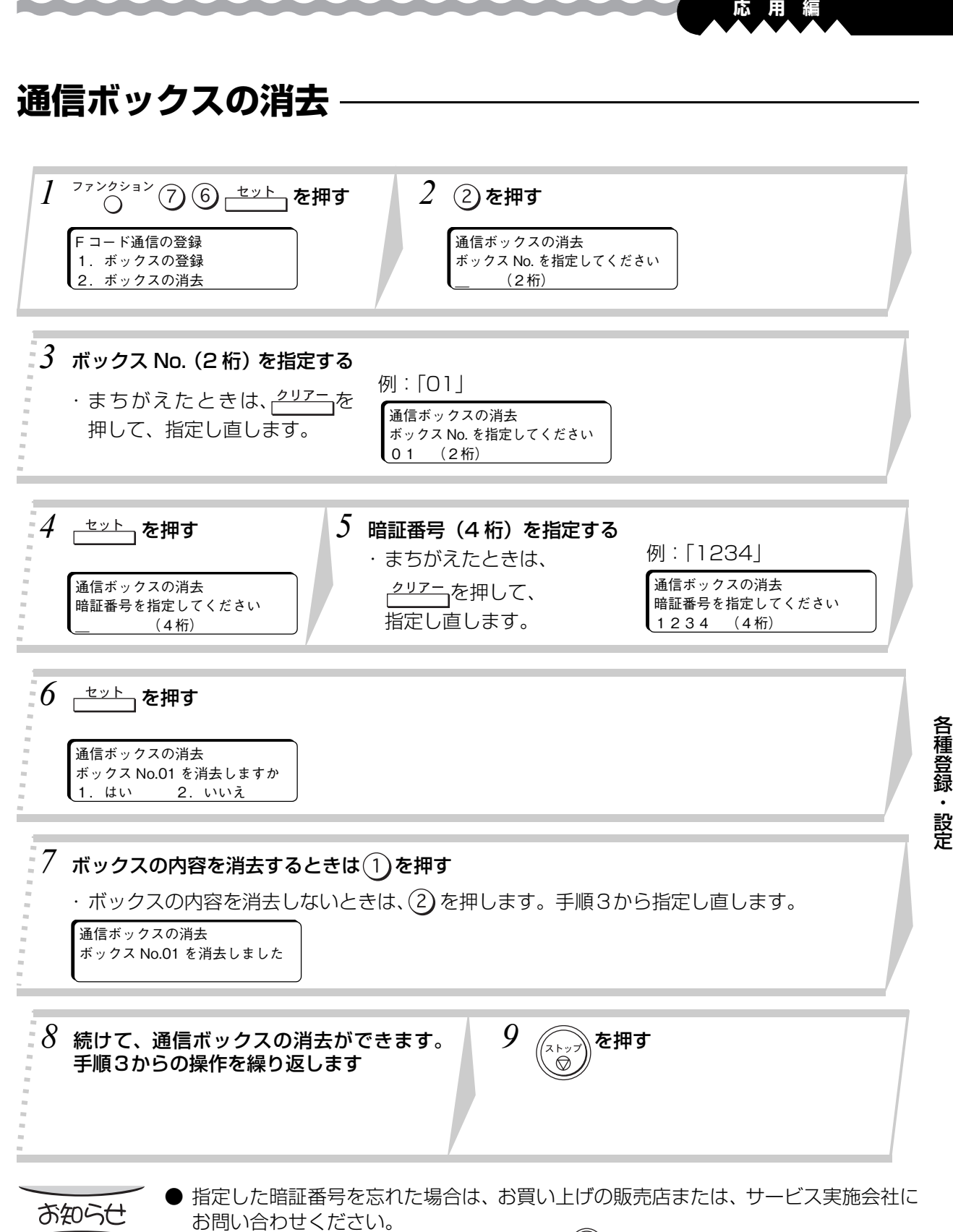

● 通信ボックスの消去を途中でやめるときは、(゚゚゚)を押します。

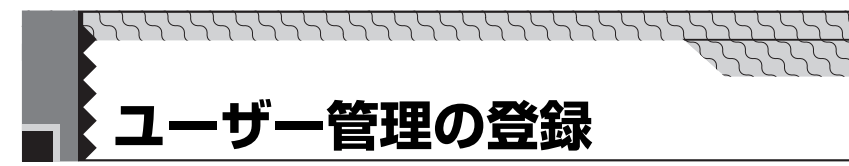

ユーザー別管理をするときに登録します。

管理者用の暗証番号を登録すれば( 127 ページ)、管理責任者が登録した 4 桁の暗証番号を入力しな いと、ユーザーの登録/消去ができないようにできます。

また、ユーザー No. を入力しないとファクスを使うことができなくなるため、部門ごとの管理もしやすく なります。

● 通信中のときは、ユーザー管理の登録はできません。

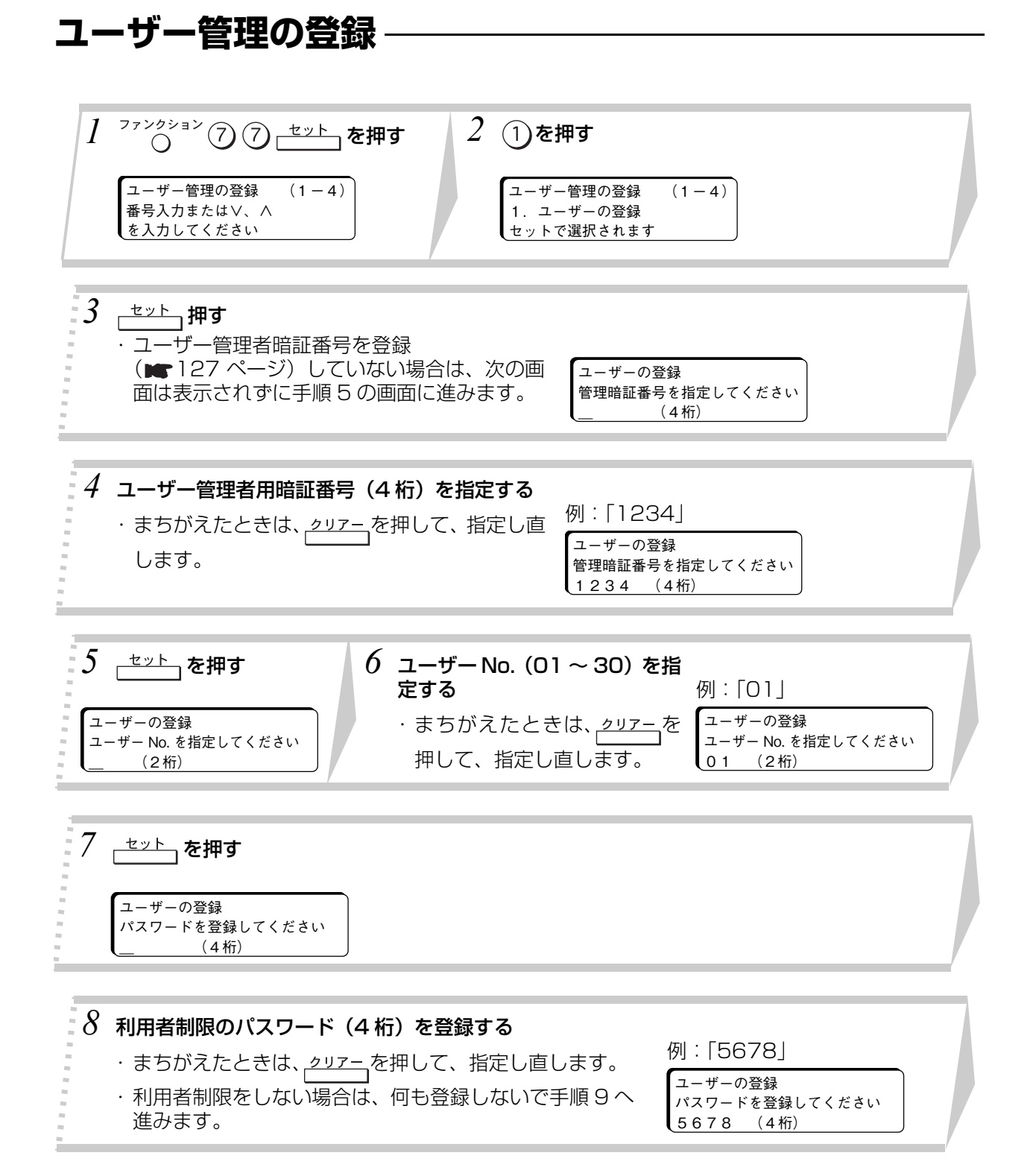

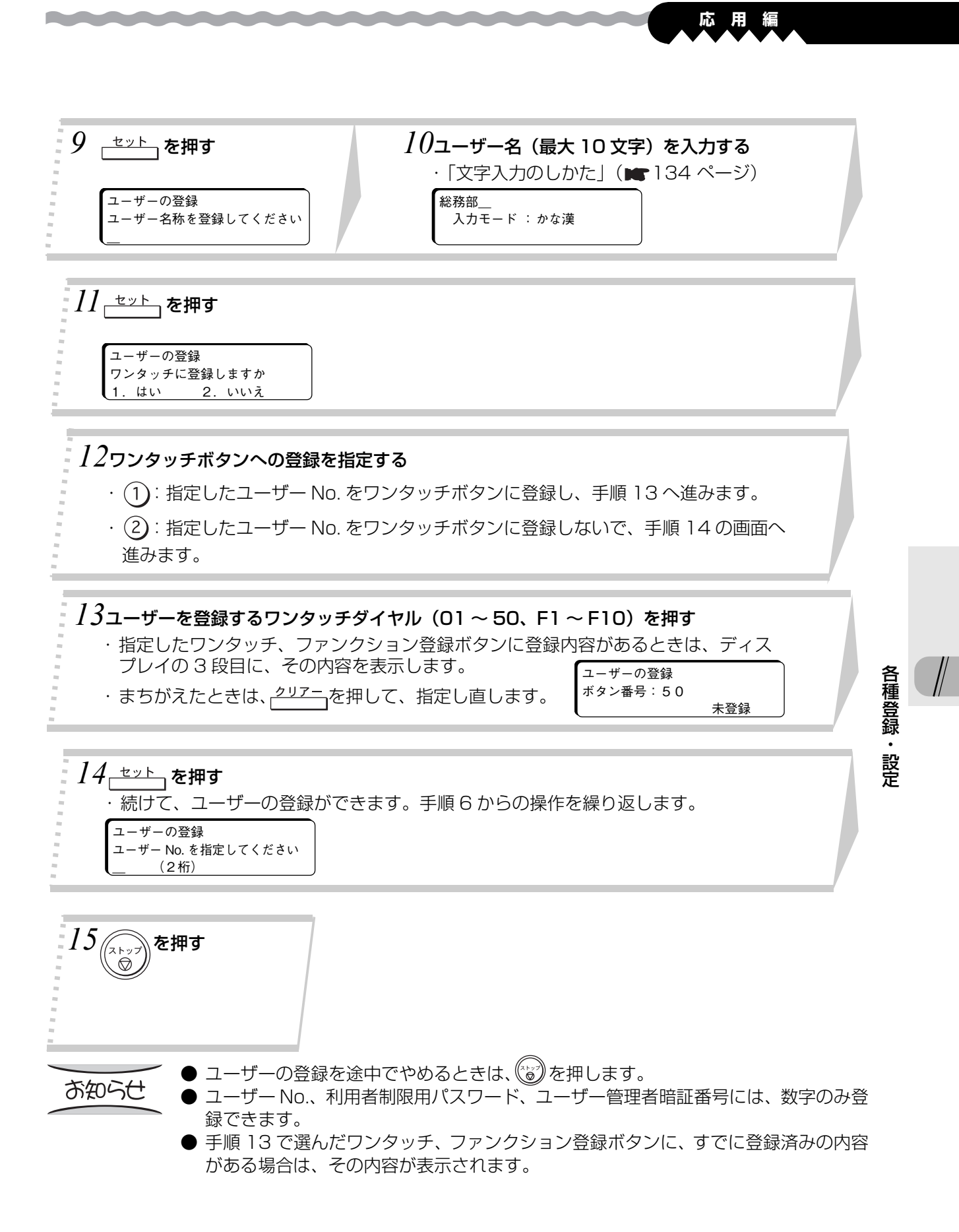

125

### **ユーザーの変更** *│* 「ユーザーの消去」( ★126 ページ) の 操作をする *2* 「ユーザー管理の登録」 (■124ページ)の操作をし て、ユーザーの変更をします。

**ユーザーの消去**

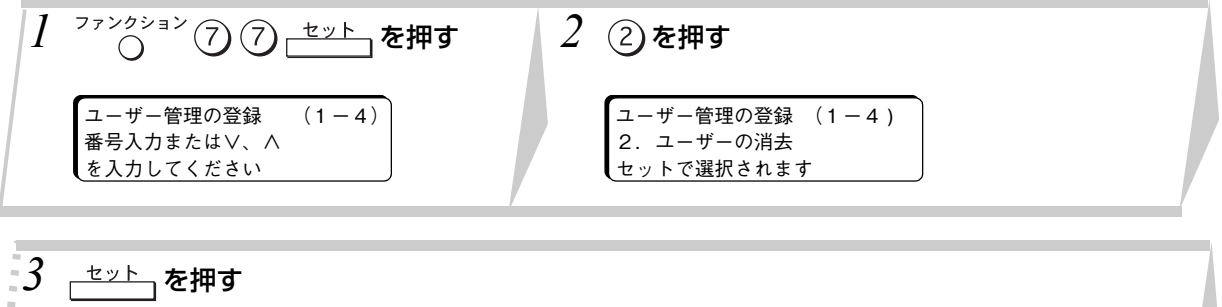

・ユーザー管理者用暗証番号を登録 (■127ページ)していない場合は、次の画面 は表示されずに手順 5 の画面に進みます。

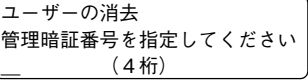

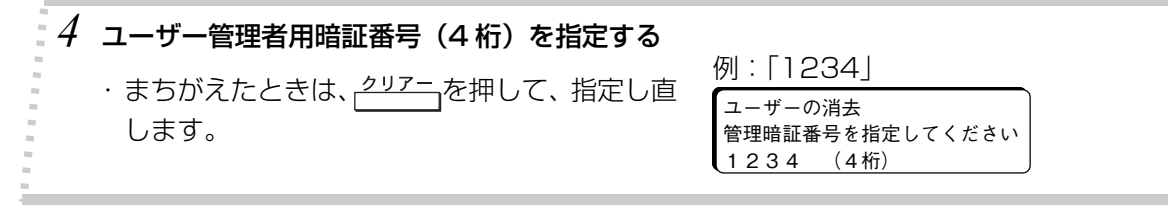

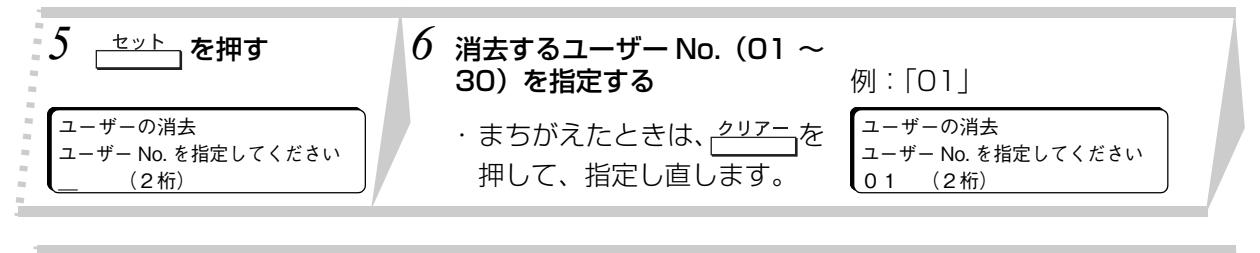

\_<del>\_セット 』</del>を押す ・指定したユーザーNo.に利用者制限のパス ワードが登録されている場合は、次の画面 が表示されます。

・利用者制限のパスワードを登録してい ない場合は、手順 9 の画面へ進みます。

ユーザーの消去 パスワードを指定してください \_ (4桁)

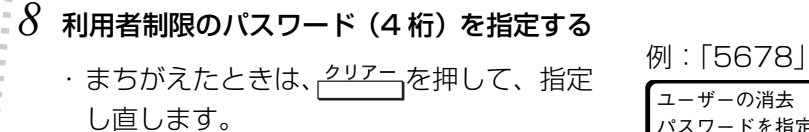

ユーザーの消去 パスワードを指定してください 5678 (4桁)

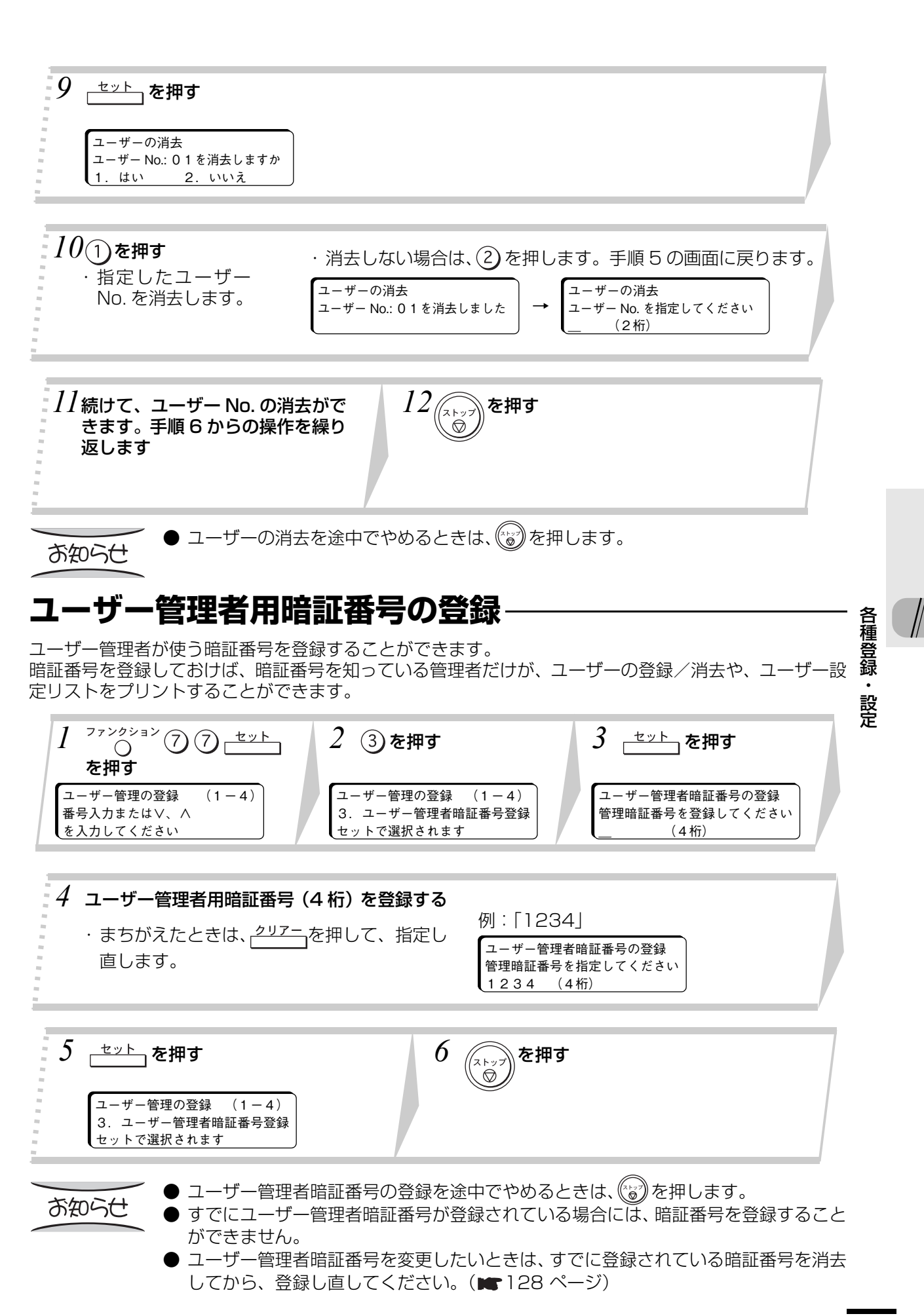

**応 用 編**

#### 127

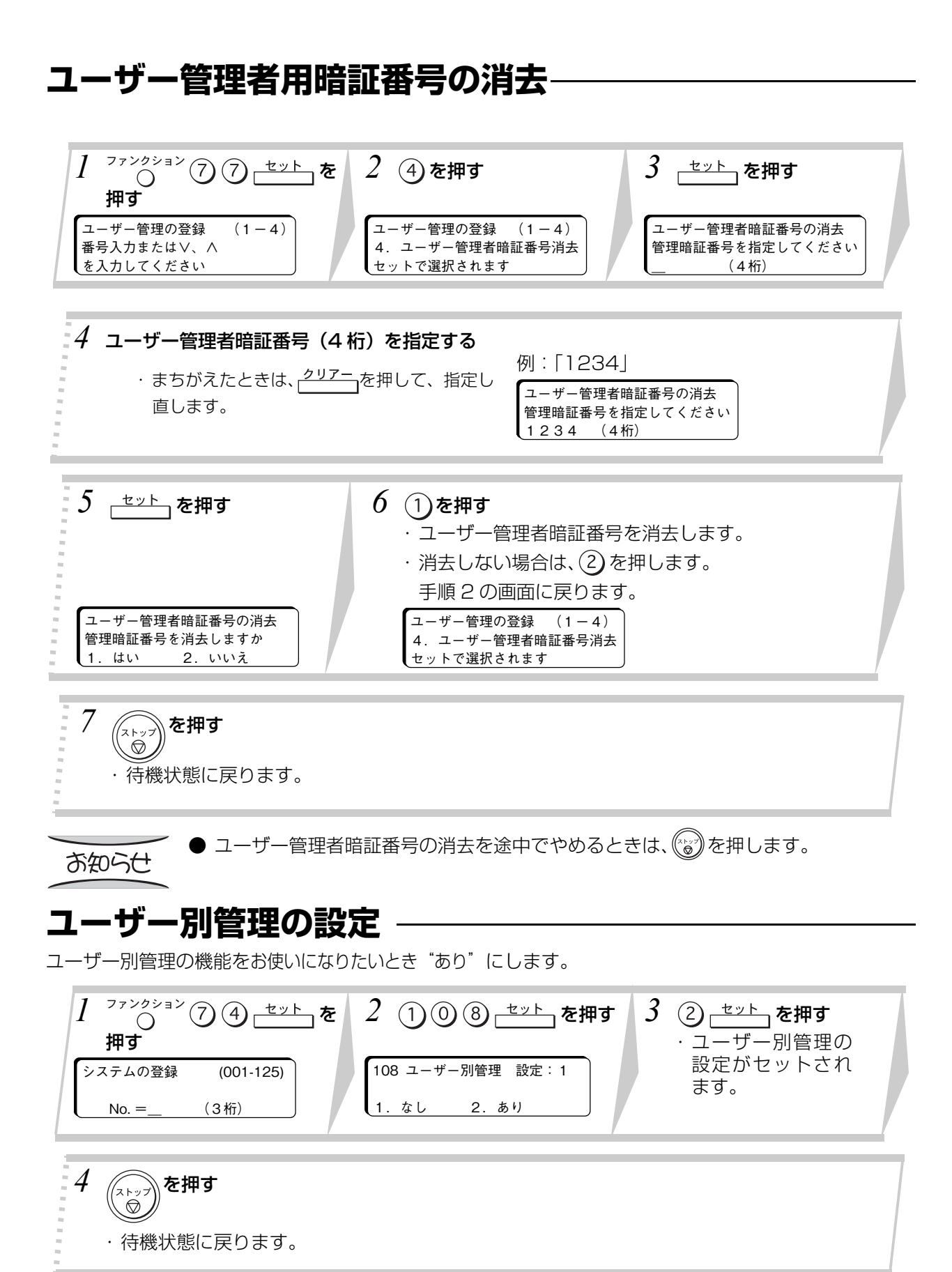

● ユーザー別管理の設定を途中でやめるときは、 (@) を押します。 お知らせ ● ユーザー別管理の設定を"なし"にしたいときは、手順3で ① ← エント を押します。

## **ユーザー別管理をしているときファクスを使う**

ユーザー別管理の設定 (■■128ページ)のあとに操作できます。

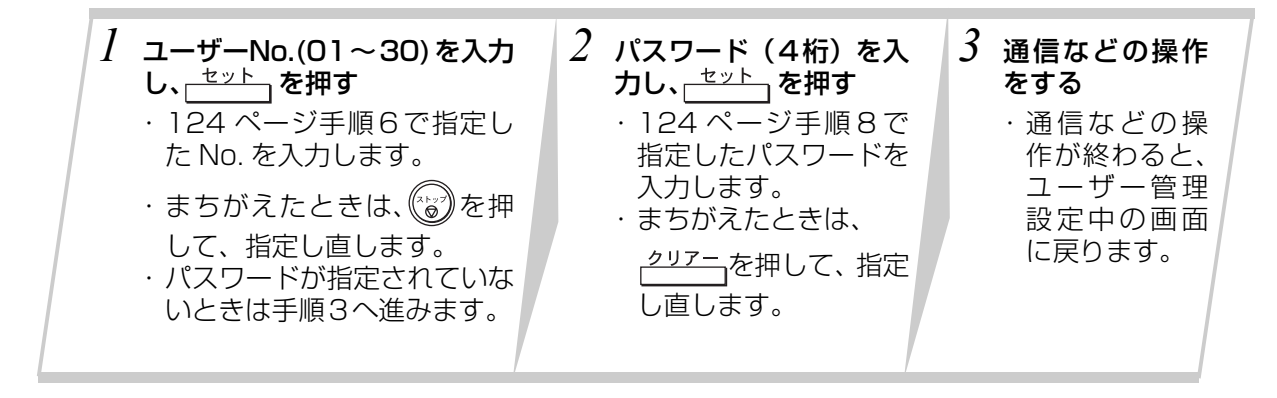

125 ページ手順12~14でワンタッチボタンへユーザーの登録をしておけば、 ユーザー No. が登録されているワンタッチボタンを押すだけで通信等の操作をする ことができます。

**応 用 編**

● 利用者制限パスワードを登録した場合はパスワードの入力が必要です。

### **ユーザー別レポートの設定**

お知らせ

ユーザー別管理をしているとき、ユーザーNo. で区分けされた部署ごとにユーザー別管理レポートを一定 の周期で自動出力させることができます。

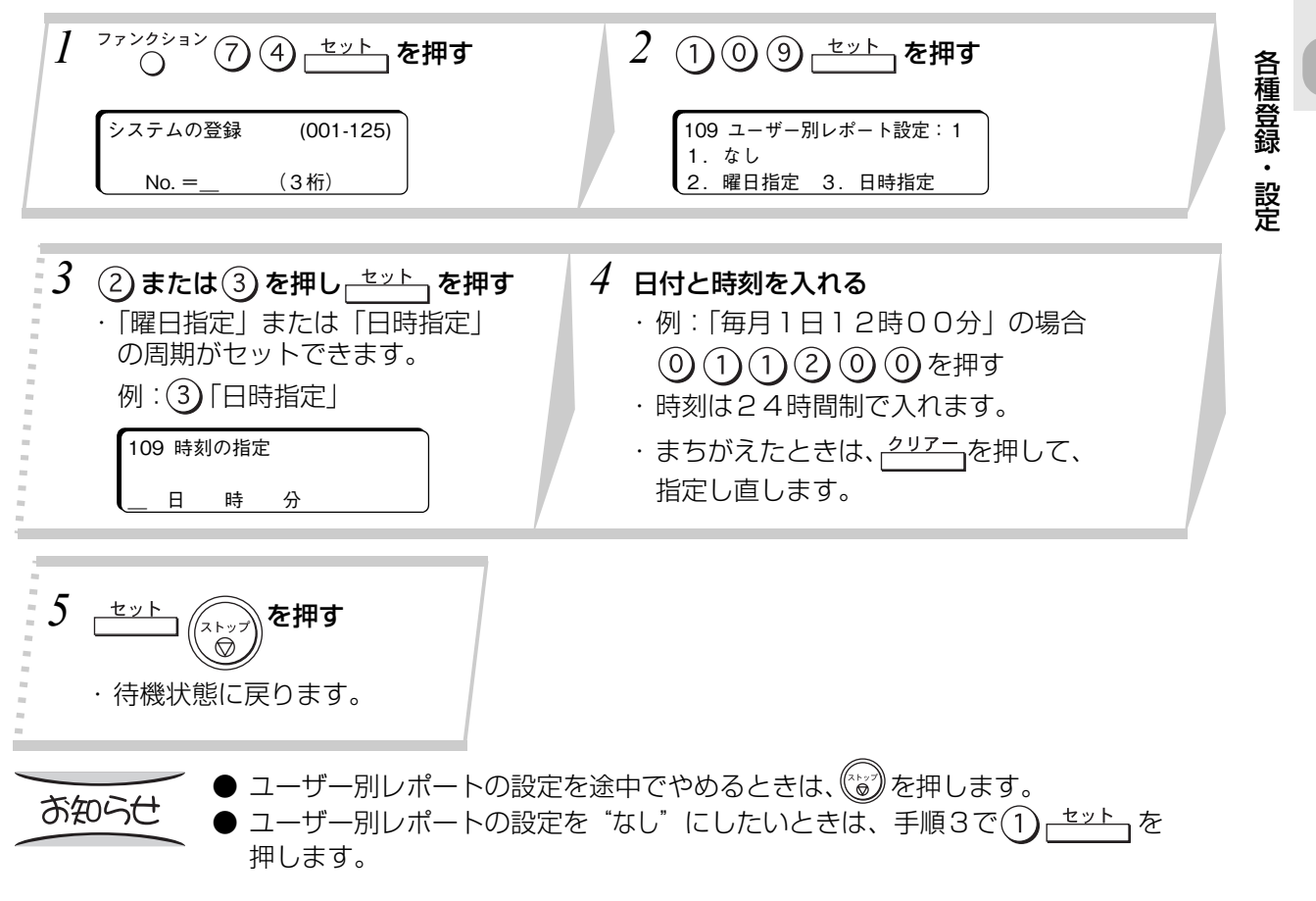

**システムの登録**

 $\begin{picture}(100,10) \put(0,0){\line(1,0){15}} \put(10,0){\line(1,0){15}} \put(10,0){\line(1,0){15}} \put(10,0){\line(1,0){15}} \put(10,0){\line(1,0){15}} \put(10,0){\line(1,0){15}} \put(10,0){\line(1,0){15}} \put(10,0){\line(1,0){15}} \put(10,0){\line(1,0){15}} \put(10,0){\line(1,0){15}} \put(10,0){\line(1,0){15}} \put(10,0){\line($ 

**システム登録のしかた**

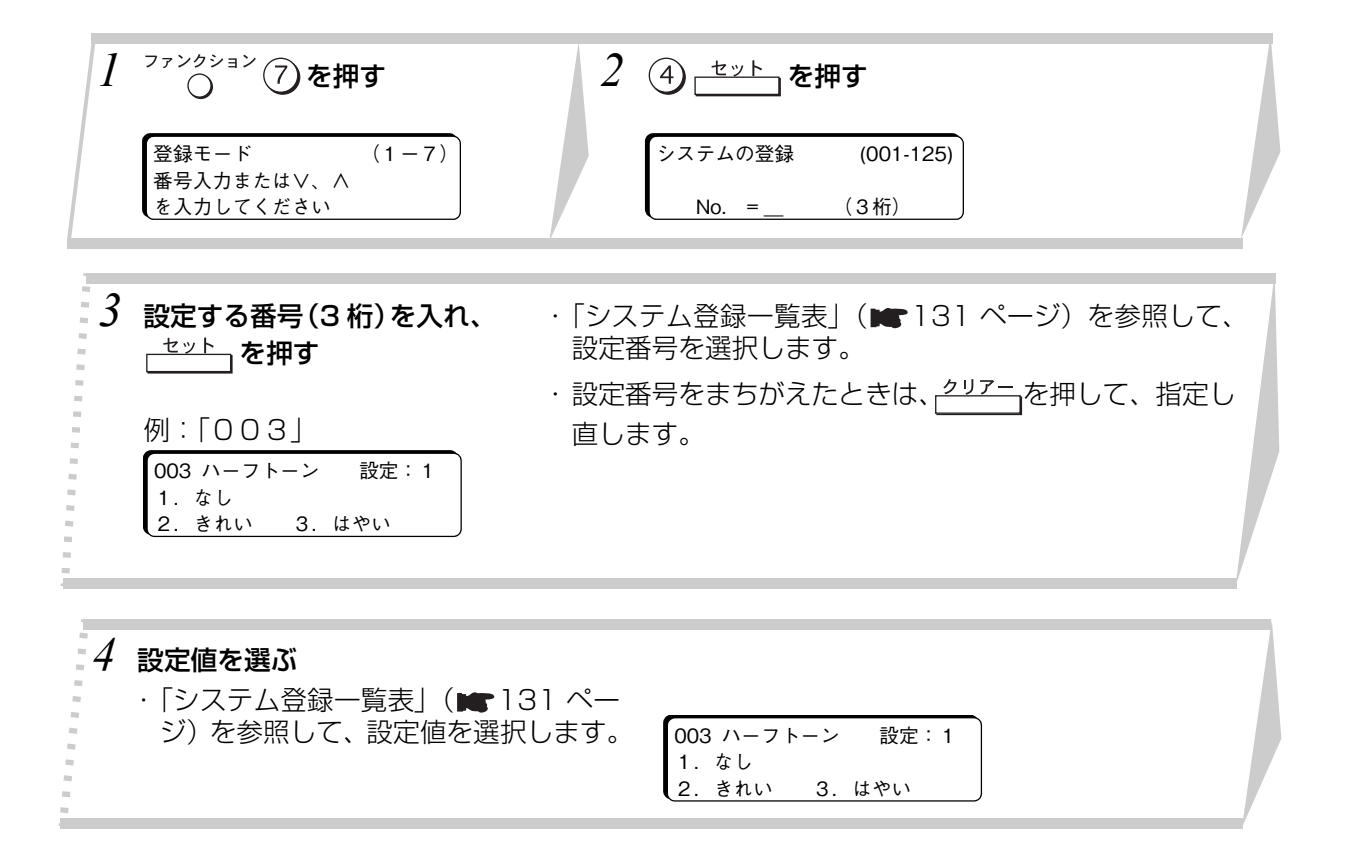

5 <u>セット</u> を押す ・続けて、表示されている項目の設定が できます。手順 4 からの操作を繰り返 します。 1. なし\_\_\_\_\_\_2. あり

004 済みスタンプ 設定:2

*6* (ストップ)を押す ・待機状態に戻ります。

お知らせ

● システム登録を途中でやめるときは、(%)を押します。

 $\bullet$  手順 4 の画面を表示しているとき、 $\overline{(\vee)}$   $\overline{(\wedge)}$  を押すと、ほかの設定項目が選べます。

# **システム登録一覧表**

A.

お買い上げ時は、下線の位置に設定されています。

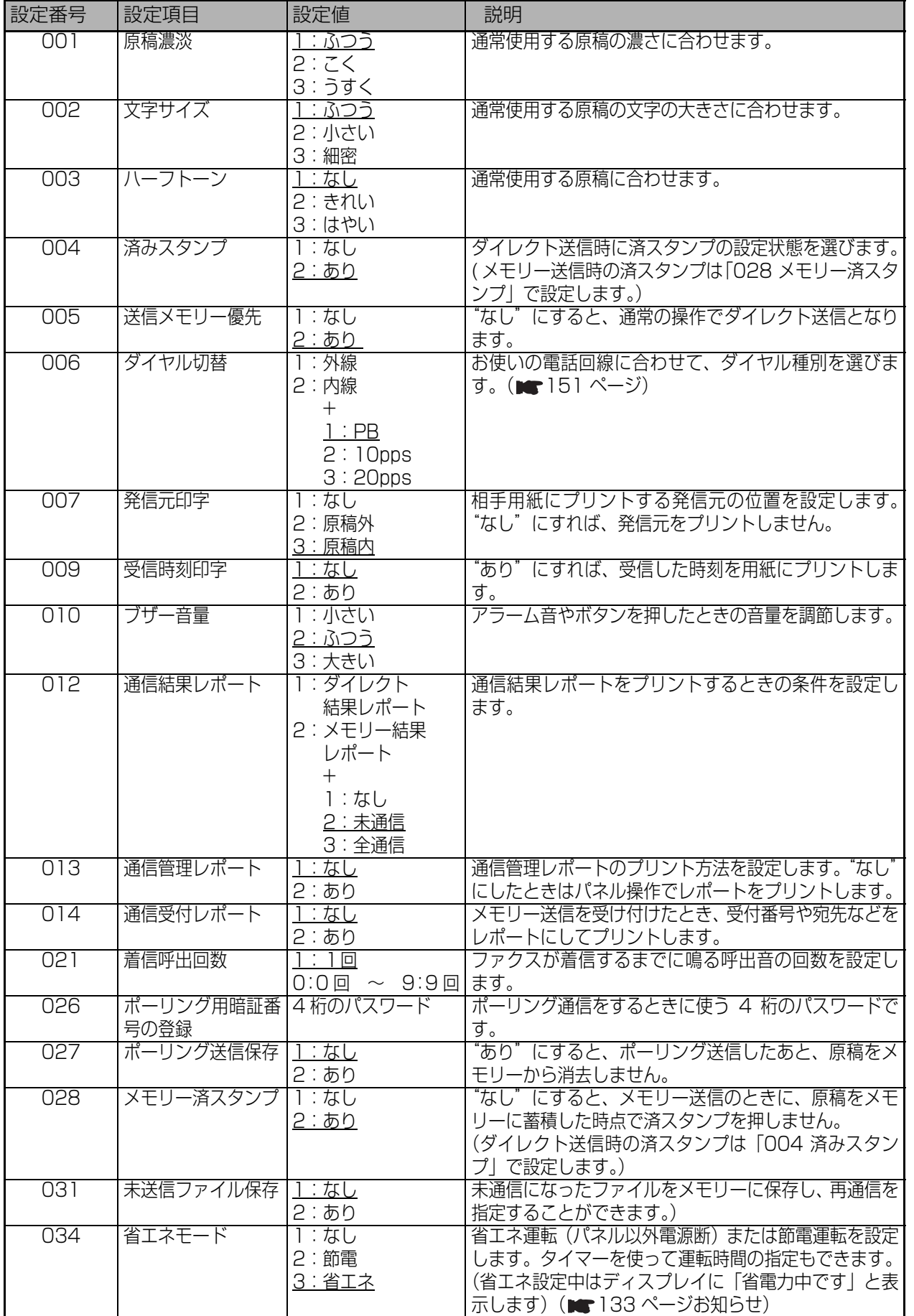

種 登 録  $\frac{1}{2}$ 

各

・ 設 定

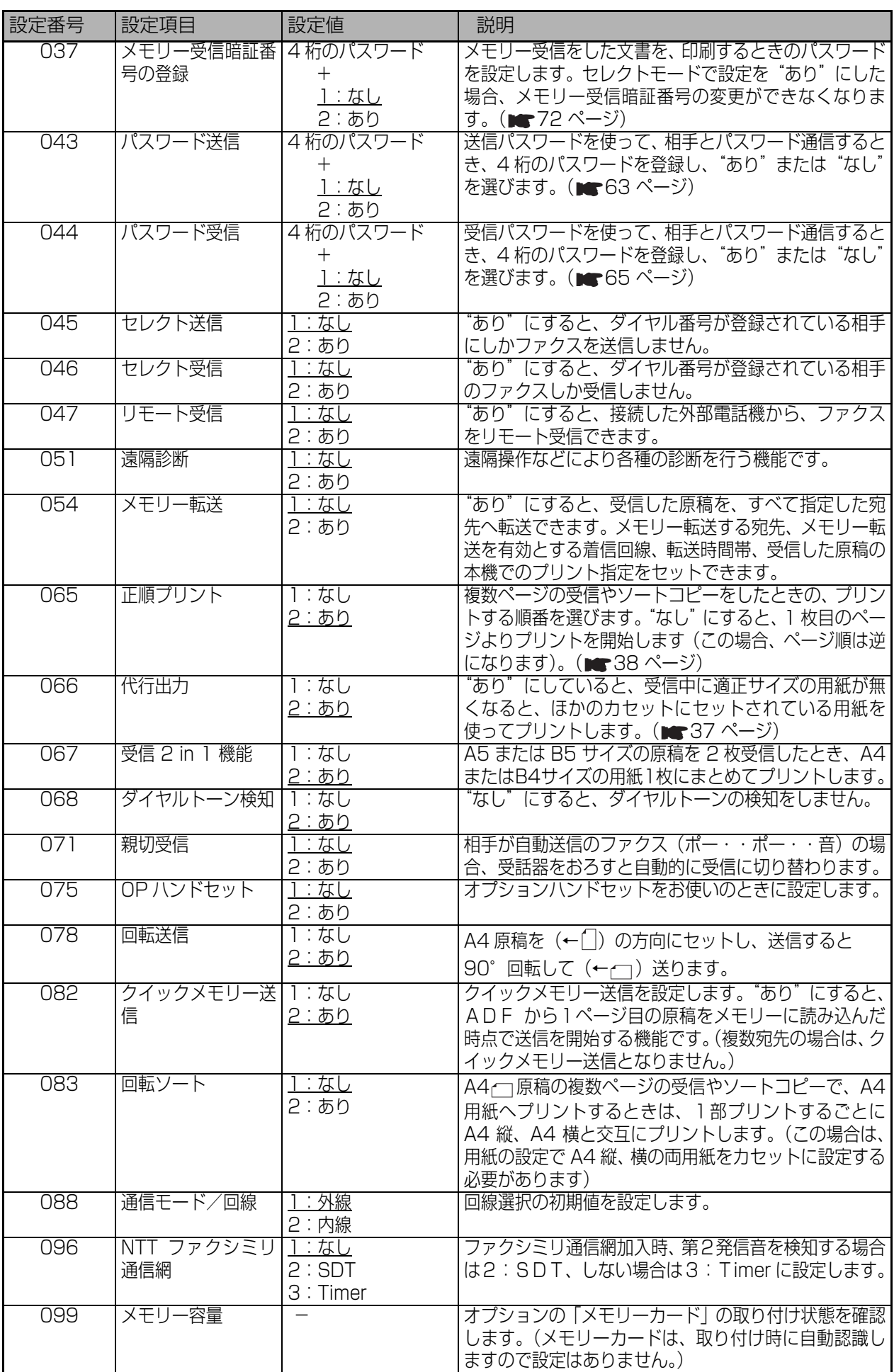

ſ

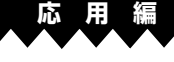

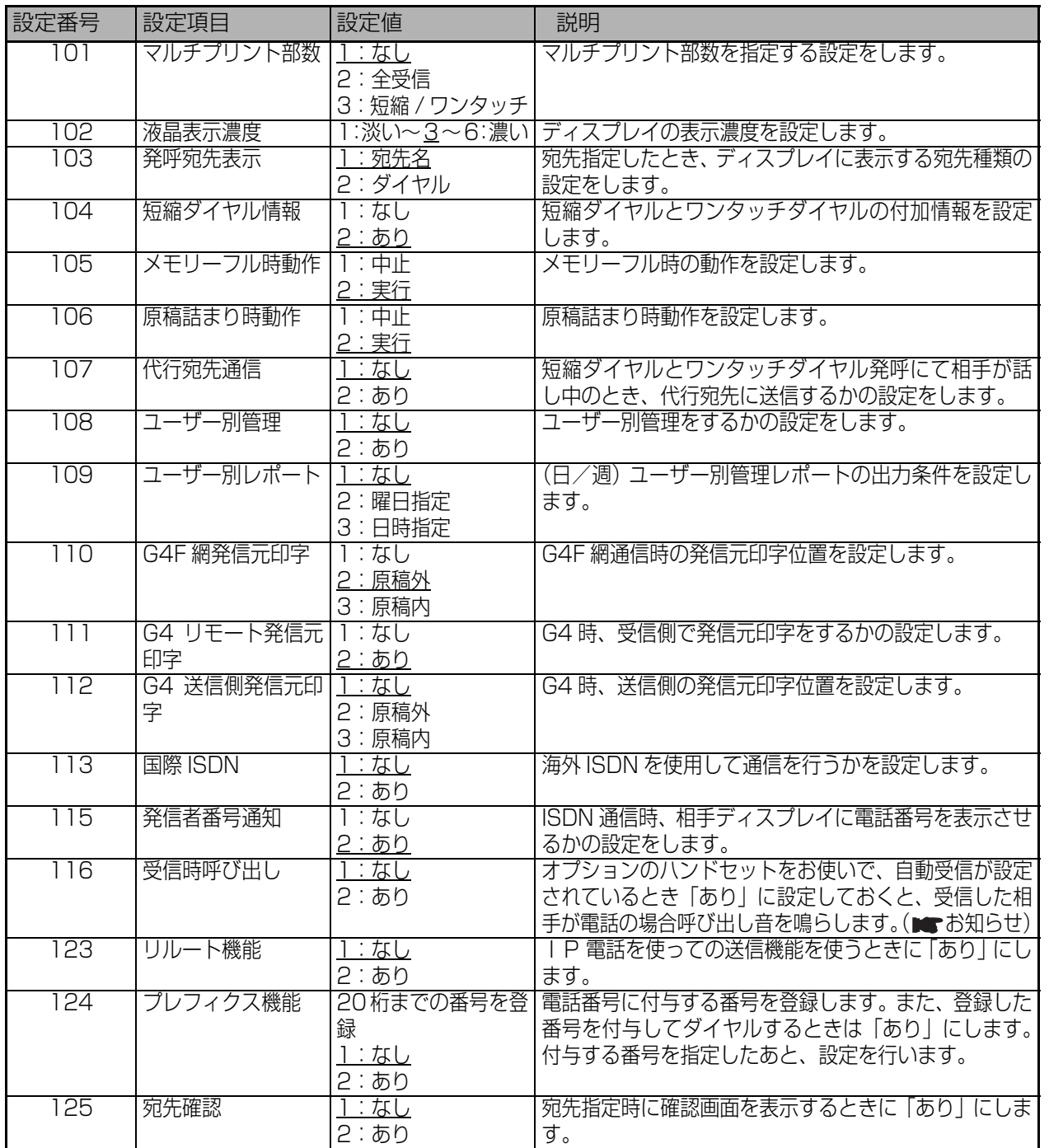

※ 110 ~ 115 は UF-A600 タイプに、オプションの G4G3 通信ユニットをお使いのときに設定しま す (■178ページ)。

お知らせ

- システム登録の「034 省エネモード」設定で"省エネ"を選択したとき、本機が次の状 態にある場合は省エネ運転になりません。
- ・タイマー通信が予約されているとき
- ・メモリー受信またはポーリング送信がセットされているとき
- ・オプションの G4G3 通信ユニット、G3 通信ユニット(UF-A600 タイプのみ )、 またはインターネット FAX ユニットをお使いのとき
- ・F コード掲示板、ファイル蓄積、未達宛先再通信、等がセットされているとき ・原稿がセットされたままのとき
- ・オプションのハンドセットや外部電話機の受話器が上がっているとき
- ・NTT ファクシミリ通信網を「なし」以外に設定したとき
- ・着信呼出回数を「0」に設定したとき
- システム登録の「116 受信時呼び出し」の設定が"あり"のときは、受信時呼び出 し機能が働き、呼び出し音が鳴った場合、外部電話機の受話器を上げても本機は検知 できません。

種 登 録 ・

> 設 定

> 各

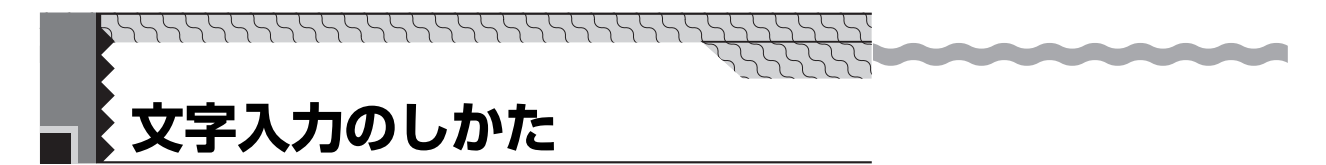

短縮ダイヤルの宛先名や、自局情報の登録などをするときに文字を入力します。

- 文字入力をするときは、宛先シートを取り外して、宛先シートの下にある文字シートを使って入力し てください。
- 文字は → sole <mark>→ sole を使って入力モードを切り替えながら入力します。</mark>
- 本機では、ひらがな・かたかな・漢字・英数字・記号が入力できます。

# **入力モードの切り替え方**

文字入力時はワンタッチボタン が文字切替ボタンとなり、以下のように押すごとに入力モード が切り替わります。初期状態では「かな漢モード」に設定されています.

例:ワンタッチダイヤルの名称登録

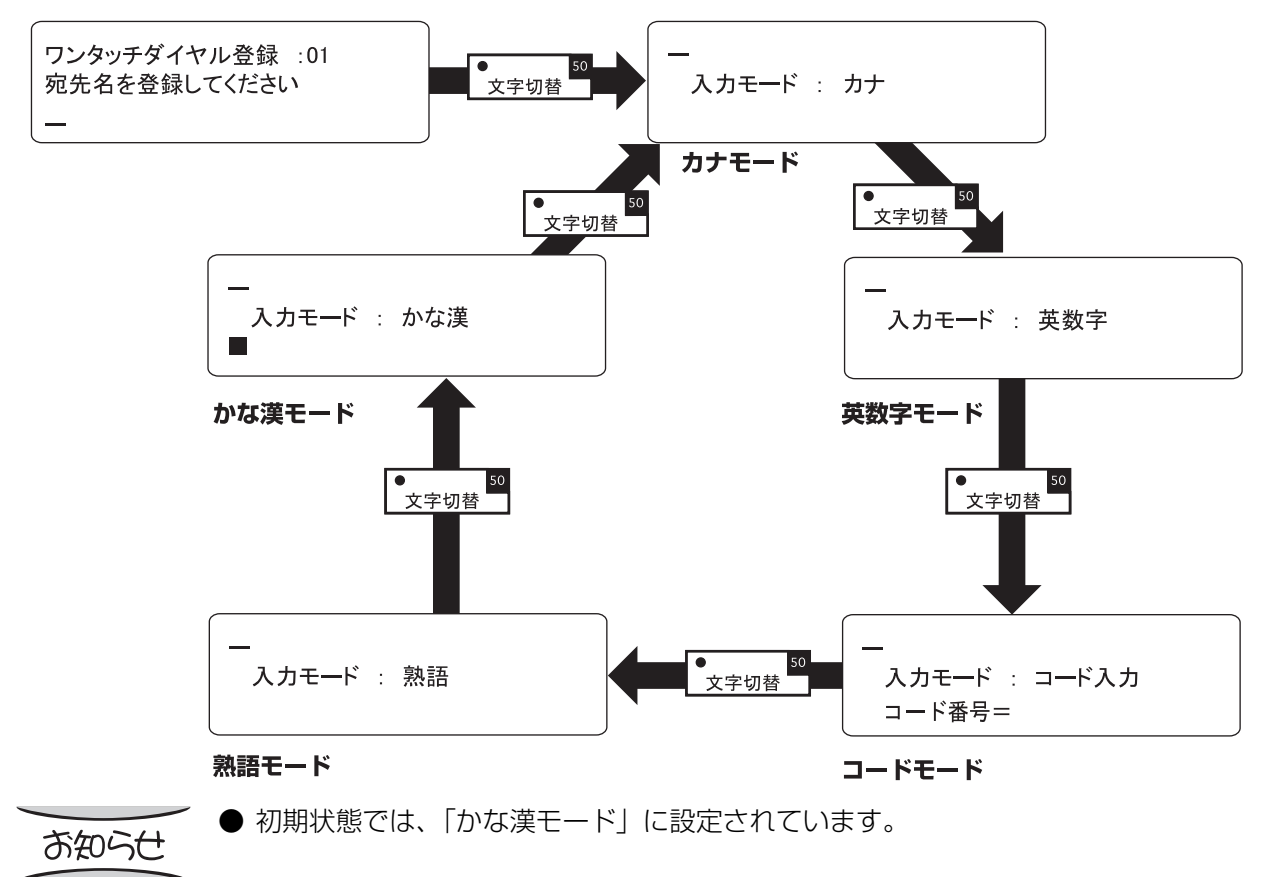

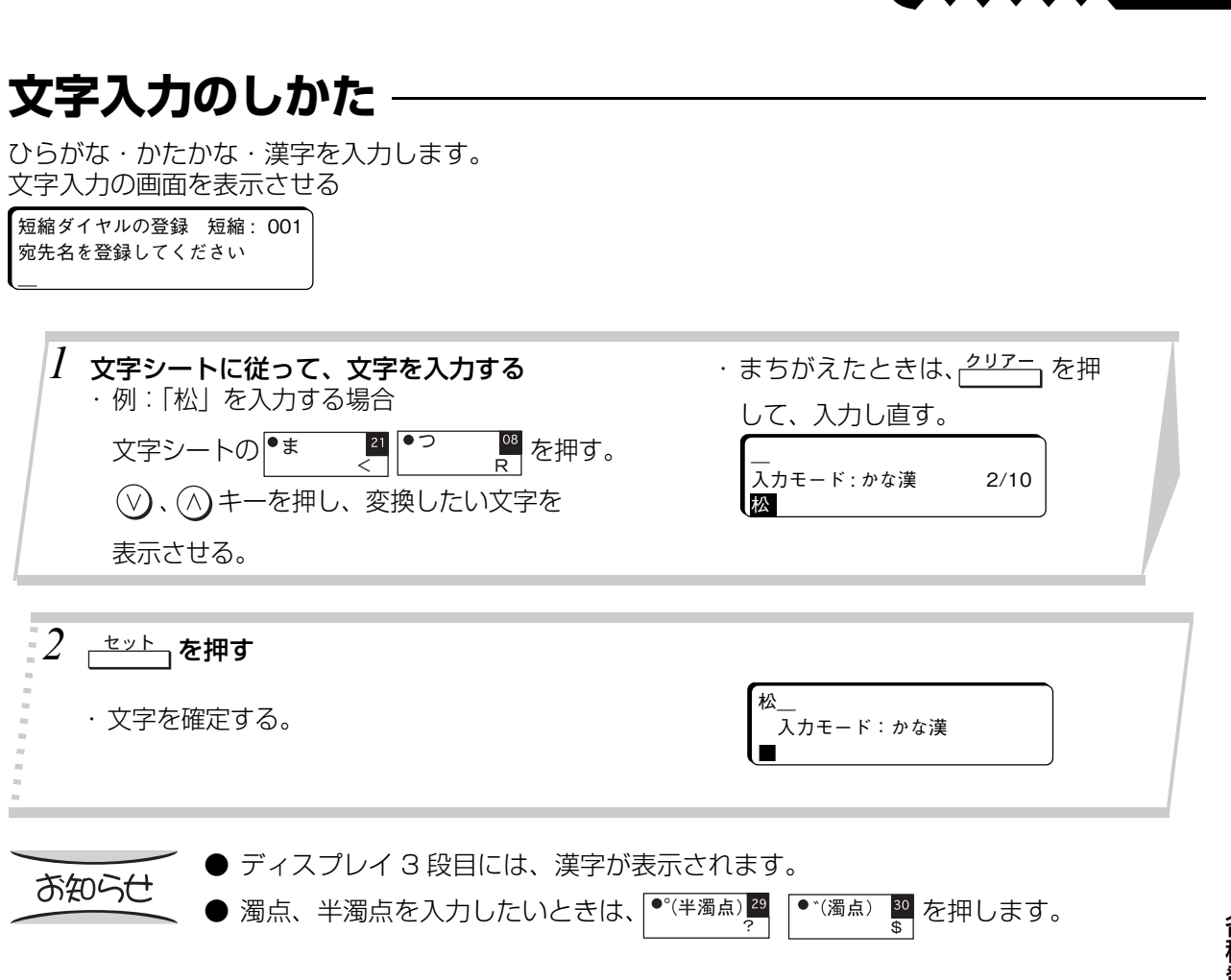

**Service** 

各 種 登 録 ・ 設 定  $\mathbb{Z}$ 

**応 用 編**

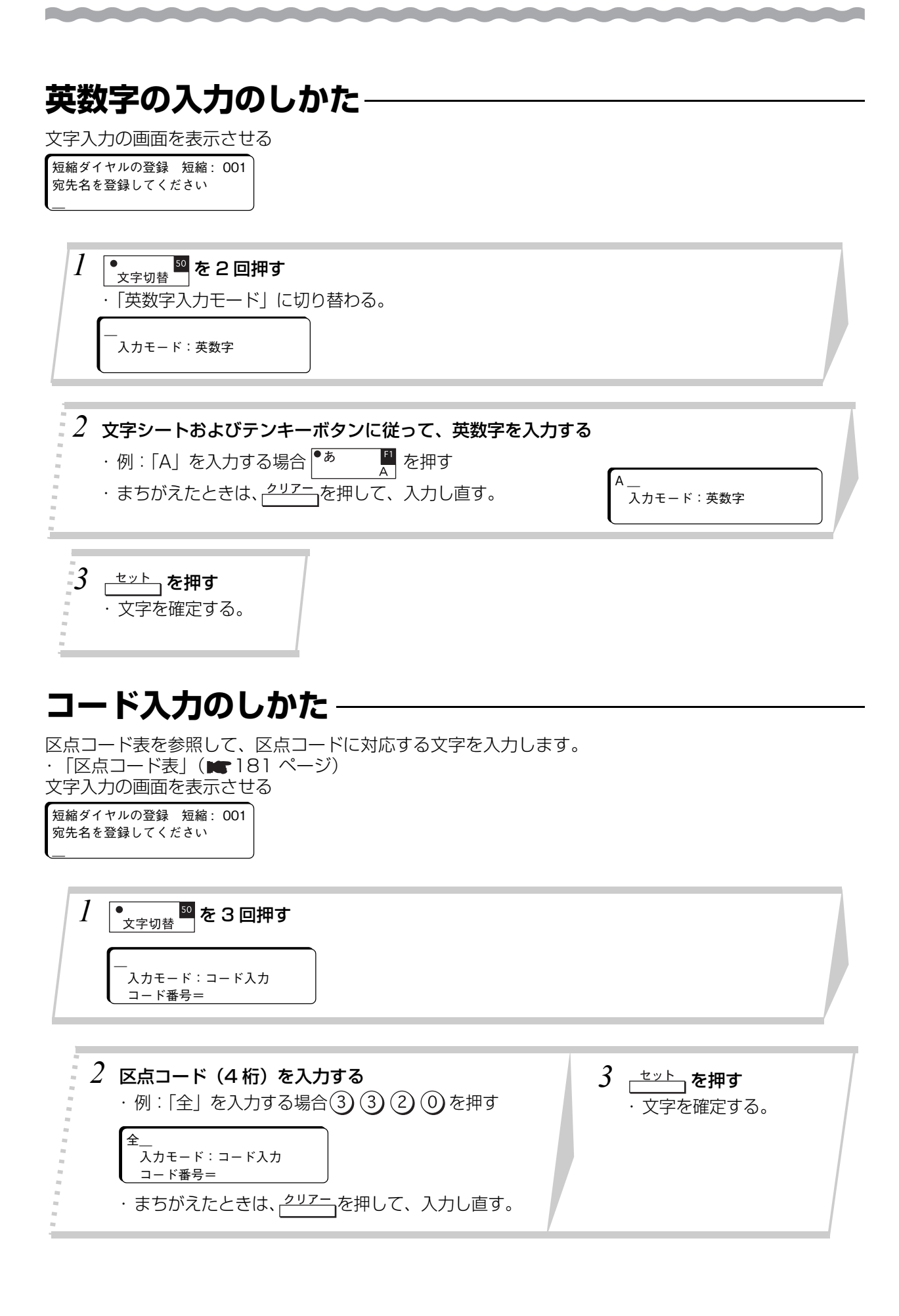

136

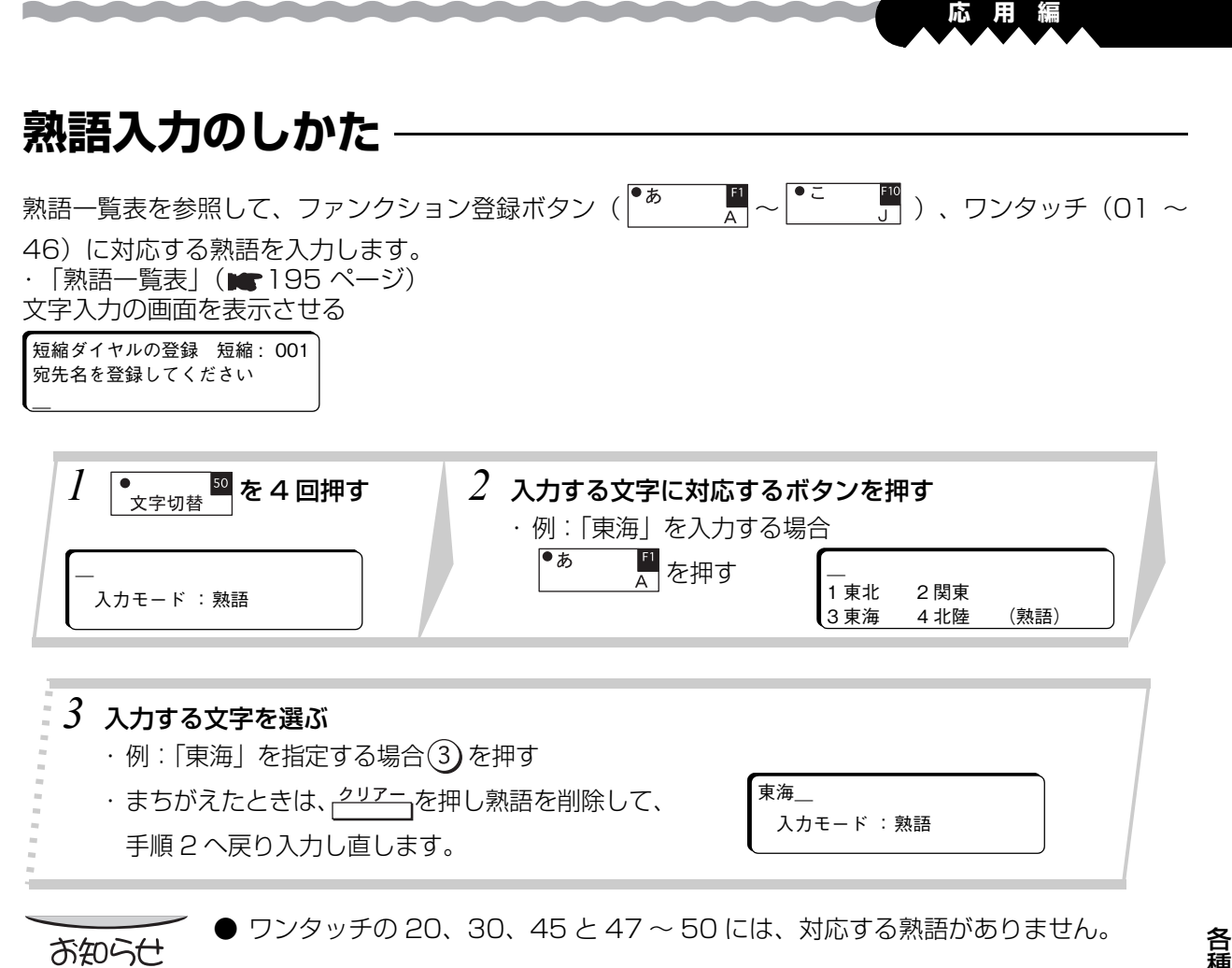

種 登 録 ・ 設 定

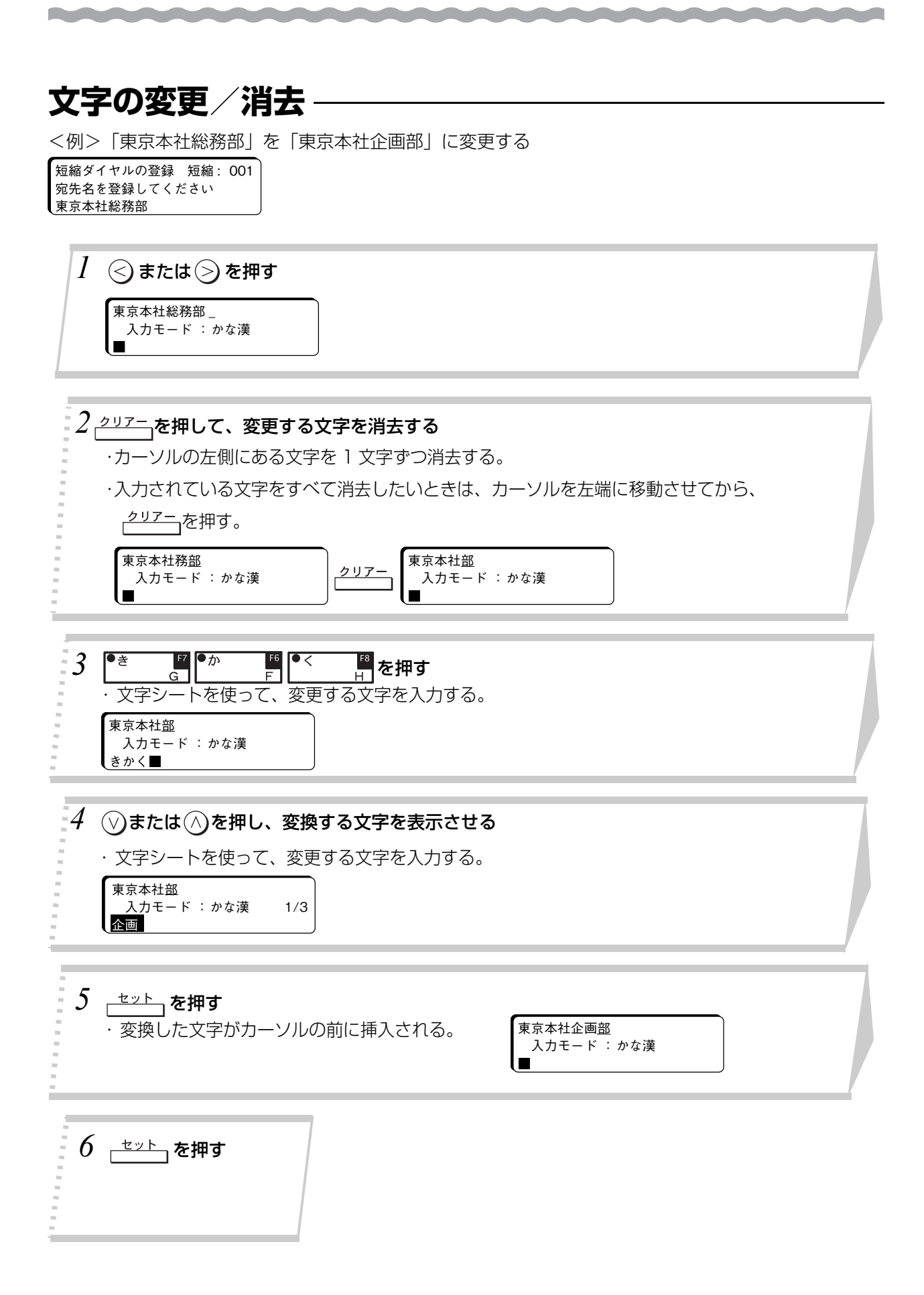

**自局情報の登録**

自局情報では、次の項目が登録できます。

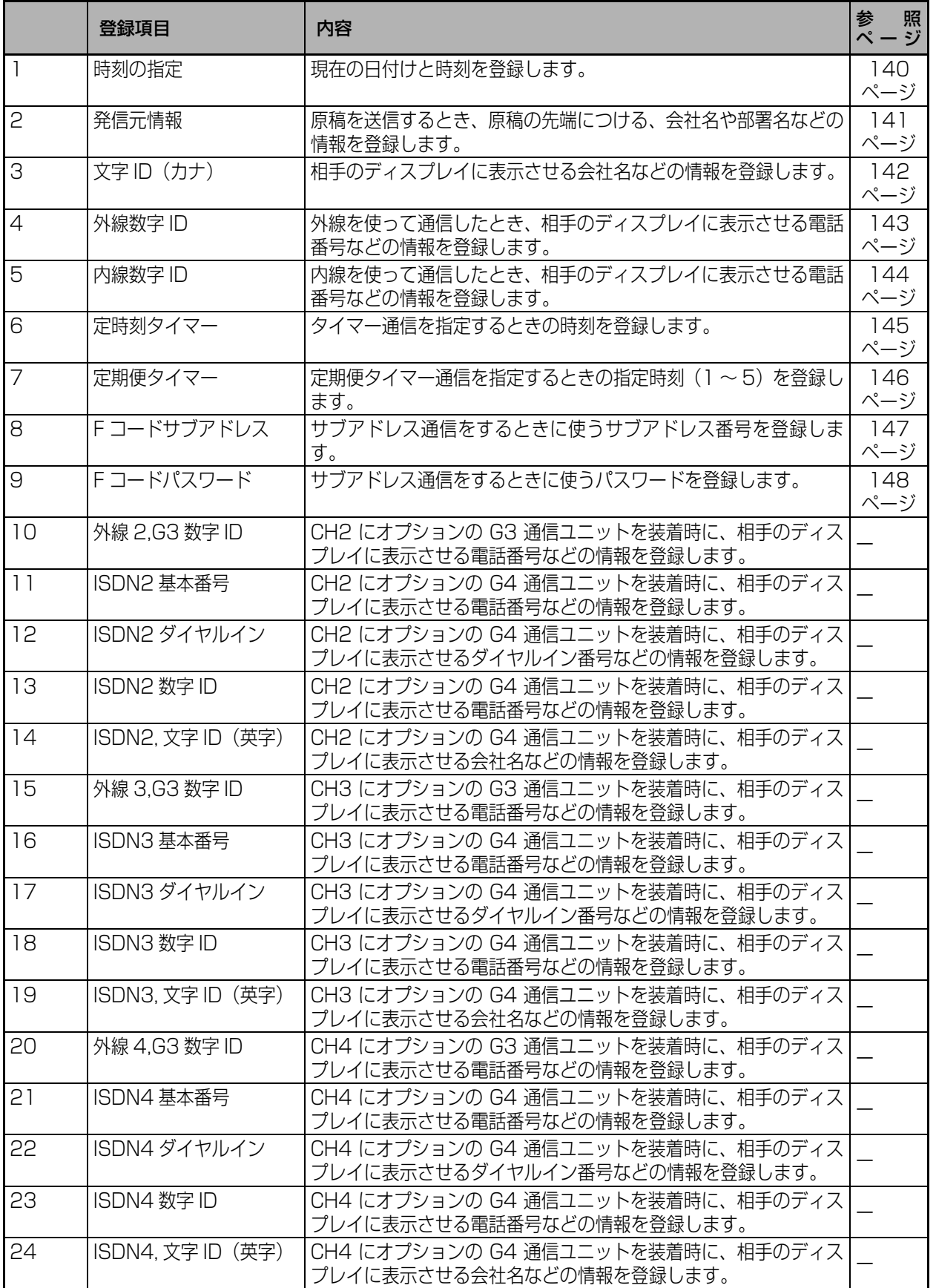

※ 10 ~ 24 は UF-A600 タイプに、オプションの G4G3 通信ユニットをお使いのときに設定します (■178ページ)。

※ オプションが装着されていないと、表示されない項目があります。

種 登 録 ・

> 設 定

> 各

**応 用 編**

#### **日付と時刻の登録** 現在の日付と時刻を登録します。 1 ファンクション ⑦ ① <del>セット</del> を押す 2 ①または **①**を押して、 「時刻の指定」を表示させる 時刻の指定 05年07月10日12時00分 *3* 日付と時刻を入れる ・ 日付、時刻が 1 桁の場合は、数字の前 ・例:「2005年07月10日 午後5時15分」の場合 に(0)を入れます。 ◎5◎20◎00005を押す。 ・まちがえたときは、 $\bigodot \bigodot$ でカーソ ・時刻は 24 時間制で入れます。 ルを移動させてから入れ直します。  $4e^{-\frac{t}{2}+\frac{b}{2}}$ を押す *5* <sub>(\*>ッ)</sub>を押す ・日付と時刻が登録されます。続けて、「発信 ・登録した日時が表示され 元情報の登録」ができます。 待機状態に戻ります。  $(m 141 \sim -3)$ ● 時計は、1 か月に 1 分程度ずれることがあります。 お知らせ

● 長時間、電源が切れていると、日時がずれることがあります。最初からセットし直し てください。 ● 日付と時刻の登録を途中でやめるときは、 (る) を押します。

#### **発信元情報の登録**

原稿を送信するとき、原稿の先端に会社名や部署名を付けることができます。

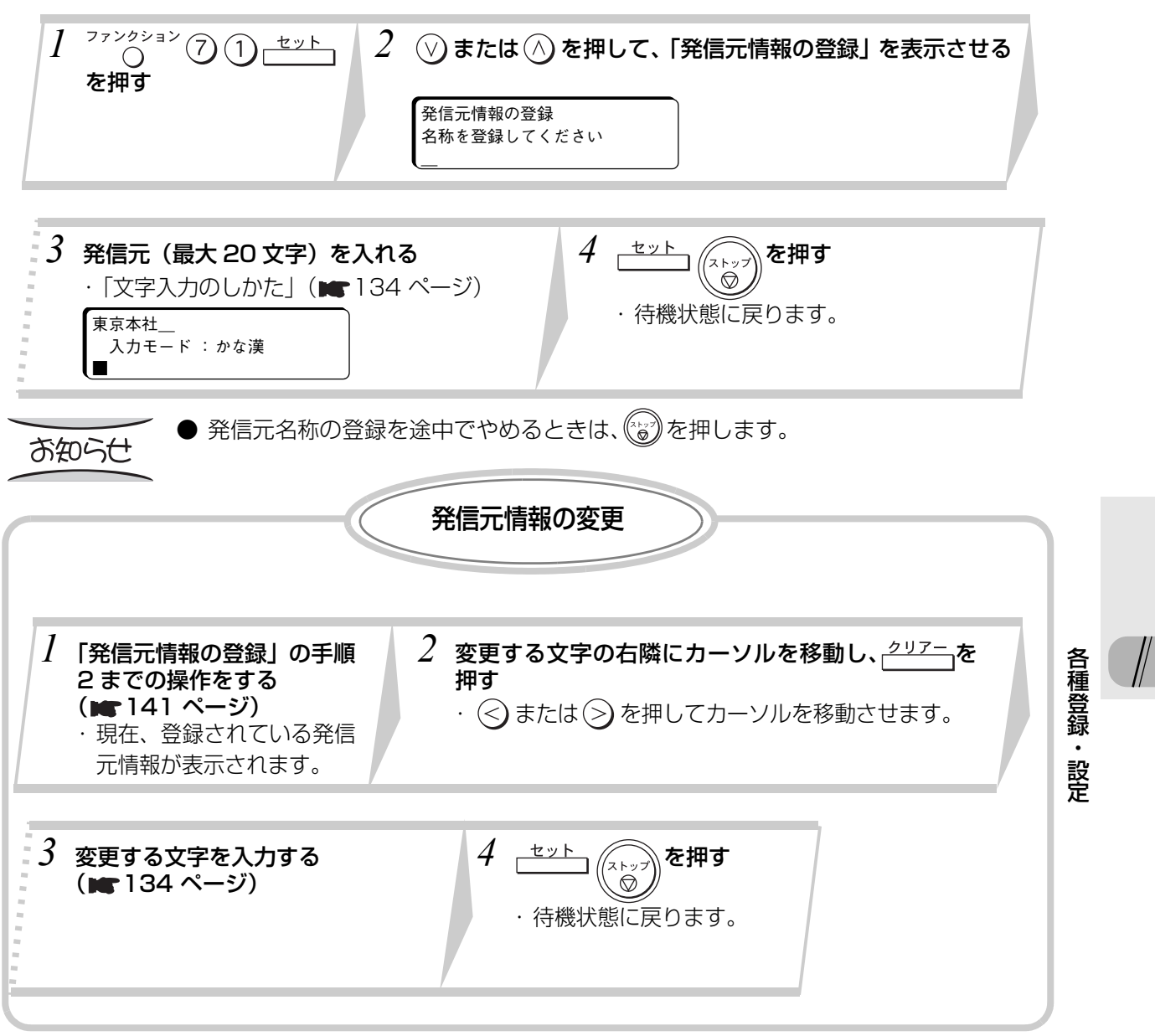

## **文字 ID(カナ)の登録**

相手のディスプレイにこちらの会社名などを表示させることができます。

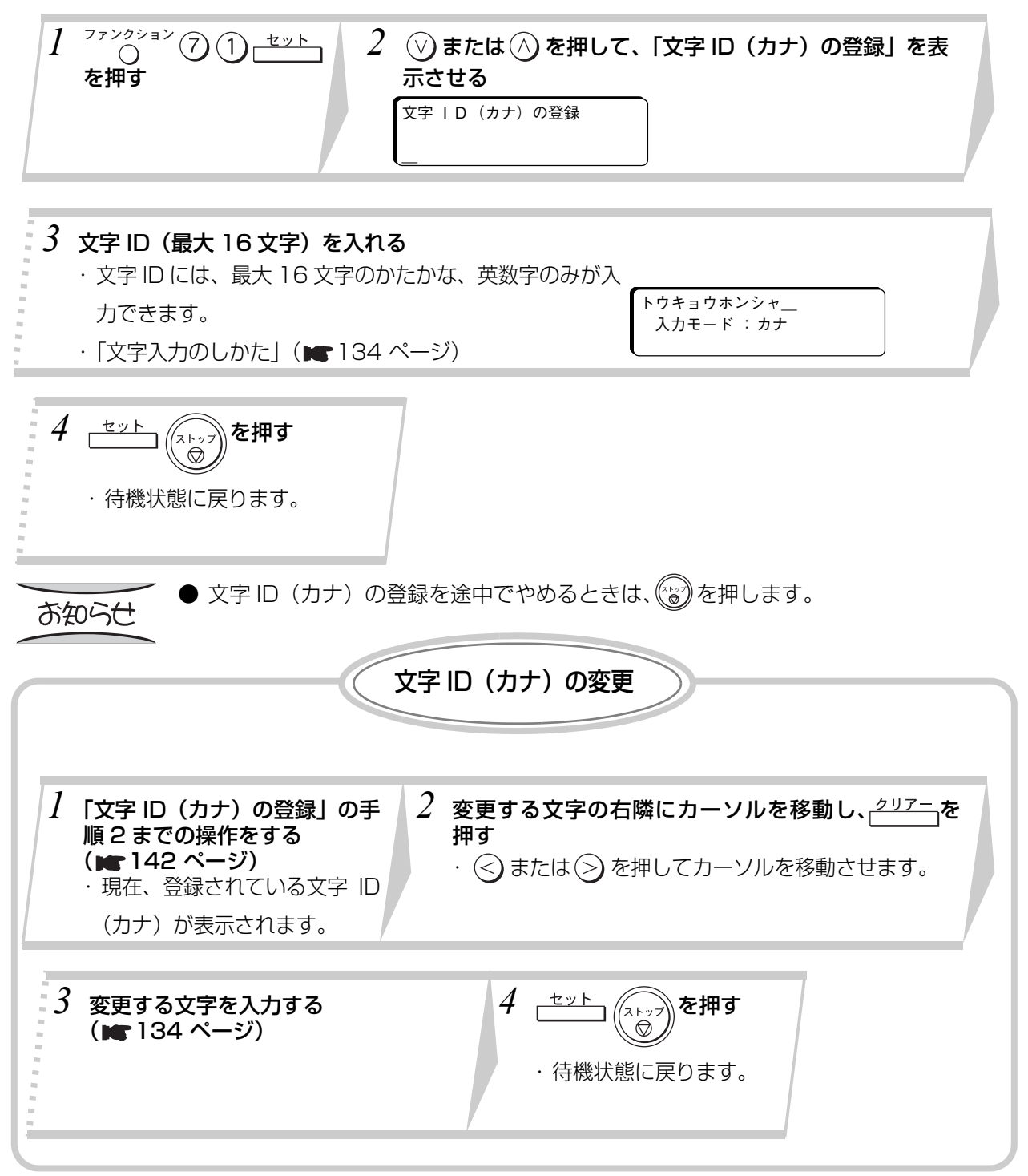

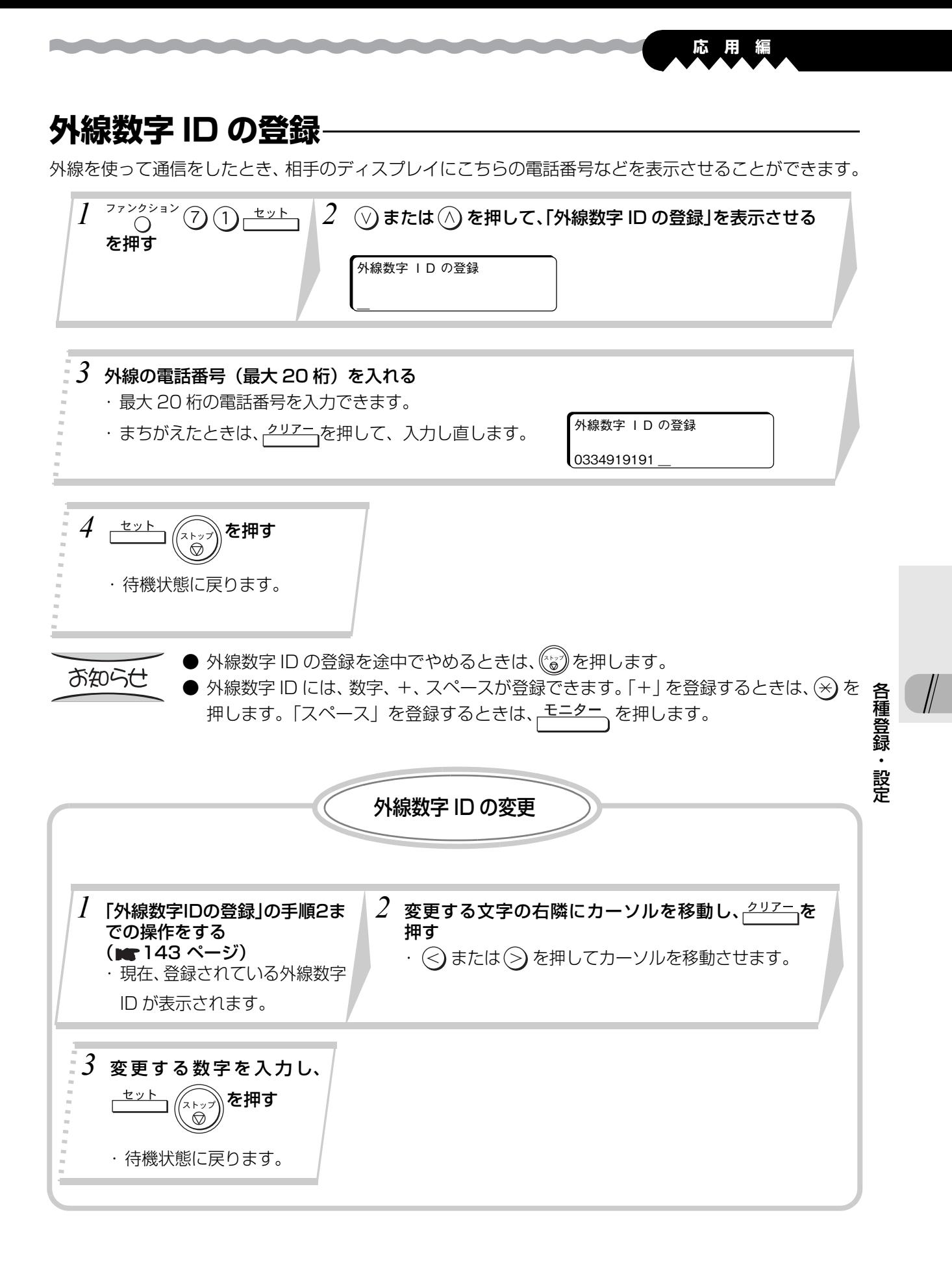

#### **内線数字 ID の登録** 内線を使って通信をしたとき、相手のディスプレイにこちらの電話番号などを表示させることができます。  $\overline{1}$ <sup>77</sup>22232 1  $\mathcal{\overline{I}}_{\mathbb{C}}(\mathbb{C})$  または $\mathbb{C}(\mathbb{C})$  を押して、「内線数字 ID の登録」を表示させる を押す 内線数字 ID の登録 \_ *3* 内線の電話番号(最大 20 桁)を入れる ・最大 20 桁の電話番号を入力できます。 内線数字 ID の登録 ・まちがえたときは、クリアーを押して、入力し直します。 1234567 \_ 4 さット (ストップ)を押す ・待機状態に戻ります。 ● 内線数字 ID の登録を途中でやめるときは、(゚゚゚)を押します。 お知らせ ● 内線数字 ID には、数字、 +、スペースが登録できます。「+」を登録するときは、(\*) を 押します。「スペース」を登録するときは、<del>モニター</del>、を押します。 内線数字 ID の変更  $2$  変更する文字の右隣にカーソルを移動し、<u>クリァー</u>を *1* 「内線数字IDの登録」の手順2ま での操作をする 押す (■144 ページ) ・ ◇ または ◇ を押してカーソルを移動させます。 ・現在、登録されている内線数字 ID が表示されます。 *3* 変更する数字を入力し、 《⋌⋋》》を押す  $\circledcirc$ ・待機状態に戻ります。

144
#### **定時刻タイマーの登録**

**Part Profit State** 

タイマー通信を指定するときの時刻を登録します。

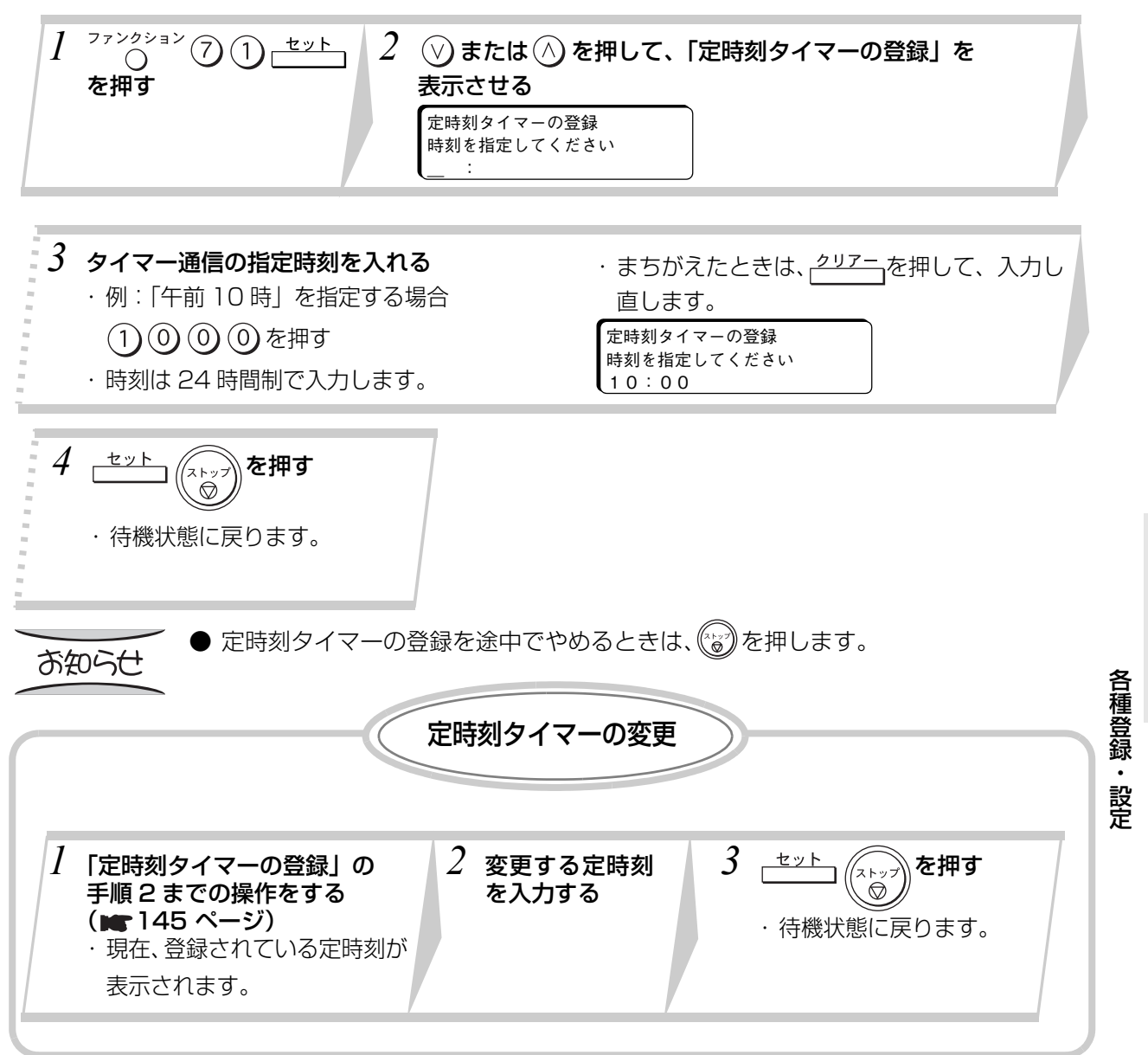

#### **定期便タイマーの登録** 定期便タイマー通信を指定するときの指定時刻(1~5)を登録します。  $177777770000$  $2$   $\circledcirc$  または $\circledcirc$  を押して、「定期便タイマーの登録」を を押す 表示させる 定期便タイマーの登録 登録番号を指定してください  $(1~ 5)$ *3* 登録番号(1 ~ 5)を指定する \_\_<del>/</del> を押す ・まちがえたときは、<del><sup>クリアー</sup> 1</del>を押して、入力し直します。 定期便タイマーの登録 定期便タイマーの登録 登録番号を指定してください 時刻を指定してください 1  $(1 \sim 5)$  $-$  : *5* 定期便タイマー通信の時刻を入力する ・例:「午前 10 時」を指定する場合 $(1)$   $(0)$   $(0)$   $(0)$  を押します。 ・時刻は 24 時間制で入力します。 定期便タイマーの登録 時刻を指定してください ・まちがえたときは、クリアニで押して、入力し直します。 10:00 *7* を押す  $6$   $\rightarrow$  \*\*ト を押す ・続けて他の定期便タイマーの登録をする ・待機状態に戻ります。 には、手順 3 からの操作を繰り返します。 ● 定期便タイマーの登録を途中でやめるときは、(ペッ)を押します。 お知らせ 定期便タイマーの変更 *1* 「定期便タイマーの登録」の  $2$  変更する登録番号 (1 ~ 5) を指定し、 $\frac{\mathsf{t} \mathsf{t} \mathsf{t} + \mathsf{t}}{\mathsf{t}}$ を押す 手順 2 までの操作をする ・現在、登録されている時刻が表示されます。 ( 146 ページ)  $\beta$  変更する時刻を入力する  $4 \stackrel{t \text{ } \nu \text{ } \lambda}{\sqcap^{t \text{ } \nu \text{ } \lambda}}$ を押す ・待機状態に戻ります。

### **F コードサブアドレスの登録(サブアドレス通信)**

**応 用 編**

F コード通信をするときに使う最大 20 桁の F コードサブアドレスを登録します。

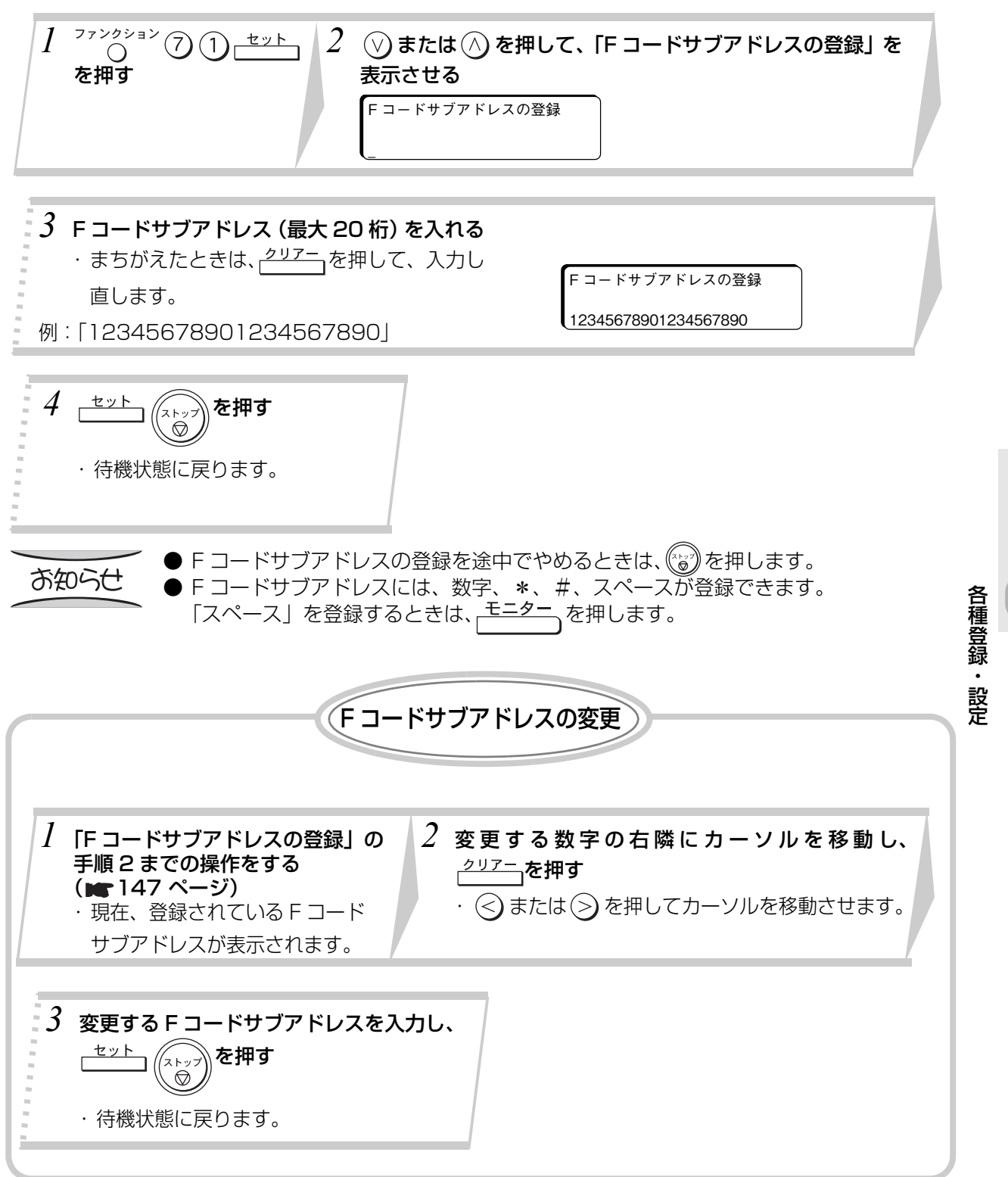

#### **F コードパスワードの登録(サブアドレス通信)**

F コード通信をするときに使う最大 20 桁の F コードパスワードを登録します。

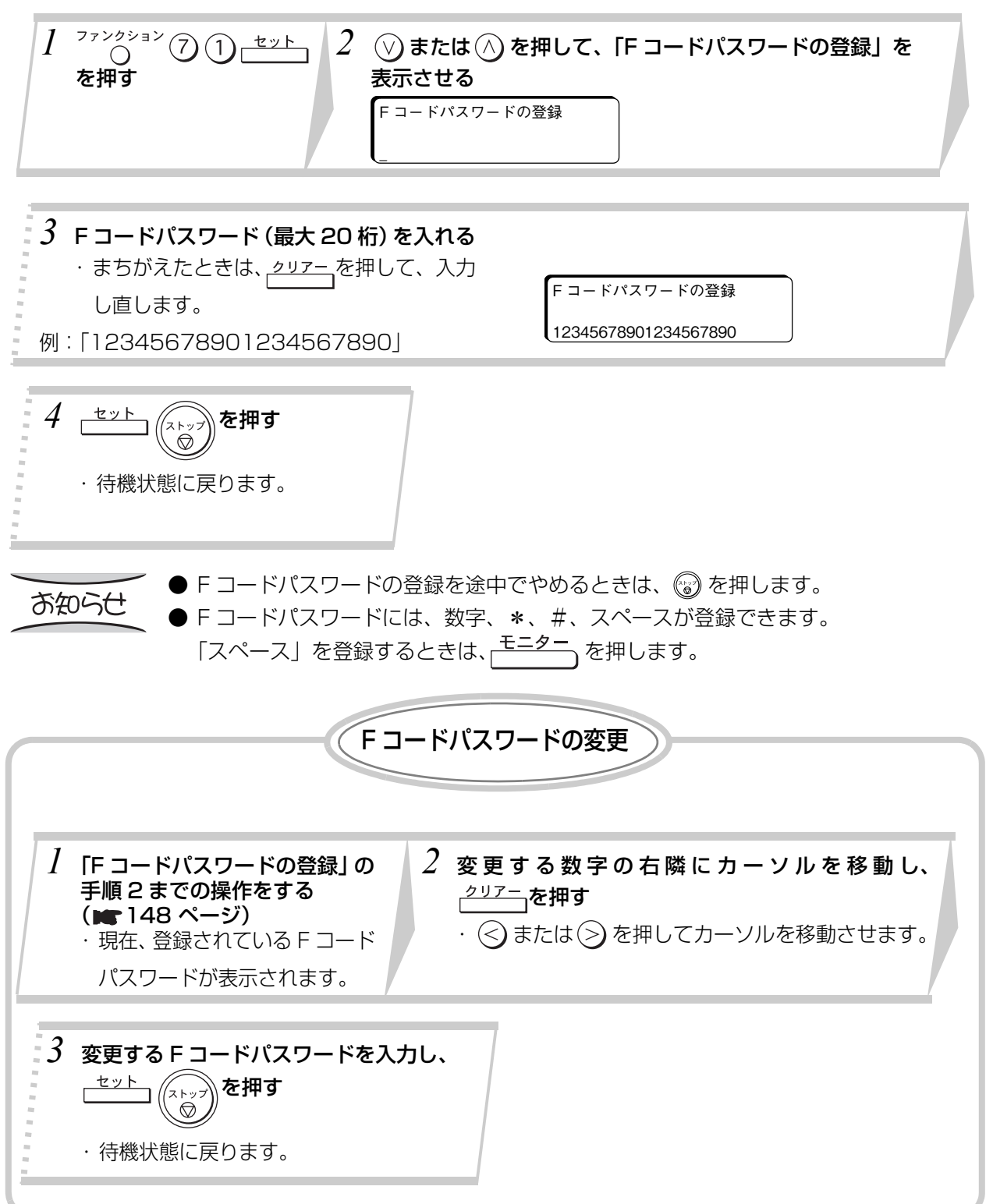

## **取り付け方**

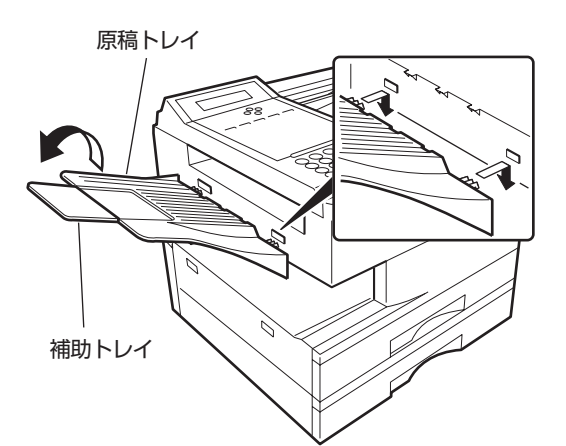

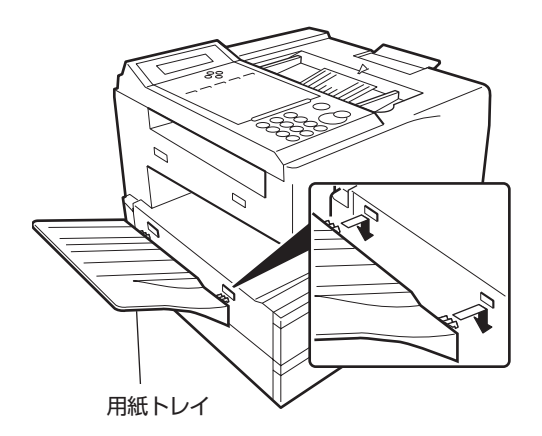

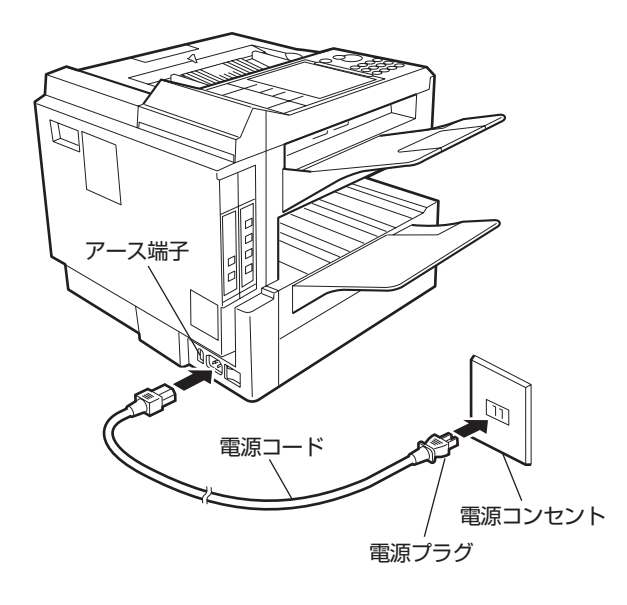

## **原稿トレイの取り付け**

*1* 原稿トレイのツメ(2 か所)を 本体の穴に差し込み、トレイの 根元を両手で持ち、垂直に押し 下げる

#### お知らせ

● B4 サイズ以上の原稿を送信するときは、補助 トレイを開いてお使いください。

## **用紙トレイの取り付け**

*1* 用紙トレイのツメ(2 か所)を 本体の穴に差し込み、トレイの 根元を両手で持ち、垂直に押し 下げる

### **電源コードの接続**

*1* 電源コードを本体に取り付け、 電源プラグを電源コンセント に差し込む

・ 電源プラグを、確実に差し込みます。

お知らせ

● 湿気の多い場所では、アース線を取り付けてく ださい。( 17 ページ)

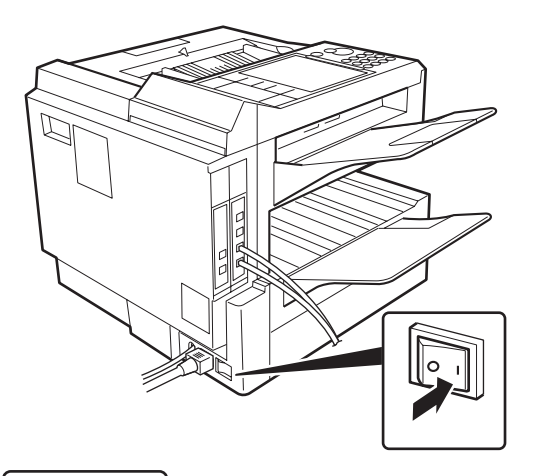

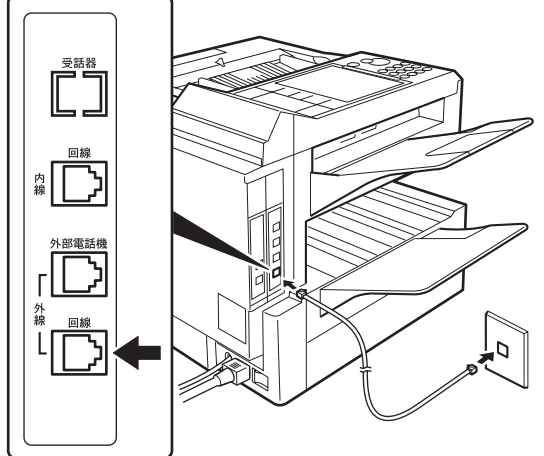

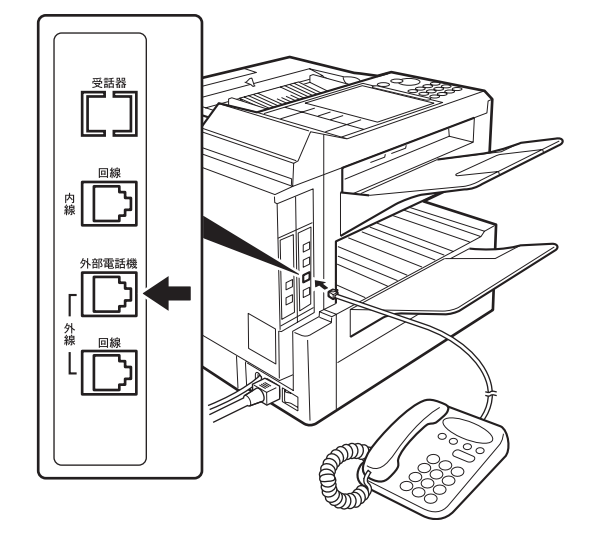

### **電源を入れる**

電源スイッチの "I"(入)側を 押す

### **電話回線の接続**

*】* 回線コードのモジュラーブラ<br>*】* グを回線用モジュラージャッ クに差し込む

・ 「カチッ」と音がするまで差し込みます。

#### お知らせ

- 社内交換機などの内線を接続するときは、回線 コードのモジュラープラグを、内線の回線用モ ジュラージャックに差し込んでください。
- 電話回線がモジュラージャック以外の場合は、 工事が必要です。お買い上げの販売店または、 サービス実施会社にお問い合わせください。
- NTT のピンク電話の回線や、キャッチホンサー ビスをご利用になることはできません。

### **外部電話機の接続**

*】* 回線コードのモジュラープラ<br>*】* グを外部電話機用モジュラー ジャックに差し込む

・ 「カチッ」と音がするまで差し込みます。

#### お知らせ

● 外部電話機の回線がモジュラージャック以外 の場合は、工事が必要です。お買い上げの販売 店または、サービス実施会社にお問い合わせく ださい。

外部電話機を使っているときは、ディスプレイ に"受話器が上がっています"が表示されます。

このファクシミリを設置する場所が NTT 電話局から遠距離の場合、宛先によっては通信できないこと があります。このときは、お買い上げの販売店または、サービス実施会社にお問い合わせください。

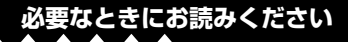

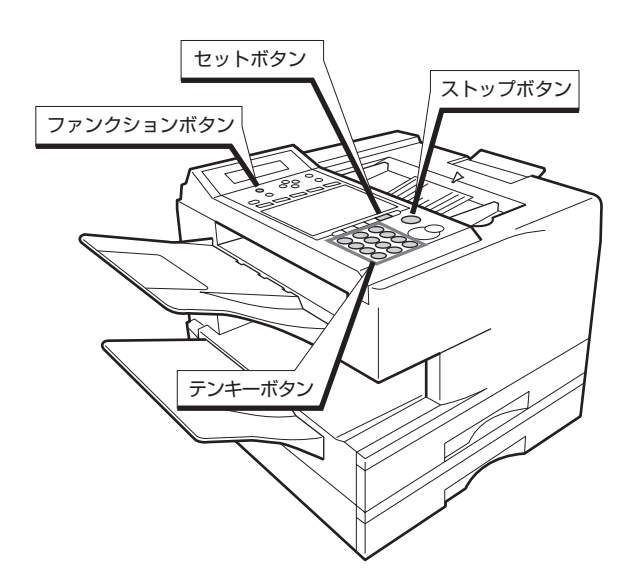

**Continued** 

**電話回線の設定**

電話回線には、プッシュホン式とダイヤル式があ ります。お使いの電話回線に合わせて、電話回線 の種類を設定してください。

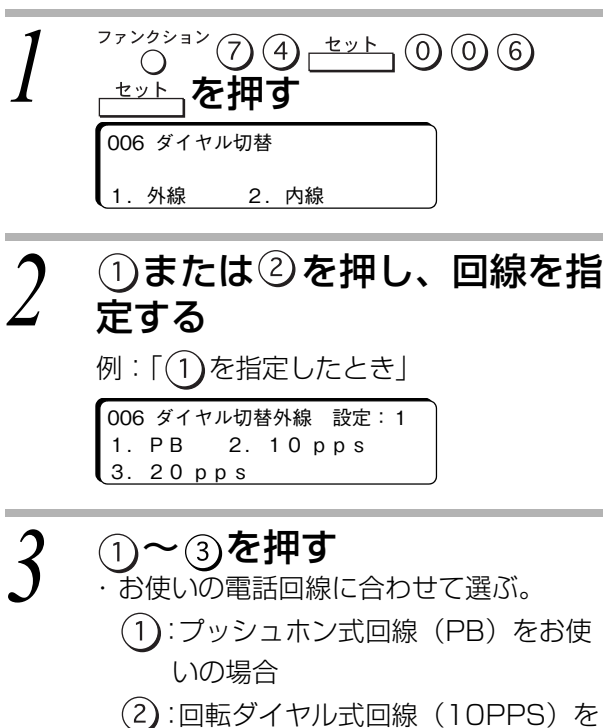

- お使いの場合
- :回転ダイヤル式回線(20PPS)を お使いの場合

*4* ご』 (\*☆)を押す

・ 待機状態に戻ります

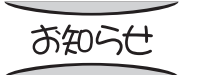

電話回線の設定を途中でやめるときは、(\*\*\*)を押します。

● 設定をまちがえると、電話がかからなかったり、違う相手にかかることがあります。 ● 電話回線の種類が分からない場合は、ご契約の NTT 窓口にお問い合わせください。

## **設メモリーカード(オプション)の取り付け**

本機に内蔵されているメモリーのほかにオプションの増設メモリーカードを取り付けて、大量のファクス をメモリー受信または、代行受信することができます。(UF-A500/UF-A600 は増設可能です)

- ・ メモリーに原稿が蓄積されているときに、増設メモリーカードを取り付けると、メモリーに入っていた 内容は消去されます。
- ・ 増設メモリーカードを取り付ける前、通信予約レポートをプリント(■▼76 ページ)して、メモリー に何も蓄積されていないことを確認してください。
- ・ ディスプレイに"メモリー受信されています"が表示されているときは、メモリーの内容をプリント (■37ページ)して、メモリーに何も蓄積されていない状態にしてください。

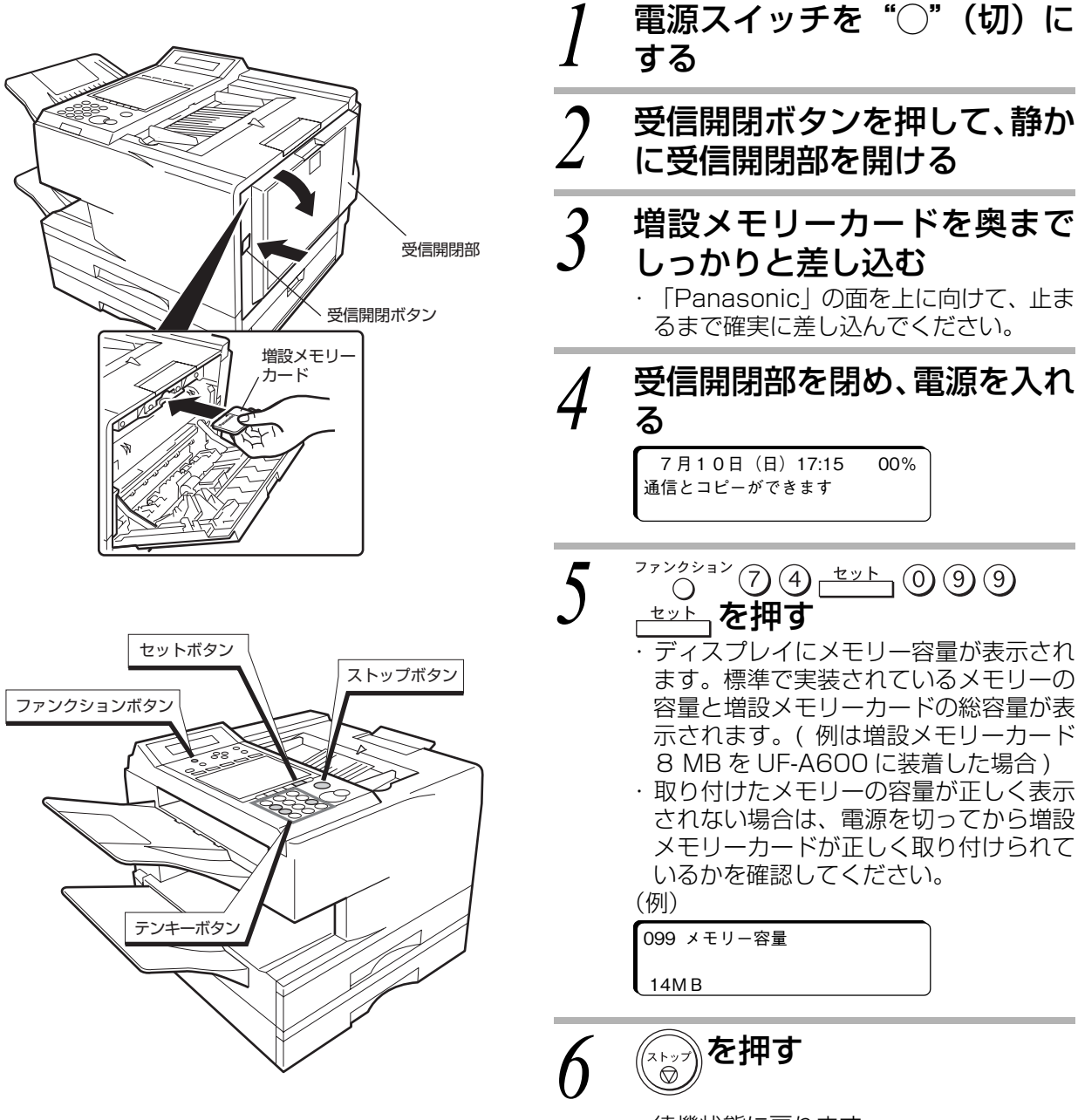

・ 待機状態に戻ります。

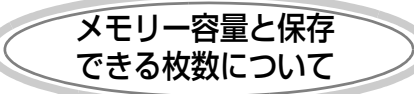

オプションの増設メモリーカードを取り付けると、メモリーに保存できる枚数は次のようになります。

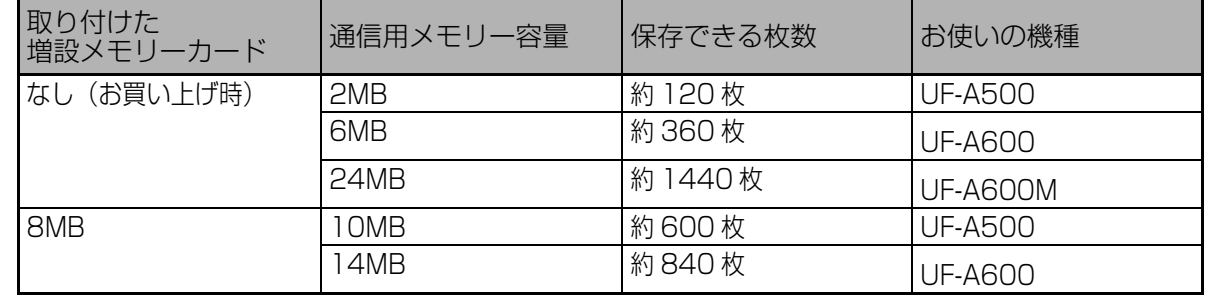

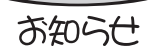

●保存できる枚数は、A4 標準原稿(A4 サイズ 700 字程度の原稿)を、文字サイズ 「ふつう」で読み取ったときの枚数です。原稿によって、枚数は異なります。 ●タイマー送信などの通信予約でメモリーを使用している場合は、メモリーに保存で きる枚数は少なくなります。

## **消耗品の交換のしかた**

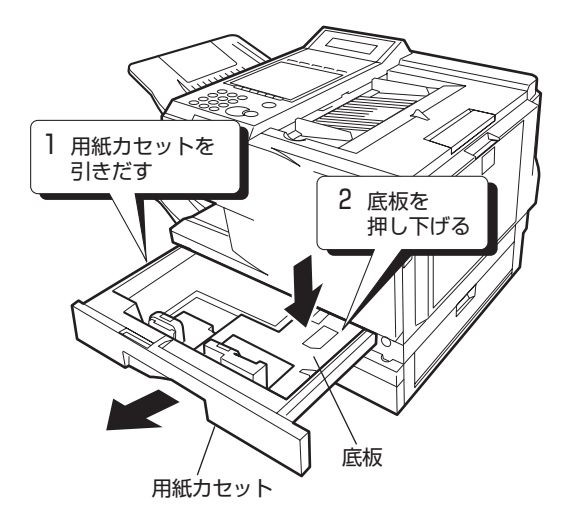

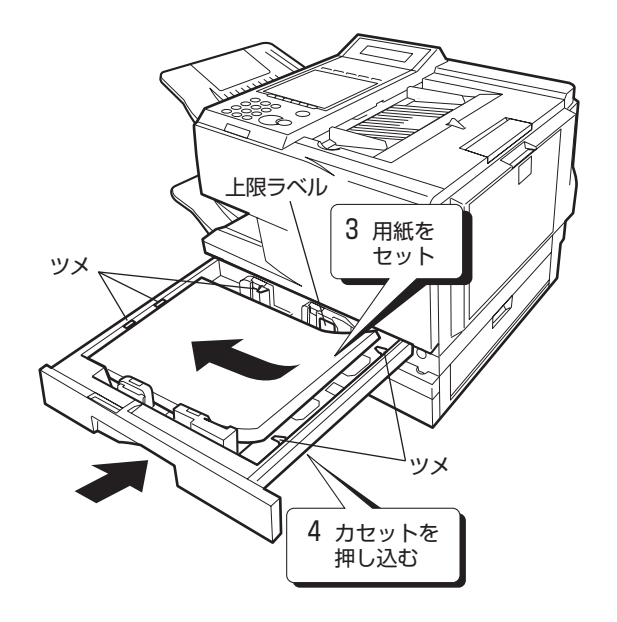

#### **用紙の補充**

用紙がなくなると、ディスプレイに"カセット■ に用紙を補給してください"が表示され、用紙ラ ンプが点灯します(「■」は何段目のカセットかを 示しています)。

用紙を補充するときは、電源スイッチを"l"(入) のままにしてください。

・ 用紙をセットするときには、サイズ検知レバー ( 156 ページ)のサイズ表示が用紙サイズと 合っていることを確認してください。合ってい ないと紙づまりとなります。

*1* 用紙カセットを止まるまで静 かに引き出す

- *2* 底板を「カチッ」と音がするま で押し下げる
- *3* 用紙の四隅をきちんとそろえ、 ツメ(5か所)の下にセットす る

*4* 用紙カセットを奥に突き当た るまで確実に押し込む

> ・ 用紙カセットは静かにセットしてくださ い。

お知らせ

● 一度にセットできる枚数は、最大 250 枚です。

- ●オプションの 「増設給紙ユニット 500」 に一度にセットできる枚数は、 最大 500 枚 です。
- 用紙は、用紙上限ラベルの矢印を越えてセットしないでください。紙づまりの原因に なります。
- 折り目、シワのある用紙や、一度使用した用紙はセットしないでください。紙づまり の原因になります。
- 用紙を追加するときは、残っている用紙を上に重ねてセットしてください。
- プリント中は、用紙カセットを引き出さないでください。紙づまりの原因になります。
- 用紙カセットにサイズの違う用紙を混在させてセットしないでください。紙づまりの 原因になります。
- 新しい用紙が残ったときは、包装紙に包み、湿気が少なく直接日光の当たらないとこ ろで保管してください。
- 用紙は当社推奨品をご使用ください。推奨品以外の用紙を使用されますと、記録品質 への悪影響や、故障の原因となることがあります。

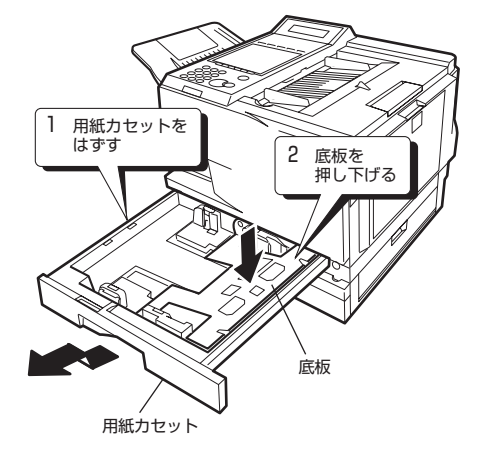

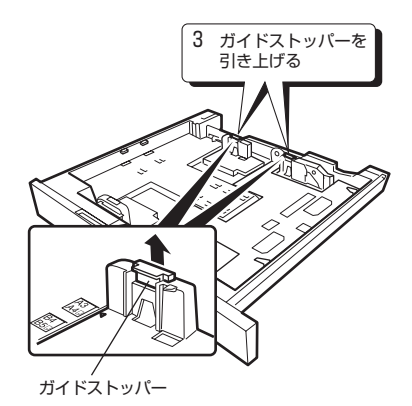

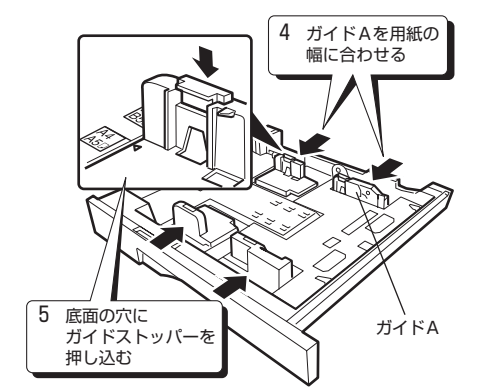

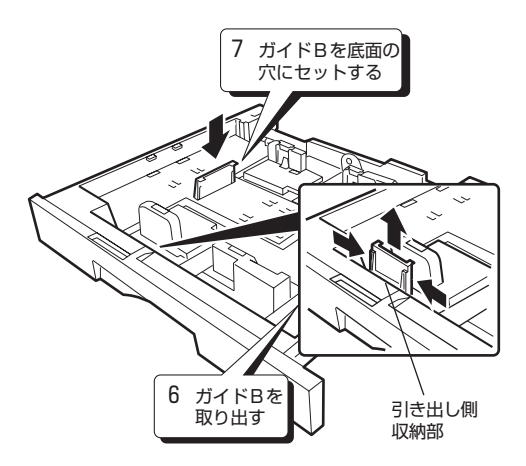

### 用紙カセットのサイズ**?**

本機の用紙カセットは、A3、B4、A4、A4门、 B5 . A5 つの各サイズに共用できます。お使い

- になる用紙のサイズに合わせて、サイズを変更し てください。
- 用紙カセットのサイズを変更するときは、電源 スイッチを "I"(入)のままにしてください。
- ・ 用紙サイズを変更するときは、必ず用紙カセッ トのサイズ検知レバー (■■156ページ)も合 わせて、変更してください。合っていないと紙 づまりとなります。

例:A3 サイズの用紙カセットを A4 に変更する場合

- *1* 用紙カセットを引き出し、矢印 の方向に引き上げるようにし て外す
- *2* 底板を「カチッ」と音がするま で押し下げる
- *3* 緑色のガイドストッパー(2 か 所)を引き上げる
- \_*4* ガイドAをスライドさせ、セッ<br>イ トする用紙の幅(A4、A5<sub>□</sub>) に合わせる
- *5* 底面の穴にガイドストッパー のツメを合わせて、「カチッ」 と音がするまで押し込む
- $\int \int \frac{f}{7} f \, dV = \int \frac{f}{r} \, dV = \int \frac{f}{r} \, dV$ て、取り出す
- *7 ガ*イド B のツメを用紙カセッ<br>/ トの底面の穴(A4)に入れ、 セットする
	- ・ A3 サイズの場合は、ガイド B を用紙カ セットの引き出し側収納部にセットしま す。

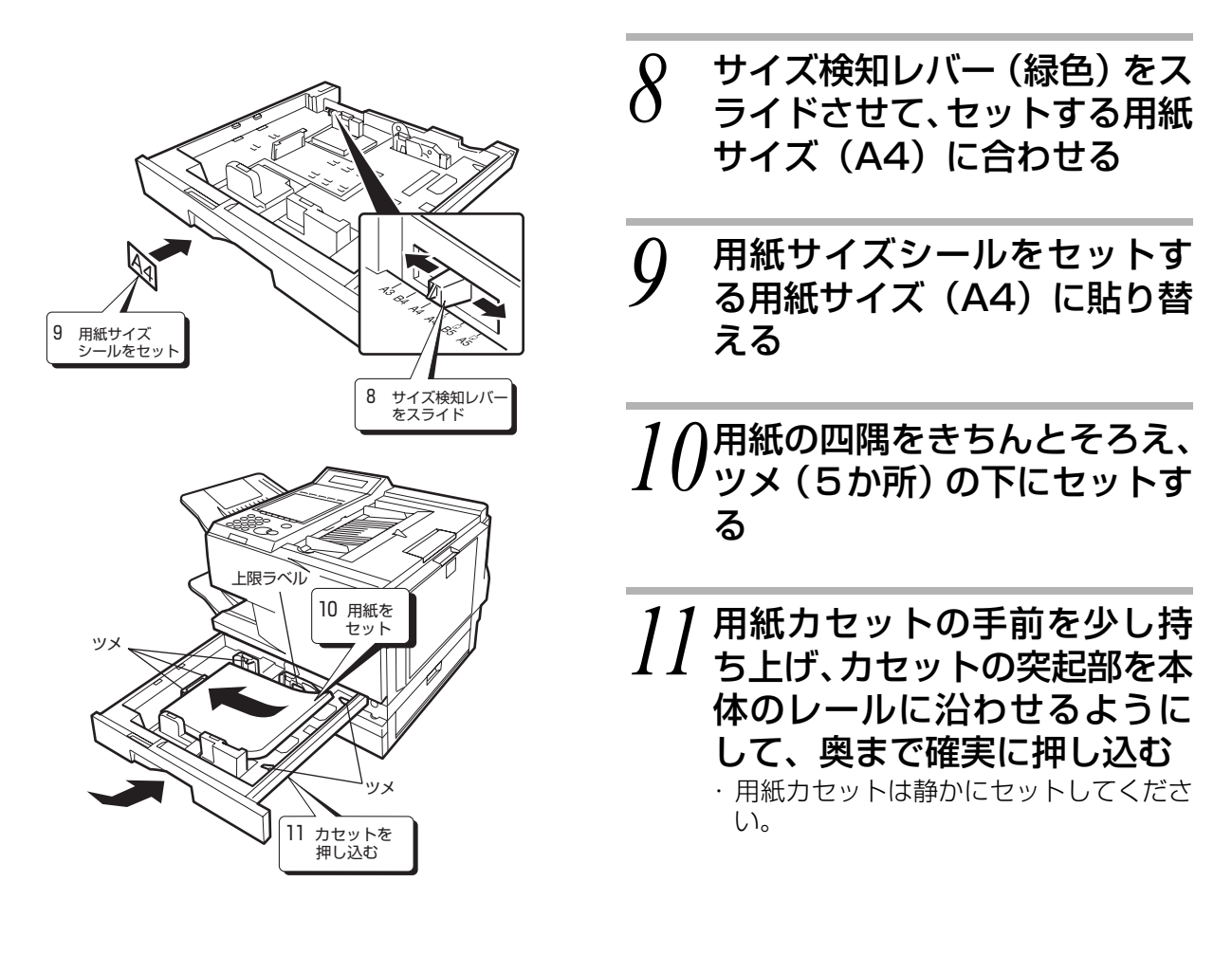

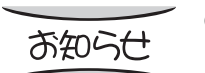

● はがきにプリントするときは、手差しトレイにセットします (mr160 ページ)。

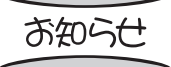

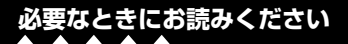

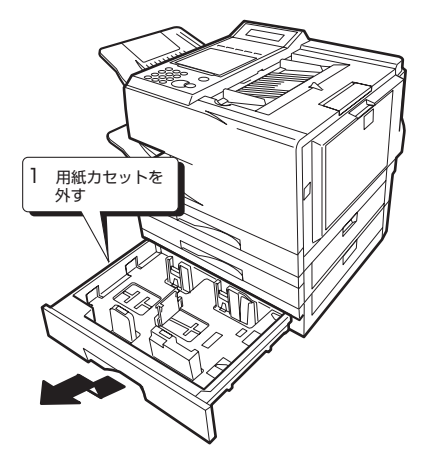

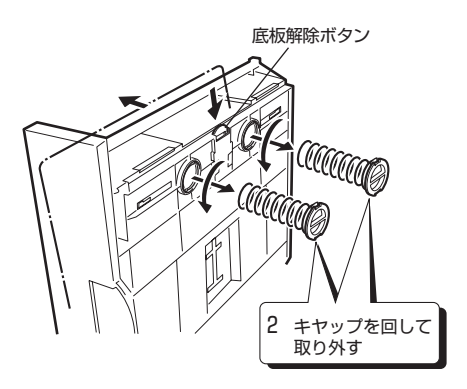

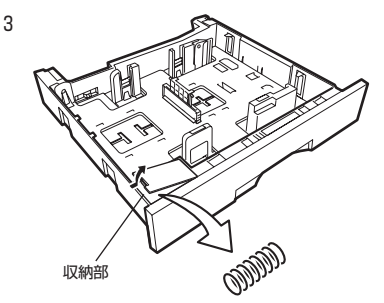

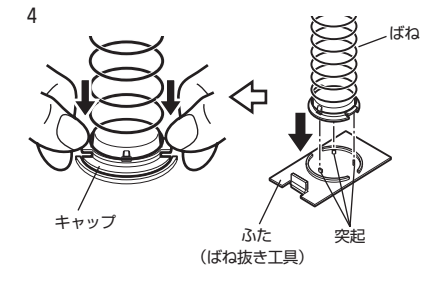

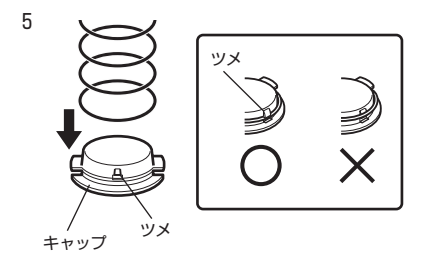

### **増設給紙ユニット 500 の 用紙カセットのサイズ変更**

本機の用紙カセットは、A3、B4、A4、A4 []、 B5 . A5 つの各サイズに共用できます。お使い になる用紙のサイズに合わせて、サイズを変更し てください。

- 用紙カセットのサイズを変更するときは、電源 スイッチを"I"(入)のままにしてください。
- 用紙サイズを変更するときは、必ず用紙カセッ トのサイズ検知レバー (■■159ページ)も合 わせて、変更してください。合っていないと紙 づまりとなります。
- 例: A4□サイズの用紙カセットを B4 に変更する 場合

## *1* 用紙カセットを引き出し、矢印 の方向に引き上げるようにし て外す

*2* カセット裏面のキャップ(2 か 所)を回して取り外し、ばねを

# 取り出す

・ 底板解除ボタンを押し、底板をフリーに してからキャップを外します。

## *3* 指定サイズのばねを用意する

- ・ ばねは用紙カセット左手前の収納部に 入っています。(出荷時は A4,A4□用ば ね(銀色)が取り付けられています)
	- ・ A3、B4用のばねは銀白色+赤色マーク。
	- · A4、A4□用のばねは銀色。
	- ・ B5、A5 用のばねは黒色。

#### *4* ばねを取り外す

- ・ ばねを取り外す際には、交換用ばね収納 部のふたの内側にある "ばね抜き工具" を使用します。
	- はねを手で無理に引っ張るとばねを破損 する恐れがあるので注意してください。
- · キャップの溝とふたの突起(3か所)を 合わせて、強く押し込むとばねがはずれ ます。

- *5* ばねを取り付ける ・ ばねをキャップに取り付ける際には、ば ねがキャップのツメの下に入るように しっかり押し込みます。
	- ・ 使用しないばねは紛失しないようにばね 収納部に収納します。

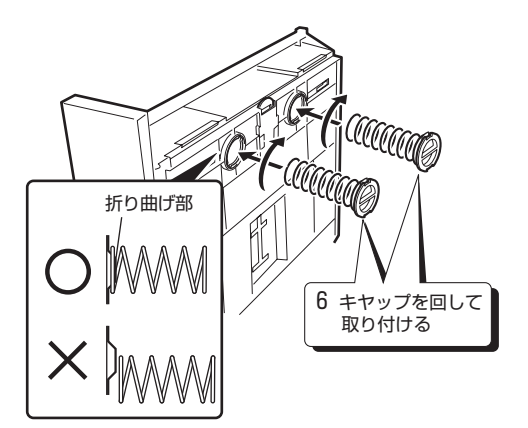

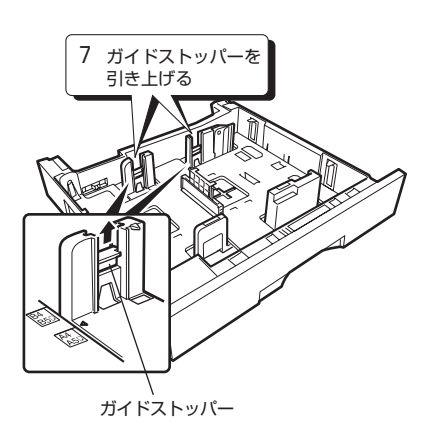

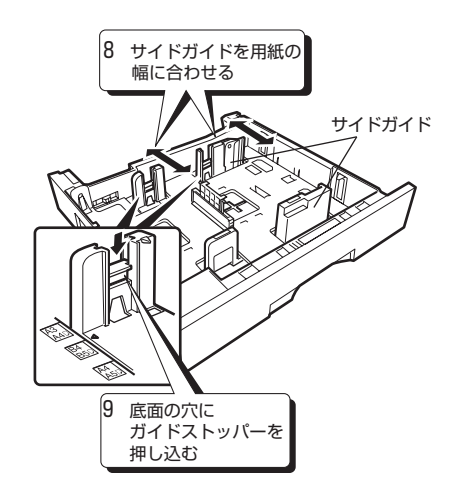

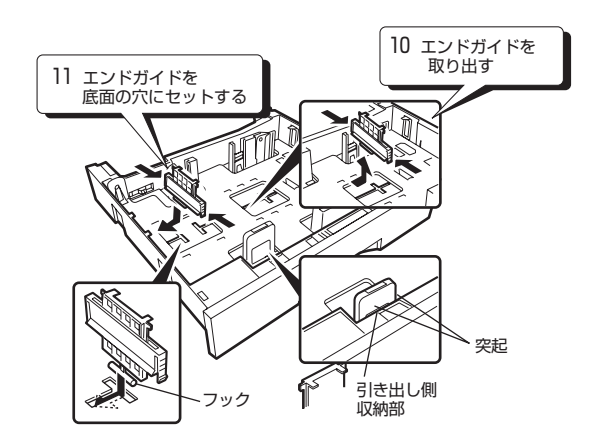

*6* ばねを底板の折り曲げ部に合 わせて差し込み、キャップを回 してセットする ・ ばねが折り曲げ部の根元に入るように

セットします。

- *7* 緑色のガイドストッパー(2 か 所)を引き上げる
- *Q* サイドガイドをスライドさせ、<br>⑦ セットする用紙の幅(B4、 B5<sup>[]</sup>)に合わせる
- *9* 底面の穴にガイドストッパー のツメを合わせて、「カチッ」 と音がするまで押し込む

*】【 【*エンドガイド (緑色*)* の両側を<br>*】 【* 】押して、取り出す

- *】】エン*ドガイドのツメを用紙カ<br>*】】* セットの底面の穴(B4)に入 れ、セットする
	- ・ エンドガイド下側のフックを底板の穴に 引っ掛けるようにしてセットします。 ・ A3 サイズの場合は、エンドガイドを用 紙カセットの引き出し側収納部に突起の 方向に注意して確実にセットします。

#### **必要なときにお読みください**

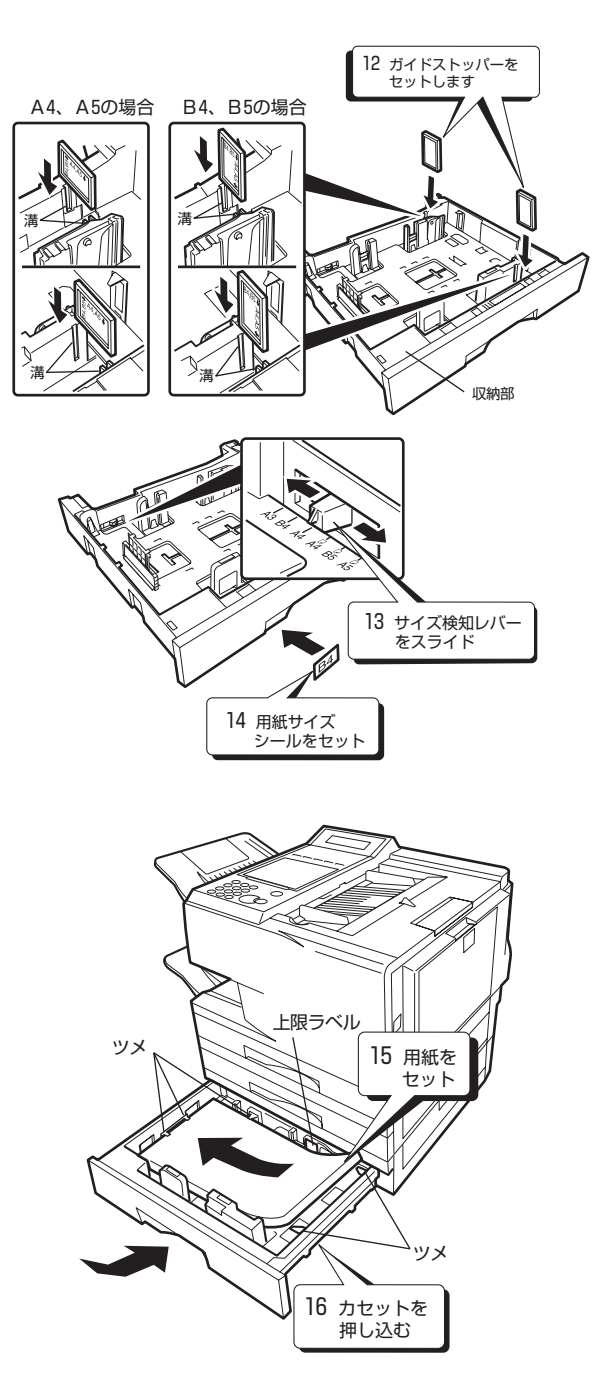

## *】2 ガ*イドストッパーをカセット<br>*】2 と*サイドガイドの間の溝に セットする

- ・ 用紙サイズを B4、B5、A4、A5 にセッ トする場合に使用します。A3、A4□の 場合はガイドストッパーを使用しませ ん。(収納部に保管しておいてください) ・ B4、B5 の場合には、ガイドストッパー の B4、B5 の矢印マークが下になる方向
- で溝に挿入し、下に突き当たるまで押し 込んでセットします。

・ A4、A5 の場合には、ガイドストッパー の A4、A5 の矢印マークが下になる方向 で溝に挿入し、下に突き当たるまで押し 込んでセットします。

*13*サイズ検知レバー(緑色)をス ライドさせて、セットする用紙 サイズ(B4)に合わせる

- *】| |* 用紙サイズシールをセットす<br>*| 十* る用紙サイズ(B4)に貼り替 える
- *】 5* 用紙の四隅をきちんとそろえ、<br>*】 5* ツメ (5 か所) の下にセットす る

・ 用紙は用紙上限ラベルの矢印を超えて セットしないでください。

 $16$ 用紙カセットの手前を少し持<br>カカセットの突起部を本 体のレールに沿わせるように して、奥まで確実に押し込む ・ 用紙カセットは静かにセットしてくださ い。

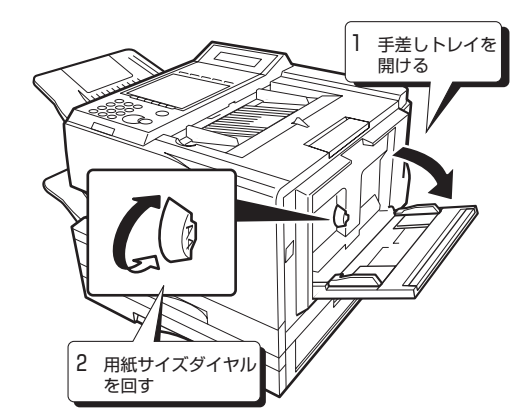

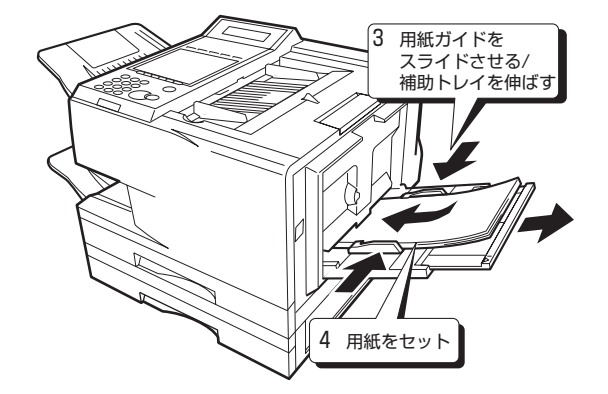

**手差しトレイへの用紙セッ ト**

手差しトレイには、A3、B4、A4、A4 「 、B5 「 、 A5<sup>[]</sup>) の各サイズの用紙および、はがきがセット できます。

一度にセットできる用紙は最大 30 枚、官製はがき は最大5枚です。

・ 用紙サイズダイヤルは「カチッ」と音がするま で回し、必ず正しいサイズ表示に合わせてくだ さい。合っていないと紙づまりの原因になりま す。

例:A4 用紙をセットする場合

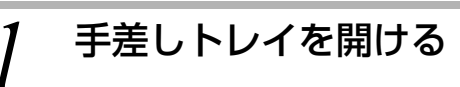

*2* 用紙サイズダイヤルを回して、 セットする用紙サイズ(A4) に合わせる

・ 「カチッ」と音がするまで回します。

*3* 用紙ガイドをスライドさせて セットする用紙の幅 (A4 / A5 )に合わせ、手差し補助 トレイを伸ばす

*4* 用紙の四隅をそろえ、印字した い面を上にしてツメの下に セットし、奥に突き当たるまで 差し込む

#### お知らせ

- 用紙がセットされていないと、用紙ランプが点滅し、"手差しトレイに用紙を補給し てください"と表示されます。
- 手差しトレイはコピーするときに使用します。
- 用紙の長さが A4 サイズ以上の用紙をセットするときは、手差し補助トレイを伸ばし てからセットします。
- セットする用紙の量は、規定の枚数より多くセットしないでください。規定の枚数を 超える量をセットすると、紙づまりの原因になります。
- 官製はがき以上の厚いはがきにプリントすると、印字品質が低下したり、紙づまりの 原因になります。
- 用紙サイズダイヤルは、表示のないところに合わせないでください。表示のないとこ ろに合わせると、"手差しトレイに用紙を補給してください"と表示されます。また、 コピーするとき、ディスプレイの用紙サイズは「\*\*\*\*」と表示され、用紙は繰り 込まれません。
- 用紙は必ず用紙ガイドに合わせて正しくセットしてください。斜めにセットしたり、 用紙ガイドに合わせないと、紙曲がりの原因となり、正しくプリントできません。
- 折り目、シワのある用紙、湿った用紙や、一度使用した用紙はセットしないでくださ い。紙づまりの原因になります。
- 用紙を追加するときは、残っている用紙を上に重ねてセットしてください。いつまで も古い用紙が残っていると、紙づまりの原因になります。
- 用紙をセットするときは、印字される面を上にしてセットしてください。
- プリント中には、用紙を追加しないでください。紙づまりの原因になります。
- 用紙がセットされているときは、手差しトレイを閉じないでください。
- 新しい用紙が残ったときは、包装紙に包み、湿気が少なく直接日光の当たらないとこ ろで保管してください。
- 用紙は当社推奨品をご使用ください。推奨品以外の用紙を使用されますと、記録品質 への悪影響や、故障の原因となることがあります。

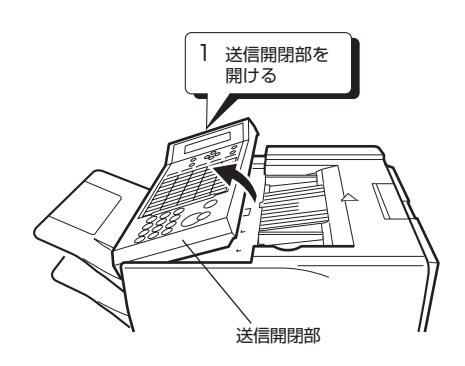

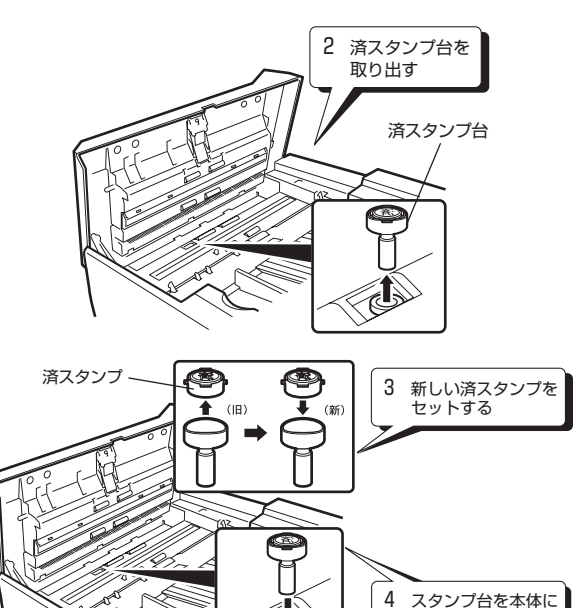

取り付ける

**済スタンプの交換**

- 済マークが薄くなってきたら交換します。 済スタンプは当社指定品をご使用ください (品番:UG-4105-2)
	- *1* 送信開閉部を止まるまで静か に開ける
- *2* 済スタンプ台を取り出す
- *3* 使用済の済スタンプを取り外 し、新しい済スタンプをセット する
- *4* スタンプ台を本体に取り付け る

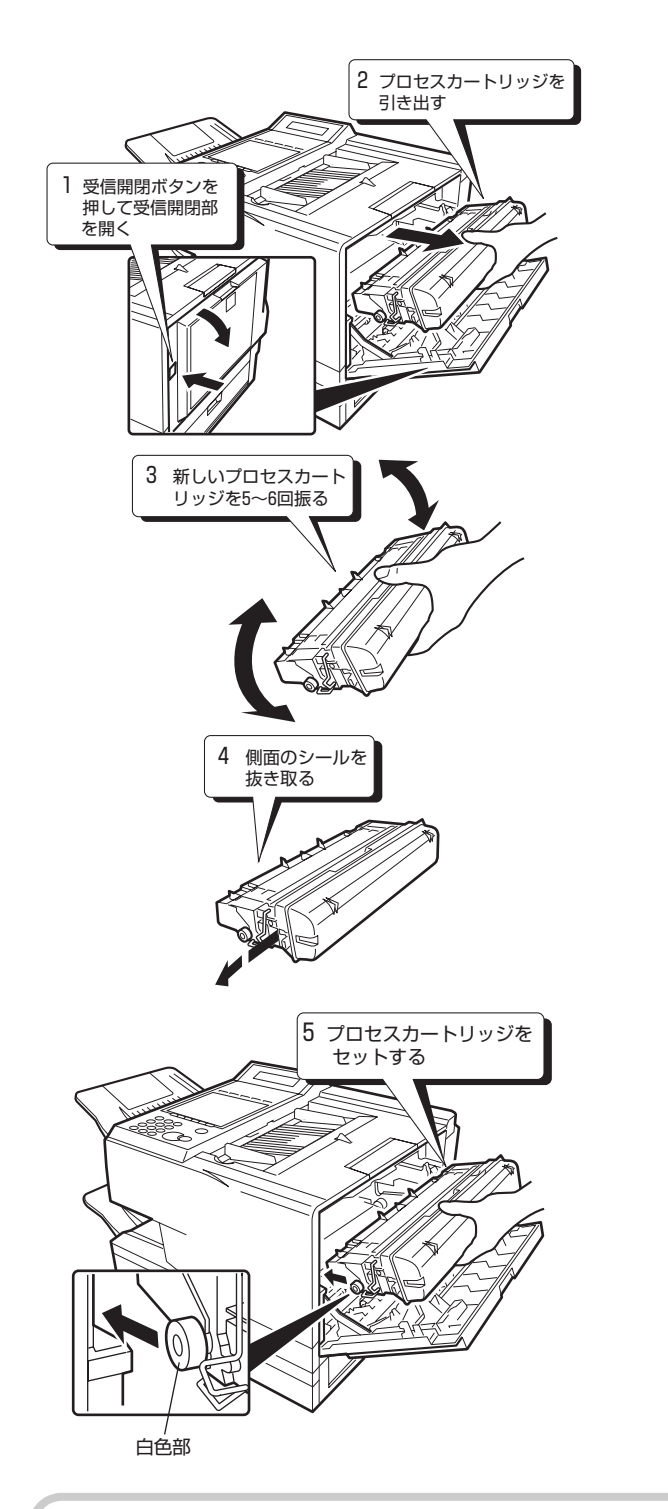

### **プロセスカートリッジの 交換**

トナーが無くなると、ディスプレイに"トナーが ありません"が表示され、トナーランプはが点灯 します。プロセスカートリッジを交換してくださ い。

・ 1時間以上電源が切れていると、メモリーに保 存されている内容が消去される恐れがありま す。プロセスカートリッジの交換は、電源を"| (入)のままで行ってください。

・ トナーの残量が少なくなってくると、トナーラ ンプいが点滅します。早めにプロセスカート リッジを交換してください。

・ トナーが無いときは、プリントができなくなり ます。

#### *1* 受信開閉ボタンを押して、静か に受信開閉部を開ける

*2* プロセスカートリッジを持ち、 引き抜く

- *3* 新しいプロセスカートリッジ を5~6回振る
- *4* 側面のシールを抜き取る
- *5* プロセスカートリッジの突起 部(白色部)を本体のレールに 合わせ、静かにスライドさせて セットする

*6* 受信開閉部を確実に閉める

●当社では、環境保護のため使用済みのプロセスカートリッジを回収し、リサイクルを実施しておりま す。使用済みのプロセスカートリッジを梱包箱に納めて、回収にご協力をお願いいたします。詳しく は、プロセスカートリッジに添付されている取扱説明書をご覧ください。

- ●プロセスカートリッジは、当社指定品をご使用ください。(品番: DE-1004)
- ●プロセスカートリッジの交換·回収についてご不明な点は、お買い上げの販売店または、サービス実 施会社にご相談ください。

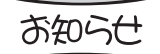

プロセスカートリッジのドラム(グレー部)には手を触れないでください。ドラム表 面に手の油や汚れが付着すると、きれいな印字ができなくなります。 ● 受信開閉部を閉めるときは、確実に閉まっていることを確認してください。完全に閉 まっていないと、通信やコピーができません。

## **宛先シートの使い方**

ワンタッチダイヤルに登録した宛先やプログラムボタンに登録したプログラム名を宛先シートに記入し ます。

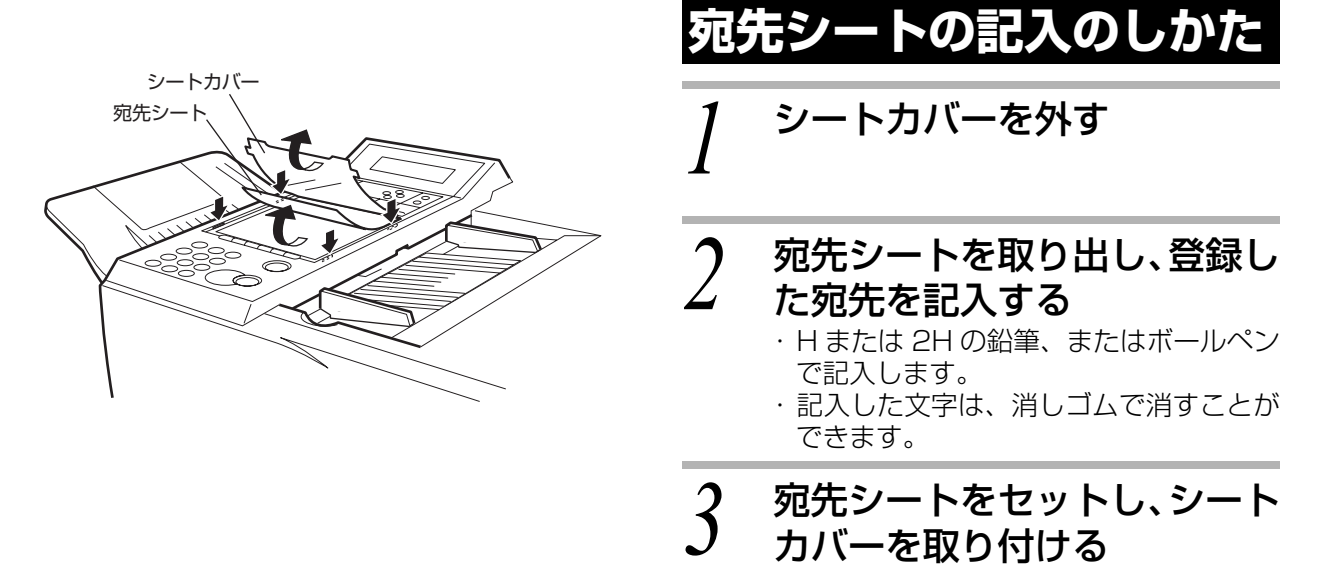

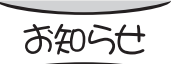

● 鉛筆で記入したときは鉛筆の粉を払ってから、ボールペンで記入したときはインクが 乾いてからセットしてください。

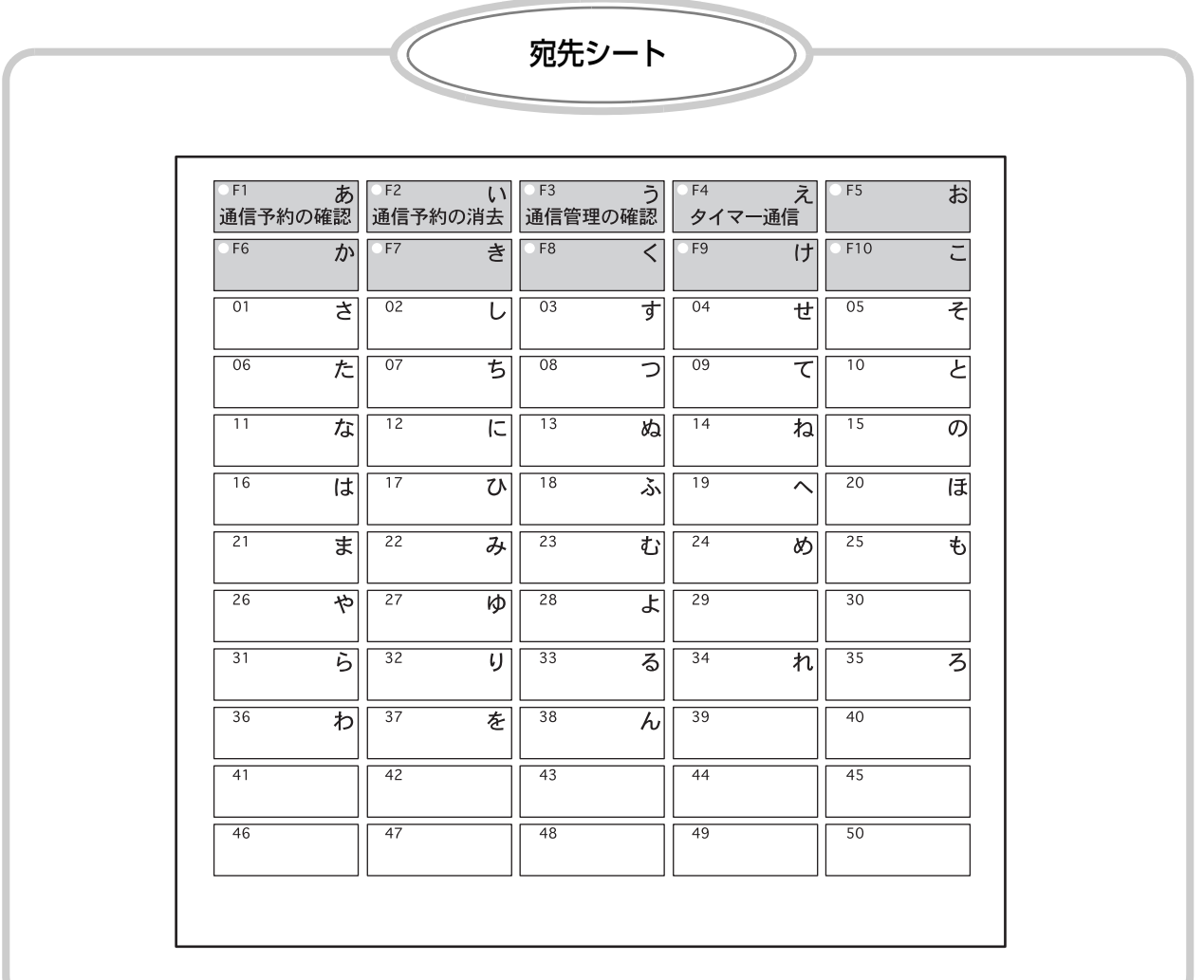

## **お手入れのしかた**

#### 快適に末永くご使用いただくために、いつもきれいにしておいてください。 お手入れするときは、必ず電源スイッチを"○"(切)にしてください。

#### **本体のお手入れ**

カバーの汚れを取るときは、柔らかい布に薄めた 台所用洗剤(中性)を含ませ、よく絞ってからふ き取ってください。

- ・ みがき粉、粉せっけん、ベンジン、シンナー、ア ルコール、ワックス、石油、熱湯などは絶対に 使用しないでください。
- ・ 化学ぞうきんなどをご使用の際は、その注意書 に従ってください。
- ・ 1 時間以上、電源が切れていると、メモリーに 保存されている内容が消去される恐れがありま す。

#### <u>iみ取り部のお手入</u>

相手機の受信記録、コピーした記録が汚れてきた ら、清掃してください。 また、原稿がつまったり、給紙が悪くなったとき は、セパレータ、給紙ローラを清掃してください。 ・ 柔らかい布に水を含ませ、よく絞ってからふき ます。

*1* 送信開閉部を止まるまで静か に開ける

- *2* 読み取り部(ガラス面)、読み<br>*2* 取り背面(白色面)、セパレー タ、給紙ローラを拭く
	- *3* 送信開閉部を確実に閉める

お知らせ

● 読み取り部(ガラス面)に傷をつけないよう、ご注意ください。

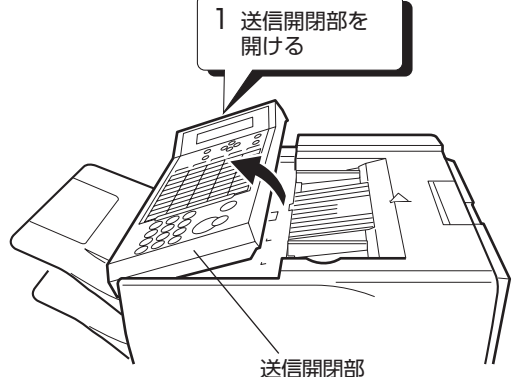

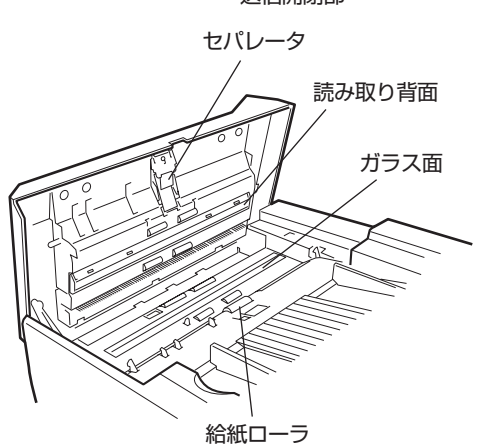

### **こんなときには**

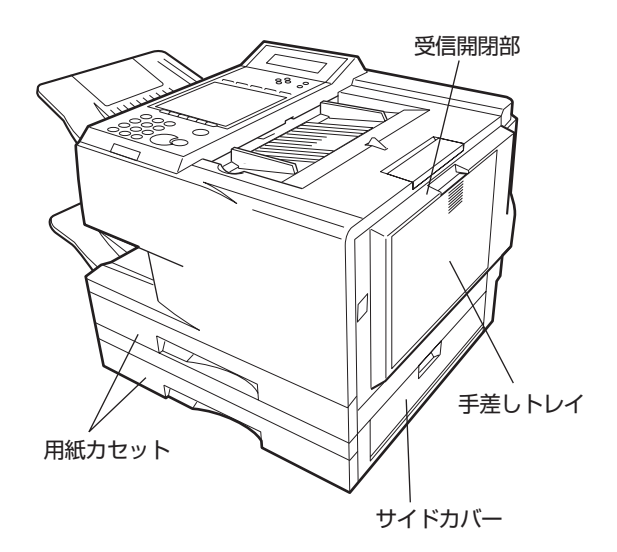

#### **用紙がつまったとき**

用紙がつまると、ディスプレイに"用紙を確認し てください"とエラーメッセージが表示され、紙 づまりランプが点滅します。 次の表を参考にして確認箇所を選び、つまった用 紙を取り除いてください。

エラーメッセージ 個認箇所 受信開閉部を開けて用紙を確 認してください 受信開閉部、 手差しトレイ サイドカバー ■を開けて用紙 |用紙カセット、 を確認してください サイドカバー (上記エラーメッセージ中の「■」は何段目のカ セットかを示しています)

お知らせ

● 用紙を取り除くときは、電源スイッチを"I"(入)のままで行ってください。

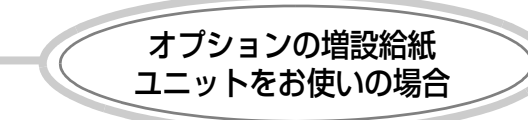

増設給紙ユニットで用紙がつまったときは、「サイドカバー ■を開けて用紙を確認してください」が表示さ れます。(「■」は何段目のカセットかを示しています。)

次のようにして、つまった用紙を取り除いてください。

- 1 サイドカバーを開けて、つまった用紙を取り除く
- 2 増設給紙ユニットの用紙カセットを引き、つまっている用紙を取り除く
- 3 増設給紙ユニットの用紙カセットを確実にセットする
- 4 受信開閉部を開けて、つまっている用紙がないことを確認する
- 5 受信開閉部を確実に閉める

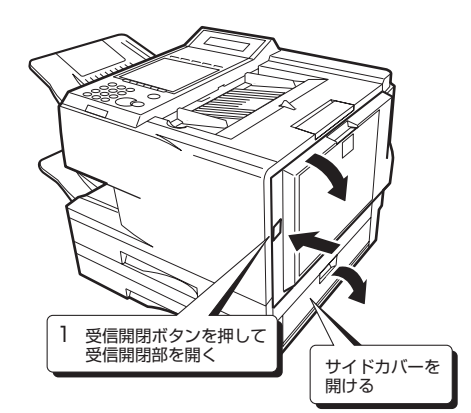

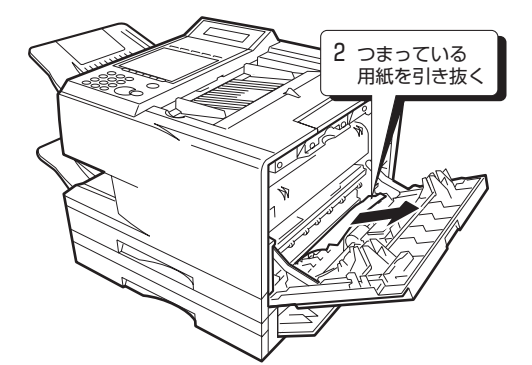

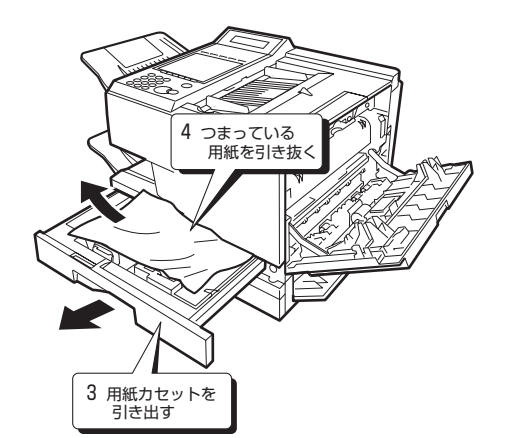

### **用紙カセットでつまってい るとき**

- *】* 受信開閉ボタンを押して、静か<br>*1* に受信開閉部およびサイドカ バーを開ける
- *2* つまっている用紙を、矢印の方 向に引き抜く
- *3* 用紙カセットを、止まるまで静 かに引き出す
- *4* つまっている用紙を、矢印の方 向に引き抜く
- *5* 用紙カセットを、奥に突き当た るまで確実に押し込む

・ カセットは静かにセットしてください。

*6* 受信開閉部およびサイドカ<br>ク バーを確実に関める バーを確実に閉める

- お知らせ
- 用紙は破れないように静かに取り除いてください。取り除く途中で用紙が破れたとき は、紙片を機械の中に残さないようにすべて取り除いてください。
- 用紙カセットを戻す前に、残りの用紙が用紙カセットのツメ(5 か所)の下に収まっ ていることをお確かめください。ツメの上に出ていると、紙づまりの原因となります。 ● 受信開閉部を閉めるときは、確実に閉まっていることを確認してください。 完全に閉
- まっていないと、通信やコピーができません。

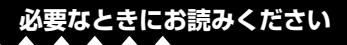

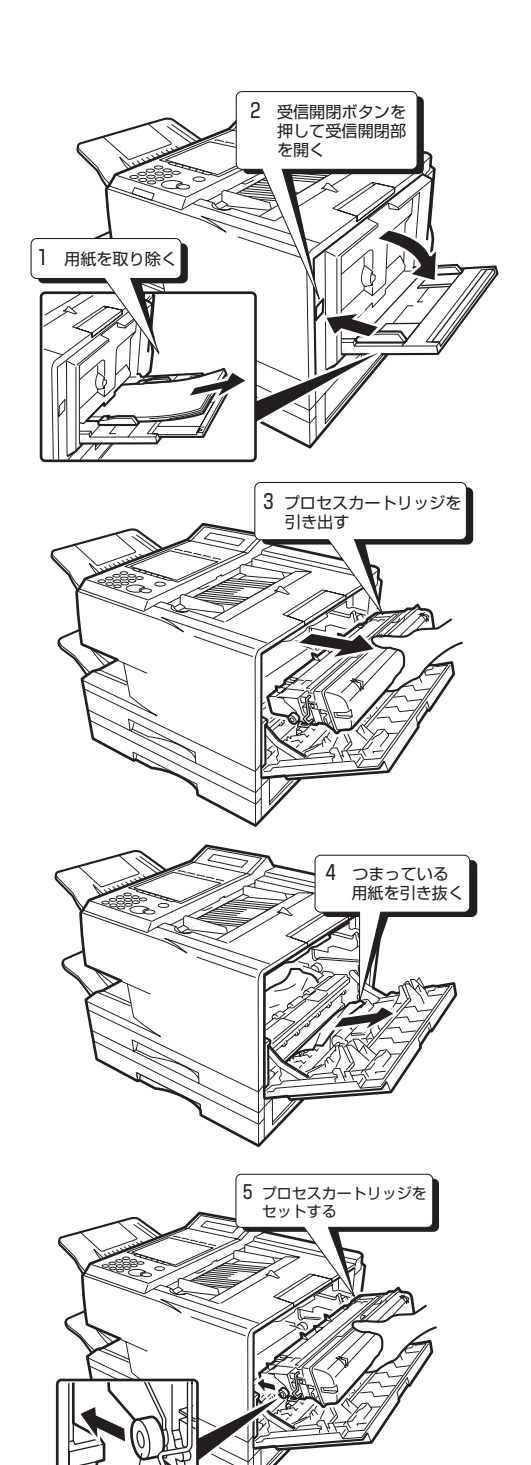

### **手差しトレイでつまってい るとき**

- *1* 手差しトレイにセットされて いる用紙を取り除く
- 2 受信開閉ボタンを押して、静か<br>2 に受信開閉部を開ける に受信開閉部を開ける
- *3* プロセスカートリッジを持ち、 静かに引き抜く
- *4* つまっている用紙を、矢印の方 向に引き抜く
- *5* プロセスカートリッジの突起 部(白色部)を本体のレールに 合わせ、静かにスライドさせて セットする
- *6* 受信開閉部を確実に閉める

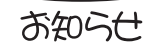

白色部

- 用紙が本体内部でつまったときは、用紙サイズダイヤル (■160ページ)が、正 しいサイズ表示に合っているかを確認してください。正しいサイズ表示に合っていな いと紙づまりとなります。
- 用紙は破れないように静かに取り除いてください。取り除く途中で用紙が破れたとき は、紙片を機械の中に残さないようにすべて取り除いてください。
- プロセスカートリッジのドラム (グレー部)には手を触れないでください。ドラム表 面に手の油や汚れが付着すると、きれいな印字ができなくなります。
- 受信開閉部を閉めるときは、確実に閉まっていることを確認してください。完全に閉 まっていないと、通信やコピーができません。

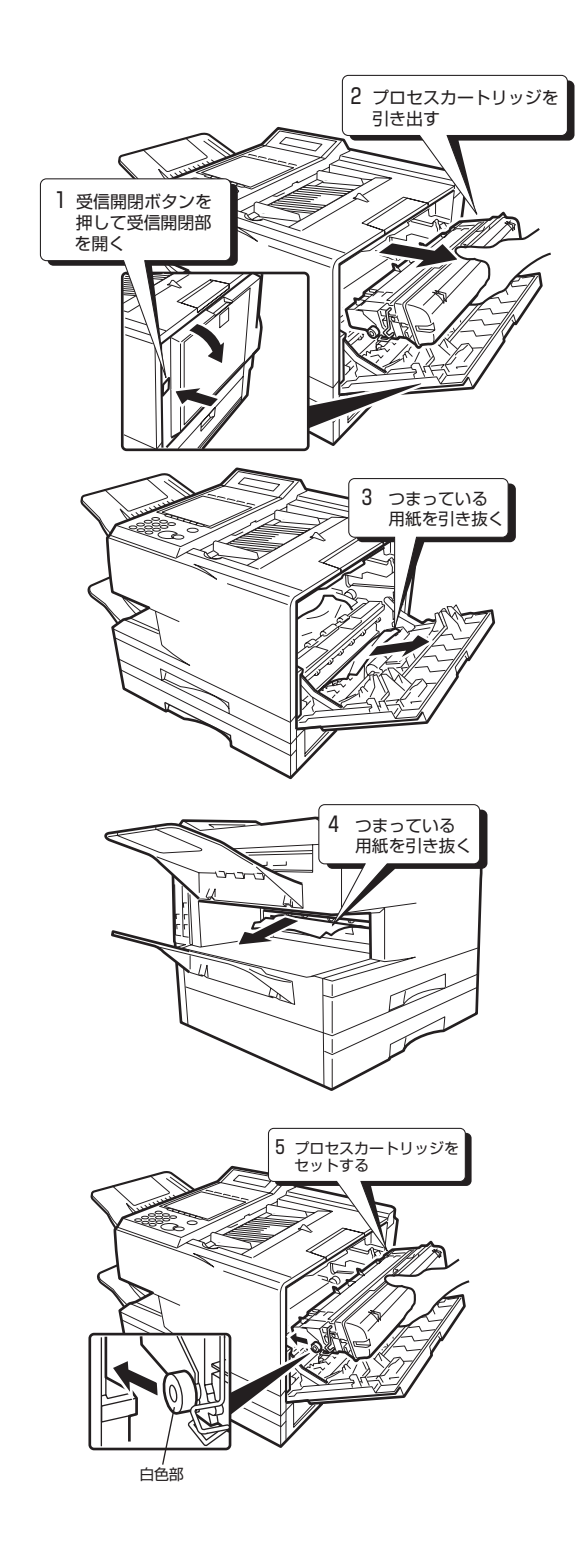

### **本体内部でつまっている とき**

- *1* 受信開閉ボタンを押して、静か に受信開閉部を開ける
- *2* プロセスカートリッジを持ち、 静かに引き抜く
- *3* つまっている用紙を、矢印の方 向に引き抜く
- *4* 同様に、つまっている用紙を矢<br>4 印の方向に引き抜く 印の方向に引き抜く
- *5* プロセスカートリッジの突起 部(白色部)を本体のレールに 合わせ、静かにスライドさせて セットする
- *6* 受信開閉部を確実に閉める

お知らせ

- 用紙が本体内部でつまったときは、サイズ検知レバー (■156ページ、 ■159ページ)が、正しいサイズ表示に合っているかを確認してください。正し いサイズ表示に合っていないと紙づまりとなります。
- 用紙は破れないように静かに取り除いてください。取り除く途中で用紙が破れたとき は、紙片を機械の中に残さないようにすべて取り除いてください。
- プロセスカートリッジのドラム (グレー部) には手を触れないでください。ドラム表 面に手の油や汚れが付着すると、きれいな印字ができなくなります。
- 受信開閉部を閉めるときは、確実に閉まっていることを確認してください。完全に閉 まっていないと、通信やコピーができません。

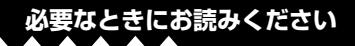

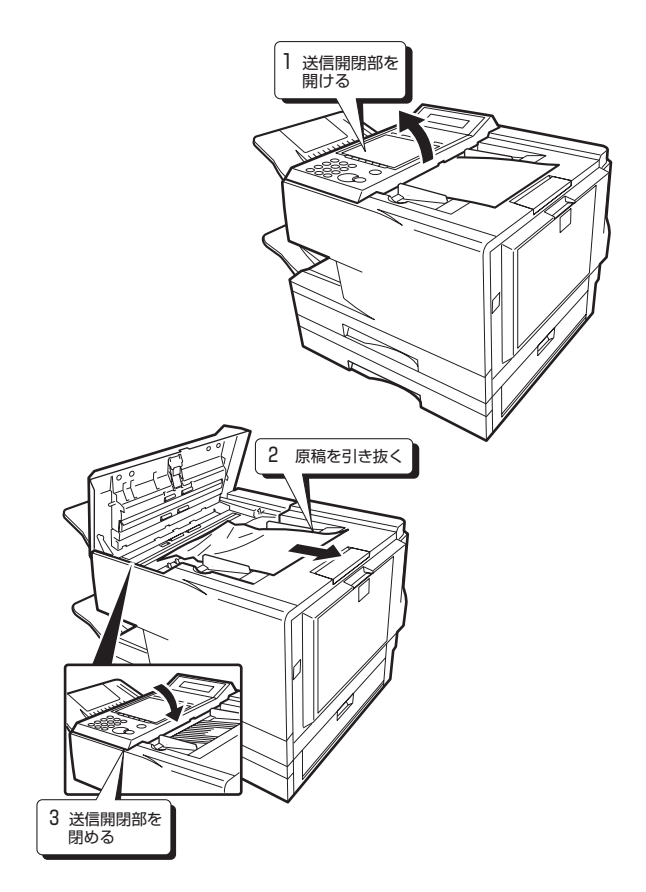

#### **原稿がつまったとき**

原稿がつまると、ディスプレイに"送信開閉部を 開けて原稿を確認してください"が表示されます。

*1* 送信開閉部を止まるまで静か に開ける

- *2* つまっている原稿を、矢印の方 向に引き抜く
- *3* 送信開閉部を確実に閉める

### **自動給紙圧を調整する**

原稿が繰り込まれないとき、重なって繰り込まれ るときは、自動給紙圧の調整をしてください。

*1* 送信開閉部を止まるまで静か に開ける

*2* 紙圧調整スイッチ(青色)をス ライドさせて調整する。スイッ チの溝が本体の突起にはまる 位置で止める

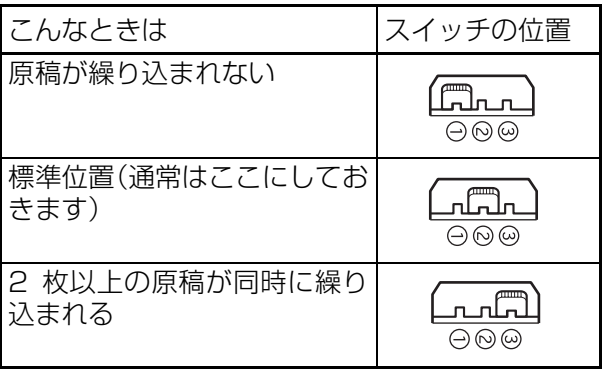

*3* 送信開閉部を確実に閉める

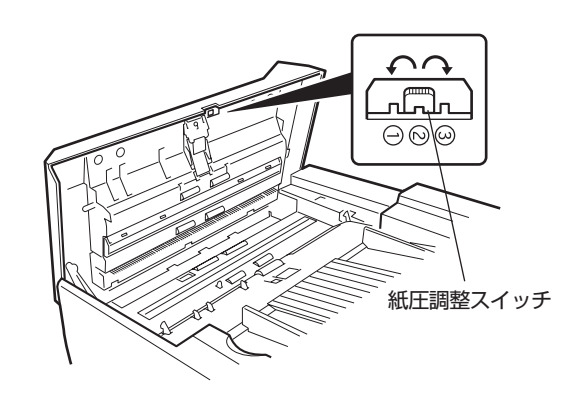

## **故障かな?と思ったら**

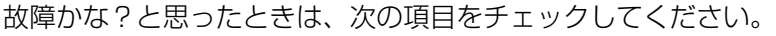

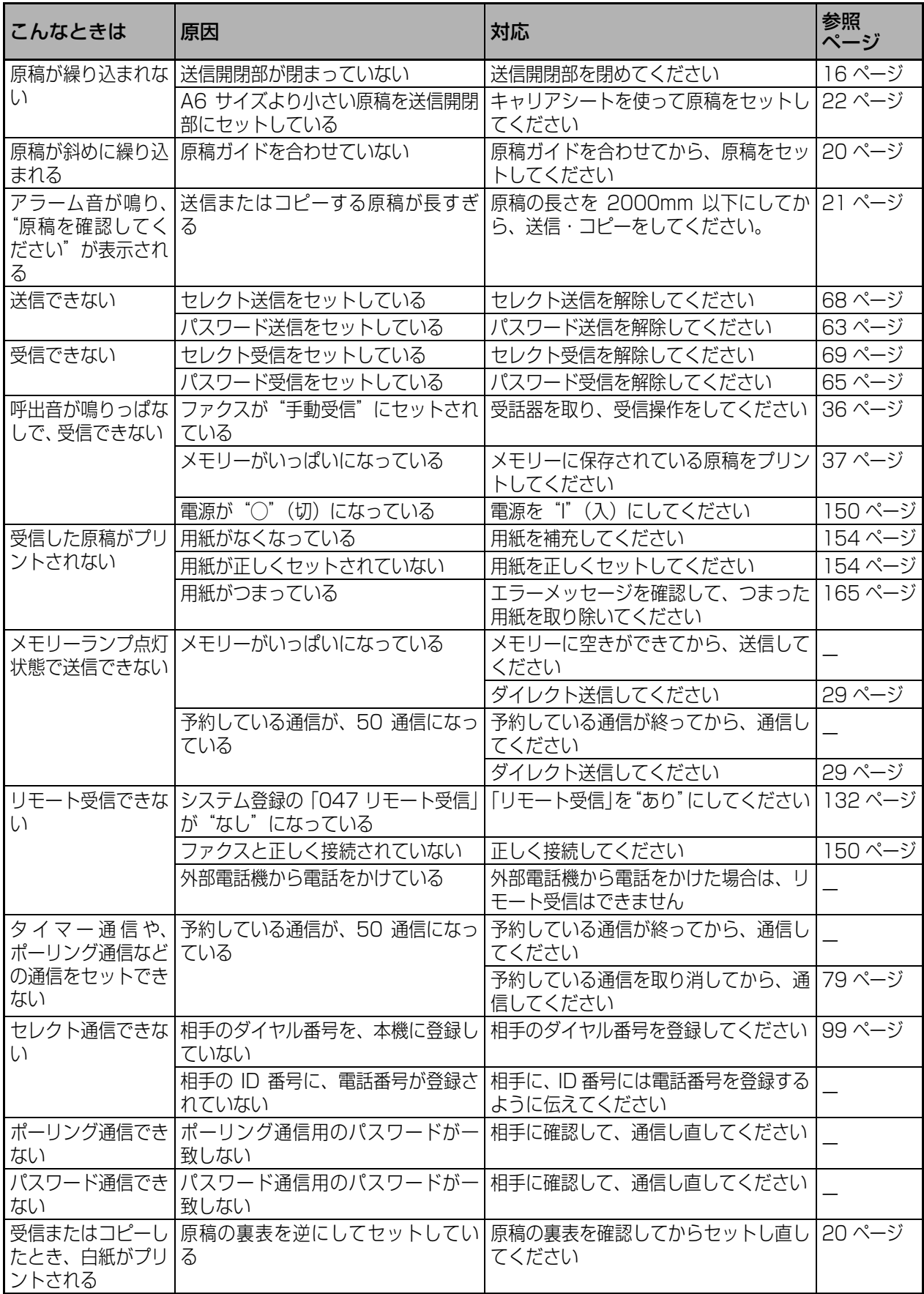

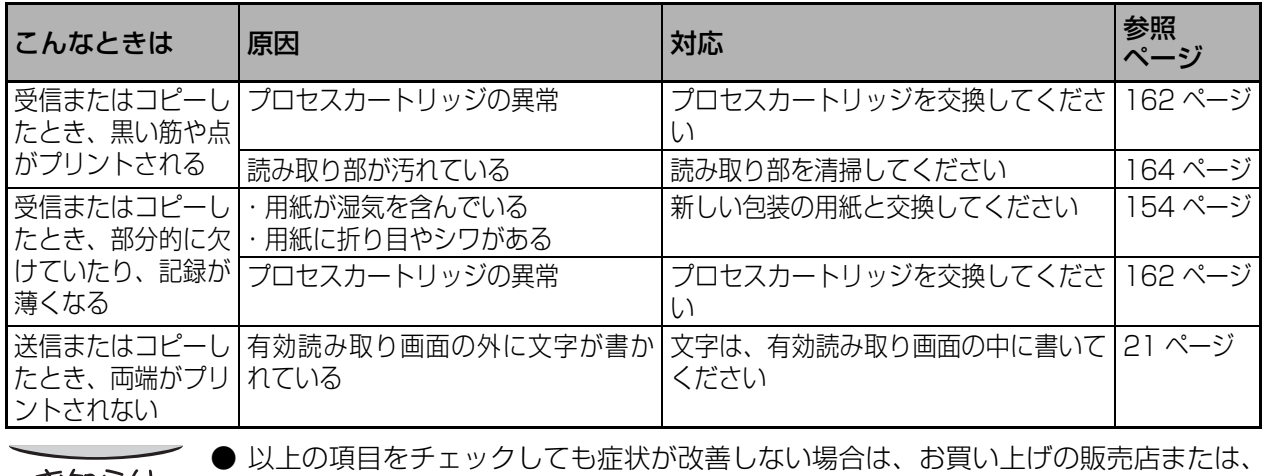

お知らせ

**Page** 

サービス実施会社にお問い合わせください。

## **主なエラーコード**

通信できなかったときなどに、通信管理レポートにエラーコードが表示されます。エラーコードが表示さ れたときは、次の表に従って処置してください。

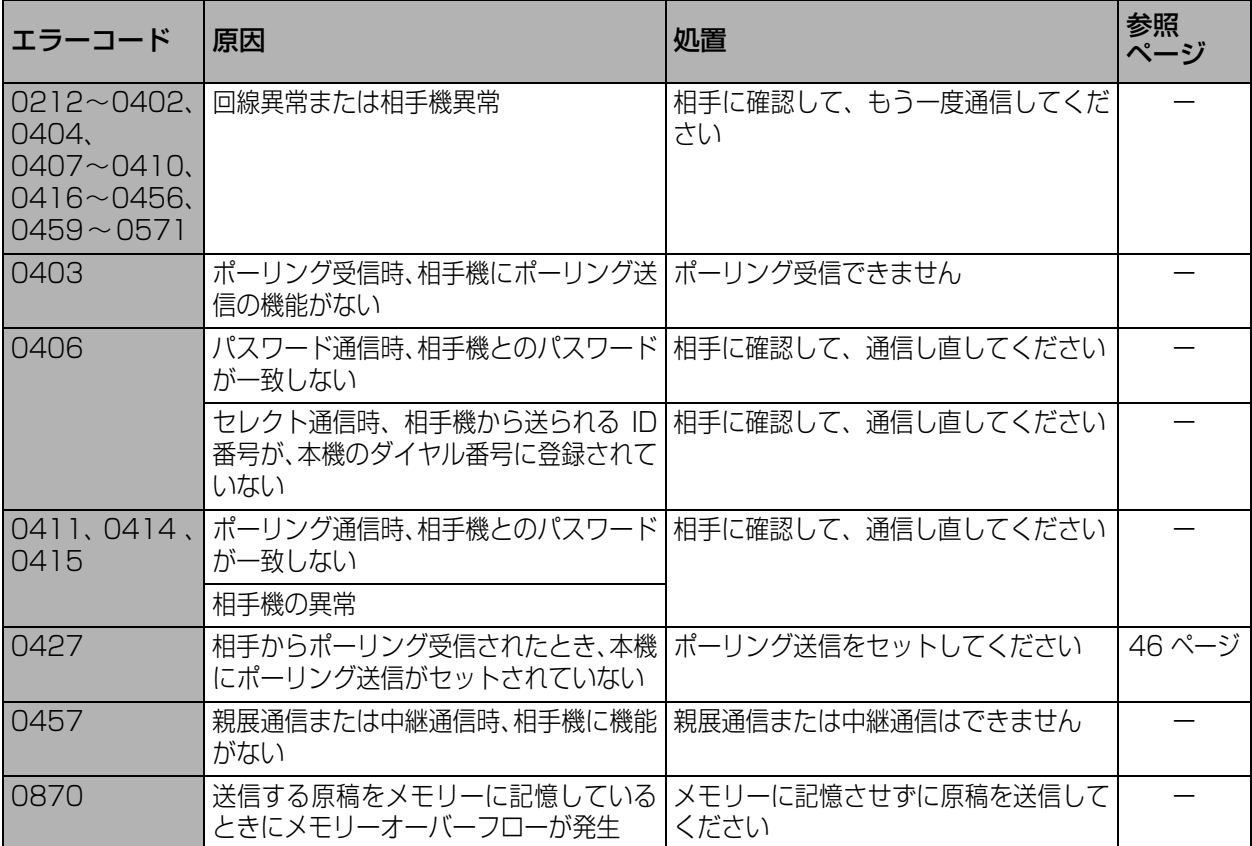

オプションの G4G3 通信ユニット利用時の主なエラーコード。

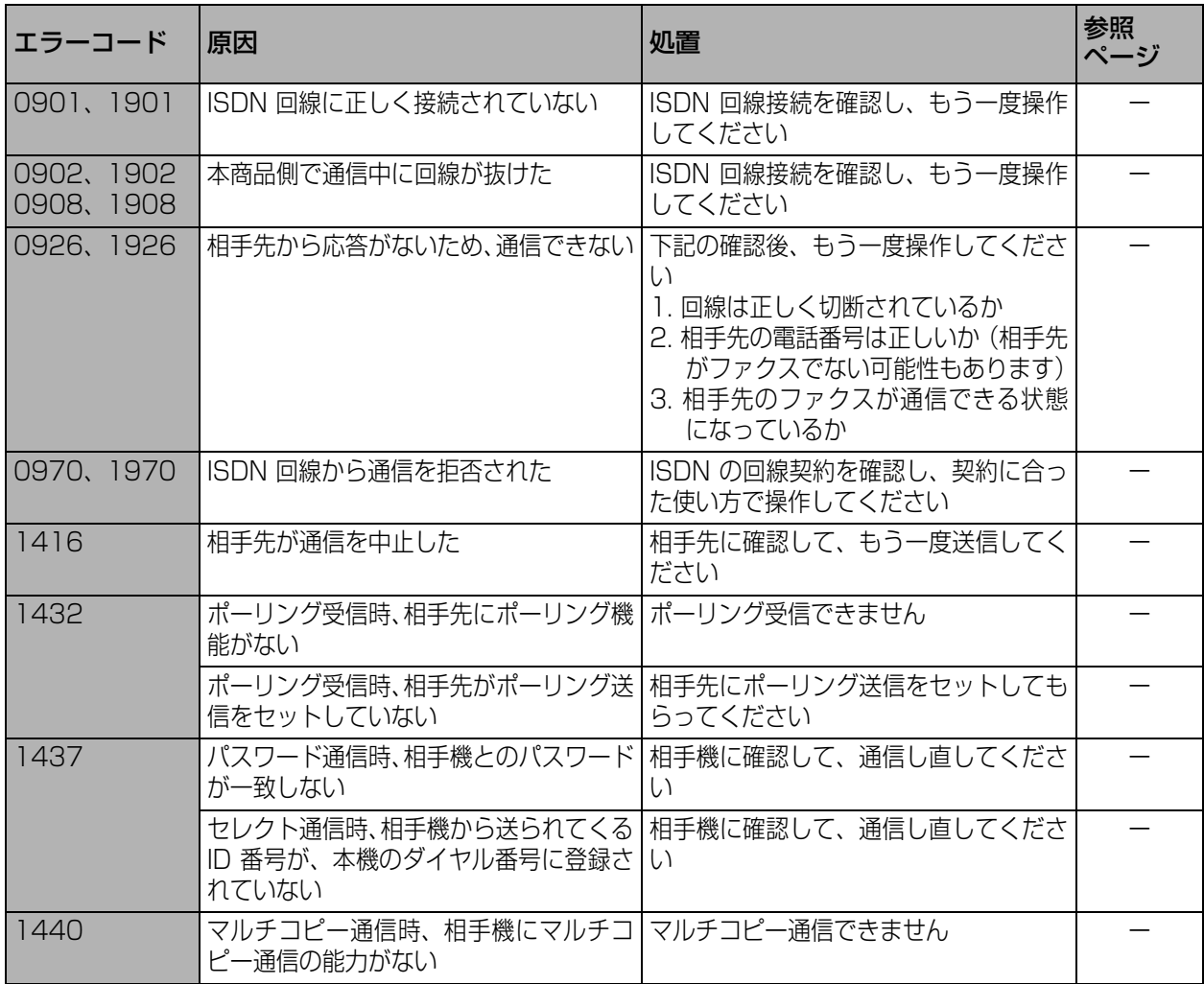

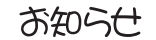

● 上記以外のエラーコードが表示された場合は、もう一度通信してみてください。

● 処置をしてもエラーコードが表示される場合は、お買い上げの販売店または、サービ ス実施会社にお問い合わせください。

● システム登録の「123 リルート機能」が「あり」のときは、エラーコード先頭の 4 桁目の番号が 3 ~ 5(例:3XXX)となります。( 133 ページ)「3」「4」また は「5」が付与される場合は、「IP 電話 -IP 電話発呼」「IP 電話 - 一般電話発呼」また は「一般電話 - 一般電話」の場合によって異なります。

## **主なエラーメッセージ**

*<u>RANA AMARANA AMARA</u>* 

通信エラーになったときや受信開閉部が開いているときなど、ディスプレーにエラー内容を表すメッセー ジが表示されます。

and the first state of the first state of

(下記メッセージの「■」は何段目のカセットかを示しています)

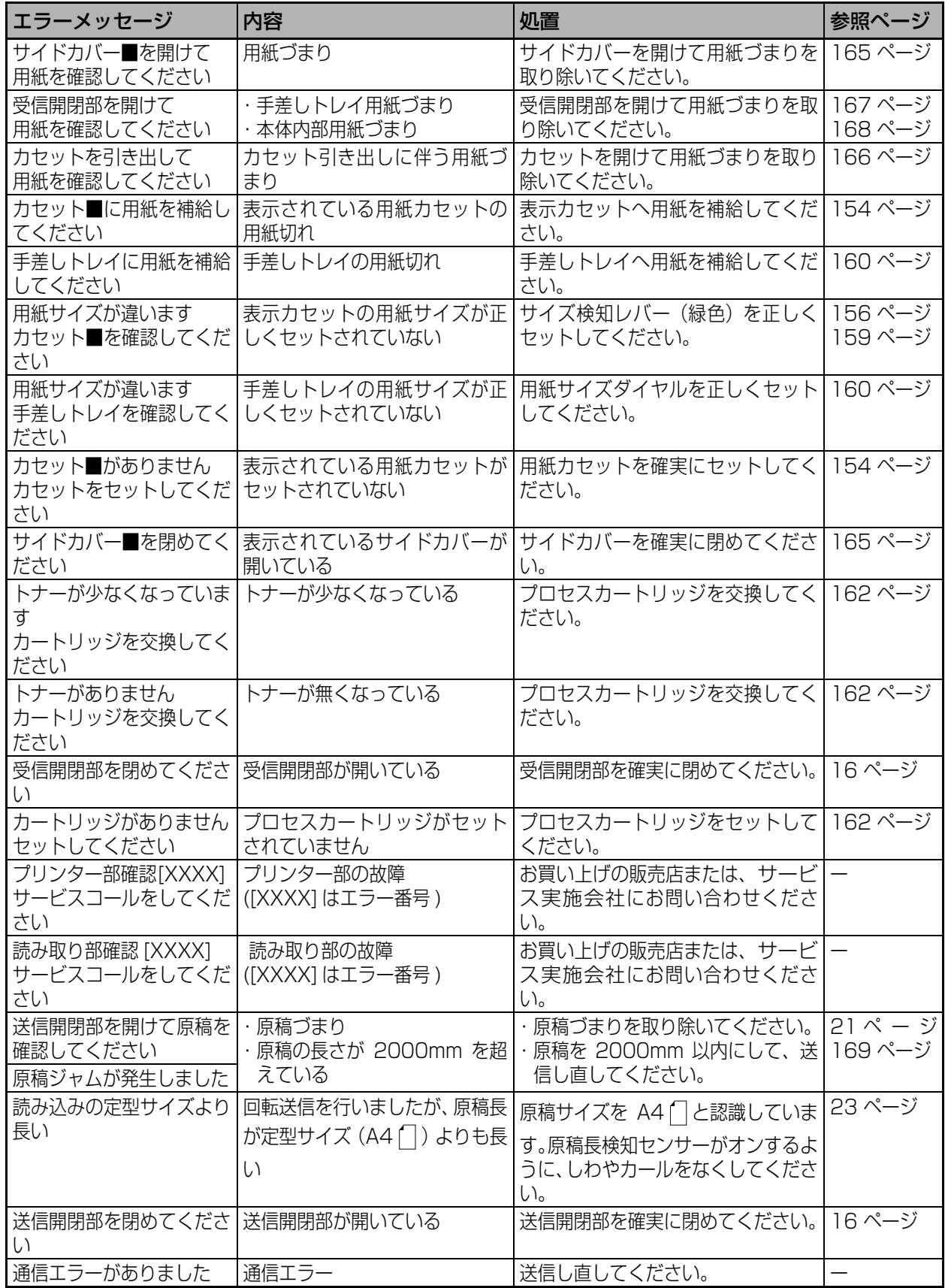

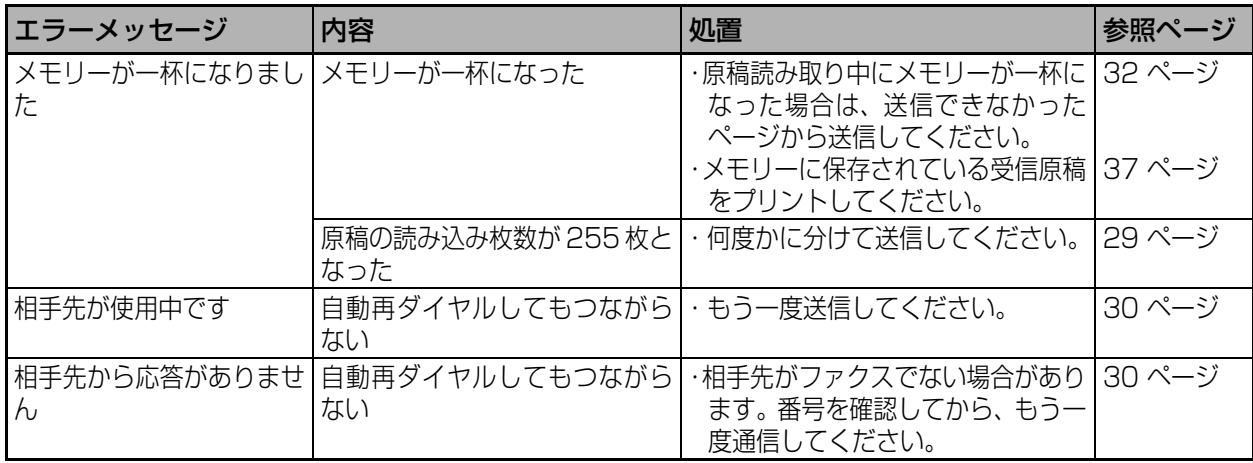

RU

### **停電のとき**

停電になると、電話を受けること以外、ファクスの操作はすべてできなくなります。停電中の電話は外部 電話機をご利用ください。

本機に保存されている 内容について 停電中は、メモリーに蓄積された原稿や、本機に登録・設定した内容を装置内蔵電池で保持します。 内蔵電池を充電してください。 ●停電中でも保存されている内容を保持するために、内蔵電池を充電する必要があります。 ●内蔵電池を充電するため、設置後、約 48 時間の間、電源を "I"(入)にしておいてください。 停電が続くと ● 1 時間以上電源が切れていると、 メモリーに蓄積された原稿が消去されます (本機に登録・設定した 内容は消去されません)。 ● 10 日以上電源が切れていると、本機に設定した時計内容が消去され、お買い上げ時の状態に戻ります。 ●本機の設定がお買い上げ時の状態に戻ると、時計表示が点滅してお知らせします。時計表示が点滅し ているときは、設定し直してください。 停電が復旧したとき メモリー内の原稿が消去されたときは、「停電レポート」をプリントして、消去した原稿枚数・受信し た宛先・予約した通信の内容をお知らせします。 (UF-A600 の例です ) 01頁 **UF-A600** Ver V00000 停電レポート Panasonic 05年07月10日18時29分 停電日時: 07月10日16時00分 \*\* 下記の通信予約は停電の為処理できませんでした。 \*\* No. 受付番号 受付日時 相手先/依頼元 通信種別 パスワード t+' 宛先数 G3外 001  $001$ 001 07-10 15:30 Panasonic USA 送 信 001 002 07-10 15:31 大阪支店 親展送信 1234 G3外 003 \*\* 下記の受信文書は停電の為処理できませんでした。 \*\* 通信種別  $F +$ No. 受付 No. 通信日時 相手先 003 07-10 15:32 ソウムブ **G3外** 001 풍 信 005 07 10 15:42 エイギョウブ  $001$ 풍 信 **G3外** 

### **チェック&コール**

万一、本機が故障した場合には、本機が自動的に当社指定のサービス実施会社に障害状況を連絡する機能 です。詳しくはお買い上げの販売店にまたは、サービス実施会社にお問い合わせください。

## **充電式ニッケル水素電池の取り扱いについて**

本機はニッケル水素電池を使用しています。

- ●ニッケル水素電池の性能が低下してくると、停電中にメモリーの内容を保存する時間が短くなってきま す。そのような場合は、お買い上げの販売店または、サービス実施会社にご連絡ください。有償でニッ ケル水素電池の交換をいたします。
- ●ご使用済みのニッケル水素電池は貴重な資源です。本機を廃棄する場合、リサイクルしますので廃棄せ ずお買い上げの販売店または、サービス実施会社までお問い合わせください。二次電池のリサイクルに 関しては、以下のホームページを参考にしてください。 (JBRC : ホームページ : http://www.jbrc.net/hp/contents/index.html TEL : 03-6403-5673)

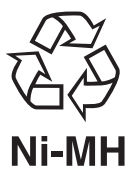

### **消耗品・オプション**

## **消耗品・オプション**

#### **■消耗品**

用紙

良好な記録をしていただくため、できるだけ当社の推奨品をご使用ください。(詳細は、お買い上げ の販売店にお問い合わせください。)

プロセスカートリッジ.....................DE-1004 済スタンプ .......................................UG-4105-2

#### **■オプション**

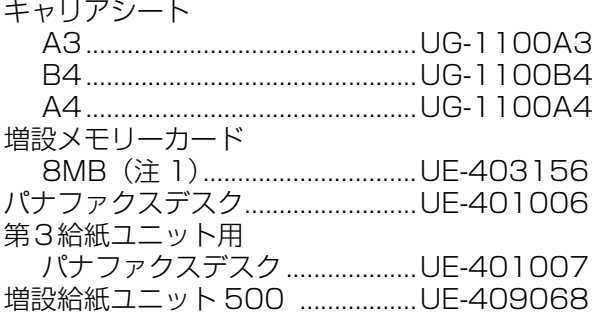

ハンドセットユニット.....................UE-403146 G4G3 通信ユニット(注 2).........UE-407028 G3 通信ユニット(注 2)...............UE-407027 中継センターユニット(注 2).......UE-403183 A600A500 インターネット FAX ユニット ..........................................UE-404092 72H メモリー バックアップ(注 2)( 注 3).....UE-403157 ポート拡張ユニット(注 2)...........UE-403182

お知らせ

● オプションに関する詳細は、お買い上げの販売会社・販売店にお問い合わせください。 ● 上記以外の増設メモリーカードを本装置へ使用すると故障の原因になりますので、絶 対に使用しないでください。また、上記増設メモリーカードを指定以外の装置へ使用 しても故障の原因になりますので、絶対に使用しないでください。

- **(注 1) は UF-A500/A600 でお使いになれます。**
- **●** (注 2) は UF-A600 タイプでお使いになれます。
- (注3)72H メモリーバックアップは、二カド電池を使用しています。ご使用済みの 二カド電池は貴重な資源です。本オプションが不要になった場合は再利用しますの で廃棄しないで、お買い上げの販売店または、サービス実施会社までお問い合わせ ください。二次電池のリサイクルに関しては以下のホームページを参考にしてくだ さい。

(JBRC:ホームページ:http://www.jbrc.net/hp/contents/index.html TEL:03-6403-5673)

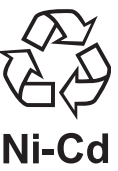

## **アフターサービスについて**

#### 1 保証書(別に添付してあります。)

保証書は必ず「お買い上げ日・販売店名」などの記入をお確かめのうえ、販売会社・販売店から受け 取っていただき、内容をよくお読みの後大切に保管してください。

保証期間 - お買い上げ日から本体1年間

#### 2 修理を依頼されるとき

170 ページの「故障かな?と思ったら」に従って調べていただき、直らないときには必ず電源プラグ を抜いておいてから、お買い上げの販売会社・販売店または、サービス実施会社に修理をご依頼くだ さい。

#### ■保証期間中は

保証書の規定に従ってお買い上げの販売会社・販売店またはサービス実施会社が出張修理させていた だきます。

お買い上げの販売会社・販売店またはサービス実施会社にご依頼にならない場合には、保証書表面に 記載されています電話先へお問い合わせください。

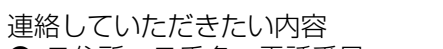

- ご住所・ご氏名・電話番号
- 製品名・品番・お買い上げ日
- 故障または異常の内容 (できるだけ詳しく)
- 訪問ご希望日

#### ■保証期間が過ぎているときは

お買い上げの販売会社・販売店または、サービス実施会社へご依頼ください。 修理すれば使用できる製品については、ご希望により有料で修理をさせていただきます。 販売会社・販売店またはサービス実施会社にご依頼にならない場合には、保証書表面に記載されてい ます電話先へお問い合わせください。

#### 3 補修用性能部品の保有期間

本機の補修用性能部品(機能を維持するために必要な部品)は、製造打ち切り後、5年間保有してお ります。

#### 4 アフターサービスなどについて、おわかりにならないとき

お買い上げの販売会社・販売店・サービス実施会社または保証書表面に記載されています電話先へお 問い合わせください。

#### ご相談窓口におけるお客様の個人情報のお取り扱いについて

パナソニック株式会社およびパナソニックグループ関係会社(以下「当社」)は、お客様からお 知らせいただいたお客様の氏名・住所などの個人情報(以下「個人情報」)を、下記のとおり、お 取り扱いします。

- 1. 当社は、お客様の個人情報を、パナソニック製品のご相談への対応や修理およびその確認など に利用させていただき、これらの目的のためにご相談内容の記録を残すことがあります。 なお、修理やその確認業務を当社の協力会社に委託する場合、法令に基づく義務の履行または 権限の行使のために必要な場合、その他正当な理由がある場合を除き、当社以外の第三者に個 人情報を開示・提供いたしません。
- 2. 当社は、お客様の個人情報を、適切に管理します。
- 3. お客様の個人情報に関するお問い合わせは、ご相談いただきましたご相談窓口にご連絡くださ い。

## **主な仕様**

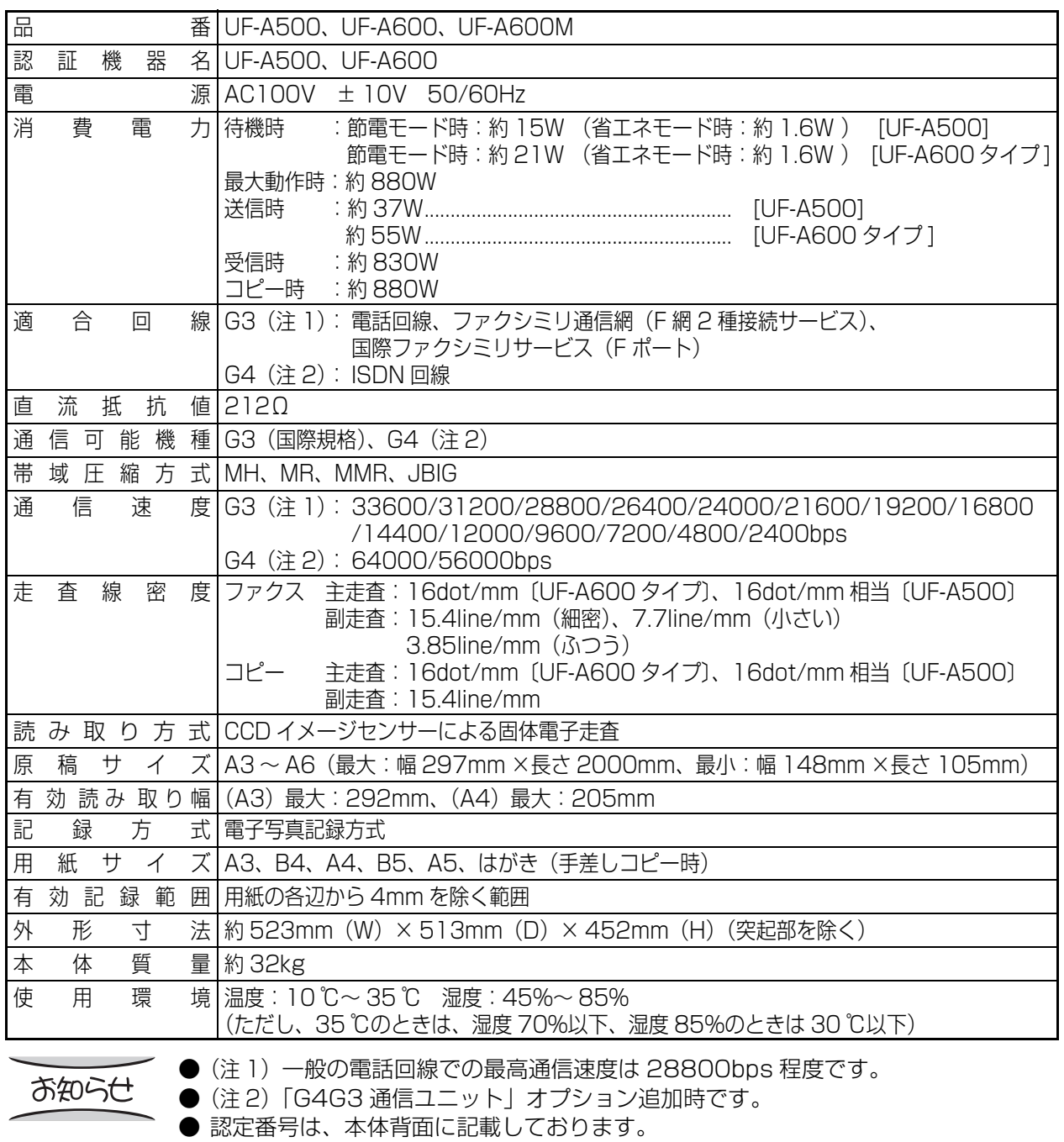
## **区点コード表**

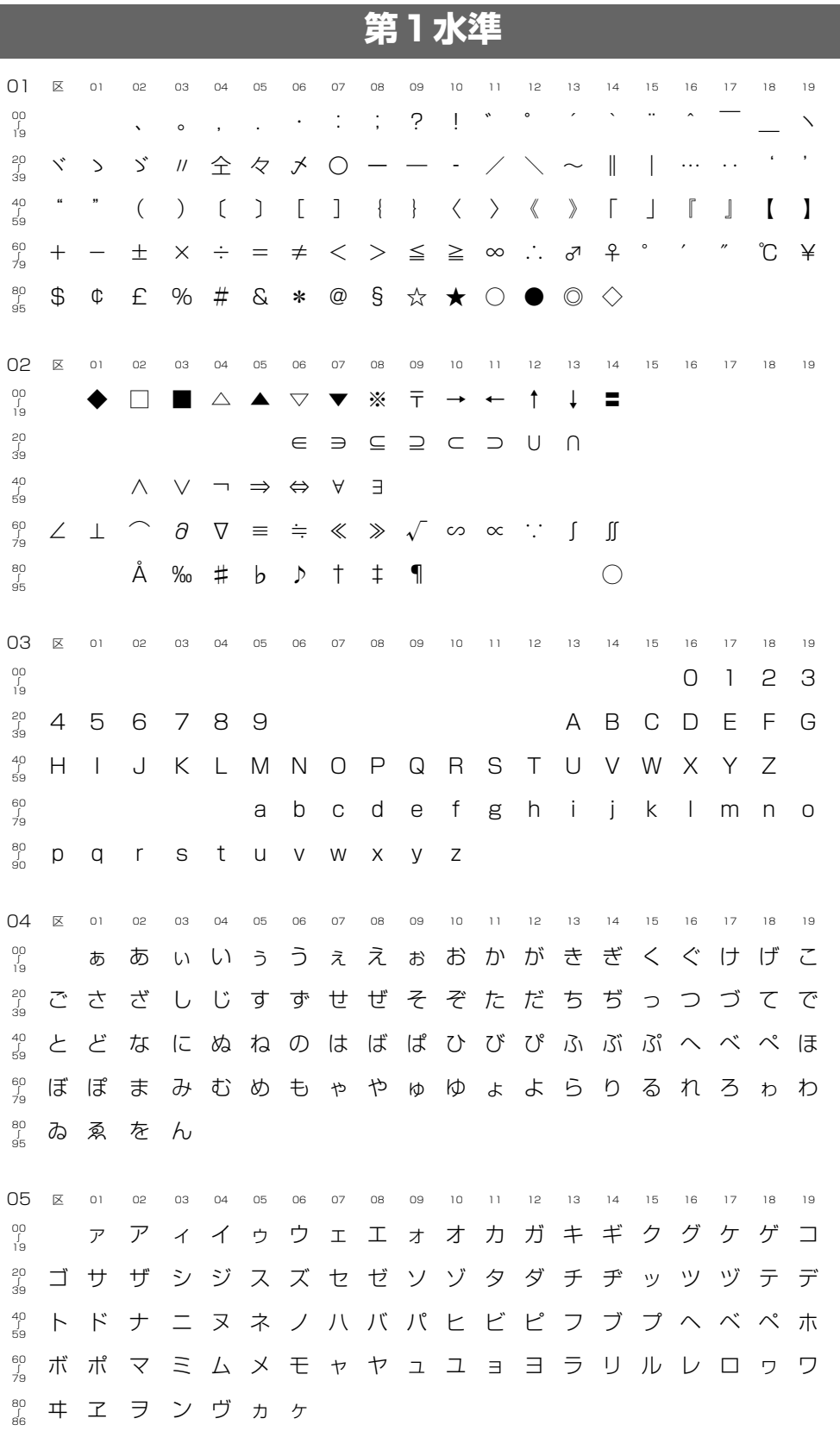

06 区 01 02 03 04 05 06 07 08 09 10 11 12 13 14 15 16 17 18 19 ∫ ΑΒΓΔΕΖΗΘΙΚΛΜΝΞΟΠΡΣΤ ∫ ΥΦΧΨΩ αβγδεζη ∫ θικλμνξοπρστυφχψω ∫ 79 8∪<br>94 07  $\&$  01 02 03 04 05 06 07 08 09 10 11 12 13 14 15 16 17 18 19 ∫ АБВГДЕЁЖЗИЙКЛМНОПРС ∫ ТУФХЦЧШЩЪЫЬЭЮЯ ∫ абвгдеёжзий ∫ клмнопрстуфхцчшщъыьэ ∫ ю я 08 区 01 02 03 04 05 06 07 08 09 10 11 12 13 14 15 16 17 18 19 ∫ ─│┌┐┘└├┬┤┴┼━┃┏┓┛┗┣┳ ∫ <sup>39</sup> ┫┻╋┠┯┨┷┿┝┰┥┸╂ ∫ 59 ∫ 79 ∫ 90

and the state of the contract

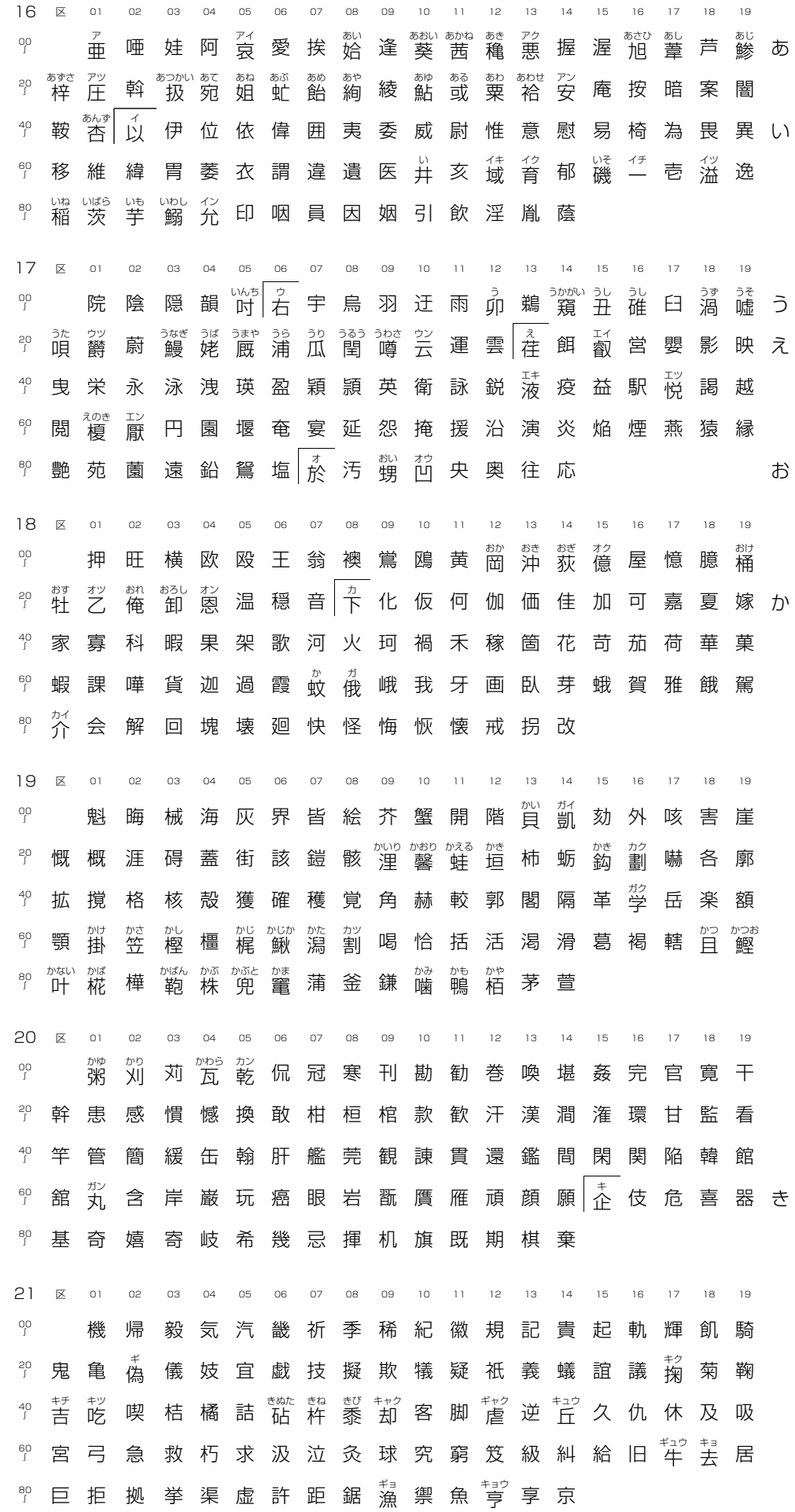

٦

183

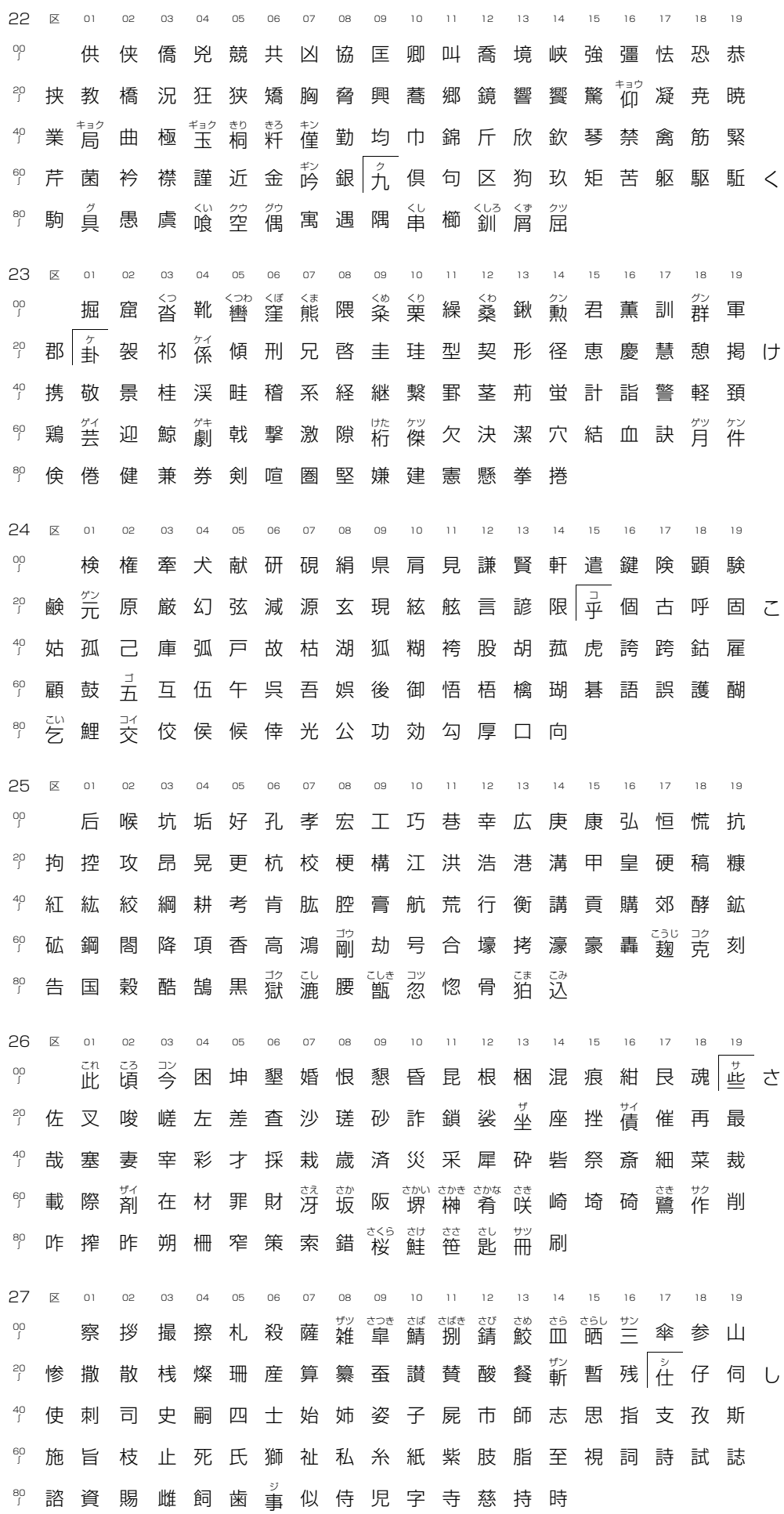

Ē

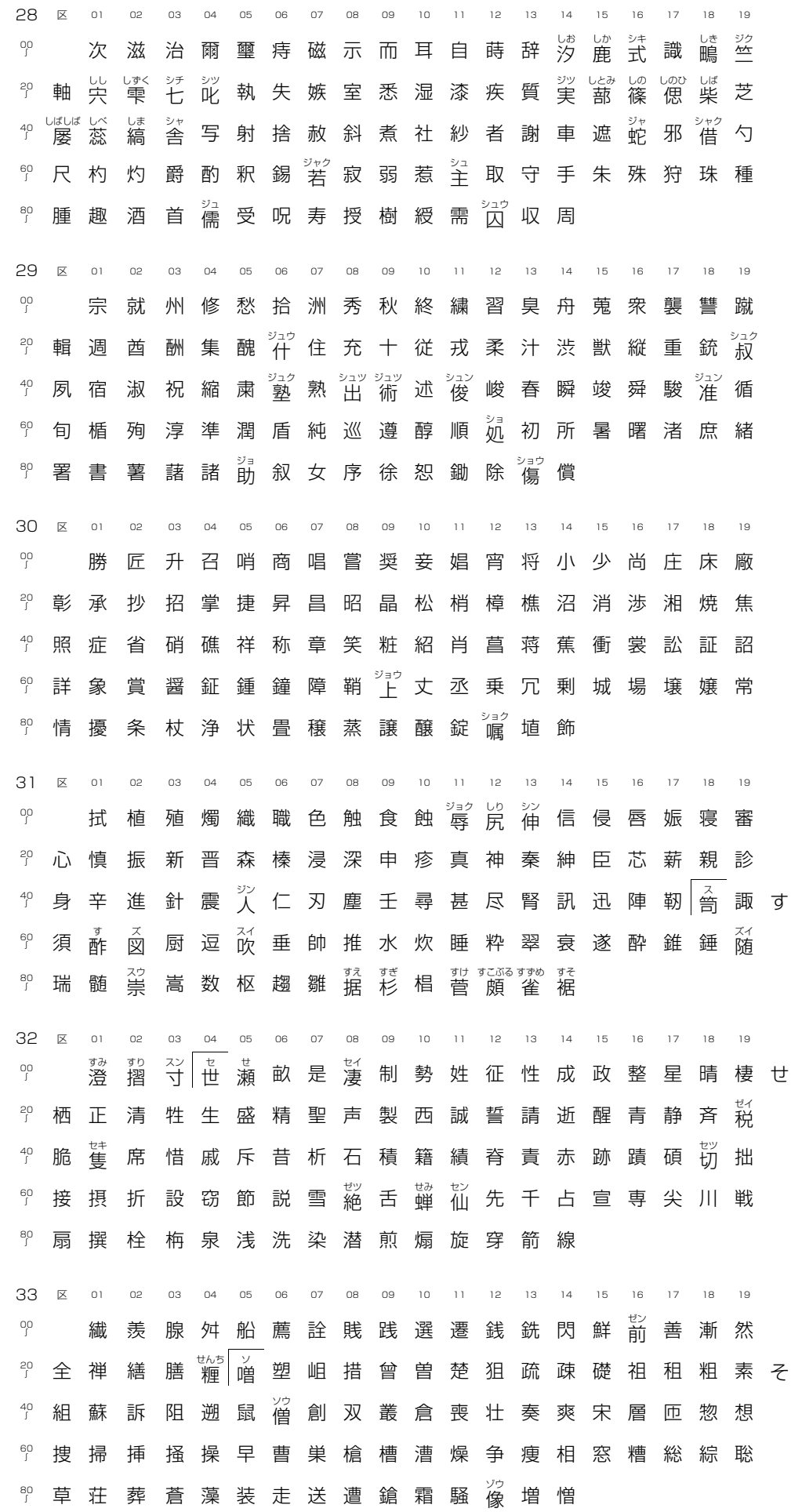

 $\blacksquare$ 

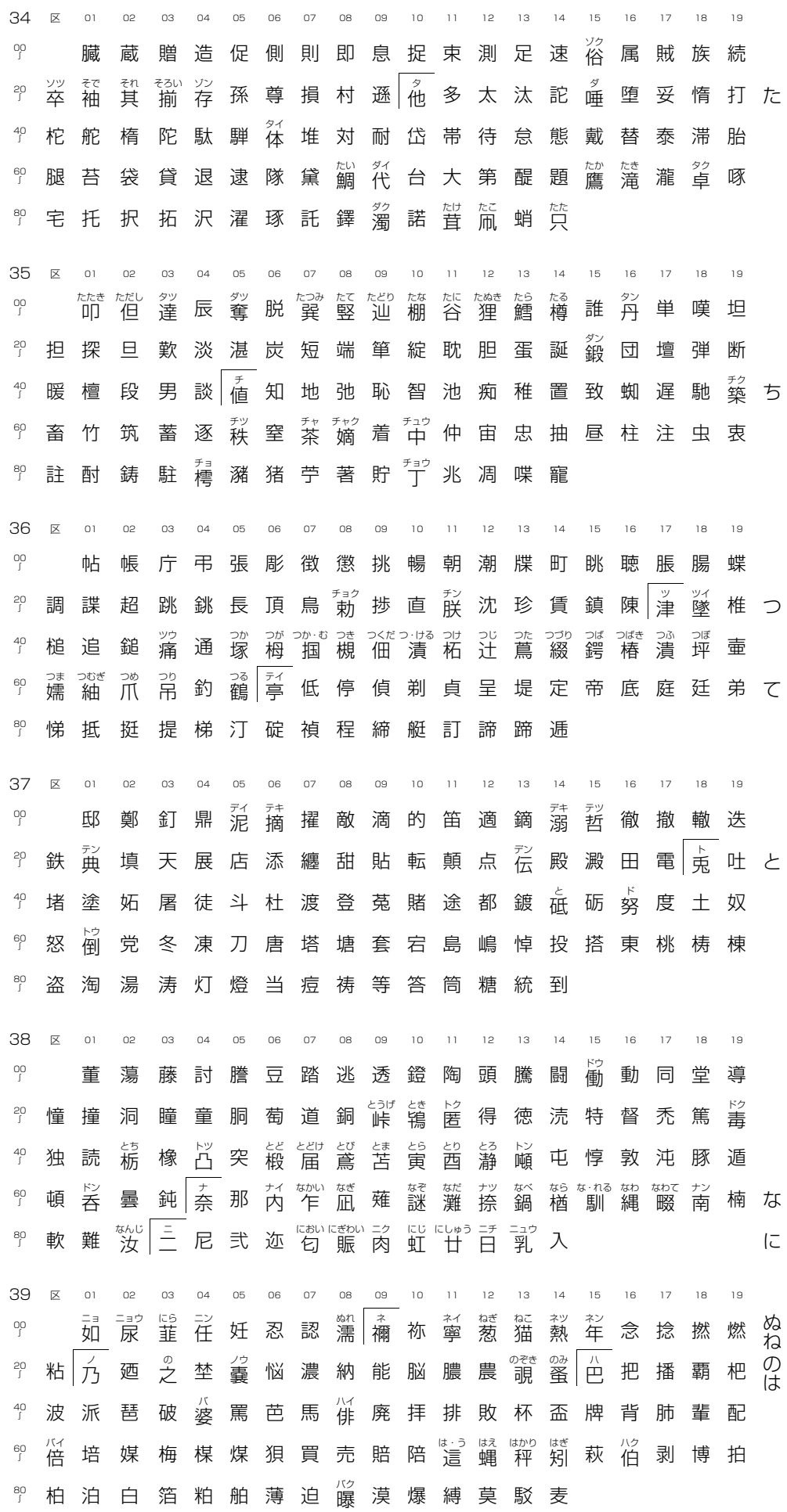

C

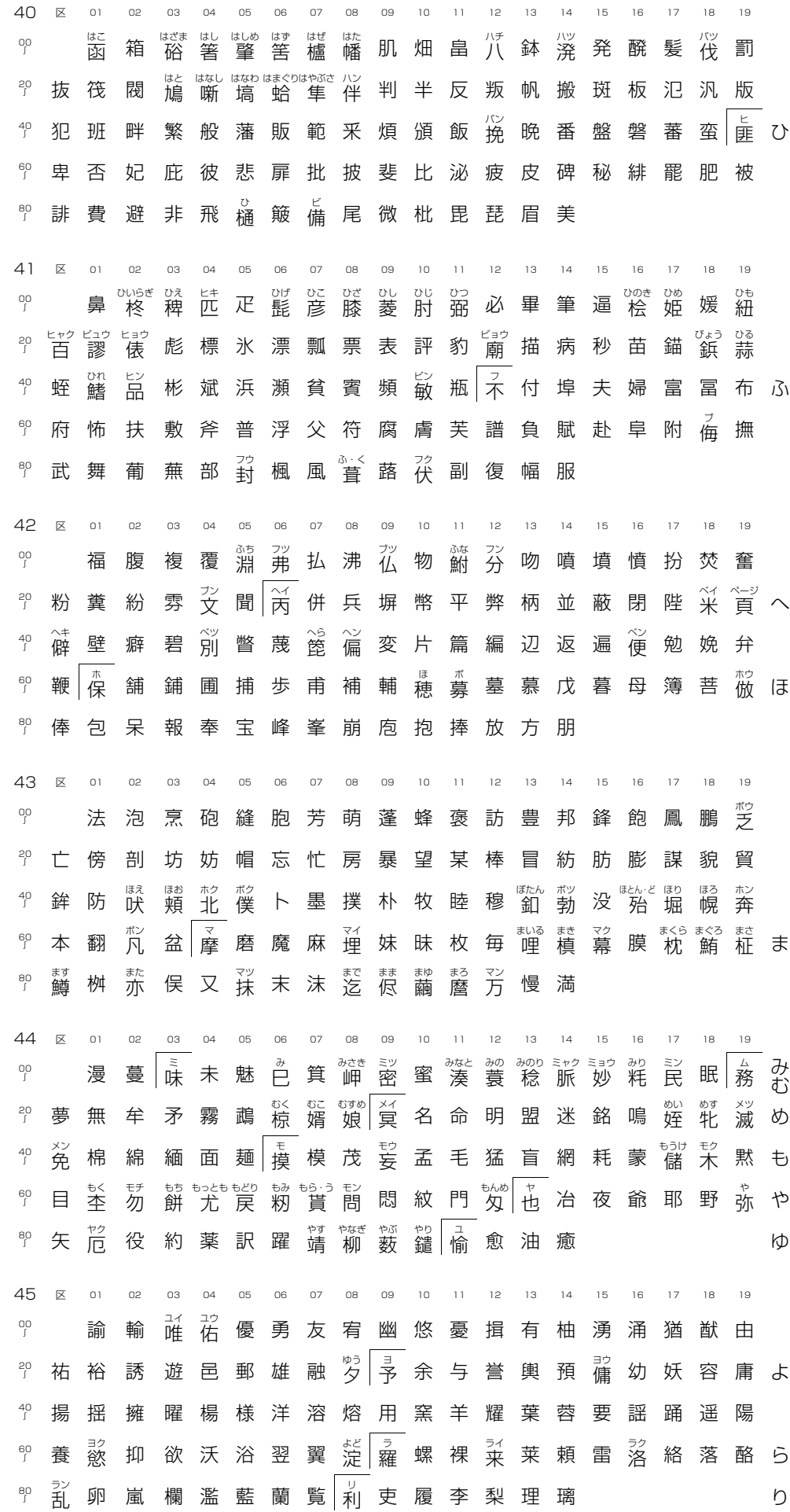

C.

187

46 区 01 02 03 04 05 06 07 08 09 10 11 12 13 14 15 16 00 ◎ 痢 裏 裡 里 離 陸 律 率 立 葎 掠 略 劉 流 溜 琉 留 硫 粒 20 隆 竜龍 唱 慮 旅 虜 <sup>5137</sup> 亮 僚 両 凌 寮 料 梁 涼 猟 療 瞭 稜 40  $\frac{49}{5}$  糧良諒遼量陵領力緑倫厘林淋燐琳臨輪隣鱗麟名 るれ 60 "│瑠 塁 盟 涙 累 類│谷 伶 例 冷 励 嶺 怜 玲 礼 苓 鈴 隷 零 霊 麗 80 齢 暦 ほ 歴 別 劣 烈 裂 廉 恋 憐 漣 煉 簾 練 聯 47 区 01 02 03 04 05 06 07 08 09 10 11 12 13 14 15 16 17 18 19 00 ◎ 蓮 連 錬│呂 魯 櫓 炉 賂 路 露 労 婁 廊 弄 朗 楼 榔 浪 漏 ろ 20 ◎ 牢 狼 篭 老 聾 蝋 郎 屶 麓 禄 肋 録 論│倭 和 話 歪 賄 脇 惑 わ 40 。<br>「 枠 鷲 わし かん 亘 鰐 詫 藁 蕨 椀 湾 碗 腕 60 ∫

48 区 01 02 03 04 05 06 07 08 09 10 11 12 13 14 15 16 17 18 19 弌丐丕个丱丶丼丿乂乖乘亂亅豫亊舒弍于亞 亟 + 亢 亰 亳 亶 从 仍 仄 仆 仂 仗 仞 仭 仟 价 伉 佚 估 佛 佝佗佇佶侈侏侘佻佩佰侑佯來侖儘俔俟俎俘俛 俑俚俐俤俥倚倨倔倪倥倅伜俶倡倩倬俾俯們倆 偃假會偕偐偈做偖偬偸傀傚傅傴傲 49 僉 僊 傳 僂 僖 僥 僭 僣 僮 價 僵 儉 儁 儂 儖 儕 儔 儚 儡 儺 儷 儼 儻 儿 兀 兒 兌 兔 兢 竸 兩 兪 兮 冀 冂 囘 册 冉 冏冑冓冕冖冤冦冢冩冪冫决冱冲冰况冽凅凉凛 几處 凩 凭 凰 凵 凾 刄 刋 刔 刎 刧 刪 刮 刳 刹 剏 剄 剋 剌 剞剔剪剴剩剳剿剽劍劔劒剱劈劑辨 50 辧劬劭劼劵勁勍勗勞勣勦飭勠勳勵勸勹匆匈 甸匍匐匏匕匚匣匯匱匳匸區卆卅丗卉卍凖卞卩 卮夘卻卷厂厖厠厦厥厮厰厶參簒雙叟曼燮叮叨 叭 叺 吁 吽 呀 听 吭 吼 吮 吶 吩 吝 呎 咏 呵 咎 呟 呱 呷 呰 ☆ 咒 呻 咀 呶 咄 咐 咆 哇 咢 咸 咥 咬 哄 哈 咨 00 20  $^{40}_{\wr}$  $^{60}_{\wr}$  $\begin{array}{ccc} \n & 20 \\
& 20 \\
& 40 \\
& 60 \\
& 80\n \end{array}$ 00 20  $^{40}_\wr$  $^{60}_{\wr}$  $\begin{array}{ccc} \n & 20 \\
& 20 \\
& 40 \\
& 80 \\
& 80\n \end{array}$  $^{80}_\ell$ 区 01 02 03 04 05 06 07 08 09 10 11 12 13 14 15 16 17 18 19 00 20  $\frac{40}{l}$ 60  $\begin{array}{ccc} \n & 20 \\
& 20 \\
& 40 \\
& 80 \\
& 80\n \end{array}$ 区 01 02 03 04 05 06 07 08 09 10 11 12 13 14 15 16 17 18 19

**第2水準**

80 ∫

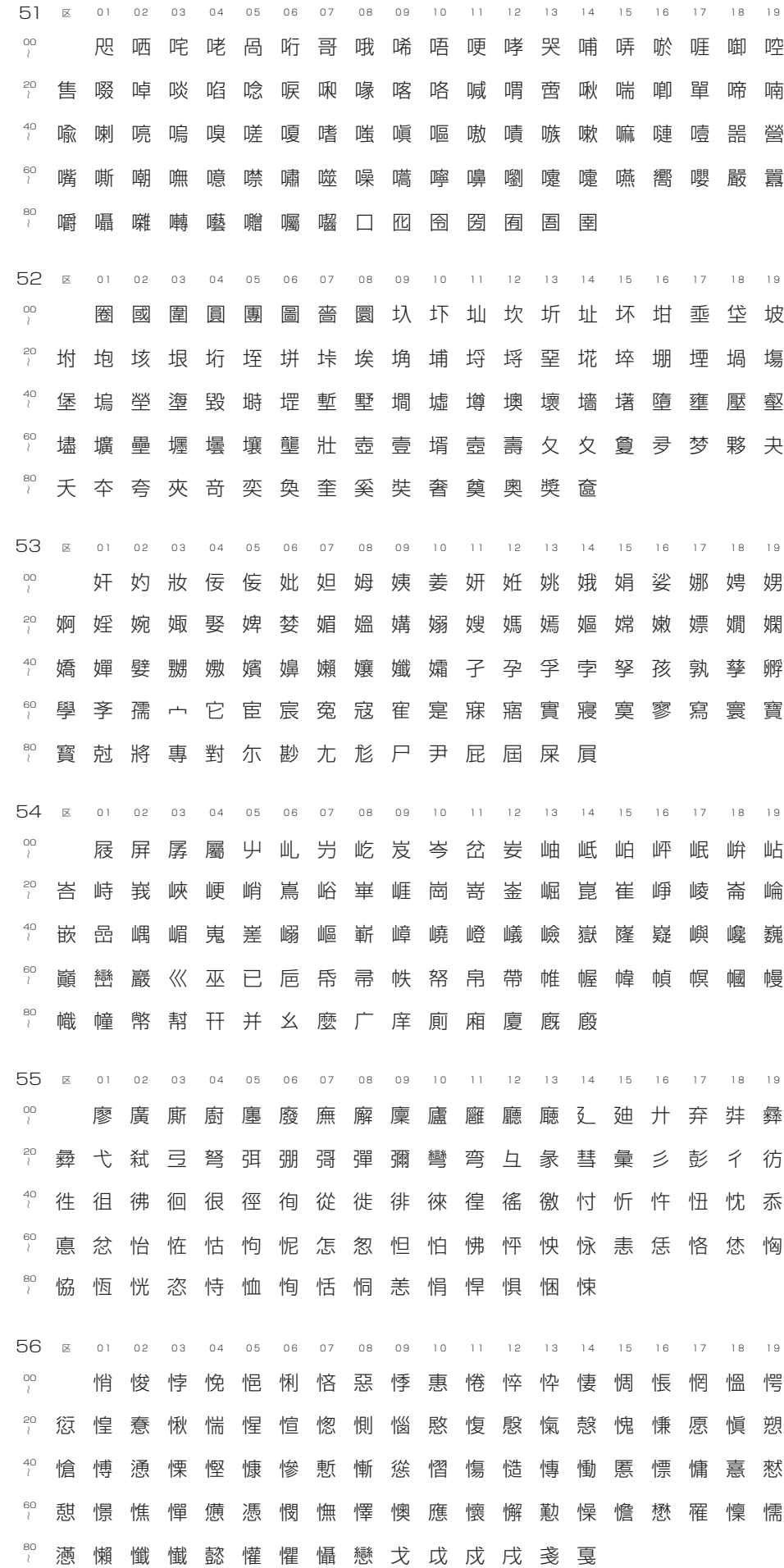

A.

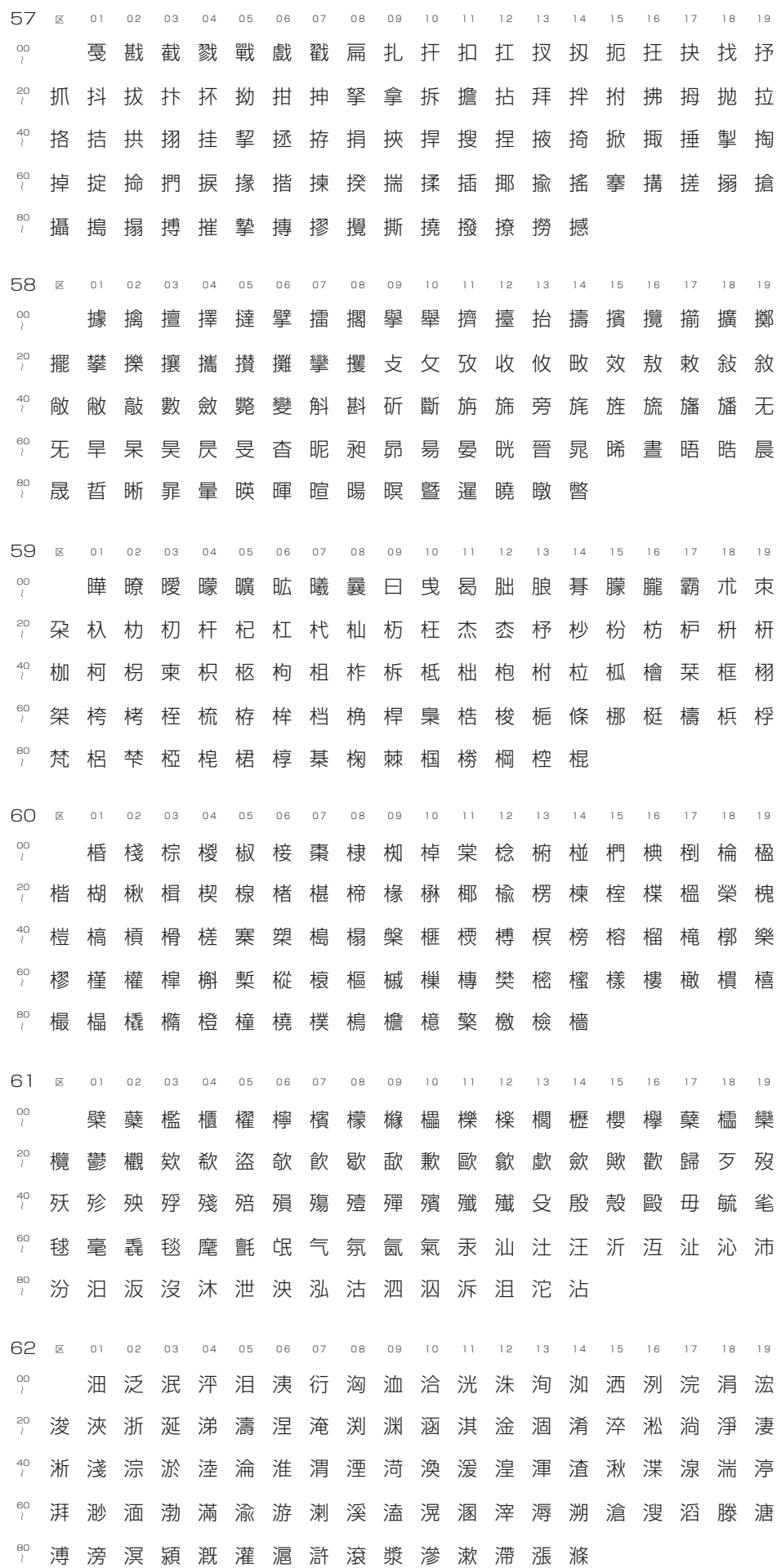

C

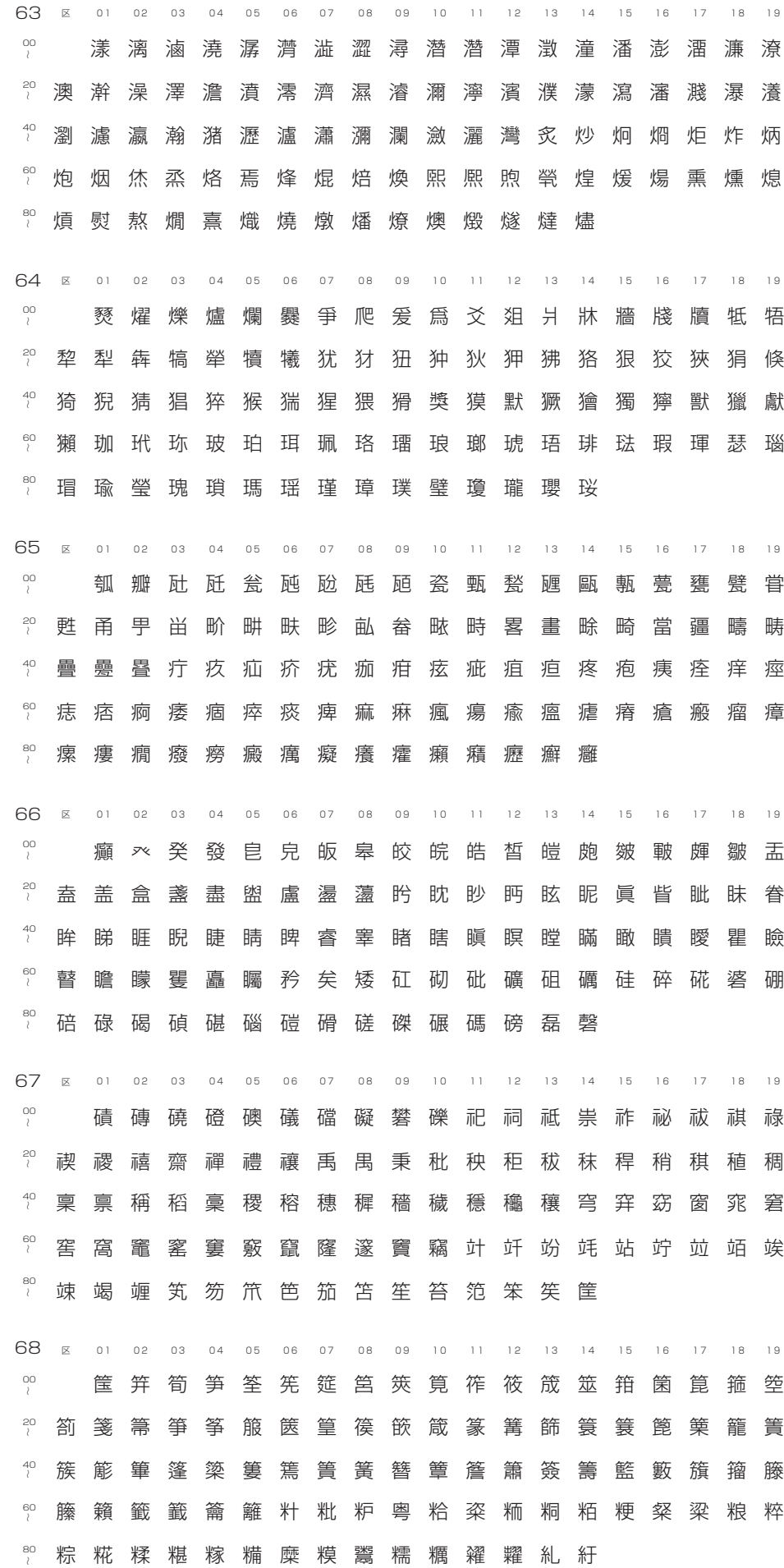

C.

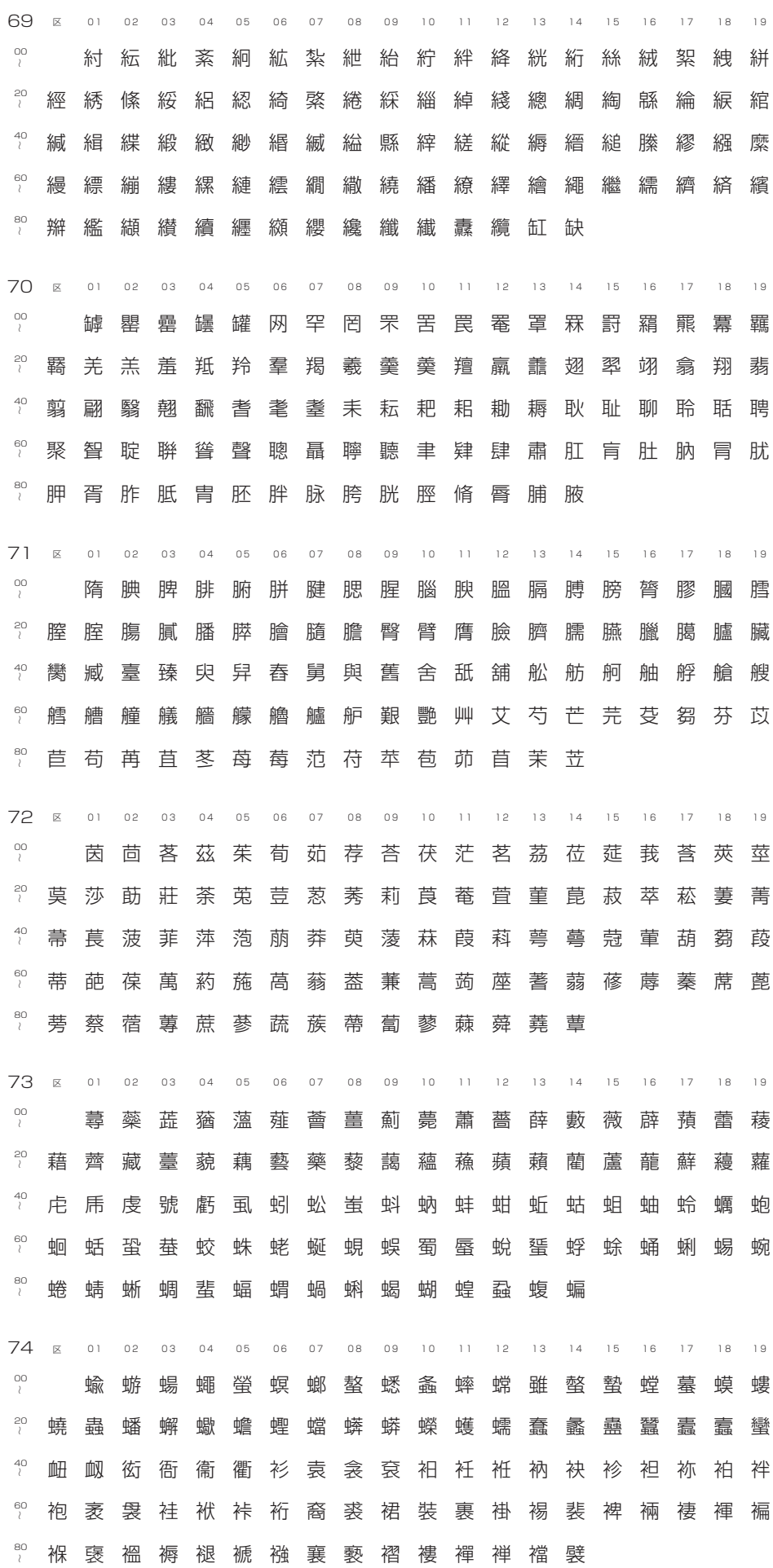

A.A

**Contract** 

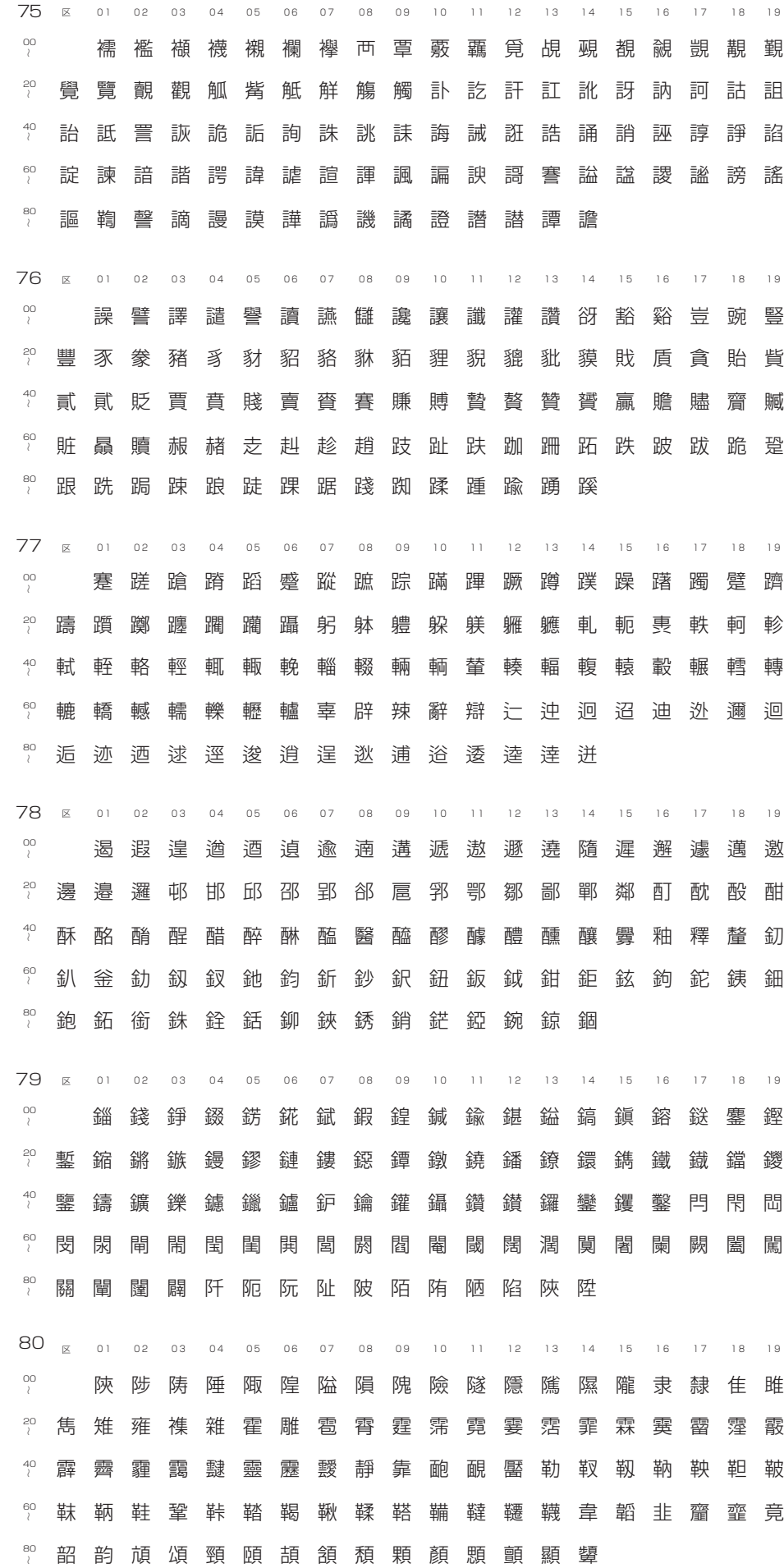

A.

顱 觀 齦 慮 颯 颱 颶 飄 飃 飆 飩 飫 餃 餉 餒 餔 餝 餝 餞 餤 餠 醐 餮 餽 饂 饉 饅 饐 饋 饑 饒 饌 饕 馗 戫 馥 馭 馮 馭 駟 駛 駝 艏 駭 駮 駱 駲 駻 駸 騁 騏 騅 駢 騙 騫 螣 驅 驂 驀 驃 驕 驍 驊 麟 驟 驢 驥 驪 驪 雛 骷 骰 骼 髀 髏 髑 髓 體 髞 髟 髢 髣 髦 髯 髫 髫 髷 髻鬆鬘鬚鬟鬢鬣鬥鬧鬨鬩鬪鬮鬯鬲魄魃魏魍 魎 魑 魘 魴 鮓 鮃 鮑 鮖 鮗 鮟 鮠 鮨 鮴 鯀 鯊 鮹 鯆 鯏 鯑 鯒 鯣 鯢 鯤 鯔 鯡 鰺 鯲 鯱 鯰 鰕 鰔 鰉 鰓 鰓 鯂 鰆 鰈 鰒 鰊 鰄 鰮 鰛 鰍 鰤 鰡 鱇 鰲 鱆 鰾 鱚 鱣 鱧 鱶 鱸 鳧 鳬 鳰 鴉 鳪 鳥 鴃鴆鴪鴦鶯鴣鴟鵄鴕鴒鵁鴿鴾鵆鵈 81 82 83 84 鵝鵞鵤鵑鵐鵙鵲鶉鶇鶫鵯鵺鶚鶤鶩鶲鷄鷁鶻 鶲 鶺 鷆 鷂 鷲 鷓 鷸 鷦 鶺 鷯 鷽 鸚 鶴 鸞 鹵 鹹 鹽 鹿 麈 粟 麌 麒 麕 麑 豢 麩 麸 麪 麭 靡 黌 黎 黏 黐 黔 黜 點 黝 黠黥黨黯黴黶黷黹黻黼黽鼇鼈皷鼕鼡鼬鼾齊齒 齔 齣 齟 齠 齡 齦 齧 齬 齸 齷 齲 齶 龕 龜 龠 堯 槇 遙 瑤 凜 熙 00 20  $^{40}_{\phantom{1}l}$  $^{60}_{\wr}$  $\begin{array}{ccc} \n & 20 & 40 \\
& 40 & 0 \\
& 60 & 0\n \end{array}$  $^{80}_{\phantom{00}l}$ 区 01 02 03 04 05 06 07 08 09 10 11 12 13 14 15 16 17 18 19 00 20  $^{40}_\wr$  $^{60}_{\phantom{00}l}$  $\begin{array}{ccc} \n & 20 & 0 \\ \n & 20 & 40 \\ \n & 60 & 0 \\ \n & 80 & 0 \n \end{array}$  $^{80}_{\wr}$ 区 01 02 03 04 05 06 07 08 09 10 11 12 13 14 15 16 17 18 19 00 20  $\frac{40}{l}$  $^{60}_\iota$  $\begin{array}{ccc} \n & 20 & 0 \\ \n & 20 & 40 \\ \n & 60 & 0 \\ \n & 80 & 0 \n \end{array}$  $^{80}_{\prime}$ 区 01 02 03 04 05 06 07 08 09 10 11 12 13 14 15 16 17 18 19 00 20  $^{40}_{1}$ 60  $\begin{array}{ccc} \n & 20 & 0 \\ \n & 20 & 40 \\ \n & 60 & 0 \\ \n & 80 & 0 \n \end{array}$  $^{80}_{\ell}$ 区 01 02 03 04 05 06 07 08 09 10 11 12 13 14 15 16 17 18 19

*<u> De la de la de la de la de la de la de la de la de la de la de la de la de la de la de la de la de la de la d*</u>

**必要なときにお読みください 熟語一覧表**

使用することの多い地名(都道府県名)、職場部署名などをあらかじめ登録してあります。 文字入力は、ファンクション登録ボタン( $\begin{bmatrix} \bullet & \mathbb{R} \\ \bullet & \mathbb{R} \end{bmatrix} \sim \begin{bmatrix} \bullet & \mathbb{R} \\ \bullet & \mathbb{R} \end{bmatrix}$ )またはワンタッチ(01 ~ 46)を 押して行います。

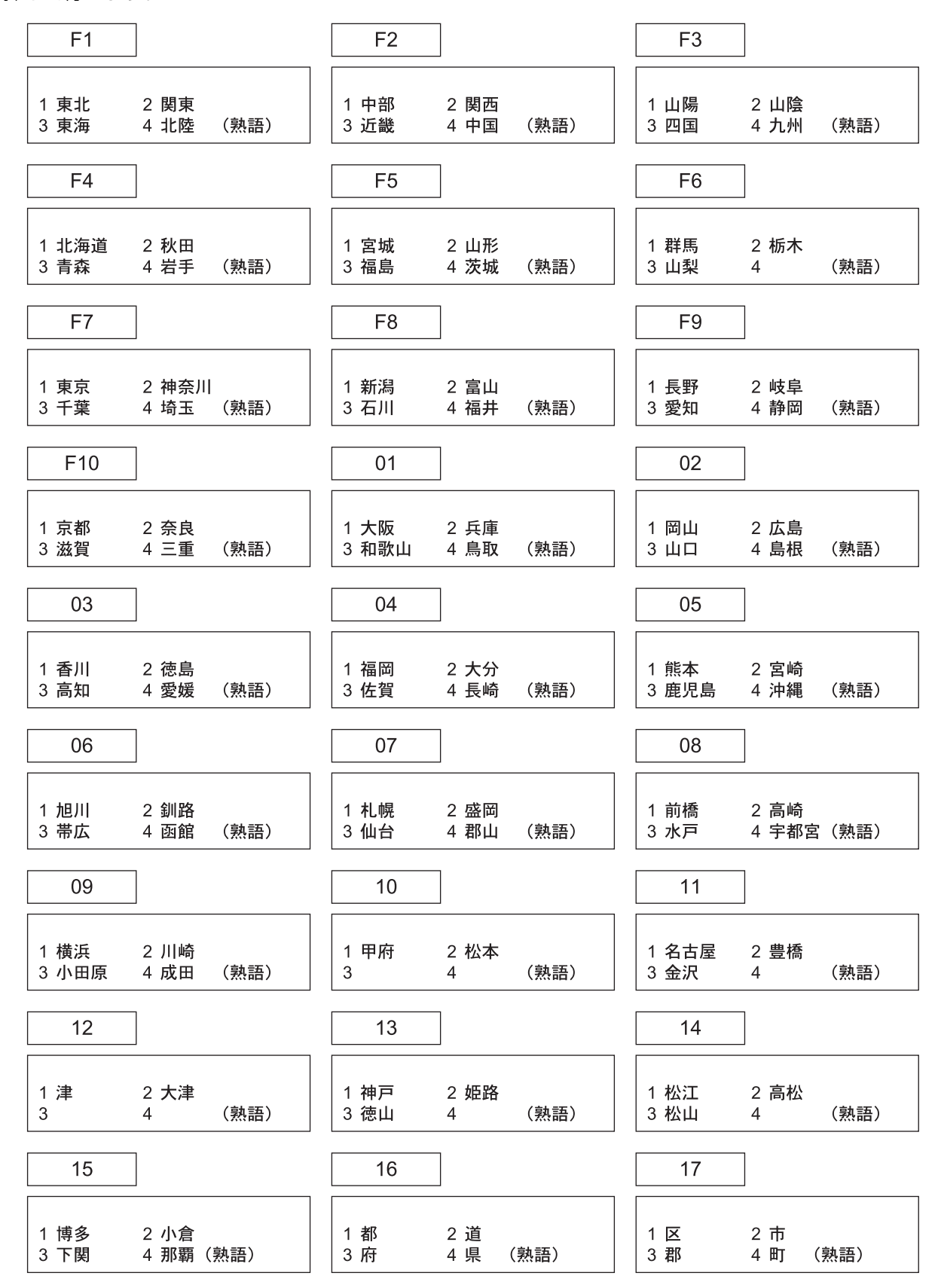

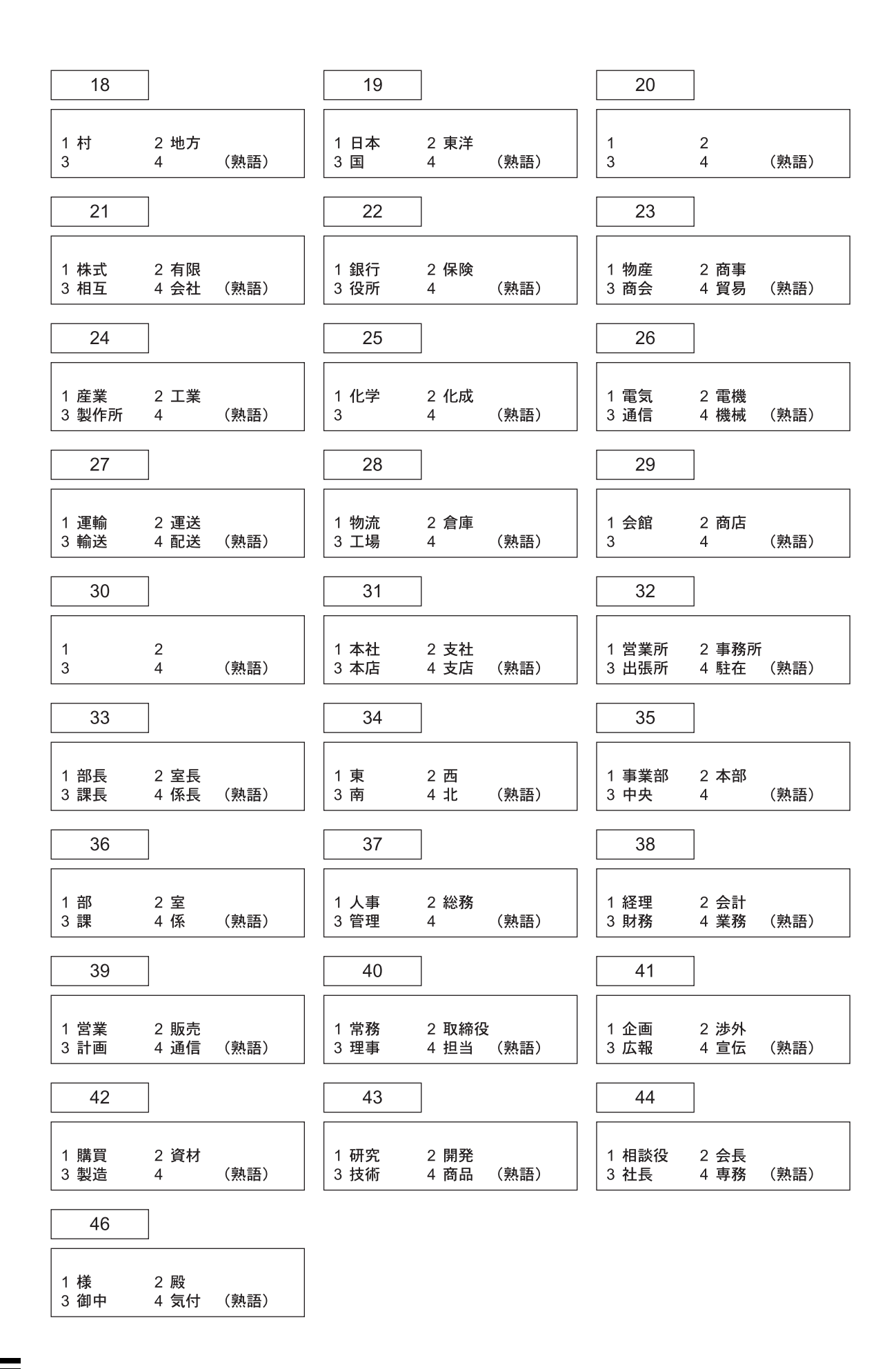

*<u>RANGARAN</u>* 

**Replication** 

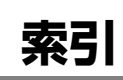

#### ◆ F

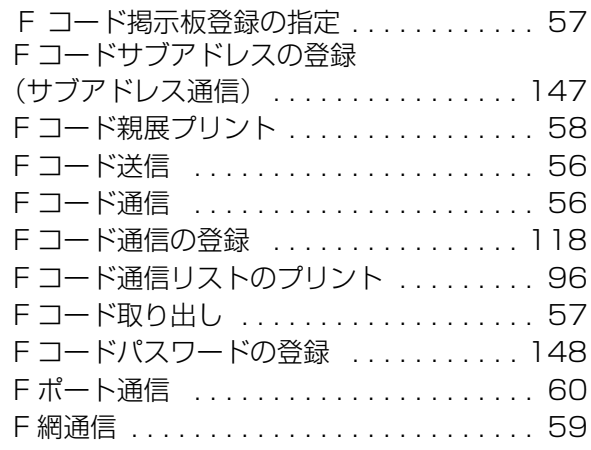

### ◆ I

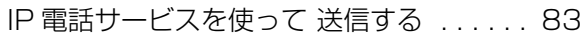

### ◆ O

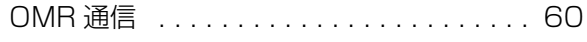

## ◆ U

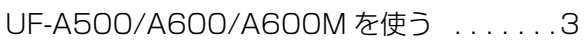

#### ◆あ

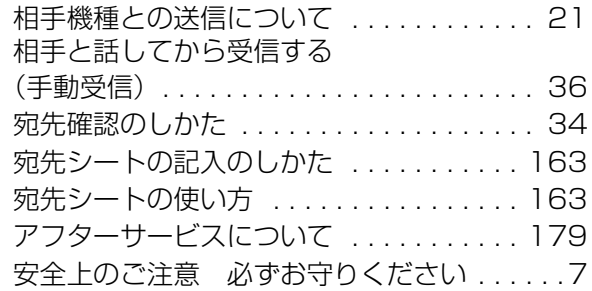

## ◆え

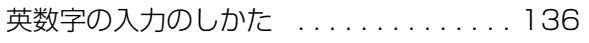

### ◆お

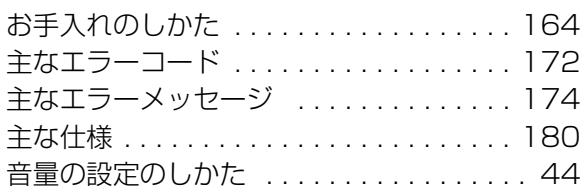

### ◆か

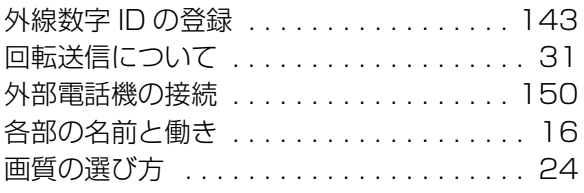

### ◆く

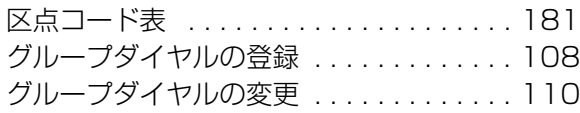

### ◆け

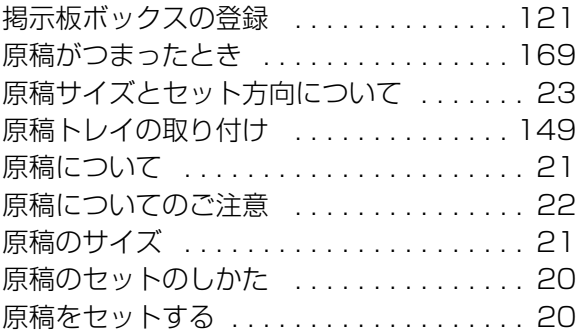

#### ◆こ

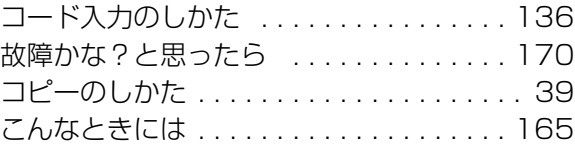

### ◆さ

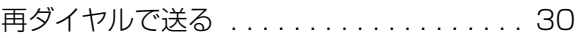

## ◆し

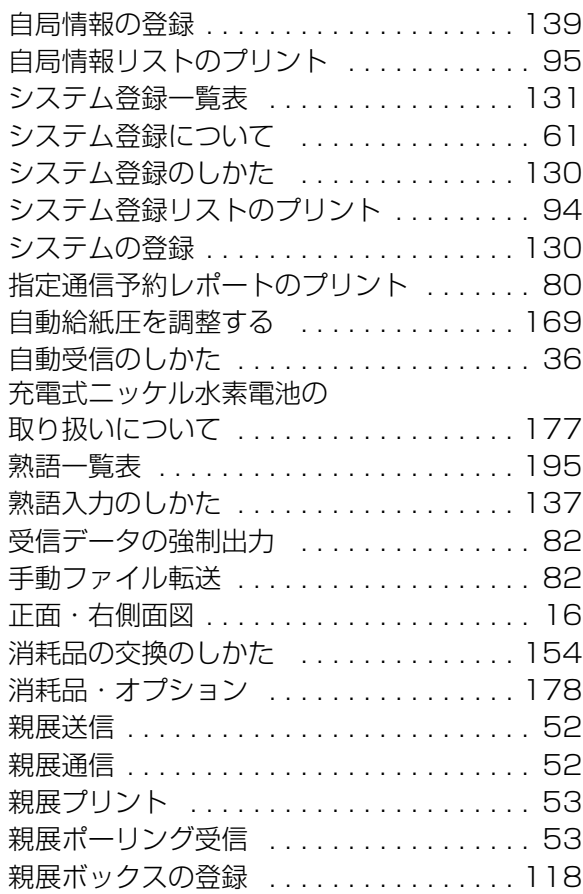

### ◆す

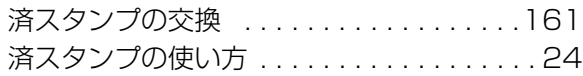

#### ◆せ

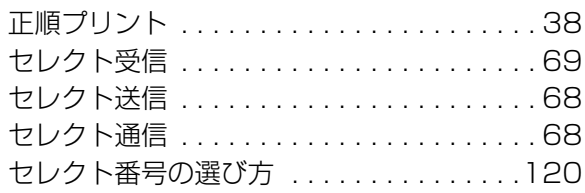

### ◆そ

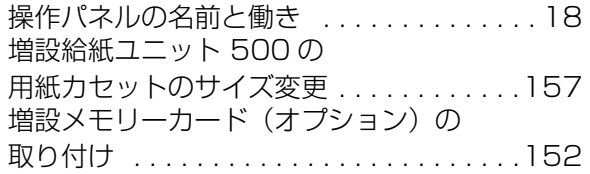

### ◆た

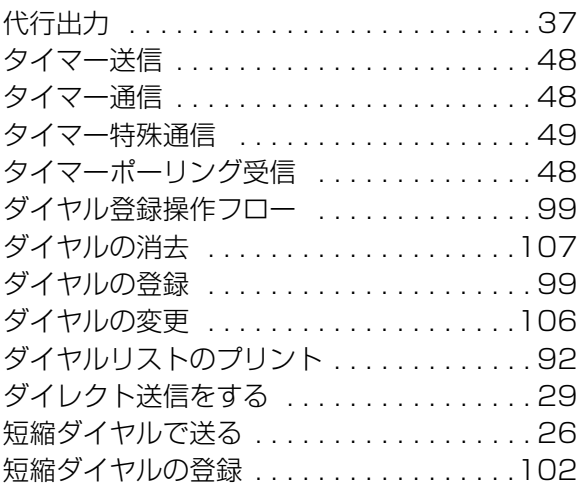

### ◆ち

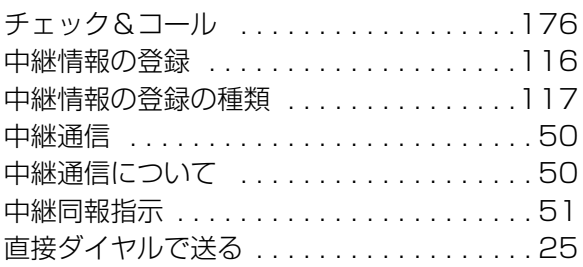

#### ◆つ

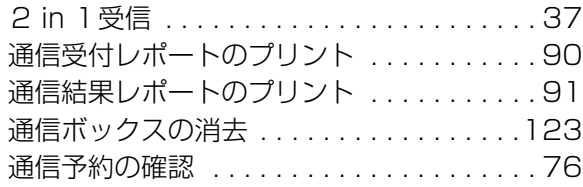

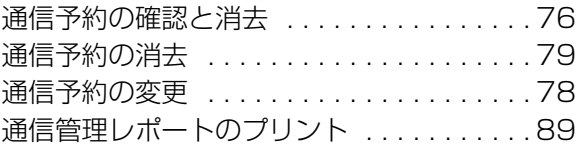

## ◆て

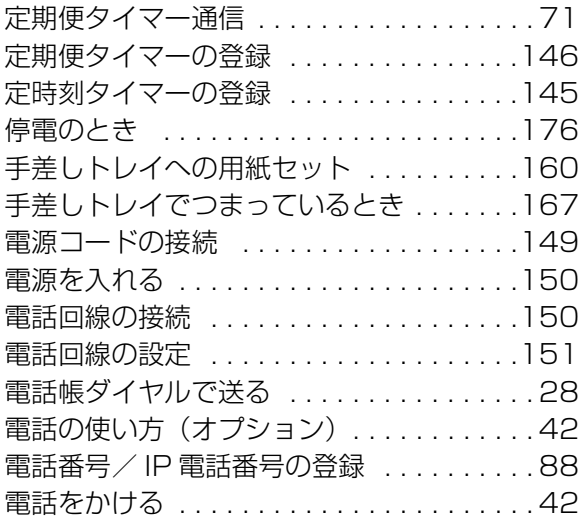

## ◆と

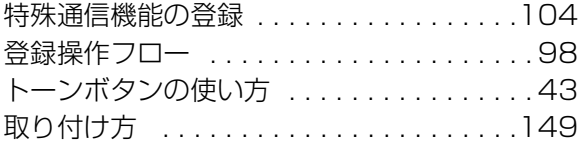

### ◆な

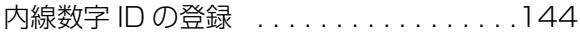

## ◆に

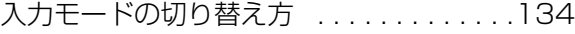

### ◆は

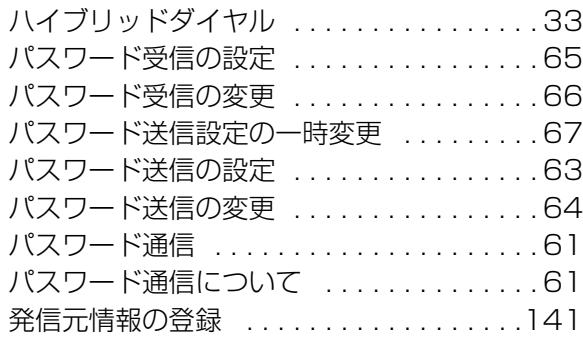

### **◆ひ**

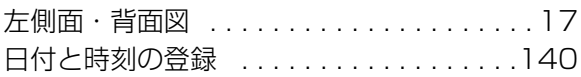

### ◆ふ

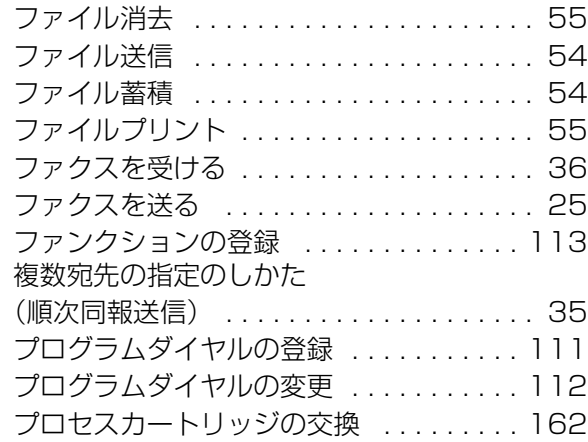

### ◆ほ

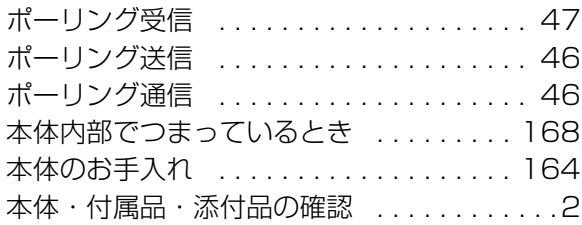

### ◆ま

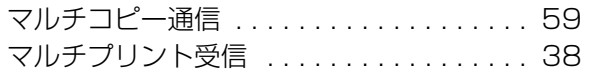

#### ◆み

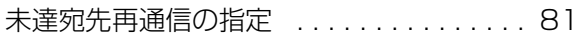

#### ◆め

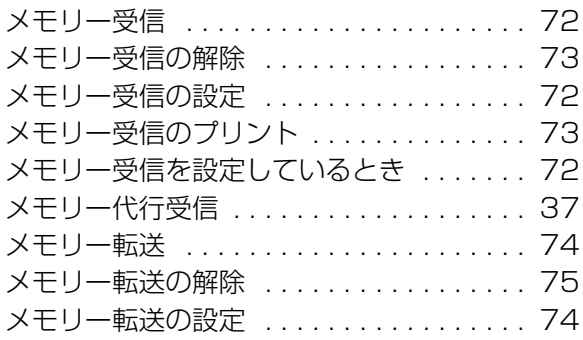

## ◆も

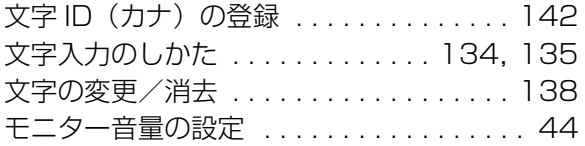

#### ◆ゆ

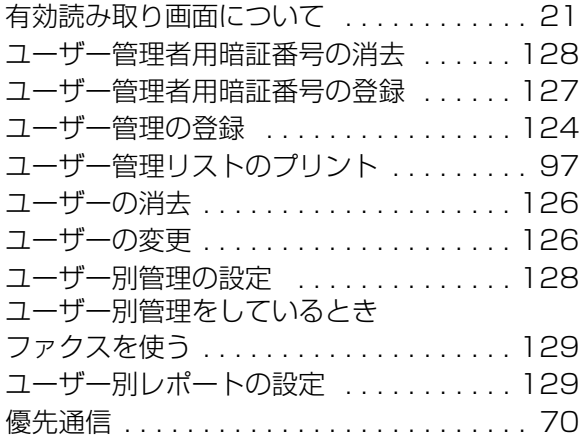

#### ◆よ

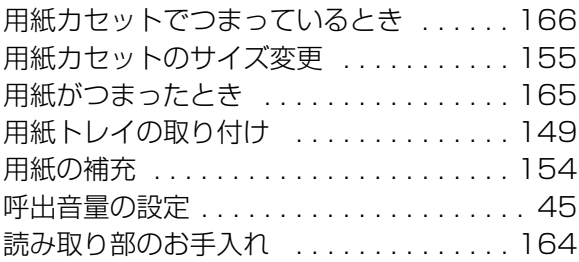

### ◆ら

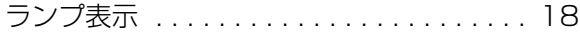

### ◆り

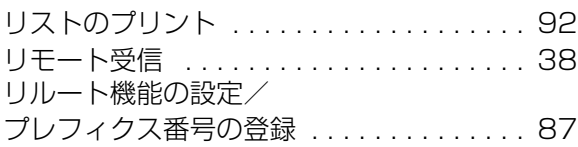

### ◆れ

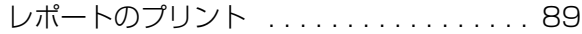

## ◆わ

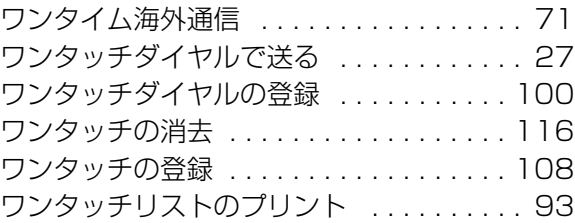

# **メモ**

n

A.A

A.

#### 便利メモ(おぼえのため、記入されると便利です)

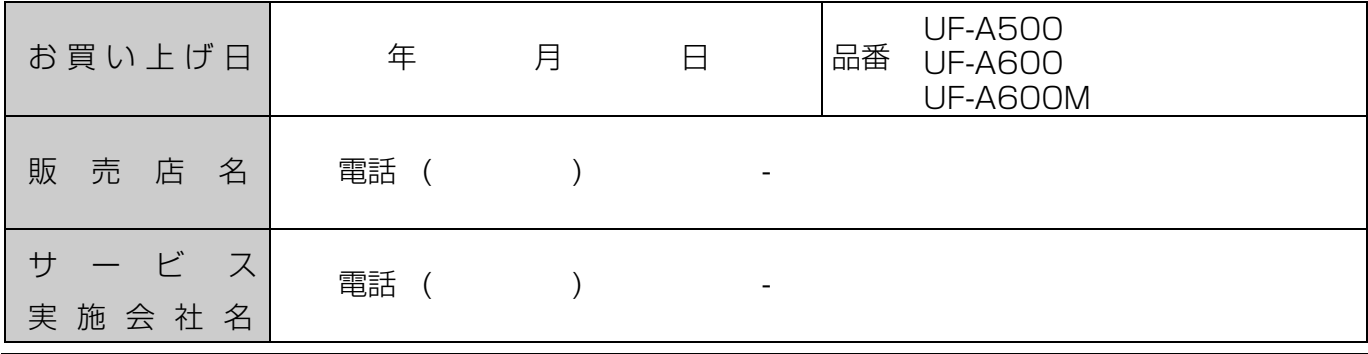

パナソニックシステムネットワークス株式会社